# **Oracle® Application Testing Suite**

OpenScript User's Guide Version 9.00 for Microsoft Windows (32-Bit) **E15488-01** 

September 2009

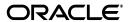

Oracle Application Testing Suite OpenScript User's Guide Version 9.00 for Microsoft Windows (32-Bit)

E15488-01

Copyright © 2009, Oracle and/or its affiliates. All rights reserved.

Primary Author: Rick Santos

Contributing Author: Leo Cloutier, Dan Hynes, Orlando Cabrero, Theresa Bandy, Joe Fernandes, Matt

Demeusy

#### Contributor:

This software and related documentation are provided under a license agreement containing restrictions on use and disclosure and are protected by intellectual property laws. Except as expressly permitted in your license agreement or allowed by law, you may not use, copy, reproduce, translate, broadcast, modify, license, transmit, distribute, exhibit, perform, publish, or display any part, in any form, or by any means. Reverse engineering, disassembly, or decompilation of this software, unless required by law for interoperability, is prohibited.

The information contained herein is subject to change without notice and is not warranted to be error-free. If you find any errors, please report them to us in writing.

If this software or related documentation is delivered to the U.S. Government or anyone licensing it on behalf of the U.S. Government, the following notice is applicable:

U.S. GOVERNMENT RIGHTS Programs, software, databases, and related documentation and technical data delivered to U.S. Government customers are "commercial computer software" or "commercial technical data" pursuant to the applicable Federal Acquisition Regulation and agency-specific supplemental regulations. As such, the use, duplication, disclosure, modification, and adaptation shall be subject to the restrictions and license terms set forth in the applicable Government contract, and, to the extent applicable by the terms of the Government contract, the additional rights set forth in FAR 52.227-19, Commercial Computer Software License (December 2007). Oracle USA, Inc., 500 Oracle Parkway, Redwood City, CA 94065.

This software is developed for general use in a variety of information management applications. It is not developed or intended for use in any inherently dangerous applications, including applications which may create a risk of personal injury. If you use this software in dangerous applications, then you shall be responsible to take all appropriate fail-safe, backup, redundancy, and other measures to ensure the safe use of this software. Oracle Corporation and its affiliates disclaim any liability for any damages caused by use of this software in dangerous applications.

Oracle is a registered trademark of Oracle Corporation and/or its affiliates. Other names may be trademarks of their respective owners.

This software and documentation may provide access to or information on content, products, and services from third parties. Oracle Corporation and its affiliates are not responsible for and expressly disclaim all warranties of any kind with respect to third-party content, products, and services. Oracle Corporation and its affiliates will not be responsible for any loss, costs, or damages incurred due to your access to or use of third-party content, products, or services.

Oracle Enterprise Manager Application Testing Suite contains Classic IDE 3.2.2 with the OpenScript product and certain Equinox jar files from the Eclipse SDK (the "EPL Programs"). The authors and/or contributors to the EPL Programs disclaim (i) all warranties and conditions, express and implied, including warranties or conditions of title and non-infringement, and implied warranties or conditions of merchantability and fitness for a particular purpose and (ii) all liability for damages, including direct, indirect, special, incidental and consequential damages, such as lost profits. Any provision of any license provided by Oracle is offered by Oracle alone and not by any other party. The source code for the EPL Programs and a copy of the Eclipse Public License is available from Oracle at the following URL: http://oss.oracle.com.

# **Contents**

| Pr | eface     |                                                    | xii  |
|----|-----------|----------------------------------------------------|------|
|    | Audienc   | re                                                 | xii  |
|    | Docume    | ntation Accessibility                              | xiv  |
|    | Related 1 | Documents                                          | X\   |
|    | Convent   | ions                                               | X    |
| 1  | Getting   | Started With OpenScript                            |      |
|    | 1.1       | OpenScript Features                                | 1-1  |
|    | 1.2       | Installing OpenScript                              | 1-2  |
|    | 1.3       | Starting the OpenScript Workbench                  | 1-3  |
|    | 1.4       | Overview of the OpenScript Main Window (Workbench) | 1-3  |
|    | 1.4.1     | Tester Perspective                                 | 1-3  |
|    | 1.4.2     | Developer Perspective                              | 1-3  |
|    | 1.4.3     | OpenScript Menu Options                            | 1-4  |
|    | 1.4.3.1   | File                                               | 1-4  |
|    | 1.4.3.2   | Edit                                               | 1-5  |
|    | 1.4.3.3   | Search                                             | 1-6  |
|    | 1.4.3.4   | Script                                             | 1-6  |
|    | 1.4.3.5   | View                                               | 1-7  |
|    | 1.4.3.6   | Run                                                | 1-7  |
|    | 1.4.3.7   | Tools                                              | 1-8  |
|    | 1.4.3.8   | Help                                               | 1-8  |
|    | 1.4.3.9   | Navigate                                           | 1-8  |
|    | 1.4.3.10  | Project                                            | 1-9  |
|    | 1.4.3.11  | Window                                             | 1-9  |
|    | 1.4.4     | OpenScript Tool Bar                                | 1-10 |
|    | 1.4.5     | Script View                                        | 1-10 |
|    | 1.4.5.1   | Tree View                                          | 1-11 |
|    | 1.4.5.2   | Java Code                                          | 1-11 |
|    | 1.4.6     | Details View                                       | 1-11 |
|    | 1.4.7     | Problems View                                      | 1-12 |
|    | 1.4.8     | Properties View                                    | 1-12 |
|    | 1.4.9     | Console View                                       | 1-12 |
|    | 1.4.10    | Results View                                       | 1-12 |
|    | 1.4.11    | Navigator and Package Explorer Views               | 1-13 |
|    | 1.4.12    | Debug View                                         | 1-13 |
|    | 1.4.13    | Variables and Breakpoints Views                    | 1-13 |

# 2 Setting Preferences

| 2.1     | Setting OpenScript Preferences | 2-1  |
|---------|--------------------------------|------|
| 2.2     | Correlation Category           | 2-1  |
| 2.2.1   | Module Correlation Preferences | 2-1  |
| 2.2.2   | Add Library                    | 2-2  |
| 2.2.3   | Add/Edit Rule                  | 2-2  |
| 2.3     | General Category               | 2-2  |
| 2.3.1   | General Preferences            |      |
| 2.3.2   | Browser Preferences            | 2-3  |
| 2.3.3   | Encryption Preferences         | 2-3  |
| 2.3.4   | Repository Preferences         |      |
| 2.3.5   | Workbench Preferences          |      |
| 2.4     | Playback Category              |      |
| 2.4.1   | General Playback Preferences   |      |
| 2.4.1.1 | General                        |      |
| 2.4.1.2 | Error Handling                 |      |
| 2.4.1.3 | System                         |      |
| 2.4.2   | Error Recovery Preferences     |      |
| 2.4.2.1 | General                        |      |
| 2.4.2.2 | Functional Test                |      |
| 2.4.2.3 | HTTP                           |      |
| 2.4.2.4 | Oracle Forms Functional Test   |      |
| 2.4.2.5 | Oracle Forms Load Test         |      |
| 2.4.2.6 | Utilities                      |      |
| 2.4.2.7 | Web Functional Test            |      |
| 2.4.2.7 | Functional Test Preferences    |      |
| 2.4.3.1 | Object Enumeration             |      |
| 2.4.3.1 |                                |      |
|         | HTTP Preferences               |      |
| 2.4.4.1 | Proxy                          |      |
|         | Compression                    |      |
| 2.4.4.3 | Headers                        |      |
| 2.4.4.4 | Connections                    |      |
| 2.4.4.5 | SSL                            |      |
| 2.4.4.6 |                                | 2-10 |
| 2.4.5   | ·                              | 2-10 |
| 2.4.5.1 |                                | 2-10 |
| 2.4.5.2 |                                | 2-11 |
| 2.4.5.3 | 1                              | 2-11 |
| 2.4.6   |                                | 2-11 |
| 2.4.6.1 | ,                              | 2-11 |
| 2.4.6.2 |                                | 2-11 |
| 2.4.6.3 | Agent Port                     | 2-11 |
| 2.4.6.4 | Capture Screenshot Interval    | 2-11 |
| 2.4.6.5 | Object Tests                   | 2-11 |
| 2.5     | Record Category                | 2-12 |
| 2.5.1   | HTTP Preferences               | 2-12 |
| 2.5.1.1 | General                        | 2-12 |

|   | 2.5.1.2                       | Proxy Settings                                                                                                    | 2-12                         |
|---|-------------------------------|----------------------------------------------------------------------------------------------------|------------------------------|
|   | 2.5.1.3                       | URL Filters                                                                                                    | 2-13                         |
|   | 2.5.2                         | Oracle EBS/Forms Functional Test Preferences                                                                                      | 2-13                         |
|   | 2.5.2.1                       | General                                                                                                    | 2-13                         |
|   | 2.5.2.2                       | Object Identification                                                                                                    | 2-13                         |
|   | 2.5.3                         | EBS/Forms Load Test Preferences                                                                                                   | 2-14                         |
|   | 2.5.4                         | Siebel Functional Test Preferences                                                                                                | 2-14                         |
|   | 2.5.4.1                       | Object Identification                                                                                                    | 2-14                         |
|   | 2.5.5                         | Web Functional Test Preferences                                                                                                   | 2-14                         |
|   | 2.5.5.1                       | General                                                                                                    | 2-14                         |
|   | 2.5.5.2                       | Object Identification                                                                                                    | 2-15                         |
|   | 2.5.6                         | Web Services Preferences                                                                                                    | 2-15                         |
|   | 2.5.6.1                       | General                                                                                                    | 2-15                         |
|   | 2.5.6.2                       | Parser Tools                                                                                                    | 2-15                         |
|   | 2.5.6.3                       | Proxy Configuration                                                                                                    | 2-16                         |
|   | 2.6                           | Step Group Category                                                                                                    | 2-16                         |
|   | 2.6.1                         | Basic Module Preferences                                                                                                    | 2-16                         |
|   | 2.6.2                         | Forms Functional Test Preferences                                                                                                 | 2-17                         |
|   | 2.6.3                         | Forms Load Test Preferences                                                                                                    | 2-18                         |
|   | 2.6.4                         | HTTP Preferences                                                                                                    | 2-18                         |
|   | 2.6.5                         | Siebel Functional Test Preferences                                                                                                | 2-19                         |
|   | 2.6.6                         | Siebel Load Test Preferences                                                                                                    | 2-20                         |
|   | 2.6.7                         | Web Functional Test Preferences                                                                                                   | 2-20                         |
|   | 2.7                           | Setting Project Preferences                                                                                                    | 2-21                         |
| 2 | Crooti                        | ng and Madifying Carinta                                                                                                    |                              |
| 3 |                               | ng and Modifying Scripts                                                                                                    |                              |
|   | 3.1                           | Creating Repositories and Workspaces                                                                                              |                              |
|   | 3.1.1                         | Creating a Repository                                                                                                    |                              |
|   | 3.1.2                         | Managing Repositories                                                                                                    |                              |
|   | 3.1.3                         | Managing Workspaces                                                                                                    |                              |
|   | 3.1.4                         | Managing Scripts                                                                                                    |                              |
|   | 3.2                           | Creating a Script Project                                                                                                    |                              |
|   | 3.3                           | Modifying Scripts                                                                                                    |                              |
|   | 3.3.1                         | Adding Step Groups to a Script                                                                                                    |                              |
|   | 3.3.2                         | Adding a Delay to a Script                                                                                                    |                              |
|   | 3.3.3                         | Adding a Log Message to a Script                                                                                                  |                              |
|   | 3.3.4                         | Adding a For Statement to a Script                                                                                                |                              |
|   | 3.3.5                         | Adding a Function to a Script                                                                                                    |                              |
|   | 3.3.6                         | Adding a Script to Run from a Script                                                                                              |                              |
|   | 3.3.7                         | Adding a Set Variable to a Script                                                                                                 | 3-10                         |
|   | 3.3.8                         | · ·                                                                                                    |                              |
|   |                               | Adding Comments to Script Results                                                                                                 | 3-10                         |
|   | 3.3.9                         | Adding Comments to Script Results                                                                                                 | 3-11                         |
|   | 3.3.9.1                       | Adding Comments to Script Results                                                                                                 | 3-11<br>3-11                 |
|   | 3.3.9.1<br>3.3.9.2            | Adding Comments to Script Results  Adding Error Recovery to a Script  Script Types  Constants                                     | 3-11<br>3-11<br>3-11         |
|   | 3.3.9.1<br>3.3.9.2<br>3.3.9.3 | Adding Comments to Script Results  Adding Error Recovery to a Script  Script Types  Constants  Actions                            | 3-11<br>3-11<br>3-11<br>3-12 |
|   | 3.3.9.1<br>3.3.9.2            | Adding Comments to Script Results  Adding Error Recovery to a Script  Script Types  Constants  Actions  Chaining Multiple Scripts | 3-11<br>3-11<br>3-11         |

|   | 3.3.10. | 2 Recording Scripts                                  | 3-13 |
|---|---------|------------------------------------------------------|------|
|   | 3.3.10. | 3 Creating a Shell Script                            | 3-13 |
|   | 3.3.11  | Moving Nodes in a Script                             |      |
|   | 3.4     | Changing Text File Encoding                          | 3-14 |
|   | 3.5     | Enabling Debug Logging                               | 3-14 |
| 4 | Using   | Databanks                                            |      |
|   | 4.1     | Understanding Data Driven Testing (Parameterization) | 4-1  |
|   | 4.2     | Using Script Databanks                               | 4-2  |
|   | 4.3     | Configuring Databanks                                | 4-2  |
|   | 4.4     | Getting Databank Records                             | 4-3  |
| 5 | Using   | the Web Functional Test Module                       |      |
|   | 5.1     | About the Web Functional Test Module                 | 5-1  |
|   | 5.1.1   | Key Features of the Web Functional Test Module       | 5-2  |
|   | 5.2     | Recording Web Functional Tests                       |      |
|   | 5.2.1   | Setting Web Functional Test Record Preferences       |      |
|   | 5.2.2   | Adding/Editing Object Identifiers                    |      |
|   | 5.2.2.1 |                                                      |      |
|   | 5.2.3   | Recording Web Functional Test Scripts                |      |
|   | 5.3     | Playing Back Scripts                                 |      |
|   | 5.3.1   | Setting Web Functional Test Playback Preferences     |      |
|   | 5.3.2   | Playing Back Web Functional Scripts                  |      |
|   | 5.3.3   | Playing Back Web Functional Scripts with Iterations  |      |
|   | 5.4     | Modifying Scripts                                    |      |
|   | 5.4.1   | Adding Browser Navigation to a Script                |      |
|   | 5.4.2   | Adding Web Actions on Browser Objects                |      |
|   | 5.4.3   | Adding Object Libraries to a Script                  |      |
|   | 5.4.4   | Adding a Server Response Test                        |      |
|   | 5.4.5   | Adding Text Matching Tests to a Script               |      |
|   | 5.4.6   | Adding Object Tests                                  |      |
|   | 5.4.7   | Adding Table Tests                                   |      |
|   | 5.4.8   | Adding a Wait for Page                               |      |
|   | 5.4.9   | Inspecting Object Paths                              |      |
|   | 5.4.10  | Setting Script Properties                            |      |
|   | 5.4.11  | Substituting Databank Variables                      |      |
|   | 5.5     | Editing Object Libraries                             |      |
|   | 5.5.1   | Using the Web Functional Test Module API             |      |
| 6 | Using   | the HTTP Module                                      |      |
|   | 6.1     | About the HTTP Module                                | 6-1  |
|   | 6.1.1   | Key Features of the HTTP Module                      | 6-1  |
|   | 6.2     | Navigation Editing (Correlation)                     | 6-2  |
|   | 6.2.1   | Setting Correlation Preferences                      |      |
|   | 6.2.2   | Adding Correlation Libraries                         |      |
|   | 6.2.3   | Adding and Editing Correlation Rules                 |      |

|   | 6.2.3.1        | Client Set Cookie                                                     | 6-3  |
|---|----------------|-----------------------------------------------------------------------|------|
|   | 6.2.3.2        | Correlate Header                                                      | 6-4  |
|   | 6.2.3.3        | Correlate Referer Header                                              | 6-4  |
|   | 6.2.3.4        | DOM Correlation Rules                                                 | 6-4  |
|   | 6.2.3.5        | Function/Text Substitution Rules                                      | 6-5  |
|   | 6.2.3.6        | Substitute Recorded Date                                              | 6-6  |
|   | 6.2.3.7        | Variable Substitution Rules                                           | 6-7  |
|   | 6.3            | Recording Scripts                                                     | 6-8  |
|   | 6.3.1          | Setting HTTP Record Preferences                                       | 6-8  |
|   | 6.3.2          | Recording a New HTTP Script                                           | 6-10 |
|   | 6.4            | Playing Back Scripts                                                  | 6-11 |
|   | 6.4.1          | Setting HTTP Playback Preferences                                     | 6-11 |
|   | 6.4.2          | Playing Back HTTP Scripts                                             | 6-13 |
|   | 6.4.3          | Playing Back HTTP Scripts With Iterations                             | 6-13 |
|   | 6.4.4          | Viewing Script Playback Results                                       | 6-13 |
|   | 6.4.5          | Resetting Encoding                                                    | 6-14 |
|   | 6.4.6          | Comparing Recorded/Playback Results                                   | 6-14 |
|   | 6.4.7          | Playing Back HTTP Scripts In Oracle Load Testing for Web Applications | 6-14 |
|   | 6.4.8          | Posting Binary or XML File Data                                       | 6-15 |
|   | 6.5            | Modifying Scripts                                                     | 6-16 |
|   | 6.5.1          | Understanding the HTTP Module Script View                             | 6-16 |
|   | 6.5.2          | Using Script Variables                                                | 6-17 |
|   | 6.5.3          | Adding a Variable to a Script                                         | 6-19 |
|   | 6.5.4          | Adding a Solve XPath to a Script                                      | 6-19 |
|   | 6.5.5          | Finding a Variable in a Script                                        | 6-20 |
|   | 6.5.6          | Deleting Variables from a Script                                      | 6-20 |
|   | 6.5.7          | Adding Authentication to a Script                                     | 6-20 |
|   | 6.5.8          | Adding Text Matching Tests to a Script                                | 6-21 |
|   | 6.5.9          | Adding Server Response Tests to a Script                              | 6-22 |
|   | 6.5.10         | Substituting Databank Variables                                       | 6-22 |
|   | 6.5.11         | Substituting Post Data Variables                                      | 6-23 |
|   | 6.5.12         | Adding a Cookie to a Script                                           | 6-23 |
|   | 6.5.13         | Removing a Cookie From Script                                         |      |
|   | 6.5.14         | Adding a User Agent to a Script                                       | 6-24 |
|   | 6.6            | Adding Navigation                                                     |      |
|   | 6.6.1          | Understanding Navigation Editing (Correlation)                        |      |
|   | 6.6.2          | Adding HTTP Get Navigation                                            |      |
|   | 6.6.3          | Adding HTTP Post Navigation                                           |      |
|   | 6.6.4          | Adding an HTTP Multipart Post Navigation                              |      |
|   | 6.6.5          | Adding an HTTP XML Post Navigation                                    |      |
|   | 6.6.6          | Using the HTTP Module API                                             | 6-30 |
| 7 | Usina          | the Oracle Forms Functional Test Module                               |      |
|   | 7.1            | About the Oracle Forms Functional Test Module                         | 7 1  |
|   | 7.1<br>7.1.1   | Key Features of the Oracle Forms Functional Test Module               |      |
|   | 7.1.1<br>7.1.2 |                                                                       |      |
|   | 7.1.2<br>7.2   | Prerequisites                                                         |      |
|   | 1.2            | Recording Oracle EBS/Forms Functional Tests                           | 1-2  |

|   | 7.2.1   | Setting Oracle Forms Functional Test Record Preferences          | 7-3 |
|---|---------|------------------------------------------------------------------|-----|
|   | 7.2.2   | Adding/Editing Object Identifiers                                | 7-3 |
|   | 7.2.3   | Recording Oracle EBS/Forms Functional Test Scripts               | 7-4 |
|   | 7.3     | Playing Back Scripts                                             | 7-5 |
|   | 7.3.1   | Setting Oracle Forms Functional Test Playback Preferences        | 7-5 |
|   | 7.3.2   | Playing Back Oracle EBS/Forms Functional Scripts                 | 7-6 |
|   | 7.3.3   | Playing Back Oracle EBS/Forms Functional Scripts with Iterations | 7-6 |
|   | 7.4     | Modifying Scripts                                                | 7-6 |
|   | 7.4.1   | Adding Forms Actions                                             | 7-6 |
|   | 7.4.2   | Using the Oracle Forms Functional Test Module API                | 7-7 |
| 8 | Using   | the Oracle Forms Load Test Module                                |     |
|   | 8.1     | About the Oracle Forms Load Test Module                          | 8-1 |
|   | 8.1.1   | Key Features of the Oracle Forms Load Test Module                | 8-1 |
|   | 8.1.2   | Prerequisites                                                    | 8-2 |
|   | 8.2     | Recording Oracle EBS/Forms Load Tests                            | 8-2 |
|   | 8.2.1   | Setting Oracle Forms Load Test Record Preferences                | 8-3 |
|   | 8.2.2   | Recording Oracle EBS/Forms Load Test Scripts                     | 8-3 |
|   | 8.3     | Playing Back Scripts                                             | 8-4 |
|   | 8.3.1   | Playing Back Oracle EBS/Forms Functional Scripts                 | 8-4 |
|   | 8.3.2   | Playing Back Oracle EBS/Forms Functional Scripts with Iterations | 8-4 |
|   | 8.4     | Modifying Scripts                                                | 8-5 |
|   | 8.4.1   | Adding Forms Actions                                             | 8-5 |
|   | 8.4.2   | Using the Oracle Forms Load Test Module API                      | 8-5 |
|   | 8.5     | Setting Oracle Forms Load Test Correlation Preferences           | 8-6 |
|   | 8.6     | Oracle Forms Load Test Correlation Library                       | 8-6 |
|   | 8.7     | Troubleshooting Oracle EBS/Forms Load Test Scripts               | 8-7 |
|   | 8.7.1   | Debugging Using the Message Log                                  | 8-7 |
|   | 8.7.1.1 | During Recording                                                 | 8-7 |
|   | 8.7.1.2 | Format of the Recorded Log                                       | 8-7 |
|   | 8.7.1.3 | 0 ,                                                              | 8-8 |
|   | 8.7.2   | Analyzing Message Logs                                           |     |
|   | 8.7.3   | Troubleshooting Forms ifError Messages                           | 8-8 |
| 9 | Using   | the Web Services Module                                          |     |
|   | 9.1     | About the Web Services Module                                    | 9-1 |
|   | 9.1.1   | Key Features of the Web Services Module                          | 9-1 |
|   | 9.2     | Creating Web Services Scripts Using WSDL Manager                 | 9-2 |
|   | 9.2.1   | Creating the Web Services Script Tree                            |     |
|   | 9.2.2   | Adding WSDL Files to the WSDL Manager View                       |     |
|   | 9.2.3   | Adding Methods to the Script Tree                                | 9-2 |
|   | 9.2.4   | Editing Method Parameters in the Details View                    |     |
|   | 9.3     | Modifying Scripts                                                |     |
|   | 9.3.1   | Adding a Web Services Post Navigation                            |     |
|   | 9.3.2   | Adding a Text Matching Test                                      | 9-4 |
|   | 9.3.3   | Adding Security Extensions                                       | 9-5 |
|   | 9.3.4   | Adding Attachments                                               | 9-6 |

|    | 9.4 Re    | ecording Web Services Scripts                     | 9-8   |
|----|-----------|---------------------------------------------------|-------|
|    | 9.4.1     | Setting Web Services Record Preferences           |       |
|    | 9.4.2     | Recording Web Services Scripts                    | 9-8   |
| 10 | Using th  | ne Siebel Functional Test Module                  |       |
|    | 10.1 Al   | oout the Siebel Functional Test Module            | 10-1  |
|    | 10.1.1    | Key Features of the Siebel Functional Test Module | 10-1  |
|    | 10.2 Fu   | ınctional Testing Siebel Applications             | 10-2  |
|    | 10.2.1    | Prerequisites                                     | 10-2  |
|    | 10.2.2    | Setting up the Siebel Test Environment            | 10-2  |
|    | 10.2.3    | Enabling Siebel Test Automation                   | 10-3  |
|    | 10.2.3.1  | Siebel 7.x                                        | 10-3  |
|    | 10.2.3.2  | Siebel 8.0                                        | 10-3  |
|    | 10.2.4    | Script Creation Techniques                        | 10-3  |
|    | 10.2.5    | Setting Browser Options                           | 10-4  |
|    | 10.2.6    | Starting the Siebel Application                   | 10-4  |
|    | 10.2.7    | Determining a Siebel Component Type               | 10-5  |
|    | 10.3 Re   | ecording Siebel Functional Test Scripts           | 10-5  |
|    | 10.3.1    | Setting Siebel Functional Test Record Preferences |       |
|    | 10.3.2    | Adding/Editing Object Identifiers                 |       |
|    | 10.3.3    | Recording Siebel Functional Test Scripts          |       |
|    |           | odifying Scripts                                  |       |
|    | 10.4.1    | Adding Siebel Actions                             | 10-8  |
| 11 | Usina th  | ne Siebel Load Test Module                        |       |
|    | •         | pad Testing Siebel Applications                   | 11-1  |
|    | 11.1.1    | Prerequisites                                     |       |
|    | 11.1.2    | Setting Up Siebel Load Test Environments          |       |
|    | 11.1.2.1  | Basic Configuration                               |       |
|    | 11.1.2.2  | Floating Load Balancing Test Server               |       |
|    | 11.1.2.3  | Clustered Web Server Configuration                |       |
|    | 11.1.2.4  | Clustered Siebel Servers Configuration            |       |
|    | 11.1.2.5  | Clustered Database Server Configuration           |       |
|    | 11.1.3    | Siebel Correlation Library                        |       |
|    | 11.1.4    | Script Creation Techniques                        |       |
|    | 11.1.5    | Recording Scripts for Load Tests                  |       |
|    | 11.1.6    | Starting the Siebel Application                   |       |
|    | 11.1.7    | Playing Back Scripts                              |       |
|    | 11.1.8    | Resolving Script Issues                           |       |
|    | 11.1.8.1  | Siebel Entities to Parameterize                   |       |
|    | 11.1.9    | Using Data Banks with Siebel                      |       |
|    | 11.1.10   | Preparing the Siebel Server Manager Commands      |       |
|    | 11.1.10.1 | Creating the Batch File                           |       |
|    | 11.1.10.2 | Creating the Command Input File                   |       |
|    | 11.1.10.3 | Siebel Statistics                                 |       |
|    | 11.1.10.4 | Batch File Location                               |       |
|    | 11.1.11   | Defining ServerStats Metrics                      | 11-10 |

|    | 11.1.12 | 2        | Defining a ServerStats Configuration                                                            | 11-11 |
|----|---------|----------|-------------------------------------------------------------------------------------------------|-------|
|    | 11.1.13 | 3        | Importing Pre-Configured Metrics and Profiles to Oracle Load Testing for Web Applications 11-12 |       |
|    | 11.1.14 | 4        | Running Load Tests in the Oracle Load Testing for Web Applications Console                      | 11-12 |
|    | 11.1.14 | 4.1      | Viewing VU Grid                                                                                 | 11-13 |
|    | 11.1.14 | 4.2      | Viewing ServerStats                                                                             | 11-13 |
|    | 11.1.15 | 5        | Generating Graphs and Reports Using Oracle Load Testing for Web Applications 11-13              | s     |
|    | 11.1.15 | 5.1      | Creating Custom Runtime Graphs                                                                  | 11-13 |
|    | 11.1.15 | 5.2      | Creating Custom Reports                                                                         | 11-13 |
|    | 11.2    | Set      | tting Siebel Correlation Preferences                                                            | 11-14 |
|    | 11.3    | Sie      | bel Correlation Library                                                                         | 11-14 |
| 12 | Using   | g th     | e Utilities Module                                                                              |       |
|    | 12.1    | Ab       | out the Utilities Module                                                                        | 12-1  |
|    | 12.1.1  |          | Key Features of the Utilities Module                                                            | 12-1  |
|    | 12.2    | Us       | ing Text File Processing                                                                        | 12-1  |
|    | 12.2.1  |          | Reading Lines of Text from a File                                                               | 12-1  |
|    | 12.2.2  |          | Reading Text from a CSV File                                                                    | 12-2  |
|    | 12.2.3  |          | Reading Text from an XML File                                                                   | 12-2  |
|    | 12.3    | Ge       | tting Values from a Database                                                                    | 12-3  |
|    | 12.4    | Us       | ing the XPath Generator                                                                         | 12-4  |
|    | A.1     | Spe      | ecifying Command Line Settings                                                                  | A-1   |
|    | A.2     | Su       | pported Agent Command Line Settings                                                             | A-2   |
|    | A.2.1   |          | General Settings                                                                                | A-2   |
|    | A.2.2   |          | Browser Settings                                                                                | A-4   |
|    | A.2.3   |          | HTTP Settings                                                                                   | A-5   |
|    | A.2.3.1 |          | Proxy                                                                                           | A-5   |
|    | A.2.3.2 | <u>-</u> | Compression                                                                                     | A-6   |
|    | A.2.3.3 | }        | Headers                                                                                         | A-6   |
|    | A.2.3.4 | ļ        | Connections                                                                                     | A-6   |
|    | A.2.3.5 | 5        | Other                                                                                           | A-7   |
|    | A.2.4   |          | Functional Test Settings                                                                        | A-8   |
|    | A.2.5   |          | Oracle EBS/Forms Functional Test Settings                                                       | A-8   |
|    | A.2.6   |          | Web Functional Test Settings                                                                    | A-8   |
|    | A.2.7   |          | Error Recovery Settings                                                                         | A-9   |
|    | A.2.7.1 |          | General                                                                                         |       |
|    | A.2.7.2 | <u>-</u> | Functional Testing                                                                              | A-9   |
|    | A.2.7.3 | 3        | HTTP                                                                                            | A-10  |
|    | A.2.7.4 | ŀ        | Oracle EBS/Forms Functional Testing                                                             | A-10  |
|    | A.2.7.5 | 5        | Oracle EBS/Forms Load Testing                                                                   | A-10  |
|    | A.2.7.6 |          | Web Functional Testing                                                                          |       |
|    | A.2.7.7 |          | Utilities                                                                                       |       |
|    | B.1     | Bas      | sic Module Error Messages                                                                       |       |
|    | B.1.1   |          | General Script Exceptions                                                                       |       |
|    | B.1.2   |          | Binary Decoding Exceptions                                                                      |       |
|    | B.1.3   |          | Script Creation Exceptions                                                                      | B-2   |

| B.1.4 | Segment Parser Exceptions                                               | B-3  |
|-------|-------------------------------------------------------------------------|------|
| B.1.5 | Script Service Exceptions                                               | B-4  |
| B.1.6 | URL Encoding Exceptions                                                 | B-4  |
| B.1.7 | Variable Exceptions                                                     | B-4  |
| B.2   | Platform Error Messages                                                 | B-4  |
| B.2.1 | Browser Exceptions                                                      | B-5  |
| B.2.2 | SSL Exceptions                                                          | B-5  |
| B.2.3 | TCP Exceptions                                                          | B-5  |
| B.2.4 | HTTP Exceptions                                                         | B-7  |
| B.3   | HTTP Error Messages                                                     | B-7  |
| B.3.1 | HTTP Service Exceptions                                                 | B-7  |
| B.4   | Oracle Forms Load Test Error Messages                                   | B-8  |
| B.4.1 | Connect Errors                                                          | B-8  |
| B.4.2 | I/O Errors                                                              | B-10 |
| B.4.3 | Match Errors                                                            | B-11 |
| B.4.4 | Component Not Found Errors                                              | B-12 |
| B.4.5 | Playback Errors                                                         | B-12 |
| B.5   | Siebel Error Messages                                                   | B-13 |
| B.5.1 | Siebel Exceptions                                                       | B-13 |
| B.6   | Web Error Messages                                                      | B-13 |
| B.6.1 | Web Service Exceptions                                                  | B-13 |
| C.1   | Installation                                                            | C-1  |
| C.2   | OpenScript Script Execution in Oracle Test Manager for Web Applications | C-1  |
| C.3   | Manual Installation of FireFox Extension                                | C-2  |

### Index

|    |   | • |
|----|---|---|
| _Y | 1 |   |

# **Preface**

Welcome to the Oracle OpenScript User's Guide. Oracle OpenScript is an extensible, standards-based test automation platform designed to test the next generation of Web applications. This guide explains how to use the features and options of Oracle OpenScript for testing Web applications.

### **Audience**

This document is intended for test engineers who will be developing Oracle OpenScript scripts for regression and performance (load and scalability) testing of a Web site or application. The guide does require an understanding of software or Web application testing concepts. Test engineers using Oracle OpenScript should be familiar with the concepts of regression testing, load testing, and scalability testing.

The record/playback paradigm of Oracle OpenScript does not require any programming experience to develop scripts for testing. However, the advanced programming features available in Oracle OpenScript do require experience with the Java programming language. The programming sections and code examples of this manual assume that you understand programming concepts in Java.

#### Using This Guide

This guide is organized as follows:

Chapter 1, "Getting Started With OpenScript" introduces OpenScript and provides an overview of the features and user interface.

Chapter 2, "Setting Preferences" explains the available options in the OpenScript Preferences categories.

Chapter 3, "Creating and Modifying Scripts" explains the procedures for creating and modifying basic scripts in OpenScript.

Chapter 4, "Using Databanks" explains the concepts and procedures of Data Driven Testing using Databanks.

Chapter 5, "Using the Web Functional Test Module" provides instructions on configuring and using the OpenScript Web Functional Test Module for functional testing of applications through the Document Object Model (DOM) of the Web browser.

Chapter 6, "Using the HTTP Module" provides instructions on configuring and using the OpenScript HTTP Module for load testing of Web applications through the underlying HTTP protocol traffic.

Chapter 7, "Using the Oracle Forms Functional Test Module" provides instructions on configuring and using the OpenScript Oracle Forms Functional Test Module for functional testing of Oracle Forms web applications.

Chapter 8, "Using the Oracle Forms Load Test Module" provides instructions on configuring and using the OpenScript Oracle Forms Load Test Module for load testing of Oracle Forms web applications.

Chapter 9, "Using the Web Services Module" provides instructions on using the OpenScript Web Services Module for testing Web Services.

Chapter 10, "Using the Siebel Functional Test Module" provides instructions on configuring and using the OpenScript Siebel Functional Test Module for testing Siebel applications through the Document Object Model (DOM) of the Web browser and the Siebel test automation framework.

Chapter 11, "Using the Siebel Load Test Module" provides instructions on configuring and using the OpenScript Siebel Load Test Module for load testing Siebel web applications through the underlying HTTP protocol traffic.

Chapter 12, "Using the Utilities Module" provides instructions on using the OpenScript Utilities Module, which provides commonly used testing functions.

Appendix A, "Command Line Reference" provides reference information for command line settings.

Appendix B, "Error Message Reference" provides reference information for error messages.

Appendix C, "Troubleshooting" provides basic troubleshooting information.

Appendix D, "Third-Party Licenses" contains copyright information about certain third-party products used with Oracle Application Testing Suite.

# **Documentation Accessibility**

Our goal is to make Oracle products, services, and supporting documentation accessible to all users, including users that are disabled. To that end, our documentation includes features that make information available to users of assistive technology. This documentation is available in HTML format, and contains markup to facilitate access by the disabled community. Accessibility standards will continue to evolve over time, and Oracle is actively engaged with other market-leading technology vendors to address technical obstacles so that our documentation can be accessible to all of our customers. For more information, visit the Oracle Accessibility Program Web site at http://www.oracle.com/accessibility/.

#### Accessibility of Code Examples in Documentation

Screen readers may not always correctly read the code examples in this document. The conventions for writing code require that closing braces should appear on an otherwise empty line; however, some screen readers may not always read a line of text that consists solely of a bracket or brace.

#### Accessibility of Links to External Web Sites in Documentation

This documentation may contain links to Web sites of other companies or organizations that Oracle does not own or control. Oracle neither evaluates nor makes any representations regarding the accessibility of these Web sites.

#### **TTY Access to Oracle Support Services**

Oracle provides dedicated Text Telephone (TTY) access to Oracle Support Services within the United States of America 24 hours a day, 7 days a week. For TTY support, call 800.446.2398. Outside the United States, call +1.407.458.2479.

### **Related Documents**

For more information, see the following documents in the Oracle Application Testing Suite documentation set:

- Oracle Application Testing Suite Release Notes
- Oracle Functional Testing for Web Applications Functional Testing User's Guide
- Oracle Functional Testing for Web Applications Job Scheduler User's Guide
- Oracle Functional Testing for Web Applications Navigation Editor User's Guide
- Oracle Functional Testing for Web Applications Application Programming Interface Reference
- Oracle Functional Testing for Web Applications Result Objects Reference
- Oracle Functional Testing for Web Applications Settings Manager Reference
- Oracle Load Testing for Web Applications Load Testing User's Guide
- Oracle Load Testing for Web Applications Load Testing ServerStats Guide
- Oracle Test Manager for Web Applications Test Manager User's Guide

### **Conventions**

The following text conventions are used in this document:

| Convention | Meaning                                                                                                    |
|------------|----------------------------------------------------------------------------------------------------|
| boldface   | Boldface type indicates graphical user interface elements associated with an action, or terms defined in text or the glossary.         |
| italic     | Italic type indicates book titles, emphasis, or placeholder variables for which you supply particular values.                          |
| monospace  | Monospace type indicates commands within a paragraph, URLs, code in examples, text that appears on the screen, or text that you enter. |

# **Getting Started With OpenScript**

OpenScript is an updated scripting platform for creating automated extensible test scripts in Java. Combining an intuitive graphical interface with the robust Java language, OpenScript serves needs ranging from novice testers to advanced QA automation experts.

OpenScript is built on a standards-based platform and provides the foundation for OpenScript Modules and Application Programming Interfaces (APIs). OpenScript APIs are used to build scripts for testing Web applications. The OpenScript API consists of a set of procedures that can be used to customize the scripts within the development environment. The API can also be used by advanced technical users to enhance scripts for unique testing needs.

# 1.1 OpenScript Features

OpenScript is the next generation environment for developing Oracle Application Testing Suite scripts for Web application testing. OpenScript provides the following features:

- Scripting Workbench OpenScript provides an Eclipse -based scripting Workbench where you can create and run your automated test scripts. Users can use the Tree View graphical scripting interface for creating and editing scripts through the UI. Users can also switch to the Java Code View programming interface and leverage the integrated Eclipse IDE for creating and editing their scripts programmatically.
  - Functional test scripts created in OpenScript can be played back to test and validate application functionality. Load test scripts created in OpenScript will run in Oracle Load Testing for Web Applications for application load testing, allowing users to simulate hundreds our thousands of users executing scripts at the same time.
- **Test Modules** The OpenScript Test Modules provide application-specific test automation capabilities. Each Test Module is custom built to test a specific application or protocol. OpenScript includes several functional and load testing modules for testing Web-based applications. Additional modules can be developed for the OpenScript platform.
  - OpenScript's Test Module interface is completely open and extendable by end-users. Users can leverage the Test Module API to build their own modules for testing specific applications or can extend an existing module to add custom functionality.
- Graphical/Tree View Scripting Interface The OpenScript Tree View scripting interface provides a graphical representation of the test script. Multiple script

windows can actually be open at the same time. Within each script window, the Tree View is broken down into 3 main script sections:

- Initialize: For script commands that only execute once on the first iteration
- Run: Main body of the script for commands that will run on every iteration
- Finish: For script commands that only execute once on the last iteration

Within each section, script Steps and Navigation nodes can be created automatically during script recording or manually through the Tree View user interface. Additional script commands will also be represented as nodes in Tree View including test cases, data inputs, log messages, etc. Each Tree View node has a corresponding representation in the Java Code View.

- **Programming/Code View Scripting Interface** The OpenScript Java Code View scripting interface provides a Java representation of the test script. This view provides full access to Eclipse IDE for creating, editing & debugging script code. Script commands in Java are mapped to a corresponding representation in the Tree View. Users can edit their script in either the code or tree view and changes will be automatically reflected in both views.
- Properties View & Results View The OpenScript Properties View allows users to view detailed properties for selected script nodes in the Tree View. The Results View shows detailed step-by-step results of script playback which are linked to the OpenScript display window.
- Data Banking OpenScript allows users to parameterize script data inputs to perform data driven testing using Data Banking. Users can select any data inputs for their script and then substitute a variable to drive the input from an external file during playback. Multiple Data Bank files can be attached to a single script and users can specify how OpenScript assigns data during script playback.
- Correlation The OpenScript Correlation interface allows users to create correlation libraries to automatically parameterize dynamic requests during playback. Correlation libraries contain rules for automatically handling dynamic request parameters such as urls, query strings and post data for the load testing modules.
- OpenScript Preferences The OpenScript Preferences interface is where users specify settings to control script recording, script playback, correlation and general preferences for the OpenScript Workbench.

# 1.2 Installing OpenScript

To install OpenScript:

- 1. Download the product Zip file from the Web site and save it to a temporary directory on your hard disk.
- **2.** Unzip the file and run the openscript###.exe to install OpenScript.
- **3.** Follow the installation prompts to do the following:
  - Accept the license agreement
  - Specify the installation directory
- **4.** Click **Finish** when done.

# 1.3 Starting the OpenScript Workbench

To start the OpenScript workbench:

From the Start menu:

Select Programs from the Start menu and then select OpenScript from the Oracle **Application Testing Suite** menu.

From the Welcome Screen:

Click Goto the OpenScript Workbench.

# 1.4 Overview of the OpenScript Main Window (Workbench)

The OpenScript main window (Workbench) is where you perform the majority of your test development activities. The main window consists of the perspectives used for developing scripts. OpenScript includes a Tester Perspective and a Developer Perspective. The menu bar, toolbar, and the views and editors vary depending upon which perspective is being used. The following sections describe the functionality and various elements of the OpenScript Workbench.

Some dialogs and views require the user to hit the popup menu keyboard button in order to access some features in the UI that are normally accessible using the right-click menu.

### 1.4.1 Tester Perspective

The OpenScript Tester Perspective provides a convenient way to record and edit scripts and view the playback results. The Tester Perspective opens the following views by default.

- Script View: Shows the recorded script in two tabs: Tree View and Java Code. The Tree View tab shows the steps and pages and the Initialize, Run, and Finish nodes of each step using a graphical tree view. The Java Code tab shows the underlying Java code used for the script.
- **Details View**: Shows the content details for URL navigations or pages added to the script.
- **Problems View:** Shows any problems in the script code that may produce errors or prevent compiling the script.
- **Properties View**: Shows the properties for the selected node in the script.
- Console View: Shows the playback command output and status information for the script. Script log message also appear in the Console.
- **Results View**: Shows the results of script playback.

The following Error log view is also available but does not open by default:

**Error Log View**: Shows the error log information for the project and script.

The views are described in more detail in the following sections.

## 1.4.2 Developer Perspective

The OpenScript Developer Perspective provides advanced options for developers when creating and editing scripts using the advanced features of OpenScript and the Eclipse development platform. The Developer Perspective opens the following views by default:

- Navigator and Package Explorer Views: Shows hierarchical views of the script project resources. You can open the resource files in an editor to view and edit the contents.
- Script View: Shows the recorded script in two tabs: Tree View and Java Code. The Tree View tab shows the steps and pages and the Initialize, Run, and Finish nodes of each step using a graphical tree view. The Java Code tab shows the underlying Java code used for the script.
- **Debug View**: Shows the debugging options and provides options for stepping through code.
- Variables and Breakpoint Views: Shows the script variables and breakpoints set in the code.
- Details View: Shows recorded page details in three tabs: HTML, Browser, and Header. The HTML tab shows the page HTML source. The Browser tab shows the page. The Header tab shows the page response header.
- **Problems View:** Shows any problems in the script code that may produce errors or prevent compiling the script.
- **Properties View**: Shows the properties for the selected node in the script.
- Console View: Shows the playback command output and status information for the script. Script log message also appear in the Console.
- **Results View**: Shows the results of script playback.

The following Error log view is also available but does not open by default:

**Error Log View**: Shows the error log information for the project and script.

The views are described in more detail in the following sections.

## 1.4.3 OpenScript Menu Options

The menu options that appear change depending upon which perspective is set in the Workbench (Tester or Developer) and which view is the active view. Specific test modules may also add or remove menu options.

#### 1.4.3.1 File

- New opens the New Project wizard. You can select the type of project including OpenScript scripts, jobs and modules
- **Open Script** opens a window for selecting the OpenScript Repository, workspace, and script to open.
- **Open File** opens a window for selecting the file to open.
- **Close** closes the script editor.
- **Close All** closes all script editors.
- **Save** saves the data in the currently active editor.
- **Save As** save the data in the currently active editor using a new name.
- **Save All** saves the data in all open editors.
- **Import Script** opens a window for importing an archived OpenScript script project from a .zip file.
- Export Script opens a window for exporting the OpenScript script project to an archive .zip file.

Exit - exits OpenScript.

The following options are also available in the Developer Perspective:

- **Revert** reverts changes to the last saved file contents.
- **Move** opens a dialog box for selecting where to move the resource.
- **Rename** opens a dialog box for specifying a new name for the resource.
- **Refresh** refreshes the resources in the Navigator or Package view.
- Convert Line Delimiters To opens a sub menu for selecting the type of line delimiters for the conversion: Windows, UNIX, or Mac OS.
- **Print** prints the contents of the selected editor view.
- **Switch Workspace** opens a dialog box for selecting the workspace to use.
- **Import** opens a window for selecting the type of project to import.
- **Export** opens a window for exporting the type of project to export.
- **Properties** opens the properties information for the selected resource.

#### 1.4.3.2 Edit

- Undo undoes the last action.
- **Redo** redoes the last action.
- **Cut** cuts the selected text/data to the clipboard.
- **Copy** copies the selected text/data to the clipboard.
- **Paste** pasted text/data on the clipboard to cursor location.
- **Delete** deletes the selected text/data.
- **Select All** selects all text/data in the currently active editor.
- **Find/Replace** opens a dialog box for setting the text search and replace options. The menu option is available when an editor is open.
- **Search** opens a dialog box for specifying the search criteria.

The following options are also available when the Java Code editor is open in the Script view.

- **Expand Selection To** opens a sub menu for selecting which element to use to expand the selection.
- Find Next finds the next instance of the Find text specified in the Find/Replace settings.
- Find Previous finds the previous instance of the Find text specified in the Find/Replace settings.
- **Incremental Find Next** finds the next instance of the Find text specified in the Find/Replace settings.
- **Incremental Find Previous** finds the previous instance of the Find text specified in the Find/Replace settings.
- **Add Bookmark** opens a dialog box for specifying the bookmark name.
- **Add Task** opens a dialog box for defining a task to perform on a resource.
- Smart Insert Mode when selected, code typing aids such as automatic indentation and closing of brackets are enabled in the code view.

- **Show Tooltip Description** opens a description for the current selection in the Code View.
- **Content Assist** opens a context assist menu to bring up Java code assist proposals and templates. See the Templates preference page for available templates (Window > Preferences > Java > Editor > Templates) and go to the Editor preference page (Window > Preferences > Java > Editor > Code Assist) for configuring the behavior of code assist.
- **Word Completion** completes typing of a partial word.
- Quick Fix If the cursor is located at a location with problem indication this opens a context assist dialog at the current cursor to present possible corrections.
- **Set Encoding** opens a dialog box for setting the type of text file encoding.

#### 1.4.3.3 Search

- **Search** opens a dialog box for specifying the search criteria.
- **File** opens a dialog box for specifying the file search criteria.
- **Text** opens a sub menu for selecting the text search location.

#### 1.4.3.4 Script

- **Record** starts the selected OpenScript script recorder.
- **Playback** plays back the currently open OpenScript
- **Iterate** plays back the script repeatedly, with or without a Databank.
- **Stop** stops the OpenScript script recorder.
- Configure Databanks opens a window for configuring the databank to use with the OpenScript script.
- **Configure Modules -** opens a dialog for configuring modules to use with the OpenScript script project.
- Revert all Navigations to Recorded reverts changes back to the recorded version of the script.
- **Create Step Group** creates step groups in the script based on page navigations.
- Correlate Script opens a dialog box for selecting a defined correlation library to manually apply to the script. Correlation libraries are used to convert dynamic data in page navigations to variable values for script playback. Use the Correlation options in the in the OpenScript Preferences to define the correlation libraries and rules.
- **Add** opens a sub menu for adding options to the script tree.

The Script menu includes additional options for functional test scripts:

- **Inspect Path** starts the object capture mode and opens a browser for selecting the object path to capture. The object path is used by functional test scripts for object identification.
- Object Test opens a dialog box for defining an object test for a functional test script.
- **Table Test** opens a dialog box for defining a table test for a functional test script.

#### 1.4.3.5 View

- **Tester Perspective** changes the Workbench to the Tester Perspective.
- **Developer Perspective** changes the Workbench to the Developer Perspective.
- **Reset Perspective** resets the current perspective to the default settings.
- **Error Log** toggles the Error Log View. When selected, the Error Logs view is displayed. When cleared, the Error Log View is hidden.
- **Properties** toggles the Properties View. When selected, the Properties view is displayed. When cleared, the Properties View is hidden.
- **Problems** toggles the Problems View. When selected, the Problems view is displayed. When cleared, the Problems View is hidden.
- **Details** toggles the Details View. When selected, the Details view is displayed. When cleared, the Details View is hidden.
- **Console** toggles the Console View. When selected, the Console view is displayed. When cleared, the Console View is hidden.
- **Results** toggles the Results View. When selected, the Results view is displayed. When cleared, the Results View is hidden.
- **OpenScript Preferences** opens the OpenScript Preferences dialog box for specifying default settings and options.

#### 1.4.3.6 Run

**External Tools** opens a sub menu for selecting the external tools option.

The following options are also available in the Developer Perspective:

- **Resume** resumes suspended code execution or script playback.
- **Suspend** suspends the current code execution or script playback.
- **Terminate** ends the current code execution or script playback.
- **Step Into** single steps code execution into the highlighted statement or method. The Step options are active in debug mode.
- Step Over single steps code execution over the current statement or method to the next statement or method.
- Step Return steps code execution out of the current method and stops after exiting the current method.
- Run to Line resumes execution until the specified line is executed. Used When a thread is suspended.
- Use Step Filters toggles step filters on and off. When set to on, all step functions apply step filters.
- **Run Last Launched** runs the last launched code or script playback.
- Debug Last Launched opens the debug configuration options for the last launched code or script playback. You can customize the debug configuration before launching the code or script playback for debugging.
- Run History opens a sub menu listing run configurations. Selecting a run configuration shows the run history in the debug view.

- Run As opens a sub menu listing available external run tools. External tools need to be configured to appear on the sub menu by selecting External Tools from the Run menu.
- Run opens the run configuration options for the last launched code or script playback. You can customize the run configuration before launching the code or script playback.
- Debug History opens a sub menu listing debug configurations. Selecting a debug configuration shows the run history in the debug view.
- **Debug As** opens a sub menu listing available external run tools. External tools need to be configured to appear on the sub menu by selecting External Tools from the Run menu.
- **Debug** opens the debug configuration options for the last launched code or script playback. You can customize the debug configuration before launching the code or script playback.

#### 1.4.3.7 Tools

- **Manage Scripts** opens a window for managing OpenScript scripts.
- **Manage Workspaces** opens a window for managing OpenScript Workspaces.
- **Manage Repositories** opens a window for managing OpenScript Repositories.
- **XPath Generator** opens a dialog box for generating an XPath from an XML file.

#### 1.4.3.8 Help

- **Welcome** opens the welcome page with links to the Workbench product documentation.
- **Help Contents** opens the help table of contents.
- Search opens the help search view.
- Dynamic Help opens the available help topics for the currently active view and perspective.
- **Key Assist** opens the list of keyboard shortcuts.
- **Tips and Tricks** opens the help tip and tricks window.
- **Cheat Sheets** opens the Cheat Sheets view.
- **About OpenScript** opens a dialog box showing version, copyright, and license information with additional options for Feature, Plug-in, and configuration details.

#### 1.4.3.9 Navigate

The Navigate menu appears when the Developer perspective is open.

- **Go Into** refocuses the active view so that the current selection is at the root. This allows web browser style navigation within hierarchies of artifacts.
- Go To opens a sub menu with options for selecting the location to which to navigate. The sub menu options change depending upon the current view.
- **Open Type** opens a dialog box for selecting the type library to open in an editor view.
- **Open Type in Hierarchy** opens a dialog box for selecting the type library to open in a hierarchy view.

- Open Resource opens a dialog box for selecting the resource file to open in an editor view.
- Show In opens a sub menu for selecting where to show the statement or method selected in the code view: Package Explorer, Navigator, or Outline view.
- **Next** moves the selection to the next annotation in the Code View.
- **Previous** moves the selection to the next annotation in the Code View.
- Last Edit Location moves the selection to the location of the last edit made in the Code View.
- Back moves the selection back through the list of locations previously selected in the Code view.
- Forward moves the selection forward through the list of locations previously selected in the Code view.

#### 1.4.3.10 Project

The Project menu appears when the Developer perspective is open.

- **Open Project** opens the project selected in the Navigator View.
- **Close Project** closes the project selected in the Navigator View.
- **Build** All builds all projects. This option is only available if the Build Automatically option is not selected.
- **Build Project** builds the current project. This option is only available if the Build Automatically option is not selected.
- **Build Working Set** opens a sub menu for selecting or creating a working set of projects. Working set projects are only available if the Build Automatically option is not selected.
- **Clean** opens a dialog box for selecting the project to clean of build problems.
- **Build Automatically** toggles the automatic build option on and off.
- **Generate Javadoc** opens the Generate Javadoc window.
- **Properties** opens the properties window for the current project.

#### 1.4.3.11 Window

- New Window opens a new OpenScript window.
- **New Editor** opens a new editor view of the current file.
- **Open Perspective** opens a sub menu for selecting the perspective to open.
- **Show View** opens a sub menu for selecting the view to show.
- Customize Perspective opens a window for selecting the shortcuts and commands to customize.
- Save Perspective As opens a dialog box for specifying a name for the saved perspective.
- **Reset Perspective** resets the current perspective to the default settings.
- **Close Perspective** closes the currently open perspective.
- **Close All Perspectives** closes all perspectives.
- **Navigation** opens a sub menu for selecting navigation options.

- Working Set opens a sub menu for selecting a Working Set of projects or defining a new Working Set.
- **Preferences** opens a window for specifying the project preferences.

### 1.4.4 OpenScript Tool Bar

The following toolbar buttons are available in the Tester and Developer Perspectives:

- New opens a Wizard for creating new OpenScript scripts or Java platform objects and resources.
- Save saves the changes in the currently active editor. The button is only active if an editor is open with changes to be saved.
- Print prints the information in the currently selected editor. The button is only active if an editor with printable content is open.
- Playback starts playback of the currently open Visual Script.
- Iterate opens a dialog box for specifying the playback iterations options.
- Record starts OpenScript script recording using the selected script recorder. Clicking the menu button opens the a menu listing the available recorder types.
- Stop stops OpenScript script recording.
- Debug opens a dialog box for specifying a debug configuration.
- Run Runs the selected configuration type or application.
- Run External Tools Runs an external application.
- New Java Project opens a window for creating a new Java project.
- New Java Package opens a window for creating a new Java package
- New Java Class opens a window for creating a new Java class.
- Open Type opens a window for specifying the type library to open.
- Search opens a dialog box for specifying search options.
- Select Working Sets opens a dialog box for selecting working sets.
- Next Annotation goes to the next annotation in the Java code. This button is only active when a Java Code view is open.
- Previous Annotation goes to the previous annotation in the Java code. This button is only active when a Java Code view is open.
- Last Edit Location opens the edit view that was open and goes to the last edit location.
- Back to (location) browses back to the last OpenScript script view.
- Forward browses forward to the previous OpenScript script view.

### 1.4.5 Script View

Shows the recorded script in two tabs: Tree View and Java Code. The Tree View tab shows the steps and pages and the Initialize, Run, and Finish nodes of each step using a graphical tree view. The Java Code tab shows the underlying Java code used for the script.

The script view is where you perform the majority of script editing actions. The Script view has the following tab views:

#### 1.4.5.1 Tree View

The Tree View shows the script navigations and data as nodes in a collapsible tree view. The Tree View corresponds to the Java Code view. Any changes in the Tree View will be automatically updated in the Java Code view. The Tree View has the following standard nodes:

- Initialize specifies script actions to perform once at the beginning of script playback.
- Run specifies script actions to perform one or more times during script playback depending upon databanks or other custom programming.
- Finish specifies script actions to perform once at the end of script playback.

Use the Record options and right-click shortcut menu to add options to script nodes or modify the properties of script nodes in the Tree View.

#### 1.4.5.2 Java Code

The Java Code view shows the script navigations and data as Java programming code. The Java Code view corresponds to the Tree View. Any changes in the Code View will be automatically updated in the Tree View. The Java Code view has the following standard procedures:

- initialize() corresponds to the Initialize node of the Tree View and executes any custom code added once at the beginning of script playback.
- run () corresponds to the Run node of the Tree View and executes recorded and custom code one or more times during script playback depending upon databanks or other custom programming.
- finish() corresponds to the Finish node of the Tree View and executes any custom code added once at the end of script playback.

Use Ctrl-space to open an Intellisense window listing available procedures. See the API Reference in the OpenScript Platform Reference help for additional programming information.

#### 1.4.6 Details View

The Details view shows the content details for URL navigations added to the script. The Details view may have the following tab views depending upon the selected script node:

- ScreenShot shows a screen capture of the web page.
- Browser shows the Browser rendered page for the script navigation selected in the tree view.
- HTML shows the HTML source for the script navigation selected in the tree view.
- Headers shows the Request Header and Response Header source for the script navigation selected in the tree view.
- Comparison shows the recorded and playback text for the Content, Request Header, or Response Header selected in the Compare list. The Comparison tab appears only after a script is played back and a navigation is selected in the Results View.
- Results Report shows the results report for the script playback. The Results Report tab appears only after a script is played back and a navigation is selected in the Results View.

#### 1.4.7 Problems View

The Problems view shows any problems in the script code that may produce errors or prevent compiling the script. The Problems view shows the following information:

- # error, # warnings, # infos shows the number of errors, warning messages, and information messages in the problems view.
- Description shows a description of the errors, warning messages, and information messages.
- Resource shows the name of the resource file where the error, warning, or information message was generated.
- Path shows the script name, workspace, and repository path where the resource file is located.
- Location shows the location/line number where the error, warning, or information message was generated.

The following toolbar button is available in the Problems View:

Configure the filters to be applied to this view - opens a dialog box for configuring the filters to apply to the Problems View.

### 1.4.8 Properties View

The Properties view shows the properties for the selected node in the script. The Properties view shows the following information:

- Property shows the names of the properties for the script node. The properties vary depending upon which type of script node is selected.
- Value shows the value of the script node properties. Property values can be edited in the properties view.

The following toolbar buttons are available in the Properties View:

- Show Categories toggles the property categories.
- Show Advanced Properties toggles the advanced properties.
- Restore Default Value restores any changed property values to the default values.

#### 1.4.9 Console View

The Console view shows the playback command output and status information for the script. Script log message also appear in the Console. See the Process Console View topics in the reference section of the Java development user guide online help for additional information about console toolbar options.

#### 1.4.10 Results View

The Results view shows the playback results for the script. The Results view shows the following information:

- Name shows the test date or navigation name.
- Duration shows the playback time for the page navigations.
- Result shows the playback result: Passed or Failed.
- Summary shows the data values from the Data Bank that are passed to parameters or it shows failure descriptions.

The following toolbar buttons are available in the Result View:

- Delete Result deletes the selected result row.
- Delete All Results deletes all rows from the Results View.
- Scroll Lock toggles scroll lock on and off for the Result View.
- Properties opens the Properties for the selected result.

### 1.4.11 Navigator and Package Explorer Views

The Navigator and Package Explorer view shows the Java resources for the script and Java package. Double-click on a resource to open it in an editor view. See the Package Explorer View topics in the reference section of the Java development user guide online help for additional information about Package Explorer toolbar options.

### 1.4.12 Debug View

The Debug view provides options for debugging script playback. See the Debug View topics in the reference section of the Java development user guide online help for additional information about debugging toolbar options.

### 1.4.13 Variables and Breakpoints Views

The Variables and Breakpoints view shows variable values and breakpoints for debugging script playback. See the Breakpoints and Variables View topics in the reference section of the Java development user guide online help for additional information about breakpoints and variables toolbar options.

|  | Overview of th | e OpenScr | ipt Main Wind | dow (Workbench) |
|--|----------------|-----------|---------------|-----------------|
|--|----------------|-----------|---------------|-----------------|

# **Setting Preferences**

The OpenScript Preferences let you specify default values and settings to use for OpenScript options. This chapter explains the available options in the OpenScript Preferences categories. The OpenScript preferences are under the OpenScript node. The available preferences may vary depending upon installed modules.

# 2.1 Setting OpenScript Preferences

To set OpenScript preferences:

- Start OpenScript.
- Select **OpenScript Preferences** from the **View** menu.
- Expand the OpenScript node and select the preference category.
- Specify the preferences as necessary for the selected category.

The following sections explain the available options for each category.

# 2.2 Correlation Category

The OpenScript Correlation interface allows users to create correlation libraries to automatically parameterize dynamic requests during playback. Correlation libraries contain rules for automatically handling dynamic request parameters such as urls, query strings and post data for the specific modules.

This category lets you specify libraries and rules for transforming dynamic data in recorded script URLs and related parameters (headers, post data, etc.) to variable names that will be recognized by the script playback engine (OpenScript or Oracle Load Testing for Web Applications). Correlation rules must be defined within OpenScript modules and are not available with the basic platform.

### 2.2.1 Module Correlation Preferences

Selected Module: Shows the names of the defined correlation libraries. Use the Add button to define libraries. After you define a library you can use the Add Rule button to specify the rules to include in the library.

- **Add Library**: Opens a dialog box for adding a correlation library name.
- **Add Rule**: Opens a dialog box for adding a correlation rule to the selected library.
- **Edit**: Opens a dialog box for editing the selected correlation library name.

- **Delete:** Deletes the selected correlation library from the Preferences list. The defined rules for the library are also removed from the preferences. The correlation library .XML file is not deleted from disk.
- **Up**: Moves the correlation rule up in the priority list.
- **Down**: Moves the correlation rule down in the priority list.
- **Import**: Opens a dialog box for selecting the correlation library file to import.
- **Export**: Opens a dialog box for selecting the location where you want to export the selected correlation library .XML file.
- **Revert**: Reverts the library to the default values.

Tab view: Shows the library or rule details for the selected correlation library or rule. The tab view information changes depending upon whether a library or rule node is selected and which type of correlation rule is selected. See the module chapters for details about specific correlation libraries.

### 2.2.2 Add Library

This dialog box lets you specify a new correlation library for transforming dynamic data in recorded script URLs and related parameters (headers, post data, etc.) to variable names that will be recognized by the script playback engine (OpenScript or Oracle Load Testing for Web Applications).

- Name: Specifies the name of the correlation library. After you define a library you can use the Add Rule button to specify the rules to include in the library. The name is required. You can also select Copy rules to copy correlation rules from an existing library.
- **Copy rules from existing library**: Lets you copy correlation rules from an existing library to a new library. Specifies the name of the correlation library. After you define a library you can use the Add Rule button to specify the rules to include in the library. The name is required. You can also select Copy rules to copy correlation rules from an existing library.
  - **Copy Rules**: When selected, a list of existing correlation rule libraries will be enabled for copying.
  - **Library**: Lists the correlation rule libraries available for copying.

#### 2.2.3 Add/Edit Rule

This dialog box lets you specify or edit a correlation rule for transforming dynamic data in recorded script URLs and related parameters (headers, post data, etc.) to variable names that will be recognized by the script playback engine (OpenScript or Oracle Load Testing for Web Applications).

- **Type**: Specifies the type of correlation rule. The available Source and Target options change depending upon the rule type.
- **Name**: Specifies the name of the correlation rule. The name is required.
- **Source**: Specifies which object(s) to substitute as dynamic data.
- **Target**: Specifies which object(s) to use as the target location of the transform.

# 2.3 General Category

This category lets you specify general preferences.

### 2.3.1 General Preferences

These preferences set the default general preferences. The resulting dialog presents the following fields:

**Confirm exit when closing last window**: When selected, a confirmation message appears when closing the OpenScript workbench.

Remove script from workbench on close: When selected, any opens scripts will be removed from the workbench when OpenScript is closed.

#### 2.3.2 Browser Preferences

The Browser preferences specify the browser and any additional arguments. The resulting dialog presents the following fields:

**Browser Type**: Select which browser to use.

- **Internet Explorer**: When selected, OpenScript uses the Internet Explorer browser.
  - Path Override: Specifies the path and file name to use to override the default Internet Explorer browser location.
  - Additional Arguments: Specifies any additional command arguments to include when starting the browser.
  - **Hide browser during playback**: When selected, the browser is hidden during script playback.
  - Always launch a new browser when recording a different script: When selected, a new instance of the Internet Explorer browser is launched for each new script recording. When cleared, a new browser is launched only for the first script recording of the OpenScript session. The general case is to launch a new browser instance for each specific script. However, when chaining scripts using a shell script where each script needs to use the same instance of the browser, clearing this setting will cause subsequent scripts recordings to use the same browser instance as the first recording.
- **FireFox**: When selected, OpenScript uses the FireFox browser.
  - Path Override: Specifies the path and file name to use to override the default FireFox browser location.
  - **Additional Arguments**: Specifies any additional command arguments to include when starting the browser.

**Start Up**: Specifies the browser start up settings.

**Startup Timeout**: Specifies the amount of time, in seconds, to use for the browser startup timeout.

## 2.3.3 Encryption Preferences

These preferences set the default encryption preferences. The resulting dialog presents the following fields:

Do not encrypt script data: When selected, passwords are stored and displayed as plain text in the script.

Obfuscate script data: When selected, passwords are obfuscated before storing and displaying in the script. Obfuscated passwords are hidden but *not* securely encrypted.

**Encrypt script data**: When selected, passwords are encrypted in the script. Specify an encryption password to use.

**Password**: Specifies the password to use when encrypting and decrypting data strings using the encrypt () and decrypt () functions. Only users who use the same encryption password in their copy of OpenScript will be able to decrypt script passwords. This same encryption password must be used for authentication on all agent machines that will run or open the script in Oracle Load Testing for Web Applications Authentication Manager or Oracle Test Manager for Web Applications.

**Warning:** HTTP scripts do not automatically obfuscate/encrypt sensitive script passwords.

### 2.3.4 Repository Preferences

These preferences lets you specify the name and location of the repository to use to store script files. The resulting dialog presents the following fields:

Name: Shows the names of the defined repositories. Use the Add button to define repositories and locations.

**Location**: Shows the location of defined repositories.

**Add**: Opens a dialog box for specifying a repository and location.

**Edit**: Opens a dialog box for editing the selected repository and location. The Default repository location can be changed but it cannot be renamed.

**Delete:** Deletes the selected repository and location from the Preferences list. The script files and directory are not deleted. The Default repository cannot be deleted.

#### 2.3.5 Workbench Preferences

These preferences let you specify the default workbench preferences. The resulting dialog presents the following field:

Remove script from workbench on close: When selected the script is automatically removed from the workbench when the script is closed.

# 2.4 Playback Category

This category lets you specify script playback preferences.

## 2.4.1 General Playback Preferences

This category lets you specify general playback preferences. The resulting dialog box displays the following sections and fields:

#### 2.4.1.1 General

This section lets you specify general playback preferences and displays the following fields:

**VU Pacing (Think Time)**: Specifies the script playback delay between pages for each virtual user. This is the amount of time the user looks at a page before making the next request and is commonly referred to as "think time." There are four options:

**Recorded**: Uses the delay times that were recorded in the Script. You can set minimum and maximum delay times (in seconds) that override the script delay times in the Minimum and Maximum edit boxes.

- **Recorded/Random**: Uses random delay times based upon the recorded user delay. The low end of the random range as the actual recorded user delay minus the Lower percentage setting. The high end of the random range as the actual recorded user delay plus the Upper percentage setting. For example, if the actual recorded delay time was 100 seconds and the Lower and Upper settings are 10% and 25% respectively, Oracle Load Testing for Web Applications uses random delay times between 90 and 125 seconds.
- Random: Uses random times for Virtual User pacing. You can set minimum and maximum delay times for random delay in the Minimum and Maximum edit boxes.
- **No Delay**: Plays back the Visual Scripts at the fastest possible speed with no time between page requests.

Preserve variables between iterations: Used to preserve or automatically clear variables defined in the Run section between successive iterations of the Run section.

Variables defined in the **Initialize** section will be preserved forever, unless explicitly removed in script code.

Variables set in the **Run** section will always be preserved between the final iteration of the Run section and the Finish section.

Variables include all items that are added into the script variables collection (see: getVariables () script method). This includes variables for elements such as HTTP form fields defined using http.solve(...) and http.solveXPath(...).

#### 2.4.1.2 Error Handling

This section specifies the default playback error handling settings.

On iteration failure, do not run more iterations: When selected, virtual user playback is stopped if an error occurs between playback iterations.

**Use recorded value if variable is not found:** When selected, the recorded data value will be used if a variable is not found. Databank variables will always use the recorded value if the databank attached to the script cannot be found. If the databank cannot be found and Use Recorded Value If Variable Is Not Found is not selected, the recorded data value will still be used.

### 2.4.1.3 System

This section specifies the default playback system settings.

Maximum JVM Heap Size: Specifies the maximum size of the JVM heap. This value cannot be more than 90% of the total memory size.

**Playback port**: Specifies the port number to use for playback.

Debug logging: When selected, debug logging is enabled and DEBUG messages appear in the Console view during script playback. When cleared, debug logging is disabled and DEBUG messages do not appear in the console view during script playback.

### 2.4.2 Error Recovery Preferences

This category lets you specify error recovery actions for exceptions that occur during playback. You can set the error recovery action for individual playback exceptions. Expand specific sections and set the error recovery action. You can set the action as Fail, Warn, or Ignore, as follows:

- **Fail**: Report the error as failure and stop script execution.
- Warn: Report the error as a warning and continue script execution.
- **Ignore**: Ignore the error and continue script execution.

Error Recovery playback preferences specified in the OpenScript Preferences are stored on the local machine and only apply when the script is played back from inside OpenScript on that machine. If you upload your script to Oracle Load Testing for Web Applications on another server and your script depends on an error recovery setting being a certain way in order for it to work, then you can set the error recovery setting in the OpenScript script Java code.

In OpenScript scripts, error settings can be turned on and off at any time, overriding the default Oracle Load testing for Web Applications and OpenScript Preferences using script Java code. For example:

```
getSettings().setErrorRecovery("http.zeroLengthDownloads", "IGNORE");
// user code executed in script, such as http.get(), http.post(), ...
getSettings().setErrorRecovery("http.zeroLengthDownloads", "FAIL");
```

#### 2.4.2.1 **General**

This section lets you specify the default General error recovery actions, as follows:

Variable Not Found - specifies the error recovery action if a variable cannot be found when parsing transformed strings.

**Create Variable Failed** - specifies the error recovery action if a script fails to create a variable.

**File Not Found** - specifies the error recovery action if a file is not found.

**Segment Parser Failed** - specifies the error recovery action if the XPath Segment Parser cannot verify the correctness of an XPath.

Binary Decode Failed - specifies the error recovery action if a binary post data parameter error occurs.

Encryption Service Not Initialized - specifies the error recovery action when the password encryption service was not initialized.

**Unexpected Script Error** - specifies the error recovery action if any unexpected script error occurs.

#### 2.4.2.2 Functional Test

This section lets you specify the default Functional Test error recovery actions, as follows:

**Text Matching Failed** - specifies the error recovery action if a text matching test fails.

**Object Test Failed** - specifies the error recovery action if an object test fails.

**Table Test Failed** - specifies the error recovery action if a table test fails.

#### 2.4.2.3 HTTP

This section lets you specify the default HTTP error recovery actions, as follows:

**Zero Length Downloads** - specifies the error recovery action if a server response indicates zero bytes length.

**Text Matching Failed** - specifies the error recovery action if a text matching test fails.

**Response Time Error** - specifies the error recovery action if a Server Response Time test fails.

**Solve Variable Failed** - specifies the error recovery action if a table test fails.

HTML Parsing Error - specifies the error recovery action if an HTML parsing error occurs.

Invalid URL - specifies the error recovery action if the server returns an Invalid URL response code.

**Invalid HTTP Response Code** - specifies the error recovery action if the sever returns an invalid HTTP response code.

Client Certificate Keystore Error - specifies the error recovery action if the Client Certificate Keystore indicates and error.

#### 2.4.2.4 Oracle Forms Functional Test

This section lets you specify the default Oracle Forms Functional test error recovery actions, as follows:

Oracle Forms - specifies the error recovery action if any Oracle Forms Functional test error occurs.

#### 2.4.2.5 Oracle Forms Load Test

This section lets you specify the default Oracle Forms Load test error recovery actions, as follows:

Form Server Connect Failed - specifies the error recovery action if a server connection error occurs.

Read or Write Message Failed - specifies the error recovery action if a read or write error occurs with an Oracle Forms message.

Control Cannot Be Initialized - specifies the error recovery action if server control fails to initialize.

#### 2.4.2.6 Utilities

This section lets you specify the default Utilities error recovery actions, as follows:

**SQL Execute Error** - specifies the error recovery action if an SQL execute error occurs.

**XML Parsing Error** - specifies the error recovery action if any XML parsing error occurs.

**CSV Loading Error** - specifies the error recovery action if an error occurs while loading a CSV file.

#### 2.4.2.7 Web Functional Test

This section lets you specify the default Web Functional Test error recovery actions, as follows:

**Response Time Error** - specifies the error recovery action if a Server Response Time test fails.

XML Parsing Error - specifies the error recovery action if any XML parsing error

**Solve Variable Failed** - specifies the error recovery action if the value of any variable cannot be solved.

#### 2.4.3 Functional Test Preferences

This category lets you specify playback preferences for that apply to all Functional Test scripts. The resulting dialog box displays the following sections and fields:

#### 2.4.3.1 Object Enumeration

This section lets you specify the default Smart Match setting.

Smart Match: When selected, the OpenScript Smart Match object identification ranking feature is enabled. The following example explains how the Smart Match ranking feature enhances object identification in an XPath. With the following XPath,

```
/web:a[@text='Search' OR @href='search.jsp' OR @index='0']
```

it is possible for multiple links on a page to match the XPath criteria. For example:

```
link A: text='Logout', href='logout.jsp', index=0
link B: text='Search', href='search.jsp', index=3
link C: text='Search', href='doNotSearch.jsp', index=15
link D: text='Find', href='search.jsp', index=22
```

When Smart Match is *not* enabled, OpenScript returns the first result found on the page (Link A in the above example).

When Smart Match is enabled, OpenScript ranks all the results based on how well they match the specified attributes in the XPath. OpenScript evaluates the XPath from left-to-right and produce a list of attribute name=value pairs. For example:

```
Attribute 1: text=Search
Attribute 2: href=search.jsp
Attribute 3: index=0
```

OpenScript then builds a table and assigns a score to each attribute for each result. OpenScript assigns a 0 or a 1 based on whether or not each result matches a particular attribute name=value pair. The result with the highest numerical ranking will be used during playback. For example:

| Link | Attr 1<br>text=Search | Attr 2<br>href=search.jsp | Attr 3 index=0 | Smart Mode<br>Score |
|------|-----------------------|---------------------------|----------------|---------------------|
| A    | 0                     | 0                         | 1              | 001                 |
| В    | 1                     | 1                         | 0              | 110 (Best Match)    |
| C    | 1                     | 0                         | 0              | 100                 |
| D    | 0                     | 1                         | 0              | 010                 |

Logical operators (AND, OR) in the XPath are ignored when Smart Match is enabled during playback. In Smart Match mode, all attributes are matched as one group in left-highest priority.

When Smart Match is disabled, you can use single or mixed Logical operators (AND, OR) and Parentheses. You can specify required attributes by using the Logical AND operator. All attributes joined together using the Logical OR operator are optional. The AND operator has a higher priority than the OR operator when both operators are used in a single Xpath. Parenthetical groups of attributes are also permitted. For example:

```
/web:a[@text='Search' AND (@alt='Find' OR @title='Find')]
```

In this XPath, the text attribute is required, and the alt and title attributes are ranked using the Smart Match ranking system.

You can turn on/off Smart Mode for an individual action(s) by using the getSettings().set() API.

### 2.4.4 HTTP Preferences

This category lets you specify HTTP playback preferences. The resulting dialog box displays the following sections and fields:

#### 2.4.4.1 Proxy

This section lets you specify HTTP playback preferences and displays the following fields:

**Proxy Host**: Specifies the host name of the proxy server.

**Proxy Port**: Specifies the port to use on the proxy server.

**Username**: Specify the user name to use for authentication.

**Password**: Specify the password to use for authentication.

**Non-Proxy Hosts**: Specifies the host name of the non-proxy servers.

#### 2.4.4.2 Compression

This section lets you specify specifies the default HTTP compression playback settings.

**Enable GZIP**: When selected, the GZIP compression format is enabled.

**Enable Deflate**: When selected, deflate is enabled.

#### 2.4.4.3 **Headers**

This section specifies the default HTTP header playback settings.

**Browser Emulation**: Specifies which browser to emulate for script playback. The Default is the recorded browser.

Language: Specifies which language to use for script playback. The default is English.

**HTTP Version**: Specifies which HTTP version to use for script playback.

**Accept String**: Specifies the Accept string to use in the Request header for script playback.

#### 2.4.4.4 Connections

This section specifies the default HTTP playback connections settings.

**Enable Keep Alive**: When selected, keep alive is enabled.

Max Number of Keep Alive Requests: Specifies the maximum number of requests to make on a keep alive connection before closing it or select Unlimited for an unlimited number.

#### 2.4.4.5 SSL

This section specifies the default HTTP playback Secure Sockets Layer (SSL) settings.

**SSL Version**: Specifies the SSL version to use.

#### 2.4.4.6 Other

This section specifies the default miscellaneous HTTP playback settings.

Do not request URLs ending in: Specifies the URLs that will not be requested when the URL ends with one of the specified patterns or file types. Specify the ending pattern or file type separated by commas.

**Cache Emulation:** Specifies the type of user to simulate. This is useful for simulating different profiles of virtual users. A first time user places more of a load on the Web server because pages and image are not yet cached. A repeat user places less of a load on the server as only newer pages are requested and brought down from the Web server. There are three options:

- Do Not Cache: cache is not used. When using WinInet, selecting Do Not Cache has the same effect as selecting **1st Time** as the Cache Emulation method. In this case, document cache is not created and not cleared.
- **1st Time User:** The virtual users are considered to be using the Web site or application for the first time for each iteration so no cache is used. The cache is used during the iteration.
- **Repeat User:** The virtual users are considered to have visited or used the Web site or application previously. Pages and images are retrieved from the cache.

**Enable Cookies**: When selected, the virtual user profiles will use cookies. Use this setting if your Web application uses cookies to manage session and other context information.

Download Local Files: When selected, the Java Agent retrieves the requested local file contents.

**Preserve Cookies between iterations:** Used to preserve or automatically clear cookies added to the browser in the **Run** section between successive iterations of the **Run** section.

- Cookies added to the browser in the Initialize section will be preserved forever, unless explicitly removed in script code.
- Cookies added to the browser in the **Run** section will always be preserved between the final iteration of the **Run** section and the **Finish** section.

Preserve Connections Between Iterations - used to preserve connections between OpenScript and the browser between successive iterations of the script.

Max Content Size (KB) - specifies the maximum number of KB to download from a server for a given request.

#### 2.4.5 Oracle EBS/Forms Functional Test Preferences

This category lets you specify playback preferences for Oracle EBS/Forms Functional Tests. The resulting dialog box displays the following sections and fields:

#### 2.4.5.1 Event Timeout

This section lets you specify the default forms event timeout setting.

Forms Startup Timeout: Specifies the maximum number of seconds OpenScript should wait for a form to appear before considering the form not found. This is the default timeout when waiting for a form to appear before invoking an action against it. This is also the default timeout when waiting for a form to appear before continuing the script.

Forms Action Timeout: Specifies the maximum number of seconds OpenScript should wait for forms action playback until success.

#### 2.4.5.2 Miscellaneous

This section lets you specify screenshot capture preferences.

**Capture screenshots**: Specifies the amount of time to wait before capturing a screenshot of the page.

#### 2.4.5.3 Replay Port

This section lets you specify playback replay port preferences.

Port: Specifies the communication port between OpenScript and the Forms Helper

#### 2.4.6 Web Functional Test Preferences

This category lets you specify the default preferences for Web Functional Test script playback. The resulting dialog box displays the following sections and fields:

#### 2.4.6.1 Object Timeout

This section lets you specify the default object playback timeout setting.

Timeout(S): Specifies the maximum number of seconds OpenScript should wait for an object to appear before considering the object not found. This is the default timeout when waiting for an object to appear before invoking an action against it. This is also the default timeout when waiting for an object to appear before continuing the script.

You can override individual object wait timeouts in waitForPage() or object.waitFor() by editing their "timeout" properties. Action timeouts cannot be overridden.

#### 2.4.6.2 Miscellaneous

This section lets you specify the default playback capture settings.

**Capture HTML**: When selected, the page HTML will be captured.

**Capture ScreenShot**: When selected, the a screen image of the page will be captured.

#### 2.4.6.3 Agent Port

This section lets you specify playback agent port preferences.

**Port**: Specifies the port number to use to communicate with the agent machine.

#### 2.4.6.4 Capture Screenshot Interval

This section lets you specify the default screen capture delay setting.

**Delay time for capture screenshot**: Specifies the amount of time to wait before capturing a screenshot of the page.

#### 2.4.6.5 Object Tests

This section lets you specify the default date format.

**Date Format**: Specifies the month, day, year, and time format. The Date Pattern follows standard Java SimpleDateFormat string conventions. The default value is MMM d, yyyy h:mm:ss a (month, day, year, hour, minutes, seconds, am/pm).

## 2.5 Record Category

This category lets you specify recording preferences.

#### 2.5.1 HTTP Preferences

This dialog box lets you specify recording preferences for the HTTP module. The resulting dialog box displays the following sections and fields:

#### 2.5.1.1 General

This tab lets you specify the general browser recorder settings.

**Setup**: Specifies the network settings for proxy recording.

- **Network Interface**: Enter or select the network IP address of the proxy server.
- **Port**: Specify the port to use on the proxy server.
- Additional arguments: Specify any additional command line arguments to use when starting the proxy server.
- **Maximum Download Size (MB)**: Specify the file size for file downloads.

Client-side Digital Certificate file: Enter the name of a .PFX-formatted digital certificate file or use the **Browse** button to select a file.

- File: Specifies the name of the setup file. Enter the name or use the **Browse** to select the file from a drive and directory location.
- Choose above pfx file to store: Specifies the private-key password defined for the client certificate PFX file when the certificate was exported from Internet Explorer. Click **Store** and enter the private-key password for the client certificate.

**SSL Version**: Specifies the SSL version to use.

**SSL Version**: Select SSL version to use for the proxy server.

Close browser when stopping recorder: Specify the error handling options that will be used during HTTP recording.

Close browser: When selected, the browser closes automatically when recording is

Error Handling: Specify the error handling options that will be used during HTTP recording.

**Record navigations that return error code 404:** When selected, the HTTP recorder records navigations that return a Server Status Code 404: Not Found.

#### 2.5.1.2 Proxy Settings

This tab lets you specify the default Proxy recorder settings.

**Chain Proxy**: Specifies if the OpenScript proxy is chained to another proxy.

- **Use browser's proxy**: When selected, the HTTP recorder uses the proxy configuration specified by the browser.
- **Use specified proxy**: When selected, OpenScript uses the specified proxy.
  - Use proxy configuration script: When selected, the specified configuration scripts will be used.

- Address: Specify the URL to the JavaScript file containing the FindProxyForURL JavaScript function supplied by the system administrator for the intranet environment.
- **Use proxy server**: When selected, the specified proxy server will be used.
- Address: specify the network IP address of the proxy server to which to chain the OpenScript proxy.
- **Port**: Specify the port to use on the chained proxy server.

**Proxy Authentication**: Specifies the log in credentials for authentication.

- **Username**: Specify the user name to use for authentication.
- **Password**: Specify the password to use for authentication.

#### 2.5.1.3 URL Filters

This tab lets you specify the URL filters.

Name: Shows the name(s) of the defined filters. Select the checkbox to enable the filter. Clear the checkbox to disable the filter.

**Pattern**: Shows the pattern(s) specified for the defined filters.

Match by: Shows the match setting(s) (Content Type or URL) specified for the defined filters.

**Add**: Opens a dialog box for specifying a URL filter.

**Edit**: Opens a dialog box for editing the selected URL filter.

**Delete**: Deletes the selected URL filter.

#### 2.5.2 Oracle EBS/Forms Functional Test Preferences

This dialog box lets you specify recording preferences for the Oracle Forms Functional Test module. The resulting dialog box displays the following sections and fields:

#### 2.5.2.1 General

This tab lets you specify the general browser recorder settings.

**Recorder**: Specifies the record port.

**Port**: Specifies the port to use for recording.

**Miscellaneous**: Specifies if screenshots are captured.

**Capture screenshots**: When selected, screenshots are captured during recording.

#### 2.5.2.2 Object Identification

This tab lets you specify the Oracle Forms object identification attributes.

Name: Shows the name(s) of the defined Oracle Forms object identifiers.

**Attributes**: Shows the pattern(s) specified for the defined Oracle Forms object identifiers.

**Add**: Opens a dialog box for specifying a new Oracle Forms object identifier.

**Edit**: Opens a dialog box for editing the selected Oracle Forms object identifier.

**Delete**: Deletes the selected Oracle Forms object identifier.

#### 2.5.3 EBS/Forms Load Test Preferences

This dialog box lets you specify recording preferences for the Oracle Forms Load Test module. The resulting dialog box displays the following field:

**Recorder**: Specifies the record port.

**Port**: Specifies the port to use for recording.

Recording Mode: Specifies if the Oracle Forms Load Test recorder uses the simplified script model or not.

**Debugging Mode:** When cleared, the Oracle Forms Load Test recorder generates simplified script code for Oracle Forms components. The components are represented in the script code by the OpenScript "nca" Oracle Forms Load Test script service methods in the form:

```
nca.component("handlerName").action()
```

When selected, the Oracle Forms Load Test recorder generates verbose script code using a protocol containing the raw messages being sent to the server. The components are represented in the script code by the OpenScript "nca.send" methods which accept a serialized Oracle Forms Message object in XML form and send the message to Forms server in the form:

```
nca.send("<Message ...>")
or
nca.sendTerminal(1)
```

#### 2.5.4 Siebel Functional Test Preferences

This dialog box lets you specify recording preferences for the Siebel Functional Test module. The resulting dialog box displays the following section:

#### 2.5.4.1 Object Identification

This tab lets you specify the Siebel object identification attributes.

Name: Shows the name(s) of the defined Siebel object identifiers.

**Attributes**: Shows the pattern(s) specified for the defined Siebel object identifiers.

**Add**: Opens a dialog box for specifying a new Siebel object identifier.

**Edit**: Opens a dialog box for editing the selected Siebel object identifier.

**Delete**: Deletes the selected Siebel object identifier.

#### 2.5.5 Web Functional Test Preferences

This dialog box lets you specify recording preferences for the Web Functional Test module. The resulting dialog box displays the following sections and fields:

#### 2.5.5.1 General

This tab lets you specify the general browser recorder settings.

**Recorder**: Specifies the record port and download path.

**Port**: Specifies the port to use for recording.

**Download Path**: Specifies the location to use to store downloaded files. Click **Browse** to change the default location.

**Miscellaneous**: Specifies the miscellaneous record settings.

- Capture Screen Shots: When selected, screen images are captured during recording.
- **Capture HTML**: When selected, page source HTML is captured during recording.
- **Ignore Auto Page**: When selected, server-side auto pages are ignored during recording.
- **Action Cache Interval(s)**: Specifies how often to cache page actions during recording. The following cases are determined by this setting:

If while recording, the text on the same Web page element is changed within the Action Cache Interval time setting, the previously recorded value will be replaced by the changed value. In the Java code, the setText action will be replaced with the changed value.

If while recording, a browser window closes within the Action Cache Interval after a user performs an action on a web page (for example, a button click) the window close event will not be recorded, as the window close event is considered to be caused by the previously performed action.

#### 2.5.5.2 Object Identification

This tab lets you specify recording preferences for the Web Functional Test module.

**Name**: Shows the name(s) of the defined Web object identifiers.

**Attributes**: Shows the pattern(s) specified for the defined Web object identifiers.

**Add**: Opens a dialog box for specifying a new Web object identifier.

**Edit**: Opens a dialog box for editing the selected Web object identifier.

**Delete**: Deletes the selected Web object identifier.

#### 2.5.6 Web Services Preferences

This tab lets you specify recording preferences for the Web Services module. The resulting dialog box displays the following sections and fields:

#### 2.5.6.1 General

This tab lets you specify the general browser recorder settings.

Request Timeout: Specifies the amount of time in seconds to wait for a response to a request before timing out.

#### 2.5.6.2 Parser Tools

This tab lets you specify additional Apache AXIS parsers to use with the Web Services module.

Apache AXIS 1.X: Specifies the root folder of the Apache AXIS 1.X implementation of the SOAP ("Simple Object Access Protocol") parser. Download "AXIS 1.4 Final" binary ZIP file (axis-bin-1\_4.zip) from http://ws.apache.org/axis/, unpack the zip file, and then specify the AXIS 1.X root folder using the **Browse** button.

**Apache AXIS 2**: Specifies the root folder of the Apache AXIS 2 implementation of the SOAP ("Simple Object Access Protocol") parser. Download the AXIS 2 Standard Binary Distribution ZIP file (axis2-1.3-bin.zip) from http://ws.apache.org/axis2/, unpack the zip file, and specify the AXIS 2 root folder using the **Browse** button.

#### 2.5.6.3 Proxy Configuration

This tab lets you specify the proxy configuration to use with the Web Services module. The Web Services module uses the integrated HTTP Proxy recorder to record SOAP/HTTP protocol requests. Specify the proxy settings for the parsers to be able to parse the internet WSDL file from an internal network.

Automatic configuration: Specifies if an automatic configuration script should override the proxy server settings.

- Automatically detect browser's automatic configuration script: When selected, the proxy recorder automatically detects the automatic configuration script specified in the browser's Local Area Network (LAN) connection settings.
- **Use automatic configuration script**: When selected, the proxy recorder uses the automatic configuration script specified in the **Address** field.
  - **Address**: Specifies the URL of the automatic configuration script to use.

**Proxy server**: Specifies a proxy server to use for Web Services recording.

- Use a proxy when downloading wsdl file: When selected, the proxy recorder uses the specified proxy server settings.
  - **Address**: Specifies the URL of the proxy server to use.
  - **Port**: Specifies the port number to use.
  - **Username**: Specifies the username to use for authentication on the proxy server.
  - **Password**: Specifies the password to use for authentication on the proxy server.

## 2.6 Step Group Category

This category lets you specify script step group creation, naming, and numbering preferences. Step groups allow you to optionally organize your OpenScript script commands into logical groupings based on the type of script you are creating. If step groups are enabled during recording, your script commands will be listed within a step group node (or sections) in the tree view (or code view) of the script. Step groups can also be added or modified manually or completely disabled if you prefer not to use them.

### 2.6.1 Basic Module Preferences

This dialog box lets you specify how step groups are created. The resulting dialog box displays the following options:

Step Creation: Specifies if step groups are created or not by default during script recording.

Based on time threshold: When selected, step groups are created based upon the specified recording time interval threshold. Specify the **Threshold** time value in seconds. Script commands that occur within the specified time interval relative to each other, will be organized into the same step group. For example, if a user performs multiple actions on a page within the specified time interval would result in those action commands being grouped into the same step group. This

may be useful for grouping commands into step groups for AJAX applications where full Web page transitions may not occur which would allow you to group commands by page.

Do not create steps: When selected, step groups will not be created automatically during script recording.

Step Naming: Specifies if step groups are named or not by default during script recording. Step names will be displayed in the step nodes of the tree view and also shown in the code view. Step names can also be edited manually in either view.

**Do not name steps**: When selected, step groups will not be named automatically during script recording.

Step Numbering: Specifies if step groups are numbered or not by default during script recording.

- Auto number: When selected, step groups are numbered sequentially starting with step 1.
- Do not number steps: When selected, step groups will not be numbered automatically during script recording.

#### 2.6.2 Forms Functional Test Preferences

This dialog box lets you specify how step groups are created for EBS Forms Functional Tests. See the Basic module Step Group preferences on on page 2-16 for additional information. The resulting dialog box displays the following options:

Step Creation: Specifies if step groups are created or not by default during script recording.

- **Based on time threshold:** When selected, step groups are created based upon the specified recording time threshold. Specify the **Threshold** time value in seconds.
- Forms Functional Test: When selected, step groups will be created based on the windows in which the actions occur. Groups are created whenever a Window Activate action is recorded.
- Web Functional Test: When selected, step groups are created based upon the loading of a new Web page being loaded in the browser. When a new page is finished loading, the page and subsequent user actions performed on that page prior to the next page load will be grouped into the same step group.
- Do not create steps: When selected, step groups will not be created automatically during script recording.

**Step Naming**: Specifies if step groups are named or not by default during script recording.

- Forms Functional Test: When selected, step groups will be named the same as the window titles. Groups will be named the same as the window that is active.
- Web Functional Test: When selected, step groups are named based upon the title of the Web page as defined in the HTML <Title> tag for the main page and the page URL will also be shown in parentheses in the step group name, If a title is not specified then the step group will be named "No Title" but the URL will still be displayed.
- **Do not name steps**: When selected, step groups will not be named automatically during script recording.

**Step Numbering**: Specifies if step groups are numbered or not by default during script

- **Auto number**: When selected, step groups are numbered sequentially starting with step 1.
- **Do not number steps**: When selected, step groups will not be numbered automatically during script recording.

#### 2.6.3 Forms Load Test Preferences

This dialog box lets you specify how step groups are created for EBS Forms Load Tests. See the Basic module Step Group preferences on on page 2-16 for additional information. The resulting dialog box displays the following options:

Step Creation: Specifies if step groups are created or not by default during script recording.

- **Based on time threshold:** When selected, step groups are created based upon the specified recording time threshold. Specify the **Threshold** time value in seconds.
- Forms Load Test: When selected, step groups will be created based on the windows in which the actions occur. Groups are created whenever a Window Activate action is recorded.
- **Do not create steps**: When selected, step groups will not be created automatically during script recording.

Step Naming: Specifies if step groups are named or not by default during script recording.

- By page title: When selected, step groups are named based upon the title of the Web page as defined in the HTML <Title> tag for the main page and the page URL will also be shown in parentheses in the step group name. If a title is not specified then the step group will be named "No Title" but URL will still be displayed.
- **Forms Load Test:** When selected, step groups will be named the same as the window titles. Groups will be named the same as the window that is active.
- Do not name steps: When selected, step groups will not be named automatically during script recording.

Step Numbering: Specifies if step groups are numbered or not by default during script recording.

- **Auto number**: When selected, step groups are numbered sequentially starting with step 1.
- Do not number steps: When selected, step groups will not be numbered automatically during script recording.

#### 2.6.4 HTTP Preferences

This dialog box lets you specify how step groups are created, named, and numbered for HTTP scripts. See the Basic module Step Group preferences on on page 2-16 for additional information. The resulting dialog box displays the following options:

**Step Creation**: Specifies if step groups are created or not by default during script recording.

Based on time threshold: When selected, step groups are created based upon the specified recording time threshold. Specify the Threshold time value in seconds.

**Do not create steps**: When selected, step groups will not be created automatically during script recording.

**Step Naming**: Specifies if step groups are named or not by default during script recording.

- By page title: When selected, step groups include the title of the web page.
- Do not name steps: When selected, step groups will not be named automatically during script recording.

Step Numbering: Specifies if step groups are numbered or not by default during script recording.

- Auto number: When selected, step groups are numbered sequentially starting with step 1.
- Do not number step: When selected, step groups will not be numbered automatically during script recording.

#### 2.6.5 Siebel Functional Test Preferences

This dialog box lets you specify how step groups are created for Siebel Functional Tests. See the Basic module Step Group preferences on on page 2-16 for additional information. The resulting dialog box displays the following options:

**Step Creation**: Specifies if step groups are created or not by default during script recording.

- **Based on time threshold:** When selected, step groups are created based upon the specified recording time threshold. Specify the **Threshold** time value in seconds.
- Web Functional Test: When selected, step groups are created based upon the loading of a new Web page being loaded in the browser. When a new page is finished loading, the page and subsequent user actions performed on that page prior to the next page load will be grouped into the same step group.
- **Do not create steps**: When selected, step groups will not be created automatically during script recording.

Step Naming: Specifies if step groups are named or not by default during script recording.

- Siebel Functional Test: When selected, step groups will be named based upon the Siebel URL pattern. OpenScript uses a heuristic to evaluate the recorded URL of pages to determine a meaningful title.
- Web Functional Test: When selected, step groups are named based upon the title of the Web page as defined in the HTML <Title> tag for the main page and the page URL will also be shown in parentheses in the step group name, If a title is not specified then the step group will be named "No Title" but the URL will still be displayed.
- **Do not name steps**: When selected, step groups will not be named automatically during script recording.

**Step Numbering**: Specifies if step groups are numbered or not by default during script recording.

- Auto number: When selected, step groups are numbered sequentially starting with step 1.
- Do not number steps: When selected, step groups will not be numbered automatically during script recording.

#### 2.6.6 Siebel Load Test Preferences

This dialog box lets you specify how step groups are created, named, and numbered for Siebel scripts. See the Basic module Step Group preferences on on page 2-16 for additional information. The resulting dialog box displays the following options:

**Step Creation**: if step groups are created or not by default during script recording.

- Based on time threshold: When selected, step groups are created based upon the specified recording time threshold. Specify the Threshold time value in seconds.
- Do not create steps: When selected, step groups will not be created automatically during script recording.

Step Naming: Specifies if step groups are named or not by default during script recording.

- By Siebel URL Pattern: When selected, step groups will be named based upon the Siebel URL pattern. OpenScript uses a heuristic to evaluate the recorded URL of pages to determine a meaningful title.
- By page title: When selected, step groups include the title of the web page.
- **Do not name steps:** When selected, step groups will not be named automatically during script recording.

Step Numbering: Specifies if step groups are numbered or not by default during script recording

- Auto number: When selected, step groups are numbered sequentially starting with step 1.
- **Do not number step**: When selected, step groups will not be numbered automatically during script recording.

#### 2.6.7 Web Functional Test Preferences

This dialog box lets you specify how step groups are created for Web Functional Tests. See the Basic module Step Group preferences on on page 2-16 for additional information. The resulting dialog box displays the following options:

Step Creation: Specifies if step groups are created or not by default during script recording.

- **Based on time threshold**: When selected, step groups are created based upon the specified recording time threshold. Specify the **Threshold** time value in seconds.
- Web Functional Test: When selected, step groups are created based upon the loading of a new Web page being loaded in the browser. When a new page is finished loading, the page and subsequent user actions performed on that page prior to the next page load will be grouped into the same step group.
- Do not create steps: When selected, step groups will not be created automatically during script recording.

Step Naming: Specifies if step groups are named or not by default during script recording.

Web Functional Test: When selected, step groups are named based upon the title of the Web page as defined in the HTML <Title> tag for the main page and the page URL will also be shown in parentheses in the step group name, If a title is not specified then the step group will be named "No Title" but the URL will still be displayed.

Do not name steps: When selected, step groups will not be named automatically during script recording.

Step Numbering: Specifies if step groups are numbered or not by default during script recording.

- Auto number: When selected, step groups are numbered sequentially starting with step 1.
- Do not number steps: When selected, step groups will not be numbered automatically during script recording.

## 2.7 Setting Project Preferences

To set Project preferences:

- Start OpenScript.
- Switch to the Developer Perspective.
- Select **Preferences** from the **Window** menu.
- Expand the desired node and select the Preferences category.
- Specify the preferences as necessary for the selected category.

# **Creating and Modifying Scripts**

This chapter explains the procedures for creating and modifying basic scripts in OpenScript. The module chapters provide additional information about creating scripts using the features and capabilities provided within specific modules.

### 3.1 Creating Repositories and Workspaces

Repositories and workspaces store project related script files and results log files. You can use repositories and workspaces to organize your various testing projects. OpenScript lets you create multiple workspaces. You can create repositories to organize the storage of your script projects.

A repository is the directory location where you store workspaces. Workspaces are user-specified subdirectories of the repository. OpenScript automatically appends an exclamation point to the directory name to identify the directory as a Workspace directory.

When you record and save scripts, or play back a script and save the log file, OpenScript stores the script or log file in the specified Workspace.

OpenScript initially uses the default Oracle Functional Testing for Web Applications repository and workspaces (C:\OracleATS\OFT). You can create your own repositories and workspaces using OpenScript.

### 3.1.1 Creating a Repository

To create a repository:

- Select **OpenScript Preferences** from the **View** menu.
- Expand the OpenScript node.
- Expand the General node.
- Select the Repository node.
- Click **Add**.

This dialog box lets you specify the name and location of the repository to use to store script files.

**6.** Enter a repository name. The name is required.

**Name**: Enter any name to identify the repository.

7. Enter the drive and directory location or click **Browse** to select the location to use for the repository.

**Location**: Enter the drive and directory path to the repository or use the Browse button to select a location. The location must be a valid drive and directory path.

- Click **OK** to add the new repository to the list of repositories.
- **9.** Click **OK** to close the preferences.

When you create new a script project, you can select the repository to use to store the project.

### 3.1.2 Managing Repositories

To add, edit, or delete repositories:

- 1. Select Manage Repositories from the Tools menu.
- **2.** Select the repository where you want to create the workspace.
- 3. Click the Add, Edit or Delete buttons to manage repositories.
- Click **Close** when finished.

### 3.1.3 Managing Workspaces

When starting a new testing project, you should create a project-specific Workspace to store related files.

To create, rename, or delete workspaces:

- Select Manage Workspaces from the Tools menu. OpenScript opens a dialog box for managing Workspaces.
- Select the repository where you want to create the workspace.
- Click **New**, **Rename**, or **Delete** buttons to manage workspaces.
- 4. Click Close when finished.

## 3.1.4 Managing Scripts

To rename or delete scripts:

- 1. Select **Manage Scripts** from the **Tools** menu.
- **2.** Select the script.
- Click the **Rename** or **Delete** buttons to manage script files.
- Click **Close** when finished.

## 3.2 Creating a Script Project

You must create a script project to generate the basic structure that you can then customize.

To create a script project:

- 1. Select **New** from the **File** menu.
- **2.** Expand a group node and select the type of script to create:

Functional Testing (Browser/GUI Automation): The Functional Testing group contains the following script types:

- **Oracle EBS/Forms**: This option lets you create a new script for automated functional testing of Oracle E-Business Suite and other applications that utilize Web and Oracle Forms components at the browser/gui level. The resulting script will contain the Initialize, Run, and Finish nodes. The Run node will contain recorded Web navigations based upon the defined Step Group preferences and the Web navigations and Forms actions performed during recording. You can edit the script tree or Java code to customize the script.
- **Siebel**: This option lets you create a new script for automated functional testing of Siebel applications that utilize Siebel High Interactivity and Standard Interactivity/Web controls at the browser/gui level. The resulting script will contain the Initialize, Run, and Finish nodes. The Run node will contain recorded Web navigations based upon the defined Step Group preferences and the Web navigations performed during recording. You can edit the script tree or Java code to customize the script.
- **Web**: This option lets you create a new script for automated functional testing of Web applications at the browser/gui level. The resulting script will contain the Initialize, Run, and Finish nodes. The Run node will contain recorded Web navigations based upon the defined Step Group preferences and the Web navigations performed during recording. You can edit the script tree or Java code to customize the script.

**General**: The General group contains the following script types:

- Java Code Script: This option lets you create a new automated test script using your own custom Java code through the OpenScript Eclipse IDE. A basic script structure contains only the Initialize, Run, and Finish nodes. You can edit the script tree or Java code to develop your own custom script.
- **Web Services**: This option lets you create the basic structure of a Web Services script a new script for automated testing of Web Services at the SOAP/HTTP protocol level. A Web Services script structure contains only the Initialize, Run, and Finish nodes. You can use the WSDL Manager to add WSDL files and edit the script tree or Java code to customize the script. If you have a Web Services client application written already that communicates over HTTP and which communicates through a proxy, you can record the traffic using the OpenScript HTTP recorder.

Load Testing (Protocol Automation): The Load Testing group contains the following script types:

- **Oracle EBS/Forms**: This option lets you create a new script for load testing of Oracle E-Business Suite and other applications that utilize HTTP and Oracle Forms (NCA) protocols at the protocol level. The resulting script will contain the Initialize, Run, and Finish nodes. The Run node will contain recorded HTTP protocol navigations based upon the defined Step Group preferences and the navigations and Forms protocol for actions performed during recording. You can edit the script tree or Java code to customize the script.
- Siebel This option lets you create a Siebel script structure of a new OpenScript script project. A Siebel script lets you record Siebel Web navigations using a browser for load testing Siebel applications. The resulting script will contain the Initialize, Run, and Finish nodes. The Run node will contain recorded HTTP protocol navigations based upon the defined Step Group preferences and the Web and Siebel navigations performed during recording. You can edit the script tree or Java code to customize the script.
- Web/HTTP This option lets you create a new script for load testing of Web Applications at the HTTP protocol level. The resulting script will contain the

Initialize, Run, and Finish nodes. The Run node will contain recorded Web navigations based upon the defined Step Group preferences and the Web navigations performed during recording. You can edit the script tree or Java code to customize the script.

- 3. Click Next.
- **4.** Select the Repository and workspace where you want to store the script project.
  - **Repository**: Specifies the repository where the script project will be saved. Select a repository from the list or click the New button to open the OpenScript repository preferences and create a new repository.
  - **Workspace**: Specifies the workspace within the repository where the script project will be saved. Select a workspace from the list or click the New button to open a dialog box for creating a new workspace.

The New Workspace dialog box lets you specify a new OpenScript workspace.

- **Name**: Specifies the name of the new workspace.
- **5.** Enter a script name.
  - Script: Specify a name for the script project. The script name is required and must be unique.
  - **Existing Scripts**: List the names of the existing scripts in the workspace.
- **6.** Click **Finish**. For Java Code Scripts, a basic script tree will be created in the script view. For HTTP and Siebel Scripts, a script tree will be created in the script view after you record the script.

## 3.3 Modifying Scripts

Once you have created a script project, you can customize the script for your specific testing purposes using the available menu options or editing your own code in the Java Code view.

### 3.3.1 Adding Step Groups to a Script

Step groups provide a way to group multiple procedures into a single reporting step.

To add a manual step group to a script:

- **1.** Open or create a script project.
- **2.** Select the script node where you want to add the step group.
- **3.** Select the **Script** menu and then select **Step Group** from the **Add** sub menu.
  - This dialog box lets you specify or modify a step group node in a script tree.
- Enter a name for the Step Group.
  - **Title**: Specify the title text of the step group. The title text will appear in the script tree.
- **5.** Enter any think time delay to add to the Step Group.
  - Think time: Specify the amount of time in milliseconds to use as a think time delay for the step group.
- **6.** Click **OK**. The Step Group is added to the script tree.

To add a step groups to a script based upon preferences:

- 1. Open or create a script project.
- Select **OpenScript Preferences** from the **View** menu.
- Expand the OpenScript node. 3.
- Expand the Record node.
- Select the Step Groups node.
- Specify the step Group preferences and click **OK**.
- Select **Create Step Groups** from the **Script** menu. The Step Groups will be automatically added to the script tree.
- In the Java Code view, the step group consists of the code executed between beginStep and endStep:

```
beginStep("Step Group 1", 10);
         * Add code to be executed for the step group.
        getLogger().info("Step Group 1");
endStep();
```

### 3.3.2 Adding a Delay to a Script

To add a delay to a script:

- Open or create a script project.
- Select the script node where you want to add the delay.
- Select the **Script** menu and then select **Other** from the **Add** sub menu.
- Expand the General node and select **Think Time**.

This dialog box lets you specify or modify a delay time in seconds.

- Enter a valid integer to use as the think time in seconds.
- Click **OK**. The Think node is added to the script tree.
- In the Java Code view, the think (time;) (the time is in seconds) statement will be added to the script code:

```
think(10.0);
```

### 3.3.3 Adding a Log Message to a Script

To add a log message to a script:

- Open or create a script project.
- Select the script node where you want to add the log message.
- Select the **Script** menu and then select **Message** from the **Add** sub menu.

This dialog box lets you specify or modify a log message in a script tree.

Enter the message text.

**Message**: Specify the text of the log message. The text will appear in the Console view on script playback.

Click **OK**. The log message node is added to the script tree.

**6.** In the Java Code view, the *type*("*log message*") method will be added to the script code:

```
info("Message");
warn("Message");
fail("Message");
```

The log message text appears in the Console View when the script is played back.

### 3.3.4 Adding a For Statement to a Script

To add a For statement to a script:

- 1. Open or create a script project.
- **2.** Select the script node where you want to add the For statement.
- **3.** Select the **Script** menu and then select **Other** from the **Add** sub menu.
- **4.** Expand the Control Statements node and select **For**.

This dialog box lets you specify or modify the For statement loop count.

**5.** Enter a valid integer to use as the loop count.

**Loop Count**: Specify the number of times to loop though the For statement.

- **6.** Click **OK**. The For node is added to the script tree.
- 7. In the Java Code view, the for (int i=0; i < loop count; i++) statement will be added to the script code:

```
for (int i=0; i < 10; i++)
```

### 3.3.5 Adding a Function to a Script

You can add your own custom functions to your script and specify the arguments to pass to the function.

To add a function to a script:

- 1. Create a script project.
- Record a complete script.
- **3.** Select the **Run** node in the script tree.
- **4.** Select the **Script** menu and then select **Other** from the **Add** sub menu.
- **5.** Expand the General node and select **Function**.

This dialog box lets you specify a custom function name with multiple arguments.

Name: Specifies the name of the custom function. Click **Add** to define the names and data type of an argument.

**Argument**: Lists the defined function arguments for the custom function.

**Type**: Lists the data type for the defined argument for the custom function.

**Add**: Opens a dialog box for defining a new argument for the custom function.

**Edit**: Opens a dialog box for editing the selected argument.

**Delete**: Removes the selected argument from the list.

**Up**: Moves the selected argument up one place in the list.

**Down**: Moves the selected argument down one place in the list.

- Enter the function name.
- 7. Click Add.

This dialog box lets you specify a custom function argument to use to pass data to the function.

Name: Specify a name of the custom function argument (you may want to include the data type in the argument name so that it is indicated in the Substitute Variable

**Type**: select the data type: String, Integer, Double, Long, or Boolean.

- Enter an argument name.
- Select the data type for the argument.
- **10.** Click **OK**.
- 11. Click **Add** and add more arguments or click **OK** to add the function to the script. The *function name* node is added to the script tree.
- **12.** In the Java Code view, the public void function name statement will be added to the script code followed by the arguments with the data types:

```
public void MyFunction(@Arg("argString") String argString,
      @Arg("argInt") int argInt,
      @Arg("argDouble") double argDouble,
     @Arg("argLong") long argLong,
      @Arg("argBool") boolean argBool)
   throws Exception {
```

**13.** Add items into the Function. You can use the Tree View drag/drop or cut/paste features to move Tree View items to the function. You can use the Script Add option to add variable items to the function. You can also use the Code View to add custom code to the function.

To pass arguments into a function:

Define the variables to use to pass values to the custom function arguments somewhere in the script before where the Call Function statement will be placed in the script:

- 1. Select the script node where you want to add variables.
- Select the **Script** menu and then select **Other** from the **Add** sub menu.
- Expand the Variables node and select **Set Variable**.

This dialog box lets you define a variable in a script.

- Enter the variable name and value.
  - **Name**: Specify the name of the variable.
  - **Value**: Specify the value to assign to the variable.
- Enter a value or click the Substitute Variable icon to select a variable value to assign to the variable.
- **6.** Click **OK**.
- 7. In the Java Code view, the getVariables().set() statement will be added to the script code followed by the variable name and value for each variable:

```
getVariables().set("MyString", "String");
getVariables().set("MyInt", "1");
getVariables().set("MyDouble", "1234");
```

```
getVariables().set("MyLong", "1234560");
getVariables().set("MyBool", "True");
```

The following is an example of a variable set to a Databank value:

```
getVariables().set("MyString", "{{db.customer.FirstName,String}}");
```

- **8.** Select the Function node (your custom function name) in the script.
- **9.** Select the **Script** menu and then select **Other** from the **Add** sub menu.
- **10.** Expand the tree and select the item to add. For example **Message** under the General node or **Set Variable** under the Variables node.
- 11. Click the Substitute Variable icon to select a custom variable or function argument. The Select Variable tree lists the custom function with all of is defined arguments.
- **12.** Select an argument for the custom function.
- 13. Click OK.
- 14. In the Java Code view, the message statement (info, warn or fail) or getVariables().set() statement will be added to the script code followed by the variable name and value for each variable:

```
public void MyFunction(@Arg("argString") String argString,
      @Arg("argInt") int argInt,
      @Arg("argDouble") double argDouble,
     @Arg("argLong") long argLong,
     @Arg("argBool") boolean argBool)
   throws Exception {
     info("{{arg.argString}}");
     getVariables().set("MyArgString", "{{arg.argString}}");
     getVariables().set("MyArgInt", "{{arg.argInt}}");
     getVariables().set("MyArgDouble", "{{arg.argDouble}}");
     getVariables().set("MyArgLong", "{{arg.argLong}}");
      getVariables().set("MyArgBool", "{{arg.argBool}}");
}
```

To call a custom function in a script:

- 1. Select the node in the script tree here you want to call the function.
- 2. Select the **Script** menu and then select **Other** from the **Add** sub menu.
- Expand the General node and select **Call Function**.

This dialog box lets you specify a custom function to call and specify the argument values.

- Enter the argument data to pass to the custom function or click the Substitute Variable icon to select a custom variable or databank variable.
  - **Function**: Select the name of the custom function. The names of custom functions that were added to the script will appear in this list.
  - *Arguments*: A field for each custom function argument will appear for the selected function. Enter the argument value or click the Substitute Variable icon to select a custom variable or databank variable.
- 5. Click OK.
- 6. In the Java Code view, the callFunction statement will be added to the script code followed by the function name and arguments as String data types:

```
gcallFunction("MyFunction", "MyStringArg");
```

To pass data types other than String, enclose a defined variable name in double curly braces as follows, "{{VarName}}".

```
callFunction("MyFunction", "{{MyString}}", "{{MyInt}}", "{{MyDouble}}",
"{{MyLong}}", "{{MyBool}}");
```

### 3.3.6 Adding a Script to Run from a Script

To add a For statement to a script:

- Open or create a script project.
- Select the script node where you want to add the For statement.
- **3.** Select the **Script** menu and then select **Other** from the **Add** sub menu.
- Expand the Expand the General node and select **Run Script**.

This dialog box lets you specify the script to run from within another script.

5. Select or clear the Use Absolute Path option. If you select Use Absolute Path, select the path and script using **Browse** next to the **Script File** field and skip to Click **OK**. If you clear **Use Absolute Path** continue the remaining steps.

Use Absolute Path: When selected, the Script File field becomes enabled. Click **Browse** next to the Script File field to select the script path and file name.

**6.** Select the repository and workspace.

**Repository**: Lists the defined OpenScript repositories.

**Workspace**: Lists the defined OpenScript workspaces.

**7.** Select the script to run.

Script: Lists the available OpenScript scripts in the selected repository and workspace.

Script File: Specifies the absolute path and script name for a script when the Use **Absolute Path** option is selected. Click **Browse** to select the script path and file name.

**8.** Select or clear the **Sections of script to run** option.

Sections of script to run: Specifies which script sections to run during playback.

- **Initialize Section**: When selected, the code in the Initialize section of the selected script to run is executed during playback. When cleared, the code in the Initialize section is skipped.
- **Run Section**: When selected, the code in the Run section of the selected script to run is executed during playback. When cleared, the code in the Run section is skipped.
- Finish Section: When selected, the code in the Finish section of the selected script to run is executed during playback. When cleared, the code in the Finish section is skipped.
- **9.** Click **OK**. The *script name* node is added to the script tree.
- **10.** In the Java Code view, the runScript(); statement will be added to the script

```
runScript("repository", "workspace", "scriptName", initialize = true | false, run
= true | false, finish = true | false);
```

#### Example

```
runScript("Default", "Default", "fmstocks1", true, true);
```

### 3.3.7 Adding a Set Variable to a Script

To add a Set Variable to a script:

- 1. Open or create a script project.
- **2.** Select the script node where you want to add the set variable.
- **3.** Select the **Script** menu and then select **Other** from the **Add** sub menu.
- **4.** Expand the Variable node and select **Set Variable**.

This dialog box lets you set a variable value in a script.

- **5.** Enter the variable name and value.
  - **Name**: Specify the name of the variable.
  - **Value**: Specify the value to assign to the variable.
- Click **OK**. The Set *variable* = *value* node is added to the script tree.
- 7. In the Java Code view, the getVariables().set("variable name", "value"); method will be added to the script code:

```
getVariables().set("sVar_MyVar", "My_Value");
```

If you want to set the variable with a value from an Oracle Functional Testing for Web Applications transform variable (i.e. a variable value contained in {{}} syntax), use the Transforms.transform method with the getVariables().set, as follows (requires HTTP module):

```
http.solve("varTitle", "<TITLE>(.+)</TITLE>", "Page Title Error", false,
Source.Html, 0);
qetVariables().set("sVar_MyVar", Transforms.transform("{{varTitle}}}",
getVariables()));
```

### 3.3.8 Adding Comments to Script Results

To add comments to script results:

- 1. Open or create a script.
- **2.** Click the Code view tab.
- **3.** Add comments or warnings using one of the following code examples:
- Using a step group:

```
beginStep("Any comment string", 0);
//The comment string appears in the Name column of the Results view.
endStep();
```

Using the getStepResult().addComment method:

```
//The comment string appears in the Summary column of the Results view
getStepResult().addComment("Any comment string");
```

Using the getStepResult().addWarning method:

```
//The warning string appears in the Summary column of the Results view.
//addWarning overides addcomment.
getStepResult().addWarning("Any warning string");
```

### 3.3.9 Adding Error Recovery to a Script

To add error recovery to a script:

- **1.** Open or create a script project.
- 2. Select the script node where you want to add the log message.
- 3. Select the **Script** menu and then select **Other** from the **Add** sub menu.
- **4.** Expand the General node and select **Error Recovery Action**.

**Exception**: Select the type of exception error. The list will vary depending upon the script type.

**Action**: Select the error recovery action: Fail, Warn or Ignore.

- **5.** Click **OK**. The log message node is added to the script tree.
- **6.** In the Java Code view, the setErrorRecovery(scriptType.constant, ErrorRecoveryAction.action); method will be added to the script code:

```
setErrorRecovery(BasicErrorRecovery.ERR_VARIABLE_NOT_FOUND,
ErrorRecoveryAction.Fail);
```

#### 3.3.9.1 Script Types

The following are the possible values for *scriptType* in the Java code statements:

BasicErrorRecovery (Basic module)

FormsErrorRecovery (EBS/Forms Functional module)

FTErrorRecovery (Generic functional module)

HttpErrorRecovery (HTTP module)

NcaErrorRecovery (EBS/Forms Load module)

UtilitiesErrorRecovery (Generic Utilities)

WebErrorRecovery (Web Functional module)

#### 3.3.9.2 Constants

The following are the possible values for *constant* in the Java code statements:

BasicErrorRecovery (Basic module)

```
ERR_VARIABLE_NOT_FOUND
ERR_CREATE_VARIABLE_ERRORCODE
ERR_FILE_NOT_FOUND
ERR_SEGMENT_PARSER_ERROR
ERR_BINARY_DECODE
ERR_ENCRYPTION_SERVICE_NOT_INITIALIZED
ERR_GENERIC_ERROR_CODE
```

FormsErrorRecovery (EBS/Forms Functional module)

```
ERR_FORMS_FT_ERROR
```

#### FTErrorRecovery (Generic Functional Module)

```
ERR_FT_MATCH_ERROR
ERR_OBJECT_TEST_ERROR
ERR_TABLE_TEST_ERROR
```

#### HttpErrorRecovery (HTTP Module)

```
ERR_ZERO_LENGTH_DOWNLOAD
ERR_MATCH_ERROR
ERR_RESPONSE_TIME_ERROR
ERR_SOLVE_ERROR
ERR_HTML_PARSING_ERROR
ERR_INTERNET_INVALID_URL
ERR_INVALID_HTTP_RESPONSE_CODE
ERR_KEYSTORE_LOAD_ERROR
```

#### NcaErrorRecovery (EBS/Forms Load Module)

```
CONNECT ERROR
MESSAGE IO ERROR
CONTROL_INITIALIZE_ERROR
```

#### UtilitiesErrorRecovery (Generic Utilities)

```
ERR_SQL_EXECUTE_ERROR
ERR_XML_PARSING_ERROR
ERR_CSV_LOADING_ERROR
```

#### WebErrorRecovery (Web Functional module)

```
ERR_RESPONSE_TIME_ERROR
ERR_WEBDOM_SOLVE_ERROR
```

#### 3.3.9.3 Actions

The following are the possible values for action in the Java code statements:

```
Fail
Ignore
Warn
```

### 3.3.10 Chaining Multiple Scripts

You can run multiple scripts from within a single script to chain playback of scripts together.

The procedure involves the following major steps:

- Setting the browser preferences
- Recording scripts
- Creating a shell script

#### 3.3.10.1 Setting the Browser Preferences

The browser preferences specify if a new browser will launch when recording a different script. Because the navigation sequence between multiple scripts is important, the same instance of the browser should run all scripts if the scripts are a continuation of each other. If each script is self-contained and there is no navigation between scripts, each script can launch its own browser and you can skip the Browser Preferences steps.

- **1.** Select **Preferences** from the **View** menu.
- Expand the General category and select **Browsers**.
- Clear the Always launch a new browser when recording a different script option.
- Click **OK**.

#### 3.3.10.2 Recording Scripts

When recording scripts for chained playback, it is important to plan the start and stop points between scripts. This is especially true if session state needs to be maintained between scripts. All of the scripts must be of the same type.

- Create and record the first script, for example a Web Functional test log in script.
- Stop the recording but do not close the browser.
- Save the script.
- Create and record the next script. The navigation in this script should start from the point in the browser where the first script stopped.
- Stop the recording and save the script.
- Create and record any additional scripts to chain. The navigation in these script should start from the point in the browser where the previous script stopped.

#### 3.3.10.3 Creating a Shell Script

The shell script is used to run the previously recorded scripts in sequence.

- Create a new script to use as the shell script.
- Select the script node where you want to add the first script. This could be either the Initialize or Run nodes.
- Select the **Script** menu and then select **Other** from the **Add** sub menu.
- Expand the General node and select Run Script.
- 5. Click OK.
- Select the Repository and Workspace names.
- Select the script to run.
- Click **OK**.
- Select the script node where you want to add the next script. This could be either the Initialize, Run, or Finish nodes.
- **10.** Select the **Script** menu and then select **Other** from the **Add** sub menu.
- **11.** Expand the General node and select Run Script.
- 12. Click OK.
- **13.** Select the Repository and Workspace names.
- **14.** Select the next script to run.
- **15.** Click **OK**.
- **16.** Repeat the Add script steps for each additional script to run.
- 17. Save and playback the shell script to verify the script navigations work together correctly.

**18.** In the Java Code view, the runScript () methods will be added to the script

```
runScript("Default", "Default", "Web1", true, true, true);
runScript("Default", "Default", "Web2", true, true, true);
```

### 3.3.11 Moving Nodes in a Script

You can click and drag a node in the script tree view to move the node to another location in the script tree. For example, you move a step group node from the Run section to the Initialize section or move a navigation node.

To move script nodes in the script tree:

- 1. Open or create a script project.
- Select the script node to move in the Tree View tab of the Script View.
- Click and drag the mouse to move the node in the script tree. The script tree shows an indicator line that points to the location in the script tree where the node will be moved.
- Release the mouse button when the indicator line is at the location where you want to move the script node.

When moving Step Groups between script sections (i.e. between Run and Initialize, etc.) you may need to move the node to the section node.

You can also switch to the code view and move lines of code manually.

## 3.4 Changing Text File Encoding

Before recording sites with international characters on an English OS, users should change the default character set encoding to a character set that supports the desired character set.

To change the text file encoding:

- Start OpenScript and select **Developer Perspective** from the **View** menu.
- **2.** Select **Preferences** from the **Windows** menu.
- Expand the General node.
- **4.** Select the Workspace node.
- Select the **Other** option under **Text file encoding**.
- Select desired text file encoding (i.e. UTF-8 for Japanese language Web sites, etc.).
- **7.** Click **Close** when finished.

## 3.5 Enabling Debug Logging

OpenScript provides debug logging capability using Jakarta Log4j.

To enable debug logging:

- 1. Close OpenScript.
- 2. Open the file log4j.xml located in C:\OracleATS\OpenScript.
- **3.** Locate the following section at the end of the file:

```
<!-- Setup the Root category -->
<!-- For production -->
<root>
<priority value="WARN"/>
<appender-ref ref="AGENTFILE" />
</root>
     <!-- For debugging
<root>
<priority value="DEBUG"/>
<appender-ref ref="AGENTFILE" />
<appender-ref ref="CONSOLE" />
</root>
```

**4.** Move the ending comment brackets from:

```
<!-- For production -->
 <root>
  <priority value="WARN"/>
  <appender-ref ref="AGENTFILE" />
 </root>
       <!-- For debugging
  <priority value="DEBUG"/>
  <appender-ref ref="AGENTFILE" />
  <appender-ref ref="CONSOLE" />
 </root>
to:
<!-- For production
 <root>
  <priority value="WARN"/>
  <appender-ref ref="AGENTFILE" />
 </root>
       <!-- For debugging -->
 <root>
  <priority value="DEBUG"/>
  <appender-ref ref="AGENTFILE" />
  <appender-ref ref="CONSOLE" />
 </root>
```

- Save the file log4j.xml and restart OpenScript.
- Run scripts.

The debug messages are stored in the file OpenScript.log located in <installdir>\OpenScript.

To turn off debugging, move the ending comment braces back to the original locations.

# **Using Databanks**

OpenScript allows users to parameterize script data inputs to perform data driven testing using Data Banking. Users can select any data inputs for their script and then substitute a variable to drive the input from an external file during playback. Multiple Data Bank files can be attached to a single script and users can specify how OpenScript assigns data during script playback.

## 4.1 Understanding Data Driven Testing (Parameterization)

Data Driven Testing, or parameterization, allows you to quickly and efficiently create automated data-driven tests.

The OpenScript Modules record parameters defined by each page of the Web application to a script. Databanks are used to hold unlimited amounts of input data that can be automatically fed as parameters into your Web application when the script is run. You can use the OpenScript databanking features to define variable values in script parameters and substitute values from Databank files for the variable values.

During playback, the parameters in the Web page are filled with values from the Databank file. Databank files can be easily created or modified using any simple text editor, spreadsheet, word processor, or database application. Users can create sophisticated unattended regression tests to thoroughly exercise a Web application by using varied input data from Data Bank files.

Data Input Parameterization enables users to parameterize recorded script inputs to perform data driven testing in either the script GUI view or code view. These inputs could be form field inputs for Web applications but could also be other types of script inputs that users may parameterize. Types of inputs users may parameterize include:

- Any user entered input data (i.e. parameterize the data I entered for the search field)
- Test case values (i.e. parameterize a text string for validation so I can use different inputs for comparison during playback)
- Recorded navigations (i.e. parameterize a starting navigation so I can navigate to different host servers during playback)
- Recorded user actions/object identified (i.e. parameterize a link object path so I can click on different links during playback)

Data Input Sources enables users to drive input values from an external CSV file or other external data source such as a database (i.e. using a database query to pull inputs from a database table).

Data Parameterization GUI View enables users to configure the inputs they want to parameterize and the data source they want to drive the inputs from through a

substitute variable GUI interface. For example, the "ticker" query string parameter for "Page [4] Ticker List" in the following Tree View is set to the variable value "{{fmstocks\_data.ticker,ter}}".

Within the variable "{{fmstocks\_data.ticker,ter}}", "fmstocks\_data" is the name of the Databank file, ".ticker" identifies the field name within the Databank file, and "ter" is the recorded value.

Data Parameterization Code View Commands enable users to specify the inputs they want to parameterize and the data source they want to drive the inputs from through data parameterization in the code view.

For example, the "ticker" query string parameter for "Page [4] Ticker List" in the above Tree View appear as http.querystring(http.param("ticker", "{{fmstocks\_data.ticker,ter}}") in the http.get method code in the Code View, as follows (line breaks and spacing added for clarity):

```
beginStep("[4] Ticker List", 3422);
  http.get(6, "http://testserver2/fmstocks/{{LINK_1_3,TickerList.asp}}",
       http.querystring(http.param("ticker", "{{fmstocks_data.ticker,ter}}"),
            http.param("company", "")), null, true, "ASCII", "ASCII");
}
endStep()
```

## 4.2 Using Script Databanks

Databanks are used to hold unlimited amounts of input data that can be automatically fed into your Web application. During playback, the parameters in the Web page are filled with values from the databank file. The databank and script parameter shortcut menu options allow you to map parameters in a script to fields in a databank file as variable names.

Scripts must be configured to used databanks. Use the Configure Databank option on the Script menu to specify the databank file(s) to use with a script. Scripts can be configured to use more than one databank file.

When you record a script that has a navigation that uses parameters, the parameter nodes appear under the Query String node:

In the Code View, the parameters appear in the http.param parameters of the http.querystring parameter:

When you configure the databank(s) to use with the script, the Get next databank record from *databank name* node and Java code are added to the script.

Select the script parameter node to map to a databank and use the **Substitute Variable** option on the right-click shortcut menu to select the databank field name to map to the parameter. The Databank file and field name appear in the parameter node of the script tree.

The variable appears in the Code view in the http.param parameters of the http.querystring parameter:

Use the Playback iterations to playback using the records in the databank. You can also use custom code to loop through databank records and assign values to variables.

### 4.3 Configuring Databanks

You must configure the databank to use with a script before you can get records from the databank to use in a script.

To configure databanks to use with a script:

- Open or create a Script project.
- Select **Configure Databank** from the **Script** menu.

This dialog box lets you configure the databank files used with the script.

**3.** Click the **Add** button.

**Add**: Opens a dialog box for selecting a databank file to add to the script.

- **4.** Enter the databank file name or click **Browse** to select the databank file.
  - **Databank**: Shows the name(s) of the comma-separated value databank file(s) added to the script.
  - Browse: Opens a dialog box for selecting the path and file to use as the databank.
  - **Edit**: Opens the selected databank file.
  - **Delete**: Deletes the selected databank file from the script. The file is not deleted from disk.
- 5. Enter an alias name to use for the databank or leave the default alias name. The default alias name is the name of the .CSV databank file.

**Alias**: Specifies an alias name to use for the databank. The databank file name is the default. The databank alias name is the name that appears when you add a databank record retrieval node to a script tree.

6. Click OK.

The following information appears after a databank file has been selected:

- **Line numbers**: Shows the line number of the databank record.
- **Column Headers**: Shows the field name(s) used in the databank file.
- **Rows**: Shows the data values specified for each record in the databank.

Databank files are comma-separated value files. The field names are on the first line of the file separated by commas (no spaces). The field data is on subsequent lines separated by commas (different line for each record, no spaces around commas). The following shows an example:

```
FirstName, LastName, Mail, Phone
John, Smith, JohnS@company.com, x993
Mary, Ellen, MaryE@company.com, x742
```

If a data value contains a comma, place quotation marks around the value, as follows:

```
John, Smith, "Anytown, MA", "(603) 993-0000"
```

## 4.4 Getting Databank Records

To get databank records to use with a script:

- 1. Open or create a script project.
- **2.** Configure the databank to use with a script.
- **3.** Select the script node where you want to use the databank record.
- Select the **Script** menu and then select **Other** from the **Add** sub menu.

- **5.** Expand the General node and select Get Next Databank Record.
- 6. Click OK.
- **7.** Select the databank alias to specify the databank file to get the record from.
- 8. Click OK. A GetNextDatabankRecord: databank alias node will be added to the script.
- **9.** In the Java Code view, the getDatabank ("databank alias").getNextDataBankRecord() method will be added to the script code:

```
getDatabank("customer").getNextDatabankRecord();
```

**10.** Add your custom code to create an array variable to retrieve data from the databank record.

# **Using the Web Functional Test Module**

This chapter provides instructions on configuring and using the OpenScript Web Functional Test Module, which tests Web-based applications by accessing objects through the Document Object Model (DOM) of the Web browser.

#### 5.1 About the Web Functional Test Module

The OpenScript Web Functional Test Module is an application module that supports functional testing of Web-based applications that uses the Web Document Object Model (DOM). OpenScript provides a flexible and easy-to-use scripting interface for both Technical Testers and Non-Technical Testers. The OpenScript Functional Test Module enables script creation from both the code view and GUI view scripting interfaces.

The Functional Test Module extends the OpenScript platform with Document Object Model (DOM) recording and playback capabilities. The DOM recorder automatically captures Web page objects, actions, and navigations and records them as tree view nodes (with the underlying code in the Code View) in the script. The Functional Test Module also provides additional GUI script modification options. Web Functional Test Scripts differ from HTTP Scripts. Even though both are used to test web applications, HTTP scripts automate the underlying HTTP network protocol, whereas Web Functional Test scripts automate the browser UI.

The Web Functional Test Module is an extension module to the Oracle OpenScript platform that extends the platform with Web Functional Test recording and playback capabilities. The Web Functional Test Module is fully integrated with the OpenScript platform including the Results view, Details view, Properties view, Console/Problems views, Preferences, Step Groups, Script Manager, and Workspace Manager.

The Web Functional Test recorder displays commands in the Tree View in easy-to-understand commands. By default, script commands are grouped into Steps Groups by the Web page on which they were performed. Each Step Group contains one or more script commands corresponding to recorded actions that were performed on the page. The default name for the Step Group is the Web page Title (as specified in the "Title" tag).

OpenScript shows the results of Web Functional Test script playback in the Results view. The Results view shows results for each script command (including duration and summary for failures). The Results Report compiles the same information into an HTML Results Report. Results can be exported from the OpenScript GUI in standard format (CSV / HTML). Results are also generated for unattended playback through the command line.

The Web Functional Test Module API includes a "Web" class that provides additional programming functionality.

### 5.1.1 Key Features of the Web Functional Test Module

The Web Functional Test Module provides the following functionality:

- Records Document Object Model objects and actions for playback automation. The objects and actions can be generated by a Web browser (i.e. IE or FireFox).
- Plays back functional testing scripts to validate proper functionality. Playback runs interactively in the OpenScript user interface and is also supported in the Oracle Load Testing for Web Applications Agents (i.e. Java Agent).
- Provides full script code view integration to support script generation for the Web Functional Test Module. The Web Functional Test Module includes an additional API to support Web Functional Test protocol code scripting.
- Allows users to parameterize user inputs to Functional Test scripts and drive those inputs from an external data file (Databank).
- Allows users to insert test cases for validation of objects and actions.
- Provides additional options/settings that are specific to Functional Test scripts within the Functional Test categories in the preferences interface.
- Reports playback results for Functional Test scripts in the Results and Console views.

# 5.2 Recording Web Functional Tests

The Web Functional Test Module records Document Object Model objects and actions in a Web browser for playback automation. The Recorder creates functional and regression test scripts for automating GUI applications in a browser.

OpenScript records standard Web DOM objects (links, images, forms, form elements, etc.) and events (click, mousedown, focus, etc.) for playback. Web DOM objects are identified by one or more attribute as configured through the Web Functional Test Record Preferences under Object Identification. Object Identification attributes can later be modified by users through the Preferences global settings for new scripts or for already recorded commands in the tree view or code view. All Web DOM objects, events and attributes should be supported. Recording can be configured through Internet Explorer or Firefox. You can set the browser type in the Preferences.

The Web Functional Test Module provides a record toolbar button that lets you initiate the Web DOM recorder and capture Web page actions to the script view. The record toolbar includes start and stop recording toolbar buttons. OpenScript recorders also open a floating toolbar that can be used while recording without having to switch between the browser and OpenScript.

### 5.2.1 Setting Web Functional Test Record Preferences

Before recording Web Functional Test scripts, set Web record preferences.

- 1. Start OpenScript.
- Select **OpenScript Preferences** from the **View** menu.
- Expand the OpenScript node and the Record category.
- Select Web Functional Test.
- Click the **General** tab and set the general recording preferences as follows:
  - **Recorder**: Specifies the record port.

- **Port**: Specifies the port to use for recording.
- **Miscellaneous**: Specifies the miscellaneous record settings.
  - Capture Screen Shots: When selected, screen images are captured during recording.
  - **Capture HTML**: When selected, page source HTML is captured during recording.
  - Ignore Auto Page: When selected, server-side auto pages are ignored during recording.
  - **Action Cache Interval(s)**: Specifies how often to cache page actions during recording. The following cases are determined by this setting:

If while recording, the text on the same Web page element is changed within the Action Cache Interval time setting, the previously recorded value will be replaced by the changed value. In the Java code, the set-Text action will be replaced with the changed value.

If while recording, a browser window closes within the Action Cache Interval after a user performs an action on a web page (for example, a button click) the window close event will not be recorded, as the window close event is considered to be caused by the previously performed action.

- **6.** Click the **Object Identification** tab and use **Add** or **Edit** to customize the object identification elements or attributes.
- Click **OK** when finished.

### 5.2.2 Adding/Editing Object Identifiers

The Web Functional Module uses object identification to specify attributes used to identify Web objects. The Web Functional Test Module includes predefined path attributes for common Web objects. Object paths are specified in XPath format. For example, for web objects, the object identification path appears as follows in Java code commands:

```
/web:window[@index='0']
  /web:document[@index='0']
  /web:form[@index='0']
  /web:input_text[@id='ticker' or @name='ticker' or @index='0']
```

You can set the default object attributes in the Web Functional Test Module Record Preferences. You can also edit object attributes in recorded scripts in the tree view or the code view.

In addition to the predefined object identification, you can add an Object Library to the script to record paths into a library file. Object Library files may be shared and reused across other scripts. The Object Library files provide a more convenient "short name" for objects to provide for more convenient programming.

The Web Functional Test Module includes object identifiers that specify how the recorder identifies Browser objects. You can add object identifiers or edit the existing object identifiers in the Record preferences.

To add or edit an object identifier:

- Select the **OpenScript Preferences** from the **View** menu.
- Expand the Record node and select Web Functional Test.
- Click the **Object Identification** tab.

4. Click **Add** or select an existing object identifier and click **Edit**.

The Object Element dialog box lets you define an object identifier for a Web Functional Test recorder. The object identifier specifies how the OpenScript Web Functional Test recorder module identifies web objects in the Document Object Model on a Web page.

Name: Specify the name of the object identifier.

Attributes: Shows the attributes defined for the object identifier. The attributes can consist of an object attributes group and specific object element attributes.

**Add**: Opens a dialog box for specifying a new Web object identifier.

**Edit**: opens a dialog box for editing the selected Web object identifier.

**Delete**: Deletes the selected Web object identifier.

**Up**: Moves the selected Web object identifier up in the priority order.

**Down**: Moves the selected Web object identifier down in the priority order.

For each object element, you specify a name (typically a Web object attribute), an operator, a value and a value type. As you add object elements, OpenScript builds the object identifier using logical OR between each object identifier element. Click **Edit** to change between logical OR and AND.

5. If adding a new object identifier, click **Add** and specify the path segments for the object identifier.

The Path Segment dialog box lets you define a segment of an object identifier for a Web Functional Test recorder. The object identifier specifies how the OpenScript Web Functional Test recorder module identifies web objects in the Document Object Model on a Web page.

Attribute: When selected, specify the name, operator, value, and value type for the object identifier.

- **Name**: Specify the name of the Web object attribute to use to identify the object.
- **Operator**: Specify the logical operator to use to identify the object value.
- **Value**: Specify the value of the Web object attribute to use to identify the object.
- **Value Type**: Specify the value type to use to identify the object. The value type can be a string, a number, or by variable reference. Set the **Value type** to match the specified value.
  - **String**: The value in the **Value** field will be matched as a text string to identify the Web object.
  - Number: The value in the Value field will be matched as a numeric value to identify the Web object.
  - **Reference**: The value in the **Value** field will be matched as a variable name to identify the Web object.

Group: when selected the Web object identifier can be specified as a string representing a logical group of Names, Operators, and Values.

If editing an existing segment, click **Edit** and specify the path attributes for the object identifier.

The Path Attribute dialog box lets you edit an element of an object identifier.

**Name**: Specify the name of the Web object attribute to use to identify the object.

**Operator**: Specify the logical operator to use to identify the object value.

**Value**: Specify the value of the Web object attribute to use to identify the object.

**Value Type:** Specify the value type to use to identify the object. The value type can be a string, a number, or by variable reference. Set the **Value type** to match the specified value.

- **String**: The value in the **Value** field will be matched as a text string to identify the Web object.
- Number: The value in the Value field will be matched as a numeric value to identify the Web object.
- **Reference**: The value in the **Value** field will be matched as a variable name to identify the Web object.

And/Or: specifies logical OR or AND between object elements. This option does not appear if the object element being edited is the last object element in the object identifier group.

7. If editing an existing path, click **Edit** and specify the path attributes for the object identifier.

The Path Attribute Group dialog box lets you edit an object identifier group as a string value.

**Group**: A text string of the object identifier group. The object identifier group syntax follows the @name operator value/type format. Values by reference are enclosed in double curly braces { { } }. String values are enclosed in single quotation marks. Numeric values are not enclosed. Logical OR or AND are used between object elements. Parenthesis are used for logical grouping of multiple object elements. Object identifiers can use the wildcard characters \* (asterisk) for multiple characters and ? (question mark) for single characters. For example, @text="Login\*". The following are examples of object identifier group syntax:

```
@index={{index}} or @title='title' or @number=5
@text={{text}} or @href={{href}} or @index={{index}}
(@id={{id}} or @name={{name}} or @index={{index}}) and multiple mod
{{multiple}}
```

- 8. Click **OK** when finished adding or editing segments or attributes. The object identifier is added to the record preferences.
- 9. If you have the browser open when adding or editing object identifiers, close and restart the browser.

#### 5.2.2.1 Available Attributes for Web DOM Elements

The following table lists the attributes available for Web Document Object Model objects.

| Element                                    | Attributes                                                          |
|--------------------------------------------|---------------------------------------------------------------------|
| Common attributes for all web DOM elements | tag, id, index, title, style, class, html, _ adftrueval, rn, un, ot |
| web:window                                 | index, title                                                        |
| web:document                               | index, url                                                          |

| Element          | Attributes                                                               |
|------------------|--------------------------------------------------------------------------|
| web:a            | disabled, text, href                                                     |
| web:button       | type, name, value, disabled, text                                        |
| web:input_button | type, name, value, disabled, text                                        |
| web:input_file   | type, name, value, index, disabled, size                                 |
| web:input_hidden | type, name, value, index, disabled                                       |
| web:input_image  | type, name, disabled, alt, align, border, height, hspace, src, lowsrc    |
| web:input_submit | type, name, value, disabled, text                                        |
| web:input_text   | type, name, value, defaultValue, disabled, maxlength, readOnly, size     |
| web:input_check  | type, name, value, disabled, checked, defaultChecked, readOnly, size     |
| web:input_radio  | type, name, value, disabled, checked, defaultChecked, readOnly, size     |
| web:img          | alt, height, longdesc, name, src, width                                  |
| web:option       | value, text, optionIndex(index in the select), defaultSelected, selected |
| web:select       | name, disabled, value, selectedIndex                                     |
| web:textarea     | name, disabled, value, defaultValue, readonly, cols, rows                |

### 5.2.3 Recording Web Functional Test Scripts

To record Web Functional Test scripts:

- 1. Start OpenScript.
- Set the Web Functional Test Recording preferences.
- **3.** Select **New** from the **File** menu.
- Select **Web Functional Test Script**.
- 5. Click Next.
- Select the Repository and Workspace.
- 7. Enter a script name.
- Click **Finish**. A new Script tree is created in the Script View.
- Select **Record** from the **Script** menu. The browser automatically opens when you start recording.
- **10.** Load the web page where you want to start recording into the browser.
- 11. Navigate the web site to record page objects, actions, and navigations. The page objects, actions, and navigations will be added to the **Run** node of the script tree.
- **12.** When finished navigating pages, close the browser.
- **13.** Select **Stop** from the **Script** menu or click the Stop button on the OpenScript toolbar.
- 14. Expand the Run node of the script to view the page objects, actions, and navigation nodes in the script tree.

You can customize the script using the menu options or the Code View for specific testing requirements.

**Note:** Do not close the script editor view or script project while recording or playing back scripts. Doing so could result in unpredictable behavior in the OpenScript application.

# 5.3 Playing Back Scripts

OpenScript plays back recorded Web actions/commands which consist of an event plus an object identified by its attributes (for example: click link(text="Home")). The actions used for playback will either be those that are recorded or are specified manually in the Java Code view. Playback can be configured through Internet Explorer or Firefox. Unattended playback is supported through Oracle Test Manager for Web Applications or third-party tools using OpenScript's command line interface. Web Functional Test scripts do not play in Oracle Load

The Web Functional Test Module provides playback and iterate toolbar buttons that allows users to start the script playback for either a single playback through the script or multiple iterations using data from a databank file. Playback results for Web Functional scripts can be viewed in the Results and Console views.

### 5.3.1 Setting Web Functional Test Playback Preferences

Testing for Web Applications.

To set Web Functional Test Playback preferences:

- Start OpenScript.
- Select **OpenScript Preferences** from the **View** menu.
- Expand the OpenScript node and the Playback category.
- Select Web Functional Test.
- Expand the **Object Timeout** group and set the preferences as follows:
  - **Timeout(S)**: Specifies the maximum number of seconds OpenScript should wait for an object to appear before considering the object not found. This is the default timeout when waiting for an object to appear before invoking an action against it. This is also the default timeout when waiting for an object to appear before continuing the script.

You can override individual object wait timeouts in waitForPage() or object.waitFor() by editing their "timeout" properties. Action timeouts cannot be overridden.

- **6.** Expand the **Miscellaneous** group and set the preferences as follows:
  - **Capture HTML**: When selected, the page HTML will be captured.
  - Capture ScreenShot: When selected, the a screen image of the page will be captured.
- Expand the **Agent Port** group and set the preferences as follows:
  - **Port**: Specifies the port number to use to communicate with the agent machine.
- Expand the **Capture Screenshot Interval** group and set the preferences as follows:

- **Delay time for capture screenshot**: Specifies the amount of time to wait before capturing a screenshot of the page.
- Click **OK** when finished.

#### 5.3.2 Playing Back Web Functional Scripts

To play back Web Functional scripts:

- **1.** Start OpenScript.
- **2.** Open the Web Functional script to play back.
- **3.** Select **Playback** from the **Script** menu or click the toolbar button.

You can view the progress of the script playback in the Console View. You can review the results of script playback in the Results View.

### 5.3.3 Playing Back Web Functional Scripts with Iterations

To play back Web Functional scripts with iterations:

- 1. Start OpenScript.
- **2.** Open the Web Functional script to play back.
- **3.** Select **Iterate** from the **Script** menu or click the toolbar button.
- Set the iteration count.
- **5.** Select which databank file to use, if necessary.
- **6.** Set the starting record and data usage.
- Click OK.

You can view the progress of the script playback in the Console View. You can review the results of script playback in the Results View.

# 5.4 Modifying Scripts

Once a script has been created/recorded, you can make modifications to customize the script for your specific testing needs.

### 5.4.1 Adding Browser Navigation to a Script

To add a Browser Navigation to a Script:

- **1.** Record a Web Functional Test script.
- Select the script node where you want to add the navigation.
- Select the **Script** menu and then select **Other** from the **Add** sub menu.
- **4.** Expand the Web Actions node.
- **5.** Expand the Browser node and select Navigate.
- Click **OK**. 6.
- **7.** Enter the object identification path for the browser. You can use the **Capture** or **Select** buttons to capture or select an object path.
- Enter the URL.
- Click **OK**. The navigate node is added to the script tree.

In the Java Code view, the web.window(objectId).navigate method will be added to the script code:

```
web.window(1,
"/web:window[@index='0']").navigate("http://testserver2/fmstocks");
```

The Browser web actions includes additional options for browser navigation such as Back, Forward, Close, Refresh, Wait for Page, etc. Additional browser actions have corresponding Java code methods:

```
web.window(1,
"/web:window[@index='0']").waitForPage("http://testserver2/fmstocks/",
"Stocks", true, null)
web.window("/web:window[@index='0']").close();
web.window("/web:window[@index='0']").back();
web.window("/web:window[@index='0']").forward();
web.window("/web:window[@index='0']").refresh();
web.window("/web:window[@index='0']").solve("MyVariable", "(.+?)", true, 1);
web.window("/web:window[@index='0']").storeResponseTime("MyRespTime");
web.window("/web:window[@index='0']").waitFor(10);
web.window("/web:window[@index='0']").storeAttribute("MyAttribVar",
"MyAttribute");
```

### 5.4.2 Adding Web Actions on Browser Objects

The Web Functional Test Module includes actions for Browser objects that can be added to a script.

To add Web actions on Browser objects to a script:

- Record a Web Functional Test script.
- **2.** Select the script node where you want to add the action.
- 3. Select the **Script** menu and then select **Other** from the **Add** sub menu.
- **4.** Expand the Web Actions node.
- **5.** Expand an action node and select the action.
- 6. Click OK.
- **7.** Enter the object identification path for the object. You can use the **Capture** or **Select** menu options to capture or select an object path.
- **8.** Click **OK**. The action node is added to the script tree.

In the Java Code view, a web. object (objectId).action() method will be added to the script code:

```
web.button("/web:window[@index='0']
   /web:document[@index='0']
   /web:form[@index='0'
     or @id='loginform'
     or @name='loginform']
   /web:input_submit[@name='LoginButton'
     or @value='Login'
     or @index='0']").click()
```

The Web Actions node includes actions for objects such as buttons, check boxes, dialogs, images, links, tables, etc. Other object actions have corresponding Java code methods:

```
web.link("/web:window[@index='0']
```

```
/web:document[@index='0']
   /web:a[@text='Open a new account.'
    or @href='http://testserver2/fmstocks/_NewAccount.asp'
    or @index='0']").click()
web.select("/web:window[@index='0']
   /web:document[@index='0']
   /web:form[@index='0']
   /web:select[(@id='namespace'
    or @name='namespace'
    or @index='0')
    and multiple mod 'False']").selectOptionByText("[select product]");
```

### 5.4.3 Adding Object Libraries to a Script

To add Object Libraries to a script:

- Open or create a Web Functional Test script project.
- **2.** Select the Initialize node.
- 3. Select the **Script** menu and then select **Other** from the **Add** sub menu.
- **4.** Expand the General node and select Load Object Library.
- 5. Click OK.
- **6.** Select the location to save or retrieve the library. Script libraries will be saved in an ObjectLibraries directory below the script directory. Repository libraries will be saved in an ObjectLibraries directory below the installation directory. You can also specify a specific directory for the libraries.
- **7.** Add the library file and alias:
  - If you have already created an Object library, browse to the file and select it.
  - If you have not created a library file, click **Browse**, enter a file name, and click **Save**. A new file will be created. When you record a Web Functional Test script, the browser actions will be automatically added to the object library file.
- **8.** Click **OK**. The Object Library node is added to the script tree.
- Record a Web Functional Test script to use the object library.

The object identification paths for browser objects will be automatically added to the object library file during recording. You can open and edit the object library file using the Object Library Editor. Select the Load Object Library node in the script tree and then select **Open Object Library** from the right-click shortcut menu.

In the Java Code view, the ft.loadObjectLibrary method will be added to the script code:

```
ft.loadObjectLibrary("MyLibrary", "mylibrary.properties",
LibraryLocation.ScriptLibraries)
```

### 5.4.4 Adding a Server Response Test

You can use Server Response Tests to report an error and/or abort the script if a Web page does not return back to the client within a specified time range.

To add a Server Response Test to a script:

- 1. Record a Web Functional Test script.
- Expand the **Run** node. 2.
- Select the script node where you want to add the Server Response test. 3.
- Select the **Script** menu and then select **Other** from the **Add** sub menu.
- Expand the Web Actions group.
- Expand the Test group.
- Select **Server Response Test** and click **OK**.
- Enter the window path.
- Enter a name for the test.
- **10.** Enter the minimum and maximum time values.
- 11. Set the Stop Iteration on Failure option.
- **12.** Click **OK** to add the Server Response node to the script tree.

In the Java Code view, the Server Response Test consists of the code executed in the web.window(objectId).verifyResponseTime() or web.window(objectId).assertResponseTime() method:

```
web.window("/web:window[@index='0']").verifyResponseTime("MyserverResp", 10.0,
20.0);
```

or

web.window("/web:window[@index='0']").assertResponseTime("MyserverResp2", 10.0,

In the above code examples, verify means "do not stop on failure" and assert means "stop on failure".

# 5.4.5 Adding Text Matching Tests to a Script

To add a Text Matching Test to a Script:

- Open or create a Web Functional Test script project.
- Select the script node where you want to add the Text Matching Test.
- Select the **Script** menu and then select **Other** from the **Add** sub menu.
- Expand the Web Actions node.
- Expand the Tests node and select Text Matching Test.
- Click OK.
- Select the **Look in** location.
- If you selected Specified Document, enter the object identification path for the browser, document, or frame.
- **9.** Enter a name for the test.
- **10.** Specify the text to match string.
- 11. Select the Pass when setting.
  - **Selected text is present**: The test case passes if the **Text to Match** string is found in the selected source.

- **Selected text is absent**: The test case passes if the **Text to Match** string is not found in the selected source.
- **12.** Select the **Match** type.
  - **Exact**: Matches the **Text to Match** string exactly.
  - Regular Expression: Matches using the Regular Expression specified in Text to Match.
  - **Wildcard**: Matches using the wildcard characters specified in **Text to Match**.
- **13.** Set the **Stop Iteration On Failure** option.
- **14.** Click **OK**. The Text Matching Test node is added to the script tree.

```
In the Java Code view, the web.assertText or
web.document(specifiedDoc).assertText method will be added to the
script code if the Stop Iteration On Failure option is selected:
```

```
web.assertText("MyTextMatchTest", "Home", TextPresence.PassIfPresent,
MatchOption.Exact)
web.document("Main").assertText("MyTextMatchTest2", "Home",
TextPresence.PassIfPresent, MatchOption.RegEx);
```

In the Java Code view, the web.verifyText or web.document(specifiedDoc).verifyText method will be added to the script code if the **Stop Iteration On Failure** option is not selected:

```
web.verifyText("MyTextMatchTest", "Home", TextPresence.PassIfPresent,
MatchOption.Exact)
web.document("Main").verifyText("MyTextMatchTest2", "Home",
TextPresence.PassIfPresent, MatchOption.RegEx);
```

### 5.4.6 Adding Object Tests

The Web Functional Test Module includes an object test case for Browser objects that can be added to a script.

To add an object test to a script:

- Record a Web Functional Test script.
- Select the script node where you want to add the object test.
- Select the **Script** menu and then select **Other** from the **Add** sub menu.
- **4.** Expand the Web Actions node.
- **5.** Expand the Tests node and select Object Test.
- **6.** Click **OK**.
- **7.** Enter the object identification path for the object. You can use the **Capture** or **Select** menu options to capture or select an object path.
  - **Substitute Variable:** Opens a dialog box for selecting the variable to use for the object ID.
  - Capture Object: Opens a capture object dialog box and starts the capture mode. Navigate to the object to capture and use options in the capture dialog box to capture the object path.

- **Edit Object Path**: Opens a dialog box for editing the currently selected object
- **View Object Path**: Opens a dialog box for editing the currently selected object path.
- **Select from Object Library**: Opens a dialog box for selecting an object from a saved library.
- **Save to Object Library**: Opens a dialog box for saving the current object to a library.
- Enter a test name.
- Select an Attribute/Value pair and specify the test details.

**Attributes**: Shows the attributes of the selected object. Select an attribute and specify the test details.

- **Attribute**: Shows the name of the attribute. When selected, the attribute is included in the object test. When cleared, the attribute is not included in the object test.
- **Value**: Shows either the recorded value or the test criteria for the attribute depending upon which **Display** option is selected.
- **Enable All**: Enables all properties for inclusion in the test criteria.
- **Disable All**: Disables all properties for exclusion from the test criteria.
- **Add Row**: Adds a new row to the table.
- **Display**: Selects which values appear in the properties list.
  - **Test**: When selected, the **Value** list shows the test criteria defined for each attribute.
  - Recorded Values: When selected, the Value list shows the recorded value for each attribute.

**Test Details**: Specifies the test criteria for the selected attribute.

- **Recorded Value**: Shows the recorded value of the attribute.
- **Enable**: When selected, the attribute is included in the object test. When cleared, the attribute is not included in the object test.
- **Value Type**: Specifies the data type to use as the test criteria for the attribute. The available options in the **Operator** list depend upon the selected value type to test: String, Boolean, Date, or Numeric.
- **Operator**: Specifies the operator to use for the playback test criteria. The list of operators changes depending upon the selected **Value Type**.

The following options are available for String values:

- **Exact**: The test passes if the text or attribute value matches exactly the current value of the text string during playback of the script.
- **Wildcard**: The test passes if the text or attribute value matches the current value of the Like operator pattern during playback of the script.
- **Regular Expression**: The test passes if the text or attribute value matches the current value of the Regular Expression pattern during playback of the script.

The following options are available for Numeric and Date values:

[Relational Operators]: Lists the relational operators. Select the type of comparison to use during playback of the script. If you select the Range operator, the Object Test adds a field for specifying the range. Specify the from-to range.

The following option is available for Boolean values:

- **Exact**: The test passes if the text or attribute value matches the True or False value specified in the **Value** field during playback of the script.
- **Value**: Specifies the value to use for the test criteria for the attribute.
- [Substitute Variable]: Opens a window for selecting a databank variable to substitute as the value to use for the test criteria for the attribute.
- **10.** Specify the test details for each Attribute/Value pair as required for the test.
- 11. Click **OK**. The object test node is added to the script tree.

In the Java Code view, a web.element (objectId) .verifyAttributes method will be added to the script code:

```
web.element(15, "/web:window[@index='0']
   /web:document[@index='0']
   /web:form[@index='0'
    or @id='loginform'
    or @name='loginform']
   /web:input_password[@name='password' or @index='0']").verifyAttributes(
     "MyObjectTest", web.attributes(web.attribute("index", "0",
TestOperator.StringExact),
    web.attribute("tag", "INPUT", TestOperator.StringExact),
    web.attribute("name", "password", TestOperator.StringExact),
    web.attribute("value", "ta", TestOperator.StringExact),
    web.attribute("type", "password", TestOperator.StringExact),
    web.attribute("checked", "False", TestOperator.StringExact),
    web.attribute("disabled", "False", TestOperator.StringExact)));
```

### 5.4.7 Adding Table Tests

The Web Functional Test Module includes a table test case for HTML tables that can be added to a script.

To add a table test to a script:

- **1.** Record a Web Functional Test script.
- Select the script node where you want to add the table test.
- Select the **Script** menu and then select **Other** from the **Add** sub menu.
- Expand the Web Actions node.
- Expand the Tests node and select Table Test.
- Click OK.
- Enter the object identification path for the table. You can use the **Capture** or **Select** menu options to capture or select an object path.
  - **Substitute Variable**: Opens a dialog box for selecting the variable to use for the object ID.
  - **Capture Object**: Opens a capture object dialog box and starts the capture mode. Navigate to the object to capture and use options in the capture dialog box to capture the object path.

- **Edit Object Path**: Opens a dialog box for editing the currently selected object
- **View Object Path**: Opens a dialog box for editing the currently selected object path.
- **Select from Object Library**: Opens a dialog box for selecting an object from a saved library.
- **Save to Object Library**: Opens a dialog box for saving the current object to a library.
- Enter a test name.
- Select a row and column cell and specify the test details.

**Test Details**: Specifies the test to perform for each value. Select a value in the row and column list to set the details for that specific value.

- **Row**: Shows the row number of the selected table value.
- **Column**: Shows the column number of the selected table value.
- **Enable**: When selected, the table value is included in the comparison test.
- **Recorded value**: Shows the selected attribute's recorded value.
- **Value Type:** Specifies the data type of the selected value: String, Numeric, Date, or Boolean.
- **Operator**: Specifies how to compare the value. The **Operator** options change depending upon the selected value type. For relational operators, if you select the Range operator, a field is added for specifying the numeric or date range. Specify the from-to range.
- **Value**: Specifies the value to test.
- [Substitute Variable] opens a dialog box for selecting the variable to use as the value to test.
- **10.** Specify the test details for each table cell as required for the test.
- **11.** Click **OK**. The table test node is added to the script tree.

In the Java Code view, a web.table(objectId).verifyCells method will be added to the script code:

```
web.table(24, "/web:window[@index='0']
   /web:document[@index='0']
   /web:table[@index='6']").verifyCells("MyTableTest",
    web.cells(web.cell(1, 1, "Ticker ", TestOperator.StringExact),
    web.cell(1, 2, "Company ", TestOperator.StringExact),
    web.cell(2, 1, "ORCL ", TestOperator.StringExact),
     web.cell(2, 2, "Oracle Corporation ", TestOperator.StringExact)))
```

# 5.4.8 Adding a Wait for Page

You can use the Wait for Page browser option to cause the script playback to wait until a page is returned by the server before continuing playback.

To add a Wait for Page command to a script:

- **1.** Record a Web Functional Test script.
- Expand the **Run** node.
- Select the script node where you want to add the Wait for Page node.

- **4.** Select the **Script** menu and then select **Other** from the **Add** sub menu.
- Expand the Web Actions group.
- **6.** Expand the Browser group.
- Select **Wait For Page** and click **OK**.
- Enter the document ID in XPath format.
- Select or clear the **Wait for any page** option.
- **10.** If you clear the **Wait for any page** option, specify the URL and Match option.
- **11.** Set the **Timeout** value.
- **12.** Click **OK** to add the Server Response node to the script tree.

In the Java Code view, a web.window(objectId) .waitForPage() method will be added to the script code:

```
web.window(6,
"/web:window[@index='0']").waitForPage("http://testserver2/fmstocks/home.asp",
```

### 5.4.9 Inspecting Object Paths

To inspect a Web object path:

- **1.** Record a Web Functional Test script.
- 2. Select the Script menu and then select Inspect Path. OpenScript opens the capture mode.
- **3.** Navigate to the Web object and place the mouse cursor on the object.
- **4.** Press F10 to capture the path.
- 5. Highlight the path with the mouse cursor and press the Ctrl+C keys to copy the path to the clipboard.
- **6.** Click **OK** when finished.

### 5.4.10 Setting Script Properties

To set script properties:

- **1.** Record a Web Functional Test script.
- **2.** Select the **Script** menu and then select **Script Properties**.
- **3.** Select the properties category.
- Specify the properties for the category.
- Click **OK** when finished.

### 5.4.11 Substituting Databank Variables

To substitute a databank variable for a query string parameter in a script:

- 1. Record a Web Functional test script that has text string parameters.
- Expand the **Run** node.
- Expand the node containing text parameters.
- Right-click a text parameter node and select **Properties** from the shortcut menu.

- 5. If you have already configured the script with one or more databanks, select the click the [Substitute Variable] icon and select the databank field to substitute for the text parameter from the desired databank file and click **Finish**.
- **6.** If you have not already configured the script with a databank, select **Add new** databank and click Next.
  - **a.** Click the **Browse** button and select the databank file to use.
  - Select the column (field name) to substitute for the text parameter and click Finish.

In the Tree View, the databank variable appears in place of the recorded value as {{db.databankFileName.field,recordedValue}}.

```
In the Java Code view, the databank variable appears as
{{db.databankFileName.field,recordedValue}} in the
web.text(objectId).setText method:
web.text(1, "/web:window[@index='0']
  /web:document[@index='0']
  /web:form[@index='0']
  /web:input_text[@id='ticker'
    or @name='ticker'
    or @index='0']").setText("{{db.fmstocks_data.ticker,orcl}}")
```

# 5.5 Editing Object Libraries

To edit an object library:

- Create a Web Functional Test script project.
- Add an Object Library to the script and record the Web application under test.
- Select the Load Object Library node in the script tree and then select **Open Object Library** from the right-click shortcut menu.
- **4.** If necessary, click the Object Library tab.
- **5.** Select an object in the Objects list.
- Edit the object attributes in the Details section.

You can add objects to and delete objects from the Object list. You edit the object attributes in the object string or in the tree hierarchy of the Details section. The tree hierarchy lets you move attributes up or down in the priority order.

You can click the *libraryName*.properties tab to view or edit the object/object attribute text strings in the object library file source.

7. Select **Save** from the **File** menu or click the Save toolbar button to save changes to the object library file.

### 5.5.1 Using the Web Functional Test Module API

The Web Functional Module includes a script Application Programming Interface (API) specific to Web DOM functional testing. The Web Functional Test Module recorder creates the Java code that corresponds to the Tree View and displays the Web Functional Test commands in the Java Code view using easy-to-understand function names. The Java Code view commands correspond to the Tree View and you can edit your scripts in either view.

You can use the Web Functional Test API to enhance recorded scripts with additional testing functionality. Commands that are specific to the Web Functional Testing Module are part of the "web" class. Additional functional test methods are available in the "ft" class. You can also leverage other commands from other enabled classes (services) or general Java commands in your scripts.

Some examples of the Web Testing Module API include:

- Adding control statements
- Adding think time
- Launching and closing the Browser
- Navigating to a URL
- Performing actions on Web objects (click, double click, etc.)
- Setting text fields
- Waiting for a page to load

Many API methods can be added using the Web Functional Test Module Tree View. Additional methods can be added using the Java Code view.

# **Using the HTTP Module**

This chapter provides instructions on configuring and using the OpenScript HTTP Module, which tests Web-based applications by automating the underlying HTTP protocol traffic.

#### 6.1 About the HTTP Module

The OpenScript HTTP Module is an application/protocol module that supports load testing of Web-based applications that communicate via http(s) protocol. OpenScript provides a flexible and easy-to-use scripting interface for both Technical Testers and Non-Technical Testers. The OpenScript HTTP Module enables script creation from both the code view and GUI view scripting interfaces.

The HTTP Module extends the OpenScript platform with HTTP Proxy recording and playback capabilities. The proxy recorder automatically captures Web page navigations and records them as tree view nodes (with the underlying code in the Code View) in the script. The HTTP Module also provides additional GUI script modification options for HTTP navigation.

### 6.1.1 Key Features of the HTTP Module

The HTTP module provides the following functionality:

- Records HTTP protocol requests for playback automation. The requests can be generated by a Web browser (i.e. IE) or by a plug-in (i.e. AJAX XMLHTTP plug-in).
- Plays back HTTP scripts to validate proper functionality. Playback runs interactively in the OpenScript user interface and is also supported in the Oracle Load Testing for Web Applications Agents (i.e. Java Agent).
- Provides full script code view integration to support script generation for the HTTP Module. The commands include (but are not limited to) methods to generate GET requests, POST requests, correlation substitutions, validation, etc. The HTTP Module includes an additional API to support HTTP protocol code scripting.
- Allows users to parameterize user inputs to HTTP scripts and drive those inputs from an external data file (Databank).
- Provides additional options/settings that are specific to HTTP scripts within the HTTP categories in the preferences interface.
- Reports playback results for HTTP scripts in the Results and Console views.

# 6.2 Navigation Editing (Correlation)

The HTTP Module enables users to view and edit all recorded navigations and related parameters (headers, post data, etc.) in either the script GUI Tree view or Code View. It also enables them to view and edit any default correlation/parameterization of dynamic navigations and apply their own correlation to handle dynamic navigations.

- **Navigation Editing GUI View:** Configures the navigations they want to parameterize and the correlation rules they want to apply through a navigation editing GUI view interface. The GUI allows viewing and editing properties for different types of navigations (for both Web/HTTP applications and non-Web/HTTP applications) and data inputs. This GUI View includes:
  - Display & Editing for Recorded Navigations: Includes recorded navigations and any navigation parameters like headers, etc. and a mechanism for users to edit/add/delete navigations including dynamic parameter sources/targets.
  - Display & Editing for Correlation Rules Library & Editing: Includes a list of all default correlation rules included in the module(s) (listed by application type) and a mechanism for users to add/edit/delete correlation rules.
- **Navigation Editing Code View Commands:** Users are able to specify the navigations they want to parameterize and the data source they want to drive the inputs from through navigation editing commands in the code view. These commands map to the navigation editing GUI view.

```
beginStep("[2] Home", 3266);
   http.post(4, "http://testserver2/fmstocks/{{FORMACTION_0,default.asp}}",
     null,
     http.postdata(http.param("login", "{{INPUT_0,ta616}}"),
        http.param("password", "{{INPUT_1,ta}}"),
         http.param("LoginButton", "{{INPUT_2,Login}}")),
      null, true, "ASCII", "ASCII");
         http.solveXpath("LINK_1_3", ".//A[text()='research a company']
            /@href", "TickerList.asp", 0);
         http.solveXpath("LINK_1_2", ".//A[text()='Logout']
             /@href", "logout.asp", 0);
endStep();
```

### 6.2.1 Setting Correlation Preferences

To set correlation preferences:

- Start OpenScript.
- Select **OpenScript Preferences** from the **View** menu.
- Expand the OpenScript node and the Correlation category.
- Select HTTP. 4.
- Select or clear the check boxes for defined rules.
- Select Add Library, Add Rule, or Edit Rule to define custom correlation rules.
- Click OK.

#### 6.2.2 Adding Correlation Libraries

Selecting Add Library in the Correlation Rules Preferences opens the Add Library dialog box. This dialog box lets you specify a new correlation library for transforming dynamic data in recorded script URLs and related parameters (headers, post data, etc.) to variable names that will be recognized by the script playback engine (OpenScript or Oracle Load Testing for Web Applications). The dialog box has the following options:

- Name: Specifies the name of the correlation library. After you define a library you can use the **Add Rule** button to specify the rules to include in the library. The name is required. You can also select Copy rules to copy correlation rules from an existing library.
- Copy rules from existing library: Lets you copy correlation rules from an existing library to a new library.
  - **Copy Rules**: When selected, a list of existing correlation rule libraries will be enabled for copying.
  - **Library**: Lists the correlation rule libraries available for copying.

#### 6.2.3 Adding and Editing Correlation Rules

Selecting Add Rule or Edit Rule in the Correlation Rules Preferences opens the Add **Rule** or **Edit Rule** dialog box. This dialog box lets you specify or edit a correlation rule for transforming dynamic data in recorded script URLs and related parameters (headers, post data, etc.) to variable names that will be recognized by the script playback engine (OpenScript or Oracle Load Testing for Web Applications). The dialog box has the following options:

- **Type**: Specifies the type of correlation rule. The available Source and Target options change depending upon the rule type. The following rule types are available:
  - Client Set Cookie: This rule type automatically transforms web page cookie objects with dynamic data.
  - Correlate Header: This rule type automatically transforms web page header objects with dynamic data.
  - Correlate Referer Header: This rule type automatically transforms web page referer header objects with dynamic data.
  - DOM Correlation: This rule type automatically transforms web page Document Object Model (DOM) objects with dynamic data.
  - Function/Text Substitution: This rule type lets you specify a used-defined function to replace a specific parameter or parameters.
  - Substitute Recorded Date: This rule type lets you specify a Regular Expression pattern to find and replace a date parameters with a variable value.
  - Variable Substitution: This rule type lets you specify a Regular Expression pattern to find and replace a specific parameter or parameters with a variable value.
- **Name**: Specifies the name of the correlation rule. The name is required.

The following sections describe the rule types.

#### 6.2.3.1 Client Set Cookie

When Client Set Cookie is selected, the **Source** and **Target** show the following options:

- **Source:** Always cookies.
- Target: Specifies which document object(s) to use as the target location of the transform.
  - **Replace all locations**: When selected, the correlation rule applies to any object matching the source criteria.
  - **Replace specified location**: When selected, the correlation rule applies only to the object matching the **Location** criteria.
  - **Location**: Specifies the cookie parameter(s) to which to apply the correlation rule using a Regular Expression. (See Variable Substitution Rules below for examples.)

#### 6.2.3.2 Correlate Header

When Correlate Header is selected, the **Source** and **Target** show the following options:

- **Source**: Always web page headers.
- **Target**: Specifies which header object(s) to use as the target location of the transform.
  - **Replace all locations**: When selected, the correlation rule applies to any object matching the source criteria.
  - **Replace specified location**: When selected, the correlation rule applies only to the object matching the Location criteria.
  - **Location**: Specifies the header parameter(s) to which to apply the correlation rule using a Regular Expression. (See Variable Substitution Rules below for examples.)

#### 6.2.3.3 Correlate Referer Header

When Correlate Referer Header is selected, the **Source** and **Target** show the following options:

- **Source**: Always web page referer headers.
- Target: Specifies which referer header object(s) to use as the target location of the transform.
  - **Replace all locations**: When selected, the correlation rule applies to any object matching the source criteria.
  - **Replace specified location**: When selected, the correlation rule applies only to the object matching the **Location** criteria.
  - **Location**: Specifies the referer header parameter(s) to which to apply the correlation rule using a Regular Expression. (See Variable Substitution Rules below for examples.)

#### 6.2.3.4 DOM Correlation Rules

When DOM Correlation Rules is selected, the **Source** and **Target** show the following options:

- **Source**: Specifies which document object(s) to substitute as dynamic data.
  - Links: When selected, web page link objects with dynamic data will automatically transformed to variable values.

- Action: When selected, web page action objects with dynamic data will automatically transformed to variable values.
- **Input**: When selected, web page input objects with dynamic data will automatically transformed to variable values.
- **TextArea**: When selected, web page TextArea objects with dynamic data will automatically transformed to variable values.
- JavaScript: When selected, web page JavaScript objects with dynamic data will automatically transformed to variable values.
- Target: Specifies which referer header object(s) to use as the target location of the transform.
  - **Replace all locations**: When selected, the correlation rule applies to any object matching the source criteria.
  - **Replace specified location**: When selected, the correlation rule applies only to the object matching the **Location** criteria.
  - **Location**: Specifies the web page object(s)/parameter(s) to which to apply the correlation rule using a Regular Expression. (See Variable Substitution Rules below for examples.)

#### 6.2.3.5 Function/Text Substitution Rules

When Function/Text Substitution Rules is selected, the **Source** and **Target** show the following options:

- **Source**: Specifies the function name or text to use as the substitute for dynamic
  - Function/Text: Specifies the name of the function to use to search the source location. The following functions are available:.
    - { {@timestamp} }: Searches the source using the specified Target Regular Expression and replaces the data with the script variable {{@timestamp}}. The timestamp value is the difference, measured in milliseconds, between the current time and Midnight, January 1, 1970 UTC.
    - {{@today(MM/dd/yyyy)}}: Searches the source using the specified Target Regular Expression and replaces the data with the script variable { {@today (MM/dd/yyyy) } }. The value is the current date in month/day/year format.
    - {{@hostip}}: Searches the source using the specified Target Regular Expression and replaces the data with the script variable {{@hostip}}. The value is the host IP address.
    - {{@hostname}}: Searches the source using the specified Target Regular Expression and replaces the data with the script variable {{@hostname}}. The value is the host name.
    - {{@jstr({{myVariable}})}}: Searches the source using the specified Target Regular Expression and replaces the data with the script variable {{@jstr({{myVariable}})}}. The value is a serialized Java string that specifies a Hexadecimal length value followed by the string contained in *myVariable* in the format \00\09var\_value.
    - {{@file({{myVariable}})}}: Searches the source using the specified Target Regular Expression and replaces the data with the script variable

- {{@file({{myVariable}})}}. The value is the text string contained in the file specified by my Variable or a hard coded path such as {{@file(c:\\OpenScript\_Sample.txt)}}.
- {{@len({{myVariable}})}}: Searches the source using the specified Target Regular Expression and replaces the data with the script variable {{@len({{myVariable}})}}. The value is the length of the string contained in myVariable.

Note: For @jstr, @file, and @len functions, myVariable is an OpenScript script variable defined using the http.solve or http.solveXpath methods. The variable name must be enclosed in double { { } } braces within the function parenthesis. For example:

```
{{@len({{myVariable}})}}
```

- {{@iterationnum}}: Searches the source using the specified Target Regular Expression and replaces the data with the script variable {{@iterationnum}}. The value is the script playback iteration number.
- {{@sessionname}}: Searches the source using the specified Target Regular Expression and replaces the data with the script variable {{@sessionname}}. The value is the script playback session number.
- {{@timestampsecs}}: Searches the source using the specified Target Regular Expression and replaces the data with the script variable {{@timestampsecs}}. The value is the current timestamp in seconds instead of milliseconds.
- {{@siebeltimestampsecs}}: Searches the source using the specified Target Regular Expression and replaces the data with the script variable {{@siebeltimestampsecs}}. The value is the current timestamp in seconds instead of milliseconds and sets the SWSECancelID=@timestampsecs (Siebel scripts).
- Target: Specifies which referer header object(s) to use as the target location of the transform.
  - **Replace all locations**: When selected, the correlation rule applies to any object matching the source criteria.
  - Replace specified location: When selected, the correlation rule applies only to the object matching the **Location** criteria.
  - **Location**: Specifies the web page object(s)/parameter(s) to which to apply the correlation rule using a Regular Expression. (See Variable Substitution Rules below for examples.)

#### 6.2.3.6 Substitute Recorded Date

When Substitute Recorded Date is selected, the **Source** and **Target** show the following options:

- **Source**: Specifies the attribute to use as the substitute for dynamic data.
  - **Attribute Name**: for internal use only and should only be set to "value" (without quotations).
  - **Date Pattern**: Specifies the date pattern in the form M/dd/yyyy. The Date Pattern follows standard Java Date format string conventions. When

correlating scripts, the time that the navigation was recorded is converted to a date using the specified Date Pattern. If the current date is found in a request, it is replaced with: {{@today(date\_pattern)}}.

- Target: Specifies which referer header object(s) to use as the target location of the transform.
  - **Replace all locations**: When selected, the correlation rule applies to any object matching the source criteria.
  - **Replace specified location:** When selected, the correlation rule applies only to the object matching the **Location** criteria.
  - **Location**: Specifies the referer header parameter(s) to which to apply the correlation rule using a Regular Expression. (See Variable Substitution Rules below for examples.)

#### 6.2.3.7 Variable Substitution Rules

When Variable Substitution Rules is selected, the Source and Target show the following options:

- **Source**: Specifies the attribute to use as the substitute for dynamic data.
  - **Variable Name**: Specifies the name of the variable to use as the substitute for dynamic data.
  - **Pattern**: Specifies the Regular Expression to use to locate the dynamic data to replace.
  - **Error Message**: Specifies an error message to report if the source data is not found on playback.
  - **Source**: Specifies where to search for the dynamic data to replace: HTML Display Contents, Raw HTML or Response Header.
  - **Encoding:** Specifies if encoding should be used for the search and the type.
- Target: Specifies which referer header object(s) to use as the target location of the transform.
  - **Replace all locations**: When selected, the correlation rule applies to any object matching the source criteria.
  - **Replace specified location:** When selected, the correlation rule applies only to the object matching the **Location** criteria.
  - **Location**: Specifies the web page object(s)/parameter(s) to which to apply the correlation rule using a Regular Expression. Specify a regular expression to narrow down which part of a target request may be replaced with the correlated variable. All or part of a url, query string, and/or postdata may be substituted. Use ((.+?)) to indicate where the variable should be substituted.
    - The expression may be used to substitute a variable into a specific name=value pair. For example, to substitute the session ID in this post data: Post Data: sessionId=123456&color=blue.

Specify the following expression: sessionId=((.+?)).

Using the above expression, if the correlation rule's variable is found on a page and its value matches "123456", then the post data will become: sessionId={{correlationRuleVariable-Name, 123456}}&color=blue.

If the name=value pair appears URL-encoded in the post data or query string, do NOT URL-encode the expression. For example, to substitute the "file/folder" parameter in this post data: Post Data:

file%2Ffolder=folderXYZ%2FfileABC&session=ABC%2FDEF.

Specify the following expression: file/folder=((.+?)).

If substituting a variable into a non-URL-encoded postdata or querystring, do not URL-encode the expression. For example, to substitute the "id" value of the following unencoded XML post data: Post Data: <xml><session id="12345"/></xml>.

Specify the following expression: <session id="((.+?))"/>.

Using the above expression, if the correlation rule's variable is found on a page and its value matches "12345", then the entire post data will become: <xml><session id="{{correlationRuleVariable-</pre> Name, 12345} "/></xml>.

If substituting a variable into a range of URL-encoded Name=Value pairs, then URL-encode the expression. For example, to replace all but the first parameter of the following URL-encoded query string data with one value: Query String:

file=root%2Fdata.txt&sessionId=123%2Fxyz&color=blue.

Specify the following expression: file=root%2Fdata.txt((.+?)).

Using the above expression, if the correlation rule's variable is found on a page and its value matches "&sessionId=123%2Fxyz&color=blue", then the entire query string will become:

file=root%2Fdata.txt{{correlationRuleVariableName,&sessionId=123%2Fxyz&color=blue}}

# 6.3 Recording Scripts

The OpenScript HTTP Module records parameters defined by each page of the Web application to a script which can then be played back, with parameters in the Web page filled in with values from a Databank file.

The HTTP Module records HTTP protocol requests generated by a Web browser for playback automation. The HTTP Recorder records Web browser events for playback correlation which allows users to correlate dynamic HTTP requests based on knowledge of the GUI events which generated the navigation (i.e. dynamic GET request originated from click on link "x"). The HTTP Module provides a Record toolbar button that allows users to initiate the HTTP proxy recorder and captures Web page navigations to the script view. The toolbar includes start and stop recording toolbar buttons.

### 6.3.1 Setting HTTP Record Preferences

Before recording HTTP scripts, first set the HTTP record preferences.

- 1. Start OpenScript.
- Select **OpenScript Preferences** from the **View** menu.
- Expand the OpenScript node, then expand the **Record** category.
- 4. Select HTTP.
- Click the **General** tab and set the general recording preferences as follows:

- **Setup** specifies the network settings for proxy recording.
  - **Network Interface**: enter or select the network IP address of the proxy server.
  - **Port**: specify the port to use on the proxy server.
  - **Additional arguments**: specify any additional command line arguments to use when starting the proxy server.
  - **Maximum Download Size (MB)**: specify the file size for file downloads.
- Client-side Digital Certificate file: enter the name of a .PFX-formatted digital certificate file or use the **Browse** button to select a file.
  - File: specifies the name of the PFX file. Enter the name or use the Browse to select the file from a drive and directory location.
  - Choose above pfx file to store: specifies the private-key password defined for the client certificate PFX file when the certificate was exported from Internet Explorer. Click **Store** and enter the private-key password for the client certificate.
- **SSL Version**: specifies the SSL version to use.
  - **SSL Version**: select SSL version to use for the proxy server.
- **Close browser when stopping recorder**: specify the error handling options that will be used during HTTP recording.
  - **Close browser**: when selected, the browser closes automatically when recording is stopped.
- Error Handling: specifies the error handling options that will be used during HTTP recording as follows.
  - **Record navigations that return error code 404:** When selected, the HTTP recorder records navigations that return a Server Status Code 404: Not Found.
- **6.** Click the **Proxy Settings** tab and configure the default Proxy recorder settings as follows:
  - **Chain Proxy**: specifies if the OpenScript proxy is chained to another proxy.
    - **Use Browser's proxy**: when selected, the HTTP recorder uses the proxy configuration specified by the browser.
    - **Use specified proxy**: when selected, OpenScript uses the specified proxy.

**Use proxy configuration script**: when selected, the specified configuration scripts will be used.

**Address**: specify the URL to the JavaScript file containing the FindProxy-For URL JavaScript function supplied by the system administrator for the intranet environment.

**Use proxy server**: when selected, the specified proxy server will be used.

**Address**: specify the network IP address of the proxy server to which to chain the OpenScript proxy.

**Port**: specify the port to use on the chained proxy server.

- **Proxy Authentication**: specifies the log in credentioals for authentication.
  - **Username**: specify the user name to use for authentication.

- **Password**: specify the password to use for authentication.
- 7. Click the URL Filters tab to create a new Proxy URL filter or to select a pre-defined filter.

To use a pre-defined filter, select the checkbox for the filter in the list. Clear the checkbox to disable the filter.

To create a new filter or edit an existing filter:

- Click **Add** or **Edit**.
- Specify the filter name.
- Specify the URL filter wild card or Regular Expression pattern to match against. Wild card characters include the asterisk (\*) to represent a string of characters and the question mark (?) to represent a single character.
- Select what to apply the filter against as the value for Match:
  - **Content type:** When selected, the filter applies to the page content type.
  - **URL:** When selected, the filter applies to the page URL.
- Select the type of filtering method to use as the value for Method:
  - Wild card: If selected, the filter uses wild card characters to filter the content.
  - **Regular expression:** If selected, the filter uses the regular expression provided to filter the content.
- 8. Click **OK** when finished.

### 6.3.2 Recording a New HTTP Script

To create a new HTTP script, you essentially record the script.

- 1. Start OpenScript.
- **2.** Set the HTTP Recording preferences if you haven't already.
- **3.** Select **New** from the **File** menu.
- **4.** Select **HTTP Script**.
- 5. Click Next.
- **6.** Select the Repository and Workspace.
- **7.** Enter a script name.
- Click **Finish**. A new Script tree is created in the Script View.
- **9.** Select **Record** from the **Script** menu or click the arrow on the Record toolbar button and select Proxy Recorder.
- **10.** If you set the **Launch browser** option in the HTTP Record preferences, the browser automatically opens when you start recording with the HTTP Proxy recorder. If you did not set the Launch browser option, you will have to open a browser manually.
- **11.** Load the web page where you want to start recording into the browser.
- **12.** Navigate the web site to record page navigations. The page navigations will be added to the **Run** node of the script tree.

- **13.** When finished navigating pages, stop the script by selecting **Stop** from the **Script** menu or clicking the **Stop** button on the OpenScript toolbar.
- **14.** If you set the **Close browser** option in the HTTP Record preferences, the browser automatically closes when you stop recording. If you did not set the Close **browser** option, you will have to close the browser manually.
- **15.** Expand the **Run** node of the script to view the page navigation nodes in the script tree.

You can customize the script using the menu options or the Code View for specific testing requirements.

**Note:** Do not close the script editor view or script project while recording or playing back scripts. Doing so could result in unpredictable behavior in the OpenScript application.

# 6.4 Playing Back Scripts

Once HTTP scripts have been recorded, you can play them back to validate functionality. Playback runs interactively in the OpenScript user interface and is also supported in the Oracle Load Testing for Web Applications.

The HTTP Module provides playback and iterate toolbar buttons that allows users to start the HTTP script playback for either a single playback through the script, or run through multiple iterations using data from a databank file. Playback results for HTTP scripts can be viewed in the Results and Console views.

### 6.4.1 Setting HTTP Playback Preferences

Before playing back scripts, you should set the playback preferences.

- Start OpenScript.
- Select **OpenScript Preferences** from the **View** menu.
- Expand the OpenScript node, then select the **Playback** category.
- Select **HTTP Module**.
- Expand the **Proxy** group and set the preferences as follows:
  - **Proxy Host:** The host name of the HTTP proxy server.
  - **Proxy Port:** The port to use on the proxy server.
  - **Proxy Username:** The use name to use for authentication.
  - **Proxy Password:** The password to use for authentication.
  - **Non-Proxy Hosts:** The host name of the non-proxy servers.
- Expand the **Compression** group and set the preferences as follows:
  - **Enable GZIP:** When selected, the GZIP compression format is enabled.
  - **Enable Deflate:** When selected, deflate is enabled.
- Expand the **Headers** group and set the preferences as follows:
  - **Browser Emulation:** The browser to emulate for script playback. By default the recorded browser is used.
  - **Language:** The language to use for script playback. The default is English.
  - **HTTP Version:** The HTTP version to use for script playback.

- **Accept String:** The Accept string to use in the Request header for script playback.
- **8.** Expand the **Connections** group and set the preferences as follows:
  - **Enable Keep Alive:** If selected, keep alive is enabled on the connection.
  - Max Number of Keep Alive Requests: The maximum number of requests to make on a keep alive connection before closing it. Select **Unlimited** for an unlimited number of requests.
- 9. Expand the SSL group to specify the default HTTP playback Secure Sockets Layer (SSL) settings:
  - **SSL Version:** The SSL version to use.
- **10.** Expand the **Other** group and set the preferences as follows:
  - Do not request URLs ending in: URLs ending with any of the specified patterns or file types will not be requested. Specify the ending pattern or file type separated by commas.
  - **Cache Emulation:** The type of user to simulate when playing back the script. This is useful for simulating different profiles of virtual users.

A first time user places more of a load on the Web server because pages and image are not yet cached. A repeat user places less of a load on the server as only newer pages are requested and brought down from the Web server.

Select one of the following options:

- Do not request URLs ending in: Virtual users are considered to be using the Web site or application for the first time for each iteration so no cache is used. The cache is used during the iteration.
- **Do Not Cache:** Select to not use the cache.

**Note:** When using WinInet, selecting Do Not Cache has the same effect as selecting 1st Time as the Cache Emulation method. In this case, document cache is not created and not cleared.

- **1st Time User:** Virtual users are considered to be using the Web site or application for the first time for each iteration so no cache is used. The cache is used during the iteration.
- **Repeat User:** Virtual users are considered to have visited or used the Web site or application previously. Pages and images are retrieved from the
- **Enable Cookies:** If selected, the virtual user profiles will use cookies. Use this setting if your Web application uses cookies to manage session and other context information.
- Download Local Files: When selected, the Java Agent retrieves the requested local file contents.
- **Preserve Cookies Between Iterations:** Used to preserve or automatically clear cookies added to the browser in the Run section between successive iterations of the **Run** section.

Cookies added to the browser in the **Initialize** section will be preserved forever, unless explicitly removed in script code.

Cookies added to the browser in the **Run** section will always be preserved between the final iteration of the **Run** section and the **Finish** section.

- **Preserve Connections Between Iterations:** Used to preserve connections between OpenScript and the browser between successive iterations of the script.
- Max Content Size (KB): Specifies the maximum number of KB to download from a server for a given request.
- 11. Click **OK** when finished.

### 6.4.2 Playing Back HTTP Scripts

Once an HTTP script has been recorded, you can play it back.

- Start OpenScript.
- Open the HTTP script to play back.
- Select **Playback** from the **Script** menu or click the toolbar button.
- You can view the progress of the script playback in the Console View. You can review the results of script playback in the Results View.

See"Viewing Script Playback Results" on page 6-13 for more information.

### 6.4.3 Playing Back HTTP Scripts With Iterations

OpenScript allows repetitive playback of navigations in a script. The iterations can be performed with or without databanks.

- Start OpenScript.
- Open the HTTP script to play back.
- Select **Iterate** from the **Script** menu or click the toolbar button.
- Set the iteration count to the desired number of playback iterations.
- Select which databank file to use, if desired.
  - **Name:** Lists the alias name(s) for the databank file(s).
  - **Starting Row:** The starting record for the databank. You can specify the starting row for the selected databank in the Databank Settings section.
  - **Data:** Shows the data in the specified starting row.
- Set the starting record for the selected databank in the Databank Settings section:
  - Name: Shows the alias name of the selected databank file.
  - Starting Record: The starting record for the selected databank. The starting record will be updated in the Databanks section.
- 7. Click OK.

You can view the progress of the script playback in the Console View. You can review the results of script playback in the Results View.

### 6.4.4 Viewing Script Playback Results

To view HTTP script play back results:

- 1. Start OpenScript.
- Open the HTTP script to play back.
- Select **Playback** from the **Script** menu or click the toolbar button.

- 4. When playback is finished, click the Results view. If necessary, select **Results** from the View menu to open the Results View.
- **5.** In the Name column, expand the results node to view the results.

### 6.4.5 Resetting Encoding

The Reset Encoding menu option changes the character set used when displaying the recorded HTML. Use this option to reset the encoding for non-English web sites where the correct character encoding may not be set automatically.

To reset encoding:

- 1. Start OpenScript.
- Open the HTTP script.
- Expand the HTTP script and select a navigation node.
- Right-click on the navigation node and select **Reset Encoding** from the shortcut menu.
- **5.** Enter the encoding value for the recorded HTML page and click **OK**.

### 6.4.6 Comparing Recorded/Playback Results

To compare HTTP script play back results with the recorded navigations:

- Start OpenScript.
- 2. Switch to the Tester Perspective and make sure the Details View is open. If not, select **Details** from the **View** menu to open the Details View.
- **3.** Open the HTTP script to play back.
- Select **Playback** from the **Script** menu or click the toolbar button.
- When playback is finished, view the results. If necessary, select **Results** from the **View** menu to open the Results View.
- **6.** In the Name column, expand the results node to view the results.
- In the Name column, click a navigation node for a page.
- In the Detail View, click the **Comparison** tab.
- In the Comparison tab, select Content, Request Headers or Response Headers to view the Recorded and Playback text to compare in the lower panes.

### 6.4.7 Playing Back HTTP Scripts In Oracle Load Testing for Web Applications

Once recorded, you can play back HTTP scripts in Oracle Load Testing for Web Applications.

#### If OpenScript and Oracle Load Testing for Web Applications are on the same machine:

- Start Oracle Load Testing for Web Applications.
- Select the Repository and Workspace where the OpenScript scripts are located.
- Select the script to play back.
- Set the User Mode to Java Client.
- Configure the scenario parameters as required for the test.

Run the scenario in the Autopilot mode.

#### If OpenScript and Oracle Load Testing for Web Applications are on the different machines:

- Select **Export Script** from the **File** menu. 1.
- Select the additional files to export to a Zip file and click **OK**.
- Copy the exported Zip file to the Oracle Load Testing for Web Applications machine.
- Start Oracle Load Testing for Web Applications.
- Select **Upload File** from the **Tools** menu.
- Select OpenScript Zip as the file type.
- Enter the name and location of the exported OpenScript Zip file.
- Select the Repository and Workspace where the OpenScript scripts is to be uploaded.
- **9.** Click **Upload** to upload the file.
- **10.** In the **Build Scenarios** tab, select the script to play back.
- **11.** Set the User Mode to Java Client.
- **12.** Configure the scenario parameters as required for the test.
- **13.** Run the scenario in the Autopilot.

Note: Any external files, such as databanks files, must available to Oracle Load Testing for Web Applications (i.e. located in the path in specified in script file).

### 6.4.8 Posting Binary or XML File Data

To post Binary or XML File Data:

- Record an HTTP script as described in "Recording a New HTTP Script" on page 6-10.
- **2.** Open the Java Code view.
- **3.** Use the following code to specify a binary data variable and the http.navigate() method to post the data:

```
byte[] data =
oracle.oats.utilities.FileUtil.readBytesFromFile("c:\\image.jpg");
http.navigate(0, "http://www.mysite.com/", null, data, null, true);
```

#### The same solution works for an XML file:

```
byte[] data = oracle.oats.utilities.FileUtil.readBytesFromFile("c:\\file.xml");
http.navigate(0, "http://www.mysite.com/", null, data, null, true);
```

If you want to store your binary or XML file inside the script itself:

- **1.** Switch to the Developer perspective.
- In the Navigator View, create a folder in the script project called "resources".
- Add your jpg or XML file into the new "resources" folder.
- Change the first line of the above code sample to this:

```
byte[] data =
```

```
getScriptPackage().getResourceFile("resources/yourfile.jpg").getData();
```

By storing the file locally with the script, the file will always be available to the agent, even if it is run on a remote agent machine through Oracle Load Testing for Web Applications.

# 6.5 Modifying Scripts

Once a script has been created/recorded, you can make modifications to customize the script for your specific testing needs.

### 6.5.1 Understanding the HTTP Module Script View

The default display for an HTTP proxy recorded script is the Tree View GUI in the Script View. The HTTP Recorder generates the Tree View and code based upon the Step Group preferences set in OpenScript. The default Step Group settings will generate Step Groups based upon page navigations in the HTTP web application.

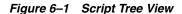

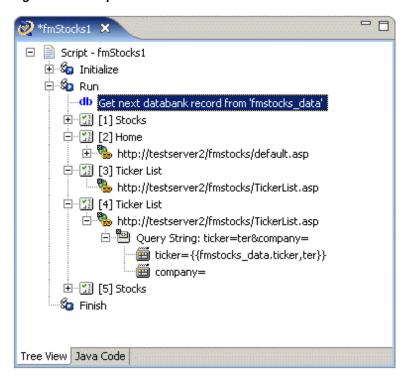

Below each navigation will be child nodes for additional information about a page navigation, such as query strings and form action inputs. The right-click shortcut menu includes additional script modification options specific to the script generated using the HTTP Module. The Tree View is a graphical representation of the underlying code in the Code View. For example, "Page [4] Ticker List" in the above Tree View appears as Step Group and http.get method code in the Code View, as follows (line breaks and spacing added for clarity):

```
beginStep("[4] Ticker List", 3422);
   http.get(6, "http://testserver2/fmstocks/{{LINK_1_3,TickerList.asp}}",
        http.querystring(http.param("ticker", "ter"),
             http.param("company", "")),
```

```
null, true, "ASCII", "ASCII");
}
endStep();
```

Changes made in the Tree View are automatically updated in the Code View. Changes made in the Code View are automatically updated in the Tree View. The HTTP Module includes an API with HTTP protocol-specific methods. The commands include (but are not limited to) methods to generate GET requests, POST requests, correlation substitutions, validation, etc.

### 6.5.2 Using Script Variables

OpenScript scripts use variables to pass dynamic data between navigations. The navigation can be in step groups or another code sequence. You can use the Tree view and **Script** menu options to add custom variables to a script or code them manually using the Code view. The HTTP Proxy recorder also defines variables when recording. The following example shows how the HTTP Proxy recorder's default settings record Step Groups, navigations and variables for form inputs and links.

The script is a three page script, the first page is a login page. The second page is the page returned after login which includes links to other pages. The page in the script is the page returned by a click on a link.

Step Group 1 (beginStep("[1] Stocks", 0);) gets the page navigation and form input parameters. The http.solveXpath method assigns the input values to script variables using XPaths (for example, ".//INPUT[@name='login']/@value") to find the input value in the page source.

```
beginStep("[1] Stocks", 0);
 http.get(2, "http://testserver2/fmstocks/", null, null, true, "ASCII", "ASCII");
 http.solveXpath("FORMACTION_0", ".//FORM[@name='loginform']/@action",
      "default.asp", 0);
 http.solveXpath("INPUT_0", ".//INPUT[@name='login']/@value", "ta496", 0);
 http.solveXpath("INPUT_1", ".//INPUT[@name='password']/@value", "ta", 0);
 http.solveXpath("INPUT_2", ".//INPUT[@name='LoginButton']/@value", "Login", 0);
  }
}
endStep();
beginStep("[2] Home", 3246);
  http.post(4, "http://testserver2/fmstocks/{{FORMACTION_0,default.asp}}",
                http.postdata(http.param("login", "{{INPUT_0,ta496}}"),
     http.param("password", "{{INPUT_1,ta}}"),
     http.param("LoginButton", "{{INPUT_2,Login}}")),
     null, true, "ASCII", "ASCII");
 http.solveXpath("LINK_1_3", ".//A[text()='research a company']/@href",
     "TickerList.asp", 0);
  }
}
endStep();
beginStep("[3] Ticker List", 1703);
  http.get(13, "http://testserver2/fmstocks/{{LINK_1_3,TickerList.asp}}", null,
     null, true, "ASCII", "ASCII");
}
endStep();
```

In step Group 2 (beginStep("[2] Home", 3264);), the page navigation uses the variables defined in Step Group 1 to pass the data values as parameters to the http.post method. The he http.solveXpath method assigns links HREF values to variables using XPaths.

```
beginStep("[1] Stocks", 0);
   http.get(2, "http://testserver2/fmstocks/", null, null, true, "ASCII",
      "ASCII");
      http.solveXpath("FORMACTION_0", ".//FORM[@name='loginform']/@action",
          "default.asp", 0);
     http.solveXpath("INPUT_0", ".//INPUT[@name='login']/@value", "ta496", 0);
      http.solveXpath("INPUT_1", ".//INPUT[@name='password']/@value", "ta", 0);
     http.solveXpath("INPUT_2", ".//INPUT[@name='LoginButton']/@value",
        "Login", 0);
  }
}
endStep();
beginStep("[2] Home", 3246);
 http.post(4, "http://testserver2/fmstocks/{{FORMACTION_0,default.asp}}",
               http.postdata(http.param("login", "{{INPUT_0, ta496}}"),
          http.param("password", "{{INPUT_1,ta}}"),
          http.param("LoginButton", "{{INPUT_2,Login}}")),
          null, true, "ASCII", "ASCII");
  {
  http.solveXpath("LINK_1_3", ".//A[text()='research a company']/@href",
  "TickerList.asp", 0);
  }
}
endStep();
beginStep("[3] Ticker List", 1703);
   http.get(13, "http://testserver2/fmstocks/{{LINK_1_3,TickerList.asp}}",
      null, null, true, "ASCII", "ASCII");
endStep();
```

In Step Group 3 (beginStep("[3] Ticker List", 1703);), the page navigation uses a variable defined in Step Group 2 to pass the data values as parameters to the http.get method.

```
beginStep("[1] Stocks", 0);
  http.get(2, "http://testserver2/fmstocks/", null, null, true, "ASCII",
     "ASCII");
     http.solveXpath("FORMACTION_0", ".//FORM[@name='loginform']/@action",
       "default.asp", 0);
     http.solveXpath("INPUT_0", ".//INPUT[@name='login']/@value", "ta496", 0);
     http.solveXpath("INPUT_1", ".//INPUT[@name='password']/@value", "ta", 0);
     http.solveXpath("INPUT_2", ".//INPUT[@name='LoginButton']/@value",
         "Login", 0);
  }
}
endStep();
beginStep("[2] Home", 3246);
   http.post(4, "http://testserver2/fmstocks/{{FORMACTION_0,default.asp}}",
                http.postdata(http.param("login", "{{INPUT_0,ta496}}"),
```

```
http.param("password", "{{INPUT_1,ta}}"),
    http.param("LoginButton", "{{INPUT_2,Login}}")),
       null, true, "ASCII", "ASCII");
  http.solveXpath("LINK_1_3", ".//A[text()='research a company']/@href",
      "TickerList.asp", 0);
  }
}
endStep();
beginStep("[3] Ticker List", 1703);
  http.get(13, "http://testserver2/fmstocks/{{LINK_1_3,TickerList.asp}}",
     null, null, true, "ASCII", "ASCII");
endStep();
```

#### 6.5.3 Adding a Variable to a Script

The following describes how to add a variable to a script. A regular expression is used to search a specified location for a value to set for the variable.

- Open or create a script project.
- Select the script node in which you want to add the variable.
- Select the **Script** menu and then select **Other** from the **Add** sub menu.
- Expand the Variable node and select Variable.
- Enter the variable name.
- **6.** Enter the variable value.
- **7.** Click **OK**. The Set: *variableName* = *value* node is added to the script tree.
- In the Java Code view, the getVariables().set("varName", "value"); method will be added to the script code.

## 6.5.4 Adding a Solve XPath to a Script

To add a SolveXpath to a script:

- Open or create a script project.
- Select the script node where you want to add the XPath value.
- **3.** Select the **Script** menu and then select **Other** from the **Add** sub menu.
- Expand the Variable node and select Solve XPath.
- Enter the variable name.
- Enter the XPath to use to search for the value for the variable.
- **7.** Enter the Result index value to use for the variable method.
- **8.** Click **OK**. The SolveXpath: *name* node is added to the script tree.
- 9. In the Java Code view, the http.solveXpath(); method will be added to the script code:

```
http.solveXpath("var_MyDomVar", ".//INPUT[@name='login']/@value", "ta610", 0);
Example:
http.solveXpath("FORMACTION_0", ".//FORM[@name='loginform']/@action",
"default.asp", 0);
```

```
getLogger().info("Form Name: {{FORMACTION_0}}");
```

#### 6.5.5 Finding a Variable in a Script

To find a variable in a script:

- **1.** Open or create a script.
- 2. Right-click on a post data or query string parameter containing {{ }} syntax and select Find Variable Source.

The variable referenced inside the {{ }} will be selected in the script tree node.

If more than one variable exists inside the given parameter, OpenScript will display a dialog box from which to pick which variable to find.

#### 6.5.6 Deleting Variables from a Script

Deleting a variable from the tree view causes references to the variable using { { } } notation in any string in the script to be reverted to their recorded values. Variable references in the Java code are also reverted.

To delete a variable from a script:

- **1.** Open or create a script.
- Right-click on a post data or query string parameter containing { { } } syntax and select **Delete**.

The variable referenced inside the { { } } syntax will be reverted to its recorded value.

To delete similar variables from a script:

- **1.** Open or create a script.
- **2.** Right-click on a post data or query string parameter containing { { } } syntax and select **Delete all** *type\_* **Variables**. This menu option appears for any variables whose name is prefixed with a word followed by an underscore (\_) character.

All variables of *type\_* referenced inside the { { } } syntax will be reverted to their recorded values.

## 6.5.7 Adding Authentication to a Script

To add authentication to an HTTP script:

- Record an HTTP script as described in "Recording a New HTTP Script" on page 6-10.
- **2.** Select the **Run** node.
- 3. Select the **Script** menu and then select **Other** from the **Add** sub menu.
- **4.** Select the **Authentication** node and click **OK**.
- **5.** Enter the URL to access for authentication.
- **6.** Enter a username.
- 7. Enter the password for the user. Passwords are encrypted using the Base-64 Crypt algorithm.
- **8.** Click **OK** to add the Authentication node to the script tree.

**9.** In the Java Code view, the Authentication consists of the code executed in the http.addAuthentication procedure:

```
http.addAuthentication("http://testserver2", "username",
decrypt("KRT|J|xJPDP"));
```

#### 6.5.8 Adding Text Matching Tests to a Script

You can use Text Matching Tests to report an error and/or abort the script if a single HTTP request does not match the Text Matching Test criteria.

To add a Text Matching Test to an HTTP script:

- 1. Record an HTTP script as described in "Recording a New HTTP Script" on page 6-10.
- Expand the **Run** node.
- Select the HTTP navigation node where you want to add the Text Matching test.
- Select the **Script** menu and then select **Text Matching Test** from the **Add** menu.
- Enter a name for the test.
- Enter the text to match. This is a regular expression pattern to use to match against the source location.
- Enter a custom error message to display if the text matching test fails on script playback, such as "Could not find {text to match}".
- Select the source location that will be searched for the matching text:
  - **HTML:** Search the HTML source of the page.
  - **Response Header:** Search the page's Response Header.
- Select the **Pass when** setting.
  - **Selected text is present:** The test case passes if the **Text to Match** string is found in the selected source.
  - **Selected text is absent:** The test case passes if the **Text to Match** string is not found in the selected source.
- **10.** Select the **Regular Expression** option if the Text to Match is a Regular Expression. Clear the **Regular Expression** option if the Text to Match is plain text.
- **11.** Set the **Stop Iteration On Failure** option.
- **12.** Click **OK**. The Text Matching Test node is added to the script tree.

In the Java Code view, the http.assertText method will be added to the script code if the **Stop Iteration On Failure** option is selected:

```
http.assertText("MyTextMatchTest", "Home", TextPresence.PassIfPresent,
MatchOption.Exact)
```

In the Java Code view, the http.verifyTextmethod will be added to the script code if the **Stop Iteration On Failure** option is not selected:

```
http.verifyText("MyTextMatchTest", "Home", TextPresence.PassIfPresent,
MatchOption.Exact)
```

#### 6.5.9 Adding Server Response Tests to a Script

You can use Server Response Tests to report an error and/or abort the script if a single HTTP request does not return back to the client within a specified time range.

To add a Server Response Test to an HTTP script:

- Record an HTTP script as described in "Recording a New HTTP Script" on page 6-10.
- Expand the **Run** node.
- Select the HTTP navigation node where you want to add the Server Response test.
- Select the **Script** menu and then select **Other** from the **Add** sub menu.
- Select **Server Response Test** from the Validation group.
- Enter a name for the test.
- Enter the minimum and maximum time values.
- Enter any error message text to log if the test fails.
- Set the **Stop Iteration on Failure** option.
- **10.** Click **OK** to add the Server Response node to the script tree.

#### 6.5.10 Substituting Databank Variables

During playback, the parameters in the Web page are filled with values from the Databank file. However, you can substitute a databank variable for a query string parameter in an HTTP script.

- Record an HTTP script as described in "Recording a New HTTP Script" on page 6-10 that has query string parameters.
- **2.** Expand the **Run** node.
- Expand the node containing query string parameters.
- 4. Right-click a query string parameter node and select **Substitute Variable** from the shortcut menu.
  - If you have already configured the script with one or more databanks, select the databank field to substitute for the query string parameter from the desired databank file and click **Finish**.
  - If you have not already configured the script with a databank, select **Add new** databank and click Next.
    - Click the **Browse** button and select the databank file to use.
    - Select the column (field name) to substitute for the query string parameter and click Finish.

In the Tree View, the databank variable appears in place of the recorded value as {{databankFileName.field,recordedValue}}.

```
In the Java Code view, the databank variable appears as
\{\{databank File Name. field, recorded Value\}\}\ in\ the
http.querystring(http.param() parameter of the http.get method:
http.get(6, "http://testserver2/fmstocks/TickerList.asp",
      http.querystring(http.param("ticker", "{{fmstocks_data.ticker,ter}}"),
       http.param("company", "")),
       null, true, "ASCII", "ASCII");
```

#### 6.5.11 Substituting Post Data Variables

To substitute a variable for a Post Data parameter in an HTTP script:

- Record an HTTP script that has Post Data parameters.
- Expand the **Run** node. 2.
- Expand the node containing Post Data parameters.
- Right-click a Post Data parameter node and select Substitute Variable from the shortcut menu.
  - If you have already defined custom variables in the script, select the variable name to substitute for the Post Data parameter and click **Finish**.
  - If you have not already defined custom variables in the script, select Create **new script variable** and click **Next**.

The Search for Value panel lists the navigation(s) that contain the post data value. If there are more than one navigation that contain the post data value, select the navigation were you want to substitute a variable. When you select a navigation, the data for that navigation appears below with the specific source highlighted along with a suggested Regular Expression.

- Specify the Regular Expression to use for the substitute variable for the Post Data parameter and click **Next**.
- Click **Test** to verify the Regular Expression locates the correct data value to substitute.
- If the Regular Expression locates the correct data value to substitute, click **Next** to continue. If the Regular Expression does not return the correct data value, modify and test the Regular Expression until the desired data value is located and click Next to continue.
- Enter a name for the substitute variable.
- If you want to add the variable as a variable rule in a correlation library, click **Add to library** and specify the rule information. If not, click **Finish** to insert the substitute script variable into the script

In the Tree View, the script variable appears in place of the recorded value as {{variableName,recordedValue}}.

In the Java Code view, the script variable appears as variableName,Regular *Expression* parameters in the http.solve method:

```
http.solve("MY_VAR", "<INPUT id=login name=login value=\"(.+?)\">", null,
false, Source.Html, 0);
```

## 6.5.12 Adding a Cookie to a Script

To add a cookie to a script:

- Open or create a script project.
- Select the script node where you want to add the cookie.
- Select the **Script** menu and then select **Other** from the **Add** sub menu.
- Expand the Cookie node and select **Add Cookie**. This dialog box lets you add a cookie to a script.
- Enter a valid cookie string.

- Cookie String: Specifies the cookie string to add
- Cookie String Charset: Specifies the character set to use for the cookie string
- Click **OK**. The Cookie node is added to the script tree.
- 7. In the Java Code view, the http.addCookie method will be added to the script code:

```
http.addCookie("cookieString", "charset");
Example:
http.addCookie("username=testCookie", "ASCII");
java.util.List <Cookie> cookies =
http.getBrowser().getCookieJar().getAllCookies();
for (Cookie cookie : cookies) {
  getLogger().info(cookie.getUrl());
  getLogger().info(cookie.getCookieString());
```

#### 6.5.13 Removing a Cookie From Script

To remove a cookie from a script:

- 1. Open or create a script project.
- Select the script node where you want to place the remove cookie node.
- **3.** Select the **Script** menu and then select **Other** from the **Add** sub menu.
- **4.** Expand the Cookie node and select Remove Cookie.
- **5.** Enter the cookie string to remove.
- Click **OK**. The Remove Cookie node is added to the script tree.
- 7. In the Java Code view, the http.removeCookie method will be added to the script code:

```
http.removeCookie("cookieString");
```

## 6.5.14 Adding a User Agent to a Script

To add a user agent to a script:

- 1. Open or create a script project.
- **2.** Select the script node where you want to add the user agent.
- Select the **Script** menu and then select **Other** from the **Add** sub menu.
- **4.** Expand the HTTP node and select **Set User Agent**.
- Enter the user agent details.
- Click **OK**. The user agent node is added to the script tree.
- 7. In the Java Code view, the http.setUserAgent("agent"); method will be added to the script code:

```
http.setUserAgent("Mozilla/4.0 (compatible; MSIE 6.0; Windows NT 5.1; SV1; .NET
CLR 1.1.4322; InfoPath.1; .NET CLR 2.0.50727)");
```

## 6.6 Adding Navigation

The HTTP Module allows you to view and edit all recorded navigations and related parameters (headers, post data, etc.) in either the script GUI Tree view or the Code View. It also enables you to view and edit any default correlation/parameterization of dynamic navigations and apply your own correlation to handle dynamic navigations.

#### 6.6.1 Understanding Navigation Editing (Correlation)

You can use the Navigation Editing GUI View to configure the navigations you want to parameterize and the correlation rules you want to apply. The GUI allows viewing and editing properties for different types of navigations (for both Web/HTTP applications and non-Web/HTTP applications) and data inputs.

The Display & Editing for Recorded Navigations view includes recorded navigations and any navigation parameters like headers, etc. It also provides a mechanism for users to edit/add/delete navigations including dynamic parameter sources/targets.

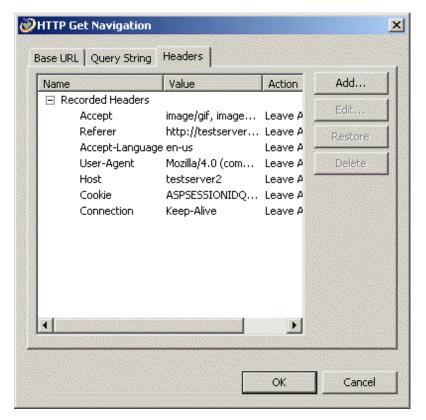

Figure 6–2 Display & Editing for Recorded Navigations view

The Display & Editing for Correlation Rules Library & Editing view includes a list of all default correlation rules included in the module(s), listed by application type. It also provides a mechanism for adding, editing or deleting correlation rules.

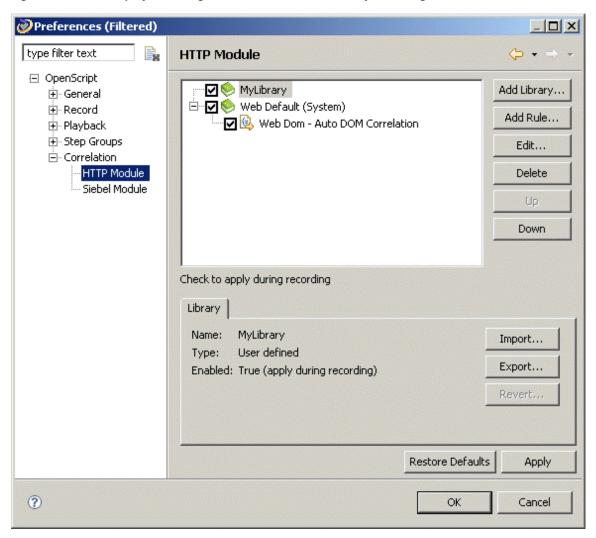

Figure 6-3 The Display & Editing for Correlation Rules Library & Editing view

You can specify the navigations you want to parameterize and the data source you want to drive the inputs from through navigation editing commands in the code view. These commands map to the navigation editing GUI view.

```
beginStep("[2] Home", 3266);
   http.post(4, "http://testserver2/fmstocks/{{FORMACTION_0,default.asp}}",
                    http.postdata(http.param("login", "{{INPUT_0,ta616}}"),
            http.param("password", "{{INPUT_1,ta}}"),
             http.param("LoginButton", "{{INPUT_2,Login}}")),
             null, true, "ASCII", "ASCII");
             http.solveXpath("LINK_1_3", ".//A[text()='research a
                  company']/@href", "TickerList.asp", 0);
             http.solveXpath("LINK_1_2", ".//A[text()='Logout']/@href",
                  "logout.asp", 0);
             }
endStep();
```

#### 6.6.2 Adding HTTP Get Navigation

To add an HTTP Get Navigation to an HTTP script:

- Record an HTTP script as described in "Recording a New HTTP Script" on page 6-10.
- Select the **Run** node.
- Select the Script menu, then select HTTP Get Navigation from the Add sub menu.
- On the **Base URL** tab, specify the following:
  - **Path:** The base URL path to use for the navigation.
  - **Request charset:** The character set to use for the request.
  - **Response charset:** The character set to use for the response.
  - **Encode strings:** When selected, control and special characters in string are encoded to the Character entity references. When cleared, control and special characters in string are not encoded.
- On the **Query String** tab, use the **Add** button to add the requested name/value pairs to the Base URL. Note that you can use the Up and Down buttons to move the selected query string parameter up or down one place in the search order.
- On the **Headers** tab, use the **Add** button to add name/value pairs and actions to the Base URL.
- Click **OK** to add the HTTP Get Navigation node to the script tree.
- In the Java Code view, the HTTP Get Navigation consists of the code executed in the http. Get method (line breaks and spacing added for clarity):

```
http.Get(1, "http://testserver2",
       http.querystring(http.param("QueryString1", "QueryValue1"),
            http.param("QueryString2", "QueryValue2"),
                   http.param("QueryString3", "QueryValue3")),
      http.headers(http.header("HeaderString1", "HeaderValue1NoActions",
                    Header.HeaderAction.Add),
       http.header("HeaderString2", "HeaderValue2SetifNotSet",
                   Header.HeaderAction.SetIfNotSet),
       http.header("HeaderString3", "HeaderValue3ApplytoAll",
                   Header.HeaderAction.GlobalAdd),
      http.header("HeaderString4", "HeaderValue4BothActions",
                   Header.HeaderAction.GlobalSetIfNotSet)),
       false, "ASCII", "ASCII");
```

## 6.6.3 Adding HTTP Post Navigation

To add an HTTP Post Navigation to an HTTP script:

- Record an HTTP script as described in "Recording a New HTTP Script" on page 6-10.
- Select the **Run** node.
- Select the **Script** menu and then select **Other** from the **Add** sub menu.
- Select the HTTP Post Navigation node and click **OK**.
- On the Base URL tab, specify the following:
  - **Path:** The base URL path to use for the navigation.
  - **Request charset:** The character set to use for the request.

- **Response charset:** The character set to use for the response.
- **Encode strings:** When selected, control and special characters in string are encoded to the Character entity references. When cleared, control and special characters in string are not encoded.
- **6.** On the **Query String** tab, use the **Add** button to add the requested name/value pairs to the Base URL. Note that you can use the Up and Down buttons to move the selected query string parameter up or down one place in the search order.
- 7. On the **Post Data** tab, use the **Add** button to add name/value pairs to the Base URL.
- **8.** On the **Headers** tab, use the **Add** button to add name/value pairs and actions to the Base URL.
- **9.** Click **OK** to add the HTTP Post Navigation node to the script tree.
- **10.** In the Java Code view, the HTTP Post Navigation consists of the code executed in the http.Post method (line breaks and spacing added for clarity):

```
http.Post(12, "http://testserver2",
    http.querystring(http.param("QueryString1", "QueryValue1"),
                  http.param("QueryString2", "QueryValue2"),
                  http.param("QueryString3", "QueryValue3")),
    http.postdata(param("PostString1", "PostValue1"),
                 http.param("PostString2", "PostValue2"),
                  http.param("PostString3", "PostValue3")),
    http.headers(http.header("HeaderString1", "HeaderValue1NoActions",
                        Header, HeaderAction, Add).
                  http.header("HeaderString2", "HeaderValue2SetifNotSet",
                        Header.HeaderAction.SetIfNotSet),
                  http.header("HeaderString3", "HeaderValue3ApplytoAll",
                        Header.HeaderAction.GlobalAdd),
                  http.header("HeaderString4", "HeaderValue4BothActions",
                        Header.HeaderAction.GlobalSetIfNotSet)),
     true, "ASCII", "ASCII");
```

## 6.6.4 Adding an HTTP Multipart Post Navigation

To add an HTTP Multipart Post Navigation to an HTTP script:

- Record an HTTP script as described in "Recording a New HTTP Script" on page 6-10.
- **2.** Select the **Run** node.
- Select the **Script** menu and then select **Other** from the **Add** sub menu.
- **4.** Expand the HTTP Multipart Navigation node and select the Multipart Post Navigation node and click **OK**.
- **5.** On the **Base URL** tab, enter the following:
  - **Path:** The base URL path to use for the navigation.
  - **Boundary:** Specify the boundary to use to identify parts of a multipart form input navigation (file navigations). The boundary is used within the Content-Type: multipart/form-data; boundary="" response sent by the user agent. The specified boundary should not occur in any of the file data.
  - **Request charset:** The character set to use for the request.
  - **Response charset:** The character set to use for the response.

- **Encode strings:** Select this option so that control and special characters in string are encoded to the Character entity references. When cleared, control and special characters in string are not encoded
- **6.** On the **Query String** tab, use the **Add** button to add name/value pairs to the Base
- 7. On the Post Data tab, use the Add button to add postdata to the Base URL. You can specify standard Postdata name/value pairs or postdata files. If you select File, specify the path, filename, and content type for each postdata file parameter.
- **8.** On the **Headers** tab, use the **Add** button to add name/value pairs and actions to the Base URL.
- 9. Click **OK** to add the HTTP Multipart Post Navigation node to the script tree.
- 10. In the Java Code view, the HTTP Multipart Post Navigation consists of the code executed in the http.multipartPost method (line breaks and spacing added for clarity):

```
http.multipartPost(13, "http://testserver2",
        http.querystring(http.param("QueryString1", "QueryValue1"),
                    http.param("QueryString2", "QueryValue2"),
                    http.param("QueryString3", "QueryValue3")),
        http.postdata(http.param("PostDataString1", "PostDataValue1Standard"),
                   http.param("PostDataString2", "PostDataValue2FilePath",
                          "PostDataValue2FileName", "ASCII"),
                    http.param("PostDataString3",
                      "C:\\Oracle\\OFT\\DataBank\\fmstocks_data.csv",
                      "C:\\Oracle\\OFT\\DataBank\\fmstocks_data.csv", "CSV")),
        http.headers(http.header("HeaderString1", "HeaderValue1NoActions",
                          Header.HeaderAction.Add),
                    http.header("HeaderString2", "HeaderValue2IfNotSet",
                          Header.HeaderAction.SetIfNotSet),
                    http.header("HeaderString3", "HeaderValue3ApplytoAll",
                          Header.HeaderAction.GlobalAdd),
                    http.header("HeaderString4", "HeaderValue4Both",
                         Header.HeaderAction.GlobalSetIfNotSet)),
        "boundary", false, "ASCII", "ASCII");
```

## 6.6.5 Adding an HTTP XML Post Navigation

To add an HTTP XML Post Navigation to an HTTP script:

- Record an HTTP script as described in "Recording a New HTTP Script" on page 6-10.
- **2.** Select the **Run** node.
- **3.** Select the **Script** menu and then select **Other** from the **Add** sub menu.
- Expand the XML Post Navigation node and select the XML Post Navigation node and click **OK**.
- **5.** On the **Base URL** tab, specify the following:
  - **Path:** The base URL path to use for the navigation.
  - **Request charset:** The character set to use for the request.
  - **Response charset:** The character set to use for the response.

- **Encode strings:** When selected, control and special characters in string are encoded to the Character entity references. When cleared, control and special characters in string are not encoded.
- **6.** On the **Query String** tab, use the **Add** button to add the requested name/value pairs to the Base URL. Note that you can use the Up and Down buttons to move the selected query string parameter up or down one place in the search order.
- 7. On the Post Data tab, enter the XML post data to add to the Base URL.
- On the **Headers** tab, use the **Add** button to add name/value pairs and actions to the Base URL.
- **9.** Click **OK** to add the HTTP XML Post Navigation node to the script tree.
- **10.** In the Java Code view, the HTTP XML Post Navigation consists of the code executed in the http.xmlPost method (line breaks and spacing added for clarity):

```
http.xmlPost(0, "http://xmltest2",
        http.querystring(http.param("xmlQueryString1", "xmlQueryValue1"),
                 http.param("xmlQueryString2", "xmlQueryValue2"),
                 http.param("xmlQueryString3", "xmlQueryValue3")),
                        "xmlPostDataString",
        http.headers(http.header("xmlHeaderString1", "xmlHeaderValue1NoAction",
                          Header.HeaderAction.Add),
                 http.header("xmlHeaderString2", "xmlHeaderValue2IfNotSet",
                          Header.HeaderAction.SetIfNotSet),
                 http.header("xmlHeaderString3",
                  "xmlHeaderValue3ApplytoAll", Header.HeaderAction.GlobalAdd),
                 http.header("xmlHeaderString4", "xmlHeaderValue4Both",
                          Header.HeaderAction.GlobalSetIfNotSet)),
        false, "ASCII", "ASCII");
```

## 6.6.6 Using the HTTP Module API

The Web Functional Module includes a script Application Programming Interface (API) specific to Web HTTP protocol testing. The HTTP Module recorder creates the Java code that corresponds to the Tree View and displays the HTTP commands in the Java Code view using easy-to-understand function names. The Java Code view commands correspond to the Tree View and you can edit your scripts in either view.

You can use the HTTP API to enhance recorded scripts with additional testing functionality. Commands that are specific to the HTTP Module are part of the "http" class. You can also leverage other commands from other enabled classes (services) or general Java commands in your scripts.

Some examples of the HTTP Module API include:

- Adding authentication
- Adding and removing cookies
- Adding HTTP navigation (Get and Post)
- Adding HTTP Multipart Post navigation
- Adding HTTP Multipart name/value pairs
- Adding name/value pairs
- Adding XML Post navigation

#### Setting the user agent

Many API methods can be added using the HTTP Module Tree View. Additional methods can be added using the Java Code view.

# **Using the Oracle Forms Functional Test** Module

This chapter provides instructions on configuring and using the OpenScript Oracle Forms Functional Test Module, which provides support for functional testing of Oracle Forms web applications.

#### 7.1 About the Oracle Forms Functional Test Module

The Oracle Forms Functional Test Module provides support for functional testing of Oracle Forms web applications. The Oracle Forms Functional Test Module is an extension to the Web Functional Test Module.

The Oracle Forms Functional Test Module is an extension module to the OpenScript Web Functional Test Module that extends the Web testing with Oracle Forms Functional Test recording and playback capabilities. The Oracle Forms Functional Test Module is fully integrated with the OpenScript platform including the Results view, Details view, Properties view, Console/Problems views, Preferences, Step Groups, Script Manager, and Workspace Manager.

The Oracle Forms Functional Test recorder displays commands in the Tree View in easy-to-understand commands. By default, script commands are grouped into Steps Groups by the Web page on which they were performed. Each Step Group contains one or more script commands corresponding to recorded actions that were performed on the page. The default name for the Step Group is the Web page Title (as specified in the "Title" tag).

OpenScript shows the results of Oracle Forms Functional Test script playback in the Results view. The Results view shows results for each script command (including duration and summary for failures). The Results Report compiles the same information into an HTML Results Report. Results can be exported from the OpenScript GUI in standard format (CSV / HTML). Results are also generated for unattended playback through the command line.

The Oracle Forms Functional Test Module API includes a "forms" class that provides additional programming functionality.

#### 7.1.1 Key Features of the Oracle Forms Functional Test Module

- Supports Oracle E-Business Suite Release 12 (Forms 10g) running on Sun JRE and E-Business Suite Release 11i (Forms 6i) running on Jinitiator.
- Records Forms actions in the applet.

- Plays back recorded Forms actions/commands which consist of an event plus object identified by its attributes (for example: forms.textField(28, "//forms:textField[(@name='DIST\_LIST\_NAME\_0')]").input("LOREM IPSUM")).
- Provides full script code view integration to support script generation for the Oracle Forms Functional Test Module. The Oracle Forms Functional Test Module includes an additional API to support Oracle Forms Functional Test protocol code scripting.
- Allows users to parameterize user inputs to Oracle Forms Functional Test scripts and drive those inputs from an external data file (Databank).
- Allows users to insert Tests to validate Oracle Forms content on playback.
- Provides additional automation of all Oracle Forms GUI components using options/settings that are specific to Oracle Forms Functional Test scripts within the Oracle Forms Functional Test categories in the preferences interface.
- Reports playback results for Oracle Forms Functional Test scripts in the Results and Console views.
- The Oracle Forms Functional Test Script Module API. The Oracle Forms Functional Test Application Programming Interface include Java code methods specific to functional testing of Oracle Forms applications.

The New Project wizard (Select **New** from the **File** menu) includes an "Oracle EBS/Forms " option in the Functional Test group to use when creating Oracle Forms functional testing projects in OpenScript. The Oracle Forms Functional Test Script Module records Oracle Forms applications using Object Identification. OpenScript captures user actions and records them to the OpenScript script nodes in a highly readable sequence of navigations and actions.

#### 7.1.2 Prerequisites

The Oracle Forms Functional Test Module recorder has the following prerequisites:

- Internet Explorer browser for recording with OpenScript. OpenScript installs a Browser Helper Object inside IE 6 and 7.
- Before recording any script in Forms Functional Test Module, you must run the Forms/EBS application at least once before attempting to record a script with OpenScript on that machine. This ensures that required JRE/Jinitiator has been installed and also verifies that forms applications can run successfully on that machine inside of Internet Explorer.
- .NET 2.0 Framework (automatically installed)

## 7.2 Recording Oracle EBS/Forms Functional Tests

The Oracle Forms Functional Test Module records standard Oracle Forms components for Oracle E-Business Suite Release 12 (Forms 10g) running on Sun JRE and E-Business Suite Release 11i (Forms 6i). The Recorder creates functional and regression test scripts for automating testing of Oracle Forms applications.

Oracle Forms are applet based controls and the Oracle Forms Functional Test Module provides the object/attribute information for OpenScript to record interactions with those controls. Actions will be captured in the test script as OpenScript "forms" commands. Other components are standard Web controls which are captured as standard OpenScript "web" commands using Web Functional Test object attributes.

Object Identification attributes can later be modified by users through the Preferences global settings for new scripts or for already recorded commands in the tree view or code view. Recording can be configured through Internet Explorer only as the Oracle Forms Functional Test Module does not support Firefox.

The Oracle Forms Functional Test Module provides a record toolbar button that lets you initiate the Oracle Forms recorder and capture Web/Oracle Forms page actions to the script view. The record toolbar includes start and stop recording toolbar buttons. OpenScript recorders also open a floating toolbar that can be used while recording without having to switch between the browser and OpenScript.

#### 7.2.1 Setting Oracle Forms Functional Test Record Preferences

To set Oracle Forms Functional Test record preferences:

- Start OpenScript.
- **2.** Select **OpenScript Preferences** from the **View** menu.
- Expand the OpenScript node and the Record category.
- Select Oracle EBS/Forms Functional.
- Click the **General** tab and set the general recording preferences as follows:
  - **Recorder**: Specifies the record port.
    - **Port**: Specifies the port to use for recording.
  - **Miscellaneous**: Specifies if screenshots are captured.
    - Capture screenshots: When selected, screenshots are captured during recording.
- **6.** Click the **Object Identification** tab and use **Add** or **Edit** to customize the object identification elements or attributes.
- Click OK.

## 7.2.2 Adding/Editing Object Identifiers

The Oracle Forms Functional Test Module uses object identification to specify attributes used to identify Oracle Forms objects. The Oracle Forms Functional Test Module uses the same predefined path attributes for common Web objects as the Web Functional Test Module; however, Oracle Forms Test Automation provides additional attributes to identify forms controls. Object paths are specified in XPath format. For example the object identification path appears as follows in Java code commands:

```
//forms:textField[(@name='DIST_LIST_NAME_0')]
```

You can set the default Web object attributes in the Oracle Forms Functional Test Module Record Preferences. You can also edit object attributes in recorded scripts in the tree view or the code view.

In addition to the predefined object identification, you can add an Object Library to the script to record paths into a library file. Object Library files may be shared and reused across other scripts. The Object Library files provide a more convenient "short name" for objects to provide for more convenient programming.

The Oracle Forms Functional Test Module includes object identifiers that specify how the recorder identifies Browser objects. You can add object identifiers or edit the existing object identifiers in the Record preferences.

To add or edit an object identifier:

- 1. Select the **OpenScript Preferences** from the **View** menu.
- **2.** Expand the Record node and select Forms Functional Test.
- **3.** Click the **Object Identification** tab. This tab lets you specify the Oracle Forms object identification attributes, as follows:

Name: shows the name(s) of the defined Oracle Forms object identifiers.

Attributes: shows the pattern(s) specified for the defined Oracle Forms object identifiers.

**Add**: opens a dialog box for specifying a new Oracle Forms object identifier.

Edit: opens a dialog box for editing the selected Oracle Forms object identifier.

**Delete**: deletes the selected Oracle Forms object identifier.

For each object element, you specify a name (typically a Oracle Form object attribute), an operator, a value and a value type. As you add object elements, OpenScript builds the object identifier using logical OR between each object identifier element. Click Edit to change between logical OR and AND.

- 4. Click Add or select an existing object identifier and click Edit.
- **5.** If adding a new object identifier, enter a name for the object identifier.
- **6.** Add or edit object elements for the object identifier.

See the Web Functional Test Module for additional information about adding and editing Object Identifiers.

**7.** Click **OK**. The object identifier is added to the record preferences.

#### 7.2.3 Recording Oracle EBS/Forms Functional Test Scripts

To record Oracle EBS/Forms Functional Test scripts:

- 1. Start OpenScript.
- **2.** Set the Oracle Forms Functional Test Recording preferences.
- **3.** Select **New** from the **File** menu.
- **4.** Expand the Functional Testing group.
- 5. Select Oracle EBS/Forms (The Oracle EBS/Forms script combines both Web and Oracle Forms technologies as part of the same script).
- 6. Click Next.
- **7.** Select the Repository and Workspace.
- **8.** Enter a script name.
- **9.** Click **Finish**. A new Script tree is created in the Script View.
- 10. Select **Record** from the **Script** menu. The browser automatically opens when you start recording.
- 11. Load the web page where you want to start recording into the browser.
- **12.** Navigate the web site to record page objects, actions, and navigations. The page objects, actions, and navigations will be added to the Run node of the script tree.
- **13.** When finished navigating pages, close the browser.

- **14.** Select **Stop** from the **Script** menu or click the Stop button on the OpenScript toolbar.
- **15.** Expand the **Run** node of the script to view the page objects, actions, and navigation nodes in the script tree.

You can customize the script using the menu options or the Code View for specific testing requirements.

**Note:** Do not close the script editor view or script project while recording or playing back scripts. Doing so could result in unpredictable behavior in the OpenScript application.

## 7.3 Playing Back Scripts

OpenScript plays back recorded Oracle Forms actions/commands which consist of an event plus an object identified by its attributes (for example: forms.textField(28, "//forms:textField[(@name='DIST\_LIST\_NAME\_0')]").input("LOREM IPSUM")). The actions used for playback will either be those that are recorded or specified manually in the Java Code view. Playback can be configured through IE only as the Oracle Forms Functional Test Module does not support Firefox. Unattended playback is supported through Oracle Test Manager for Web Applications or third-party tools using OpenScript's command line interface. Oracle Forms Functional Test scripts do not play in Oracle Load Testing for Web Applications.

The Oracle Forms Functional Test Module provides playback and iterate toolbar buttons that allows users to start the script playback for either a single playback through the script or multiple iterations using data from a databank file. Playback results for Oracle Forms Functional scripts can be viewed in the Results and Console views.

## 7.3.1 Setting Oracle Forms Functional Test Playback Preferences

To set Oracle Forms Functional Test Playback preferences:

- Start OpenScript.
- Select **OpenScript Preferences** from the **View** menu.
- Expand the OpenScript node and the Playback category.
- Select Forms Functional Test.
- Expand the **Event Timeout** group and set the preferences as follows:
  - Forms Startup Timeout(S): specifies the maximum number of seconds OpenScript should wait for a form to appear before considering the form not found. This is the default timeout when waiting for a form to appear before invoking an action against it. This is also the default timeout when waiting for a form to appear before continuing the script.
- Expand the **Action Settings** group and set the preferences as follows:
  - Retry Times: specifies how many times to retry an action before timing out or reporting a failure.
- **7.** Expand the **Replay Port** group and set the preferences as follows:
  - **Port**: specifies the port number to use to communicate with the agent machine.
- Click **OK**.

#### 7.3.2 Playing Back Oracle EBS/Forms Functional Scripts

To play back Oracle EBS/Forms Functional scripts:

- 1. Start OpenScript.
- Open the Oracle Forms Functional script to play back.
- Select **Playback** from the **Script** menu or click the toolbar button.

You can view the progress of the script playback in the Console View. You can review the results of script playback in the Results View.

#### 7.3.3 Playing Back Oracle EBS/Forms Functional Scripts with Iterations

To play back Oracle Forms Functional scripts with iterations:

- 1. Start OpenScript.
- **2.** Open the Oracle Forms Functional script to play back.
- Select **Iterate** from the **Script** menu or click the toolbar button.
- **4.** Set the iteration count.
- **5.** Select which databank file to use, if necessary.
- Set the starting record for the selected databank in the Databank Settings section.
- 7. Click OK.

You can view the progress of the script playback in the Console View. You can review the results of script playback in the Results View.

## 7.4 Modifying Scripts

Once a script has been created/recorded, you can make modifications to customize the script for your specific testing needs.

## 7.4.1 Adding Forms Actions

The Oracle Forms Module includes actions for Oracle Forms objects that can be added to a script.

To add Forms actions to a script:

- Record a EBS/Forms Functional Test script.
- Select the script node where you want to add the action.
- Select the **Script** menu and then select **Other** from the **Add** sub menu.
- Expand the Forms Action node.
- Expand an action node and select the action.
- Click **OK**.
- Enter the object identification path for the object. You can use the **Capture** or **Select** menu options to capture or select an object path.
- Enter any required values to use for the object action.
- Click **OK**. The action node is added to the script tree.

In the Java Code view, a forms.object(objectId).action() method will be added to the script code:

```
forms.textField(27, "//forms:textField[(@name='DIST_LIST_APPLICATION_
0')]").openDialog();
```

The Forms Action node includes actions for objects such as BlockScroller, Button, Calendar, CheckBox, ChoiceBox, EditBox, EditorDialog, FlexWindow, HelpDialog, InfoBox, List, ListOfValues, Notification, Calculator, RadioGroup, ResponseBox, TabbedRegion, TextField, Tree, TreeList, SpreadTable, SchedulingDataClient. Other object actions have corresponding Java code methods.

#### 7.4.2 Using the Oracle Forms Functional Test Module API

The Oracle Forms Functional Test Module includes a script Application Programming Interface (API) specific to Oracle Forms functional testing. The Oracle Forms Functional Test Module recorder creates the Java code that corresponds to the Tree View and displays the Oracle Forms Functional Test commands in the Java Code view using easy-to-understand function names. The Java Code view commands correspond to the Tree View and you can edit your scripts in either view.

You can use the Oracle Forms Functional Test API to enhance recorded scripts with additional testing functionality. Commands that are specific to the Oracle Forms Functional Testing Module are part of the "forms" class. Additional functional test methods are available in the "web" and "ft" classes. You can also leverage other commands from other enabled classes (services) or general Java commands in your scripts.

Some examples of the Oracle Forms Testing Module API include:

- Forms Action
- **Button**
- Calendar
- Checkbox
- Choice Box
- **Edit Box**
- **Editor Dialog**
- Flex Window
- Form Window
- HelpDialog
- Info Box
- List
- ListOfValues
- Notification
- RadioGroup
- ResponseBox
- **TabbedRegion**
- **TextField**
- Tree
- **TreeList**

- SpreadTable
- SchedulingDataClient

Many API methods can be added using the Oracle Forms Functional Test Module Tree View. Additional methods can be added using the Java Code view.

# **Using the Oracle Forms Load Test Module**

This chapter provides instructions on configuring and using the OpenScript Oracle Forms Load Test Module, which provides support for load testing of Oracle Forms web applications.

#### 8.1 About the Oracle Forms Load Test Module

The Oracle Forms Load Test Module is an extension module to the OpenScript HTTP Module that extends the Web testing with Oracle Forms Load Test recording and playback capabilities. The Oracle Forms Load Test Module is fully integrated with the OpenScript platform including the Results view, Details view, Properties view, Console/Problems views, Preferences, Step Groups, Script Manager, and Workspace Manager. The Oracle Forms Load Test Module provides the following features:

The Oracle Forms Load Test recorder displays commands in the Tree View in easy-to-understand commands. By default, script commands are grouped into Steps Groups by the Web page on which they were performed. Each Step Group contains one or more script commands corresponding to recorded actions that were performed on the page. The default name for the Step Group is the Web page Title (as specified in the "Title" tag).

OpenScript shows the results of Oracle Forms Load Test script playback in the Results view. The Results view shows results for each script command (including duration and summary for failures). The Results Report compiles the same information into an HTML Results Report. Results can be exported from the OpenScript GUI in standard format (CSV / HTML). Results are also generated for unattended playback through the command line.

The Oracle Forms Load Test Module API includes a "nca" class that provides additional programming functionality.

## 8.1.1 Key Features of the Oracle Forms Load Test Module

- The Oracle Forms Load Test Script Module. The New Project wizard (New from the **File** menu) includes an "Oracle EBS/Forms" option in the Load Test Group to use when creating Oracle Forms load testing projects in OpenScript. The Oracle Forms Load Test Script Module records Oracle Forms applications at the protocol level. OpenScript captures user actions and records them to the OpenScript script based upon HTTP requests and post data or query strings.
- Correlation Library. The Oracle Forms Load Test Module includes an Oracle forms-specific library of correlation rules for parameterizing scripts.
- Test Cases (Validation). The Oracle Forms Load Test Module includes a Status Bar test for validating validate Oracle Forms application content on playback.

Oracle Forms-Specific Application Programming Interface (API). The Oracle Forms Load Test Module includes a Oracle Forms Load Test Module API Specification that can be used to customize Oracle Forms-specific scripts.

#### 8.1.2 Prerequisites

The Oracle Forms Load Test Module recorder has the following prerequisites:

- Internet Explorer browser for recording with OpenScript. OpenScript installs a Browser Helper Object inside IE 6 and 7.
- Before recording any script in Forms Functional Test Module, you must run the Forms/EBS application at least once before attempting to record a script with OpenScript on that machine. This ensures that required JRE/Jinitiator has been installed and also verifies that forms applications can run successfully on that machine inside of Internet Explorer.
- .NET 2.0 Framework (automatically installed)

## 8.2 Recording Oracle EBS/Forms Load Tests

The Oracle Forms Load Test Module records standard Oracle Forms components for Oracle E-Business Suite Release 12 (Forms 10g) running on Sun JRE and E-Business Suite Release 11i (Forms 6i). The Recorder creates load test scripts for automating testing of Oracle Forms applications.

Oracle Forms are applet based controls and the Oracle Forms Load Test Module provides the object/attribute information for OpenScript to record interactions with those controls. Actions will be captured in the test script as OpenScript "nca" commands. Other components are standard Web controls which are captured as standard OpenScript "http" navigation commands. Correlation rules can be modified by users through the Preferences settings for new scripts. Recording can be configured through Internet Explorer only as the Oracle Forms Load Test Module does not support Firefox.

The Oracle Forms Load Test Module provides a record toolbar button that lets you initiate the Oracle Forms recorder and capture Web/Oracle Forms page actions to the script view. The record toolbar includes start and stop recording toolbar buttons. OpenScript recorders also open a floating toolbar that can be used while recording without having to switch between the browser and OpenScript.

When an recording Oracle forms script determining the type of communication is important. Oracle Forms client can communicate with the server using the following modes:

- Socket Mode: All the communication exchanged between the server and client is performed at a socket level therefore the proxy recorder will not capture any transactions that occur between the server and client.
- HTTP Mode: All the communication happens over the HTTP protocol and gets captured by both the proxy recorder and the Oracle Forms Load Test module. The duplication of HTTP requests is filtered out by the Oracle Forms Load Test module and the message log only retains the requests captured by Oracle Forms Load Test module and not the request captured by proxy recorder.
- HTTPS Mode: This mode the communication is very similar to that of HTTP except the connection is made over the HTTP protocol on port 443 using SSL.

#### 8.2.1 Setting Oracle Forms Load Test Record Preferences

To set Oracle Forms Load Test record preferences:

- Start OpenScript.
- Select **OpenScript Preferences** from the **View** menu.
- Expand the OpenScript node and the Record category.
- Select Forms Load Test.
- Set the record mode and the port as follows:
  - **Recording Mode**: specifies if the Oracle Forms Load Test recorder uses the simplified script model or not.
    - **Record using Simple Mode**: when selected, the Oracle Forms Load Test recorder generates simplified script code for Oracle Forms components. The components are represented in the script code by the OpenScript "nca" Oracle Forms Load Test script service methods in the form:

```
nca.component("handlerName").action()
```

When cleared, the Oracle Forms Load Test recorder generates verbose script code using a protocol containing the raw messages being sent to the server. The components are represented in the script code by the Open-Script "nca.send" methods which accept a serialized Oracle Forms Message object in XML form and send the message to the Forms server in the form:

```
nca.send("<Message ...>")
or
nca.sendTerminal(1)
```

- **Recorder**: specifies the record port.
  - **Port**: specifies the port to use for recording.
- Click **OK**.

## 8.2.2 Recording Oracle EBS/Forms Load Test Scripts

To record Oracle EBS/Forms Load Test scripts:

- Start OpenScript.
- Set the Oracle Forms Load Test Correlation preferences.
- Set the Oracle Forms Load Test Recording preferences.
- Select **New** from the **File** menu.
- Expand the Load Testing group.
- Select Oracle EBS/Forms (The Oracle EBS/Forms script combines both HTTP and Oracle Forms technologies as part of the same script).
- Click Next.
- Select the Repository and Workspace.
- Enter a script name.
- **10.** Click **Finish**. A new Script tree is created in the Script View.

- 11. Select **Record** from the **Script** menu. The browser automatically opens when you start recording.
- **12.** Load the web page where you want to start recording into the browser.
- **13.** Navigate the web site to record page objects, actions, and navigations. The page objects, actions, and navigations will be added to the **Run** node of the script tree.
- **14.** When finished navigating pages, close the browser.
- **15.** Select **Stop** from the **Script** menu or click the Stop button on the OpenScript toolbar.
- **16.** Expand the **Run** node of the script to view the page objects, actions, and navigation nodes in the script tree.

You can customize the script using the menu options or the Code View for specific testing requirements.

**Note:** Do not close the script editor view or script project while recording or playing back scripts. Doing so could result in unpredictable behavior in the OpenScript application.

## 8.3 Playing Back Scripts

OpenScript plays back recorded Oracle Forms actions/commands which consist of an object identified by its attributes (for example:

nca.treeList("handlerName").selectByIndex(0);). The actions used for playback will either be those that are recorded or specified manually in the Java Code view. Playback can be configured through IE only as the Oracle Forms Load Test Module does not support Firefox. Unattended playback is supported through Oracle Test Manager for Web Applications or third-party tools using OpenScript's command line interface.

The Oracle Forms Load Test Module provides playback and iterate toolbar buttons that allows users to start the script playback for either a single playback through the script or multiple iterations using data from a databank file. Playback results for Oracle Forms Load scripts can be viewed in the Results and Console views.

## 8.3.1 Playing Back Oracle EBS/Forms Functional Scripts

To play back Oracle EBS/Forms Load scripts:

- 1. Start OpenScript.
- **2.** Open the Oracle EBS/Forms Load script to play back.
- 3. Select **Playback** from the **Script** menu or click the toolbar button.

You can view the progress of the script playback in the Console View. You can review the results of script playback in the Results View.

## 8.3.2 Playing Back Oracle EBS/Forms Functional Scripts with Iterations

To play back Oracle EBS/Forms Load scripts with iterations:

- 1. Start OpenScript.
- **2.** Open the Oracle EBS/Forms Load script to play back.
- Select **Iterate** from the **Script** menu or click the toolbar button.

- **4.** Set the iteration count.
- **5.** Select which databank file to use, if necessary.
- **6.** Set the starting record for the selected databank in the Databank Settings section.
- **7.** Click **OK**.

You can view the progress of the script playback in the Console View. You can review the results of script playback in the Results View.

## 8.4 Modifying Scripts

Once a script has been created/recorded, you can make modifications to customize the script for your specific testing needs.

#### 8.4.1 Adding Forms Actions

The Oracle Forms Module includes actions for Oracle Forms objects that can be added to a script.

To add Forms actions to a script:

- Record a EBS/Forms Functional Test script.
- Select the script node where you want to add the action.
- Select the **Script** menu and then select **Other** from the **Add** sub menu. 3.
- Expand the Forms Load Action node.
- Expand an action node and select the action.
- **6.** Click **OK**.
- 7. Enter the object identification path for the object. You can use the Capture or **Select** menu options to capture or select an object path.
- Enter any required values to use for the object action.
- Click **OK**. The action node is added to the script tree.

In the Java Code view, a nca.object(handlerName).action() method will be added to the script code:

```
nca.treeList("handlerName").selectByIndex(0);
```

The Forms Load Action node includes actions for objects such as Application, Button, CheckBox, ChoiceBox, List Item, List of Values, Pop List Item, Radio Button, Tab, Text Field, Window, Generic Client, and Alert Dialog. Other object actions have corresponding Java code methods.

## 8.4.2 Using the Oracle Forms Load Test Module API

The Oracle Forms Load Test Module includes a script Application Programming Interface (API) specific to Oracle EBS/Forms load testing. The Oracle Forms Load Test Module recorder creates the Java code that corresponds to the Tree View and displays the Oracle Forms Load Test commands in the Java Code view using easy-to-understand function names. The Java Code view commands correspond to the Tree View and you can edit your scripts in either view.

You can use the Oracle Forms Load Test API to enhance recorded scripts with additional testing functionality. Commands that are specific to the Oracle Forms Functional Testing Module are part of the "nca" class. Additional functional test

methods are available in the "http" class. You can also leverage other commands from other enabled classes (services) or general Java commands in your scripts.

Some examples of the Oracle Forms Testing Module API include:

- Application
- Alert Dialog
- **Button**
- CheckBox
- ChoiceBox
- Generic Client
- List Item
- List of Values
- Pop List Item
- Radio Button
- Tab
- Text Field
- Window

Many API methods can be added using the Oracle EBS/Forms Load Test Module Tree View. Additional methods can be added using the Java Code view.

## 8.5 Setting Oracle Forms Load Test Correlation Preferences

To set Setting Oracle Forms Load Test Correlation preferences:

- 1. Start OpenScript.
- Select **OpenScript Preferences** from the **View** menu.
- **3.** Expand the OpenScript node and the Correlation category.
- **4.** Expand the Oracle Forms Load Test library.
- **5.** Select or clear the check boxes to enable or disable specific rules.
- Click the **Add** or **Edit** buttons to modify rules in the library.
- Click OK.

## 8.6 Oracle Forms Load Test Correlation Library

The Oracle Forms correlation library defines the correlation rules for Oracle Forms-based applications. The correlation rules specify the variable names and regular expressions to use to replace dynamic data in Oracle Forms applications and navigations. The default Oracle Forms correlation library provided with the OpenScript Oracle Forms Load Test Module includes the following correlation rules:

- ICX Ticket 11i Variable Substitution this rule locates text in the HTML matching the Regular Expression pattern icx\_ticket='(.+?)' and replaces it with the variable name formsload:icx ticket 11i in all locations.
- ICX Ticket R12 Variable Substitution this rule locates text in the HTML matching the Regular Expression pattern icx\_ticket&gv15=(.+?) & and replaces it with the variable name formsload:icx\_ticket\_r12 in all locations.

- Web Default Correlation DOM Correlation this rule implements the default Web Document Object Model correlation rules for Oracle Forms applications.
- Correlate Headers Correlate Headers this rule implements the default Correlate Headers correlation rules for Oracle Forms applications that use dynamic headers.
- Correlate Referer Headers Correlate Headers this rule implements the default Correlate Headers correlation rules for Oracle Forms applications that use dynamic Referer Headers. This rule adds a http.solveRefererHeader method to store the requested url for referer headers in later navigations to use.
- **LoginSubmitButton Variable Substitution -** this rule locates text in the HTML matching the Regular Expression pattern FORM\_SUBMIT\_BUTTON': '(.+?)' and replaces it with the variable name formsweb:loginsubmit in all locations.
- OAS Variable Substitution this rule locates text in the HTML matching the Regular Expression pattern  $oas=(.+?\.\.)$  and replaces it with the variable name oas in all locations.
- TI Variable Substitution this rule locates text in the HTML matching the Regular Expression pattern &\_ti=(.+?) & and replaces it with the variable name formsweb: ti in all locations.
- FormsLT Global Substitution Oracle Forms Variable Substitution this rule adds the appropriate Connect Statement for Forms implementations running in HTTP mode. Substitute Forms URL transform and ICX Ticket transform.

## 8.7 Troubleshooting Oracle EBS/Forms Load Test Scripts

The following are key concepts, tools, and functions you can use when debugging Oracle EBS/Forms Load Test scripts recorded in Simple Mode (See the Record Preferences), during recording as well as playback.

## 8.7.1 Debugging Using the Message Log

This section explains how to use the Message Log for debugging Oracle EBS/Forms Load Test Scripts.

#### 8.7.1.1 During Recording

When recording EBS/Forms Load scripts in Simple Mode, the Oracle Forms Load Test module generates a complete log of messages that were exchanged between the forms server and the client browser. The log is generated for all types of communication (See Recording Oracle EBS/Forms Load Tests):

- Socket Connection numerically identified by a 0
- HTTP Connection numerically identified by a 1
- HTTPS Connection numerically identified by a 2

This recorded log is located in

<installdir>/OFT/<ScriptName>/recordedData/FormsLT\_Recorded\_ FormsMessage\_Logs/RecordedMessages.log.

#### 8.7.1.2 Format of the Recorded Log

The format in the log is as follows:

- MESSAGE FROM CLIENT: indicates a Message sent from client to server, followed by an XML string representation of the message object.
- TERMINAL MESSAGE FROM CLIENT: indicates a Terminal Message sent from client to server, followed by an XML string representation of the terminal message
- MESSAGE FROM SERVER: indicates a response message sent from the server to client, followed by an XML string representation of the message object.
- TERMINAL MESSAGE FROM SERVER: indicates a Terminal Message indicating the end of a response sent from the server to the client, followed by an XML string representation of the terminal message object.

#### 8.7.1.3 During Playback

If a script fails during playback, you can enable the message log for debug purposes.

To enable the message log:

- Open the Oracle EBS/Forms load test script.
- Click the Java Code tab to switch over to the code view.
- Insert nca.enableMessageLog(); in the Initialize section of the script before the http.setUserAgent(...); line.

After enabling message logging, click the play button to run the script. During script play back, all forms messages exchanged between server and the client are printed to the console window in OpenScript.

This is a rather large log of messages and using the recorded log as a reference, compare the messages being sent to the server by OpenScript. Check for messages that appear in the recorded log but not in the playback log. It is normal to have messages such as OUTERSIZE, LOCATION missing. The reason for this is because Simple mode was designed keeping in mind that the user should see actions being recorded in the script instead of messages.

## 8.7.2 Analyzing Message Logs

Messages to check for when analyzing recorded and playback logs are as follows:

- FOCUS messages: Make sure the correct component has focus. The script cannot execute an action on a component without correctly setting a focus on it. For example, a text field component contains a button which displays a list of values dialog when pressed. This button is not enabled until the focus is correctly set on the text field. In this case, if OpenScript tries to execute a press button action and the focus in not correct, you will encounter an error such as "Component not available".
- WINDOW\_ACTIVATED messages: Make sure the correct window is the currently active windows for the script action on a component. If the correct window is not currently active, the script will not be able to execute any actions on the components within that window.

## 8.7.3 Troubleshooting Forms if Error Messages

When playing the script in HTTP mode, the server can respond with error messages in plain/text which would require special handling by the VU. The following are the most common types of if Error messages returned by the server.

#### **IfError Messages**

These messages are returned as a response of any forms request against the server when playing the script in HTTP mode. The response content type for these messages is 'plain/text' and the response code is '200 OK'

#### ifError:3

The client does not handle cookies. Enable cookie handling for that virtual user.

The server was unable to create an Oracle Forms process. Problem exists on the server-side.

#### ifError:5

The server was unable to start the Oracle Forms process. Problem exists on the server-side.

#### ifError:6

The Oracle Forms session was aborted and the VU is unable to communicate with the server. In most cases this would occur when the server is experiencing a heavy load or if there is a problem with the script.

#### ifError:7

The server is currently busy, re-try the request later. The VU will re-try this request <n> number of times where <n> is a value specified in Forms Load Test playback preferences before it throws an error/stops playback.

#### ifError:11/<n>

The server is busy, re-try the request in <n> milliseconds. This type of message will not be displayed to the user, the VU will automatically re-try this request after <n> milliseconds.

| Troubleshooting  | Oracle | FBS/Forms    | I oad | Test | Scripts |
|------------------|--------|--------------|-------|------|---------|
| in oubleshooting | Oracic | LDO/I OIIII3 | Loau  | 1031 | Ourpto  |

# **Using the Web Services Module**

This chapter provides instructions on using the OpenScript Web Services Module, which supports testing of Web Services.

#### 9.1 About the Web Services Module

The Web Services Module is an application module that supports testing of Web Services. The Web Services Module is an extension to the HTTP Module. The OpenScript Web Services module includes the following features:

- The Web Services Module. The New Project wizard (select **New** from the **File** menu) includes a "Web Services Script" option to use when creating Web Services scripts in OpenScript.
- Support for SOAP Protocols. The Web Service Module supports the SOAP 1.1 and 1.2 protocols.
- Support for multiple parsers. The Web Service Module supports the multiple WSDL parsers. In addition to the default OpenScript and Oracle parsers, OpenScript can also be configure to use apache AXIS and .Net parsers.
- WSDL Manager. The OpenScript WSDL Manager lets you import and store Web Services Definition files for creating Web Services scripts. Using the WSDL Manager, you add Web Services methods to the OpenScript tree.
- XML Editor. The OpenScript XML Editor lets you edit Web Services requests to include either static values or variables.
- Web Services-specific Application Programming Interface (API). The Web Services Module includes a Web Services Module API Specification that can be used to customize Web Services scripts.

#### 9.1.1 Key Features of the Web Services Module

The Web Services Module is an extension module to HTTP Module that extends the platform with Web Services testing capabilities. The Web Services Module is fully integrated with the OpenScript platform including the Results view, Details view, Properties view, Console/Problems views, Preferences, Step Groups, Script Manager, and Workspace Manager.

The Web Services methods are added to the Script tree using the WSDL Manager. Web Services method postdata parameters can be edited using the XML Editor features of the Details View.

OpenScript shows the results of Web Services script playback in the Results view. The Results view shows results for each script command (including duration and

summary for failures). The Results Report compiles the same information into an HTML Results Report. Results can be exported from the OpenScript GUI in standard format (CSV / HTML). Results are also generated for unattended playback through the command line.

The Web Services Module API includes a "ws" class that provides additional programming functionality.

## 9.2 Creating Web Services Scripts Using WSDL Manager

Creating Web Services scripts using WSDL Manager involves the following major steps:

- **1.** Create a Web Services script tree.
- **2.** Add WSDL files to the WSDL Manager view.
- **3.** Add methods from the WSDL Manager to the script tree.
- **4.** Edit method parameters in the Details view.

The following sections explain each of the major steps.

#### 9.2.1 Creating the Web Services Script Tree

To create a Web Services script tree:

- **1.** Start OpenScript.
- **2.** Select **New** from the **File** menu.
- **3.** Expand the General group and select **Web Services**.
- Click Next.
- **5.** Select the Repository and Workspace.
- Enter a script name.
- Click Finish. A new Script tree is created in the Script View and the WSDL Manager view appears.

## 9.2.2 Adding WSDL Files to the WSDL Manager View

To add files to the WSDL Manager view:

- 1. Click the Add icon in the WSDL Manager view.
- **2.** Enter the URL to a the WSDL file or click **Browse** to select a local file.
- **3.** Select the parser to use and set the **Roll over** option.
- **4.** Click **Next**. The parsed methods appear.
- Click **Finish** to add the parsed methods to the WSDL Manager view.

## 9.2.3 Adding Methods to the Script Tree

To add WSDL file methods from the WSDL Manager view to the script tree:

- **1.** Expand the WSDL file tree in the WSDL Manager view.
- Right-click the method to add and select **Add to script** from the shortcut menu. The method will be added to the **Run** node of the script tree.

In the Java Code view, a ws.method(method)/ws.endMethod() group with a ws.post() method will be added to the script code, as follows:

```
ws.method("findApprovedPatientsByLastName");
 ws.post(2, "http://server:7011/medrec-jaxws-services/PatientFacadeService",
    "<?xml version=\"1.0\" encoding=\"UTF-8\" standalone=\"no\"?>
    <soapenv:Envelope</pre>
     xmlns:soapenv=\"http://schemas.xmlsoap.org/soap/envelope/\"
     xmlns:med=\"http://www.oracle.com/medrec\">\r\n
        <soapenv:Header/>\r\n
          <soapenv:Body>\r\n
            <med:findApprovedPatientsByLastName>\r\n
             <!--Optional:-->\r\n
             <arg0>String</arg0>\r\n
            </med:findApprovedPatientsByLastName>\r\n
          </soapenv:Body>\r\n
    </soapenv:Envelope>", null, true, null, null);
ws.endMethod():
```

#### 9.2.4 Editing Method Parameters in the Details View

To edit WSDL file methods in the Details View:

- Expand the **Run** node in the Script tree view.
- Expand the WSDL method node in the Script tree view.
- **3.** Select an XML post data node in the Script tree view.
- Open the Details view and select the XML Tree tab.
- Click a value in the right column of the XML Tree tab to edit the value.

Right-click a parameter in the left column of the XML Tree tab and select Substitute Variable to select a variable name or Databank value to substitute for the parameter value. If you parameterize a value with a Databank, the databank variable appears as {{db.databankFileName.field,recordedValue}} in the SOAP parameters. For example, the optional argument <arg0> in the above postdata example would appear as

```
<arg0>{{db.customer.LastName,String}}</arg0>\r\n.
```

## 9.3 Modifying Scripts

Once a script has been created/recorded, you can make modifications to customize the script for your specific testing needs.

## 9.3.1 Adding a Web Services Post Navigation

To add a Web Services Post Navigation to a script:

- **1.** Create a Web Services script.
- Select the **Run** node.
- Select the **Script** menu and then select **Other** from the **Add** sub menu.
- Expand the HTTP node.

- 5. Select the Web Services Post Navigation node from the Web Services group and
- **6.** On the **Base URL** tab, enter the URL, request and response charsets, and set the Encode strings option.
- **7.** On the **Post Data** tab, enter the SOAP protocol postdata XML.
- **8.** On the **Headers** tab, use the **Add** button to add name/value pairs and actions to the Base URL.
- **9.** Click **OK** to add the Web Services Post Navigation node to the script tree.

In the Java Code view, the Web Services Post Navigation consists of the code executed in the ws. Post method (line breaks and spacing added for clarity):

```
ws.post(2, "http://testserver2/EmployeeLookup/EmployeeLookup.asmx",
  "<?xml version=\"1.0\" encoding=\"utf-8\"?>\r\n\r\n
    <soapenv:Envelope</pre>
       xmlns:soapenv=\"http://schemas.xmlsoap.org/soap/envelope/\"
       xmlns:xsi=\"http://www.w3.org/2001/XMLSchema-instance\"
      xmlns:xsd=\"http://www.w3.org/2001/XMLSchema\"
      xmlns:web=\"http://oracle.com/webservices\"> \r\n
     <soapenv:Header/> \r\n
       <soapenv:Body> \r\n
         <web:findEmployee soapenv:</pre>
          encodingStyle=\"http://schemas.xmlsoap.org/soap/encoding/\"> \r\n
           <criteria xmlns:enc=\"http://oracle.com/webservices/encodedTypes\"</pre>
            xsi:type=\"enc:SearchCriteria\"> \r\n
            <FirstName xsi:type=\"xsd:string\">string \r\n
             <LastName xsi:type=\"xsd:string\">string \r\n
             <EmployeeID xsi:type=\"xsd:int\">3</EmployeeID> \r\n
           </criteria> \r\n
         </web:findEmployee> \r\n
       </soapenv:Body> \r\n
   </soapenv:Envelope>",
 http.headers(http.header("Content-Type", "text/xml",
   Header.HeaderAction.Modify),
   http.header("SOAPAction","\"http://oracle.com/webservices/findEmployee\"",
     Header, HeaderAction, Add)).
  false, "UTF-8", "UTF-8");
```

## 9.3.2 Adding a Text Matching Test

You can use Text Matching Tests to report an error and/or abort the script if a request does not match the Text Matching Test criteria.

To add a Text Matching Test to a Web Services script:

- **1.** Create a Web Services script.
- **2.** Expand the **Run** node.
- 3. Select the Web Services postdata node where you want to add the Text Matching test.
- **4.** Select the **Script** menu and then select **Other** from the **Add** menu.
- **5.** Select **Text Matching Test** from the Validation group.
- **6.** Enter a name for the test.
- **7.** Enter the Text to Match.
- **8.** Enter any error message text to log if the test fails.

- **9.** Select the source location to look for the text to match: HTML or Response Header.
- **10.** Select the **Pass when** setting.
  - **Selected text is present**: the test case passes if the **Text to Match** string is found in the selected source.
  - **Selected text is absent:** the test case passes if the **Text to Match** string is not found in the selected source.
- **11.** Select the **Regular Expression** option if the Text to Match is a Regular Expression. Clear the **Regular Expression** option if the Text to Match is plain text.
- **12.** Click **OK** to add the Text Matching Test node to the script tree.

In the Java Code view, the Text Matching Test consists of the code executed in the http.match method (line breaks and spacing added for clarity):

```
http.match("Test name", "Text to Match", "Error Message",
      Source location = Source.Html | Source.ResponseHeader,
     pass when present = false | pass when absent = true,
     is not RegExp = false | is RegExp = true);
```

#### Example:

```
http.match("MyTXTMatch", "Login", "Could not find login", Source.Html, false,
false);
```

Set the default Error recovery setting for the HTTP Text Matching test in the OpenScript playback preferences.

### 9.3.3 Adding Security Extensions

You can add security extensions to Web Services scripts.

To add security extensions to a Web Services script:

- **1.** Create a Web Services script.
- Expand the **Run** node.
- 3. Select the Web Services method node where you want to add the security and attachments.
- **4.** Select the **Script** menu and then select **Other** from the **Add** menu.
- Expand the HTTP node.
- Select Web Services Security Attachments from the Web Services group and click OK.
- **7.** If necessary click the **WS-Security** tab.
- Enter a URL. If you selected a Web Services navigation node in the script tree, the URL will be automatically entered.
- Select User Username Token
- **10.** Enter the user name and password.
  - **Username:** specifies the user name to use for the Username Token in the XML request.
  - **Password**: specifies the password to use for the Username Token in the XML request.
  - **Confirm Password**: confirms the password.

- 11. Select the password type: Password Text or Password Digest.
  - Password Text: when selected, the password in the XML request is included as plain text. The URI attribute for the <wsse:Password> element is set to #PasswordText.
  - Password Digest: when selected, the password is encrypted. The URI attribute for the <wsse:Password> element is set to #PasswordDigest.
- **12.** Select or clear the **Add Created Header**, **Add Nonce** and **Add Timestamp** options.
  - Add Created Header: when selected, a creation timestamp is included in the Username Token of the XML request for use in setting the server cache limit of used nonces.
  - Add Nonce: when selected, a cryptographically random nonce value is included in the Username Token of the XML request to provide a countermeasure for replay attacks.
  - **Add Timestamp:** when selected, a timestamp value is included in the Web Services security element of the XML request. The timestamp includes both Created and Expires elements. Specify the **Valid For** number of seconds.
- **13.** Click **OK** to add the Security Attachment node to the script tree.

In the Java Code view, the Security Attachment consists of the code executed in the ws.addSecurityAttachments method (line breaks and spacing added for clarity), as follows:

```
ws.addSecurityAttachments("url",
 ws.security("userName", deobfuscate("password"), addCreatedHeader,
    addNonce, addTimestamp, validFor), null);
```

#### If you add security and file attachments together, the

ws.addSecurityAttachments method includes both the ws.security and ws.attachments methods (line breaks and spacing added for clarity), as follows:

```
ws.addSecurityAttachments("url",
   ws.security("userName", deobfuscate("password"), true, true, true, 10),
  ws.attachments(AttachmentMechanism.transferType,
    ws.attachment("filename", "attachmentPart")));
```

### 9.3.4 Adding Attachments

You can add file attachments to Web Services scripts.

To add file attachments to a Web Services script:

- **1.** Create a Web Services script.
- **2.** Expand the **Run** node.
- 3. Select the Web Services method node where you want to add the security and attachments.
- **4.** Select the **Script** menu and then select **Other** from the **Add** menu.
- Select **Web Services Security Attachments** from the Web Services group.
- If necessary click the **WS-Security** tab.
- Enter a URL. If you selected a Web Services navigation node in the script tree, the URL will be automatically entered.
- **8.** Click the **Attachments** tab.

- **9.** Select the **Transfer Type**.
  - DEFAULT uses the default transfer type specified by the Content-Type
  - SWA Security SOAP Messages with Attachments
  - MTOM SOAP Message Transmission Optimization Mechanism
  - DIME Direct Internet Message Encapsulation
- 10. Click Add.
- **11.** Enter the path and file name or click **Browse** to select a file.
- 12. If the Web Services method includes any Attachment Part object identifiers, select an Attachment Part from the list. If the Web Services method does not include any Attachment Part object identifiers, the list will be empty.
- **13.** Click **OK** to add the Security Attachment node to the script tree.

In the Java Code view, the Security Attachment consists of the code executed in the ws.addSecurityAttachments method (line breaks and spacing added for clarity) as follows:

```
ws.addSecurityAttachments("url", null,
  ws.attachments(AttachmentMechanism.transferType,
    ws.attachment("filename", "attachmentPart")));
```

#### If you add security and file attachments together, the

ws.addSecurityAttachments method includes both the ws.security and ws.attachments methods (line breaks and spacing added for clarity), as follows:

```
ws.addSecurityAttachments("url",
  ws.security("userName", deobfuscate("password"), true, true, true, 10),
  ws.attachments(AttachmentMechanism.transferType,
    ws.attachment("filename", "attachmentPart")));
```

The following example Web Services script method shows the ws.addSecurityAttachments method with a ws.post postdata method used to upload a file. The ws.post method specifies the SOAP Envelope postdata, Content-Type, and SOAP Action.

```
ws.method("upload");
 ws.addSecurityAttachments("http://myurl.com:8080/services/MTOMService",
   ws.security("username",deobfuscate("5blNah5kX/XuZnepYwInFw=="),
     true, true, true, 20),
   ws.attachments(AttachmentMechanism.MTOM,
     ws.attachment("C:\\OracleATS\\OFT\\test.txt", "<upload>776598931581")));
 ws.post(15, "http://myurl.com:8080/services/MTOMService",
    "<soapenv:Envelope
       xmlns:soapenv=\"http://schemas.xmlsoap.org/soap/envelope/\"
       xmlns:ser=\"http://service.interop.mtom.sample\">\r\n
     <soapenv:Header/>\r\n
     <soapenv:Body>\r\n
       <ser:upload>\r\n
         <!--Optional:-->\r\n
         <ser:fileName>string</ser:fileName>\r\n
         <!--Optional:-->\r\n
         <ser:contents>cid:776598931581/r\n
       </ser:upload>\r\n
      </soapenv:Body>\r\n
```

```
</soapenv:Envelope>",
   http.headers(http.header("Content-Type", "text/xml;charset=UTF-8",
       Header.HeaderAction.Modify),
     http.header("SOAPAction", "\"urn:upload\"",
       Header.HeaderAction.Modify)),
    true, null, null);
ws.endMethod();
```

# 9.4 Recording Web Services Scripts

If you have a Web Services client application written already that communicates over HTTP and which communicates through a proxy, you can record the traffic using thee OpenScript HTTP recorder.

### 9.4.1 Setting Web Services Record Preferences

To set Web Functional Test record preferences:

- 1. Start OpenScript.
- Select **OpenScript Preferences** from the **View** menu.
- **3.** Expand the OpenScript node and the Record category.
- 4. Select Web Services.
- **5.** Click the tabs and set the preferences.
- **6.** Click **OK**.

### 9.4.2 Recording Web Services Scripts

To record Web Services script:

- 1. Start OpenScript.
- **2.** Set the Web Services Recording preferences.
- **3.** Select **New** from the **File** menu.
- **4.** Expand the General group and select **Web Services**.
- Click Next.
- **6.** Select the Repository and Workspace.
- **7.** Enter a script name.
- Click Finish. A new Script tree is created in the Script View and the WSDL Manager view appears.
- **9.** Select **Record** from the **Script** menu. The browser automatically opens when you start recording.
- 10. Load the web page where you want to start recording into the browser.
- 11. Navigate the web site to record navigations. The navigations will be added to the Run node of the script tree.
- **12.** When finished navigating pages, close the browser.
- **13.** Select **Stop** from the **Script** menu or click the Stop button on the OpenScript toolbar.

**14.** Expand the **Run** node of the script to view the page navigation nodes in the script

You can customize the script using the menu options or the Code View for specific testing requirements.

**Note:** Do not close the script editor view or script project while recording or playing back scripts. Doing so could result in unpredictable behavior in the OpenScript application.

# **Using the Siebel Functional Test Module**

This chapter provides instructions on configuring and using the OpenScript Siebel Functional Test Module, which tests Siebel applications by accessing objects through the Document Object Model (DOM) of the Web browser and the Siebel test automation framework.

#### 10.1 About the Siebel Functional Test Module

The Siebel Functional Test Module provides support for functional testing of Siebel web applications. The Siebel Functional Test Module is an extension module to the OpenScript Web Functional Test Module that extends the Web testing with Siebel Functional Test recording and playback capabilities. The Siebel Functional Test Module is fully integrated with the OpenScript platform including the Results view, Details view, Properties view, Console/Problems views, Preferences, Step Groups, Script Manager, and Workspace Manager.

### 10.1.1 Key Features of the Siebel Functional Test Module

The Siebel Functional Test Module includes the following features:

- Records Standard Siebel High Interactivity (HI) and Standard Interactivity (SI) components for Siebel versions 7.7, 7.8, 8.0 and 8.1 through integration with Siebel Test Automation CAS Library.
- Plays back recorded Siebel actions/commands which consist of an event plus object identified by its attributes (for example: GotoScreenlink pageTabs("SiebePageTabs") Accounts Screen).
- Provides full script code view integration to support script generation for the Siebel Functional Test Module. The Siebel Functional Test Module includes an additional API to support Siebel Functional Test protocol code scripting.
- Allows users to parameterize user inputs to Siebel Functional Test scripts and drive those inputs from an external data file (Databank).
- Allows users to insert Tests to validate Siebel HI and SI content on playback.
- Provides additional options/settings that are specific to Siebel Functional Test scripts within the Siebel Functional Test categories in the preferences interface.
- Reports playback results for Siebel Functional Test scripts in the Results and Console views.
- The Siebel Functional Test Script Module API. The Siebel Functional Test Application Programming Interface include Java code methods specific to functional testing of Siebel applications.

The New Project wizard (select **New** from the **File** menu) includes a "Siebel Functional Test Script" option to use when creating Siebel functional testing projects in OpenScript. The Siebel Functional Test Script Module records Siebel applications using the Siebel test automation framework. OpenScript captures user actions and records them to the OpenScript script nodes in a highly readable sequence of navigations and actions.

# 10.2 Functional Testing Siebel Applications

The following is an outline of the procedures and best practices used to perform functional testing of Siebel applications with the OpenScript application.

#### 10.2.1 Prerequisites

The instructions in this document assume the following prerequisites:

- Testing hardware/environment is available.
- The Siebel applications are installed on a Siebel Server.
- The Oracle Application Testing Suite applications have been installed on a testing machine.
- The test machine can access the Siebel applications.
- Some steps may require system administrator level privileges for the Siebel Server.
- License for Siebel Test Automation required.

#### 10.2.2 Setting up the Siebel Test Environment

The functional test environment should approximate as closely as possible a working Siebel deployment environment. However, hardware cost constraints may be a limiting factor. This section provides recommendations about the basic test system configuration. Additional test system configurations can be used based upon hardware and network availability.

The basic *n*-tier configuration should consist of the following systems:

- Web Server
- Siebel Server
- Database Server
- Database Storage

See the Siebel Installation Guide in the in the Siebel document bookshelf for information about hardware and Siebel installation requirements.

#### Notes:

Siebel applications can contain High-Interactivity (HI) components, which use ActiveX controls, and Standard-Interactivity (SI) applications, which use standard HTML. Applications may also use a combination of HI and SI components. Testing methods vary depending upon the type of components being tested. See the "Automating Functional Tests" chapter in the Testing Siebel eBusiness Applications document in the Siebel document bookshelf for a description of the component types.

- In general, Siebel applications are more memory intensive than CPU intensive. If trade-offs need to be made in test hardware decisions, memory should be given higher consideration than CPU speed.
- Siebel web applications use Cookies to maintain the state information.

### 10.2.3 Enabling Siebel Test Automation

The Siebel test automation framework must be activated on the Siebel server for OpenScript to access it. Changing the Siebel configuration file may require system administrator level privileges for the Siebel server. A license is also required to use the Siebel Test Automation framework. Contact your account representative for additional information about licence requirements.

#### 10.2.3.1 Siebel 7.x

To enable the test automation framework in Siebel 7.x:

- Open the .CFG file for the Siebel application on the Siebel server.
- Set the EnableAutomation and AllowAnonUsers switches in the [SWE] section as follows:

```
[SWE]
EnableAutomation = TRUE
AllowAnonUsers = TRUE
```

See the Siebel Testing Siebel eBusiness Applications documentation if you need to set up secure access to the Siebel Test Automation framework.

Restart the Siebel Server.

#### 10.2.3.2 Siebel 8.0

To enable the test automation framework in Siebel 8.0:

- Log into Siebel as Administrator.
- Go to "Site Map".
- Go to "Administration Server Configuration".
- Select "Call Center Object Manager" (provided you want to enable automation for Call Center).
- **5.** Under list of Components, click the Parameters tab.
- Find EnableAutomation and AllowAnonUsers parameters and set both to TRUE.
- **7.** Restart the Siebel Server.

### 10.2.4 Script Creation Techniques

The following are tips and techniques to use when creating Siebel load test scripts using the OpenScript application:

- Disable browser caching to make sure the pages are returned from the server rather than the browser cache.
- Record actions from login through logout to make sure parameters are passed properly between page navigations.

- Record actions slowly in the Siebel environment to make sure the recorder records all actions to the OpenScript script. If possible, watch as the OpenScript script pages are added to the script tree.
- Siebel Popup windows may initially appear incorrect. Resize the window slightly to refresh the page in the popup window.
- Do not insert Siebel Tests in Siebel popup windows unless the test is necessary.
- Save the script in OpenScript using Save As on the File menu. When you save a Siebel proxy-recorded script, OpenScript automatically creates a Java Agent versions of the script in the workspace. Depending upon the size of the script, the file save operation may take some time.

### 10.2.5 Setting Browser Options

When recording and playing back scripts to test an application, you want to make sure the pages returned are from the server and not the browser cache. To verify or change the browser settings:

- Open Internet Options from the Control Panel.
- Click **Settings** in the **Temporary Internet files** section.
- Select **Every visit to the page**.
- **4.** Click **View Objects** in the **Temporary Internet files folder** section.
- Verify that the downloaded Program files directory does not contain multiple versions of the Siebel High Interactivity Framework and Siebel Test Automation programs installed.
- **6.** If necessary, remove the duplicate or older versions.
- **7.** Close the Downloaded Program Files window.
- Click **OK** to close the Temporary Settings.
- **9.** Click **OK** to close the Internet Properties.

### 10.2.6 Starting the Siebel Application

When you start the Siebel application in the browser, the URL must include the Siebel Web Engine (SWE) command to generate the test automation framework information. The AutoOn Siebel Web Engine command (SWECmd) is added to the URL as follows (SWECmd is case-sensitive):

http://hostname/application/start.swe?SWECmd=AutoOn

where hostname is the machine name or IP address of the Siebel server and application is the name of the Siebel application. For example, application could be callcenter or callcenter\_enu depending upon the Siebel version.

Enter the start URL and command into the browser address. for example:

http://siebelServer/callcenter\_enu/start.swe?SWECmd=AutoOn

As you navigate pages, OpenScript records page navigation to the OpenScript script tree.

### 10.2.7 Determining a Siebel Component Type

Siebel applications can include High-Interactivity (HI) object and Standard-Interactivity (SI) object types. You can use the Inspect Path feature of OpenScript to determine the type of an object in an application.

- Click the Inspect Path toolbar button or the Capture button to open the Select Object dialog box.
- Move the mouse cursor over the page in the Siebel application to view the component type. The current component is highlighted in the OpenScript browser and the path appears in the Select Element dialog box. Siebel HI component types are indicated by /siebelft:cas[ClassName= in the Path/Object fields:
- The path to HI component types is also referred to as the Object Descriptor String (ODS) and is used in OpenScript to recognize applets used with the Siebel application.
  - SI component types are indicated by /web:window[index='0']... in the **Path** field.
- Press F10 to capture the object path. You can copy the path from the dialog box using Ctrl-C and paste using Ctrl-V.

The following are examples of complete object paths (line breaks added for clarity):

High-Interactivity (HI) Path.

```
/siebelft:cas[ClassName='SiebApplication' and
       RepositoryName='Siebel Universal Agent']
  /siebelft:cas[ClassName='SiebScreen' and
          RepositoryName='Web Call Center Home Screen']
  /siebelft:cas[ClassName='SiebView' and
          RepositoryName='Home Page View (WCC)']
  /siebelft:cas[ClassName='SiebApplet' and
          RepositoryName='Sales Message Alert List Applet Tiny']
  /siebelft:cas[ClassName='SiebList' and
          RepositoryName='SiebList']
```

#### Standard-Interactivity (SI) Path:

```
/web:window[index='0']
   /web:document[index='10']
   /web:span[text='Search' or index='1']
or
/web:window[index='0']/web:document[index='10']
   /web:form[index='0' or name='SWEForm1_0']
   /web:input_text[id='s_1_1_16_0' or name='s_1_1_16_0' or index='1']
```

## 10.3 Recording Siebel Functional Test Scripts

The Siebel Functional Test Module records standard Siebel High Interactivity (HI) and Standard Interactivity (SI) components for Siebel versions 7.7, 7.8, 8.0 and 8.1 through integration with Siebel Test Automation CAS Library. Siebel Test Automation must be enabled on the Siebel server side in order to successfully record these events. The Recorder creates functional and regression test scripts for automating testing of Siebel applications.

Siebel HI components are Active-X based controls and Siebel Test Automation provides the object/attribute information for OpenScript to record interactions with those controls. Actions on HI controls will be captured in the test script as OpenScript "siebelFT" commands. Siebel SI components are standard Web controls which are captured as standard OpenScript "web" commands using Web Functional Test object attributes; however, Siebel Test Automation may provide additional attributes to identify SI controls which take precedence over standard Web object/attributes. Object Identification attributes can later be modified by users through the Preferences global settings for new scripts or for already recorded commands in the tree view or code view. Recording can be configured through Internet Explorer only as Siebel does not support Firefox.

The Siebel Functional Test Module provides a record toolbar button that lets you initiate the Siebel recorder and capture Web/Siebel page actions to the script view. The record toolbar includes start and stop recording toolbar buttons. OpenScript recorders also open a floating toolbar that can be used while recording without having to switch between the browser and OpenScript.

Before recording Siebel Functional test scripts, make sure the Siebel test automation framework is activated on the Siebel server. See Functional Testing Siebel Applications for details about Prerequisites and the Siebel Test Environment.

#### 10.3.1 Setting Siebel Functional Test Record Preferences

To set Siebel Functional Test record preferences:

- **1.** Start OpenScript.
- **2.** Select **OpenScript Preferences** from the **View** menu.
- **3.** Expand the OpenScript node and the Record category.
- Select Siebel Functional Test.
- **5.** Set the Object Identification preferences.
- 6. Click OK.

### 10.3.2 Adding/Editing Object Identifiers

The Siebel Functional Test Module uses object identification to specify attributes used to identify High Interactivity (HI) and Standard Interactivity (SI) Web objects. The Siebel Functional Test Module uses the same predefined path attributes for common Web objects as the Web Functional Test Module; however, Siebel Test Automation may provide additional attributes to identify HI controls which take precedence over standard Web objects/attributes. Object paths are specified in XPath format. For example, for HI controls, the object identification path appears as follows in Java code commands:

```
/siebelft:cas[@ClassName='SiebApplication' and
        @RepositoryName='Siebel Universal Agent']
  /siebelft:cas[@ClassName='SiebPageTabs' and
           @RepositoryName='SiebPageTabs']")
```

and for SI Web objects, the object identification path appears as follows in Java code commands:

```
/web:window[@index='0']
   /web:document[@index='0']
       /web:form[@index='0' or @name='SWEEntryForm']
       /web:input_password[@id='s_swepi_2' or @name='SWEPassword' or @index='0']
```

The Siebel Functional Test Module includes object identifiers that specify how the recorder identifies Browser and Siebel objects. You can set the default Siebel SI object attributes in the Siebel Functional Test Module Record Preferences. You can add object identifiers or edit the existing object identifiers in the Record preferences. The HI control identification is provided by the Siebel Test Automation CAS Library. You can also edit object attributes in recorded scripts in the tree view or the code view.

In addition to the predefined object identification, you can add an Object Library to the script to record paths into a library file. Object Library files may be shared and reused across other scripts. The Object Library files provide a more convenient "short name" for objects to provide for more convenient programming.

To add or edit an object identifier:

- Select the **OpenScript Preferences** from the **View** menu.
- Expand the Record node and select Siebel Functional Test.
- Click the **Object Identification** tab.
- Click **Add** or select an existing object identifier and click **Edit**.
- If adding a new object identifier, enter a name for the object identifier.
- Add or edit object elements for the object identifier.

For each object element, you specify a name (typically a Siebel object attribute), an operator, a value and a value type. As you add object elements, OpenScript builds the object identifier using logical OR between each object identifier element. Click **Edit** to change between logical OR and AND.

**7.** Click **OK**. The object identifier is added to the record preferences.

See the Using the Web Functional Test Module chapter for additional information about adding and editing Object Identifiers.

### 10.3.3 Recording Siebel Functional Test Scripts

To record Siebel Functional Test Scripts:

- Start OpenScript.
- Select **New** from the **File** menu.
- Select **Siebel Functional Test Script**.
- Click Next.
- Select the Repository and Workspace.
- Enter a script name.
- Click **Finish**. A new Script tree is created in the Script View.
- Select **Record** from the **Script** menu. The browser automatically opens when you start recording.
- Load the Siebel application using the AutoOn Siebel Web Engine command (?SWECmd=AutoOn) in the URL into the browser.
- **10.** Log in and navigate the web site to record page objects, actions, and navigations. The page objects, actions, and navigations will be added to the **Run** node of the script tree.
- 11. When finished navigating pages, log out and close the browser.

- **12.** Select **Stop** from the **Script** menu or click the Stop button on the OpenScript toolbar.
- **13.** Expand the **Run** node of the script to view the page objects, actions, and navigation nodes in the script tree.

You can customize the script using the menu options or the Code View for specific testing requirements.

**Note:** Do not close the script editor view or script project while recording or playing back scripts. Doing so could result in unpredictable behavior in the OpenScript application.

# 10.4 Modifying Scripts

Once a script has been created/recorded, you can make modifications to customize the script for your specific testing needs.

### 10.4.1 Adding Siebel Actions

The Siebel Functional Test Module includes actions for Siebel objects that can be added to a script.

To add Siebel actions to a script:

- Record a Siebel Functional Test script.
- Select the script node where you want to add the action.
- Select the **Script** menu and then select **Other** from the **Add** sub menu.
- Expand the Siebel Functional Test node.
- Expand an action node and select the action.
- Click **OK**.

The Siebel action dialog boxes let you define the action to perform during playback of a Siebel Functional Test script. This dialog box is used for most Siebel actions including Application, Button, Calculator, Calendar, Checkbox, Communications Toolbar, Currency, List, Menu, Page Tabs, PDQ, Rich Text, Screen Views, Task Assistant, Text, Text Area, Threadbar, Toolbar, Tree, and View Applets. Specific values may be required for specific actions.

- **Action**: Shows the action to perform. Additional values for variables or attributes may be required depending upon the action to perform.
- Path: Specify the object ID of the Siebel or Web object on which to perform the action. You can use the Capture or Select menu options to capture or select an object path.
- **Value(s)**: Specify the variables or attributes as required for the specific action on an object.
- Enter the object identification path for the object.
- Enter any required values to use for the object action.
- Click **OK**. The action node is added to the script tree.

In the Java Code view, a siebelfT.object(objectId).action() method will be added to the script code:

```
siebelFT.menu(100, "/siebelft:cas[@ClassName='SiebApplication'
  and @RepositoryName='Siebel Universal Agent']
/siebelft:cas[@ClassName='SiebMenu'
  and @RepositoryName='SiebMenu']").select("File\\\File - Logout");
```

The Siebel Functional Test node includes actions for objects such as Application, Calculator, Calendar, Communications Toolbar, Page Tabs, Task Assistant, Threadbar, and View Applets, etc. Other object actions have corresponding Java code methods.

# **Using the Siebel Load Test Module**

The Siebel Load Test Module provides support for load testing of Siebel web applications. The Siebel module is an extension to the HTTP Module. The OpenScript Siebel Load Test module includes the following features:

- The Siebel Load Test Script Module. The New Project wizard (Select New from the File menu.) includes a "Siebel Load Test Script" option to use when creating Siebel load testing projects in OpenScript. The Siebel Load Test Script Module records Siebel applications at the protocol level. OpenScript captures user actions and records them to the OpenScript script based upon HTTP requests and post data or query strings.
- Siebel-Specific Correlation Library. The Siebel module includes a transform library for automatically finding dynamic values inside recorded Siebel pages and substituting them into the appropriate Siebel HTTP requests.
- Siebel-Specific Correlation Rules. These rules define various transform rules for automatically finding/substituting Siebel parameters into a navigation. The Siebel rules are specified in a Siebel-specific correlation library that is added to the OpenScript correlation preferences.
- Siebel-Specific Application Programming Interface (API). The Siebel module includes a Siebel Module API Specification that can be used to customize Siebel-specific scripts.

# 11.1 Load Testing Siebel Applications

The following is an outline of the procedures and best practices used to load test Siebel applications with the OpenScript application.

### 11.1.1 Prerequisites

The instructions in this document assume the following prerequisites:

- Testing hardware/environment is available.
- The Siebel applications are installed on a Siebel Server.
- The Oracle Application Testing Suite have been installed on a testing machine.
- The test machine can access the Siebel applications.
- Some steps may require system administrator level privileges for the Siebel Server.

#### 11.1.2 Setting Up Siebel Load Test Environments

The load test environment should approximate as closely as possible a working Siebel deployment environment. However, hardware cost constraints may be a limiting factor. The following sections provide recommendations about basic test system configurations. Additional test system configurations can be used based upon hardware and network availability.

#### 11.1.2.1 Basic Configuration

The basic *n*-tier configuration should consist of the following systems:

- Web Server
- Siebel Server
- Database Server
- Database Storage

See the Siebel Installation Guide in the in the Siebel document bookshelf for information hardware and Siebel installation and any licensing requirements.

**Note:** In general, Siebel applications are more memory intensive than CPU intensive. If trade-offs need to be made in test hardware decisions, memory should be given higher consideration than CPU speed.

#### 11.1.2.2 Floating Load Balancing Test Server

In addition to the basic tier configuration, various load balancing tests should include another system that can be configured on a single system as a movable server between tiers. The floating load balancing server can be used to test fail-over of clustered servers and recovery of servers if one server (on any one of the tiers) in a multiple server configuration goes down.

A floating Server could be configured as Web Server, Siebel Server, and Database Server on the same machine.

#### 11.1.2.3 Clustered Web Server Configuration

The clustered Web server configuration tests two or more Web servers accessing a single Siebel server. This configuration is used to test how Siebel and the database server handles load balancing from multiple users accessing from multiple Web browsers and systems.

#### 11.1.2.4 Clustered Siebel Servers Configuration

The clustered Siebel server configuration tests two or more Siebel servers handing Web traffic and accessing a single database server. This configuration is used to test Web traffic load balancing on clustered Siebel servers and how the database server handles load balancing from multiple Siebel servers accessing from multiple systems.

#### 11.1.2.5 Clustered Database Server Configuration

The clustered database server configuration tests two or more database servers handing Siebel data and accessing the database storage. This configuration is used to test Siebel data load balancing on clustered database servers and how the database storage handles load balancing from multiple database servers accessing from multiple systems.

#### Notes:

- Siebel web applications use Cookies to maintain the state information.
- Each User must be logged into the same Siebel Application Server as first logged
- Do not use round robin load-balancing for clustered Siebel servers

### 11.1.3 Siebel Correlation Library

OpenScript includes a Siebel Test Automation library that Oracle Application Testing Suite applications can communicate with when creating Scripts. The Siebel Correlation Library is installed automatically as part of he OpenScript installation.

### 11.1.4 Script Creation Techniques

The following are tips and techniques to use when creating Siebel load test scripts using the Oracle Functional Testing for Web Applications application:

- Disable browser caching to make sure the pages are returned from the server rather than the browser cache.
- Record actions from login through logout to make sure parameters are passed properly between page navigations.
- Record actions slowly in the Siebel environment to make sure the recorder records all actions to the OpenScript script. If possible, watch as the script pages are added to the script tree.
- Close the external browser window after recording.
- Save the script. When you save a Siebel proxy-recorded script, OpenScript automatically creates a Java Agent version of the script in the workspace. Depending upon the size of the script, the file save operation may take some time.

### 11.1.5 Recording Scripts for Load Tests

Siebel load testing scripts are recording in an external browser window using the OpenScript proxy recorder. When you record a Siebel Load Test Script, OpenScript automatically starts the proxy recorder and opens an external browser window when you click the Record button on the toolbar. Once the external browser opens, you can load your Siebel application and start recording page navigation.

OpenScript does not support record and playback of the CTI Toolbar. URLS with the SWECmd=WaitForCmd are filtered out by default.

# 11.1.6 Starting the Siebel Application

Start the Siebel application in the browser using the start URL:

http://hostname/application/start.swe

where hostname is the machine name or IP address of the Siebel server and application is the Siebel application to start. For example:

http://siebelserver/callcenter\_enu/start.swe

Enter the start URL and command into the browser address. As you navigate pages, the OpenScript proxy recorder records page navigation to the Script tree. You can view the nodes in the script tree and in the Java code.

### 11.1.7 Playing Back Scripts

OpenScript playback provides a convenient way to test and verify the page navigation recorded to the script.

- Open a Siebel load test script in OpenScript.
- Select **Playback** from the **Script** menu or click the toolbar button to verify the script plays back correctly.
- Select items in the Results view and review the tabs in the Details view to check for any errors. Click the Headers tab to view request and response header data.
- 4. Verify that the response headers do not contain content or data value errors. One type of content error to check for is a "204 No Content" error. For example:

```
HTTP/1.1 100 Continue
Server: Microsoft-IIS/5.0
Date: Fri, 20 Mar 2009 15:51:47 GMT
X-Powered-By: ASP.NET
HTTP/1.1 200 OK:
Server: Microsoft-IIS/5.0
Date: Fri, 20 Mar 2009 15:51:47 GMT
X-Powered-By: ASP.NET
content-language: en
cache-control: no-cache
content-type: text/html;charset=UTF-8
content-length: 3762
```

See the *Troubleshooting Load Testing Issues* section in the *Testing Siebel eBusiness* Applications documentation in the Siebel document bookshelf for additional examples of common issues to resolve for load test scripts.

### 11.1.8 Resolving Script Issues

Each navigation node in the script tree shows the URL, Post Data, Recorded Headers, and Custom Dynamic values recorded to the script.

Expand nodes in the script tree to view the navigation sequence.

The PostData node shows the Siebel entities included in the page navigation. OpenScript Siebel Load Testing recorder automatically recognizes and parameterizes Siebel entities for Load testing. Playing back a script verifies that the recorder parameterized the Siebel entities properly.

The tree view nodes show the automatically created dynamic value names and Siebel path for parameters required for the *next* page. The name and Siebel path are shown as variable nodes under the post data node. It also shows automatically parameterized Siebel functions in curly braces, for example:

```
SWEC={{@SWECount}}}
```

If a script does not playback correctly, or has errors, you may need to add custom dynamic values for Siebel parameters.

Check the PostData name/value pairs for the page navigation to verify the Siebel entities have been properly parameterized during recording. Any Siebel parameters that pass dynamic data from one page to the next should have custom dynamic values.

The PostData on the next page shows the destination of the dynamic values passed from the previous page.

#### 11.1.8.1 Siebel Entities to Parameterize

The following table shows some common Siebel commands that may appear in the PostData of the page navigation:

| Siebel Command      | Name                   |
|---------------------|------------------------|
| SWEACn              | Application Count      |
| SWEBMC              | Bookmark               |
| SWEBRS              | Browser Retry Sequence |
| SWEBID              | Browser ID             |
| _sn                 | Cookie                 |
| SWEFI               | Form ID                |
| SWEVLC              | View Layout Cache      |
| SWETS               | Timestamp              |
| SWEC                | SWE Count              |
| SWERowId, SWERowIds | Row IDs                |
| s_#_#_#_#           | Record Data            |

See the SWE API section of the Siebel Portal Framework Guide in the Siebel document bookshelf for additional information about Siebel Web Engine (SWE) commands, methods, and arguments.

#### 11.1.9 Using Data Banks with Siebel

Data values in Siebel post data strings can be parameterized in a script and connected to a Data Bank file that provides input data for data-driven tests. The OpenScript script editing options let you specify additional Siebel method names that use parameterized data.

- Record or open a Siebel script in OpenScript.
- Select **Find/Replace** from the **Edit** menu.
- Type SWEMethod and click Find.
- Continue clicking Find until you locate the SWEMethod that requires databanked values.

For example, the PostData in a script page may contain the following record data name=value pair:

s\_1\_2\_49\_0=doctest

The SWEMethod that posts the data is SWEMethod=Mirror Add GotoView.

To use Databank parameters for the data values:

- 1. Select **Configure Databanks** from the **Script** menu.
- **2.** Click **Add**.
- Set the Repository location and then click **Browse**.
- Select the Databank file to add and click **Open**.
- Click **OK** to add the Databank file.

- **6.** Click **OK** to close the Databank configuration.
- 7. Right click the node in the script tree that you want to substitute with a databank variable and select **Substitute Variable**.
- **8.** If necessary expand the Databanks node and select the databank field you want to use as the input parameter data.
- 9. Click Finish.
- 10. The script node name/value pair changes to show the Databank alias name, field name, and recorded value as a variable value. For example:

```
SWEUserName={{siebel_data.login,sadmin}}
```

- 11. Click the Playback toolbar button to playback the script once to verify the it plays back correctly.
- **12.** Click the Iterate toolbar button to playback the script with a Databank.
- **13.** Set the Iteration count, starting record, and data usage and click **OK**.
- **14.** Verify the script plays back correctly.
- **15.** Save the script.
- **16.** In the Oracle Load Testing for Web Applications application, add the script to the Scenario.
- **17.** Double-click the script name in the Scenario to define the Scenario details for the script.
- **18.** Make sure Java Client is selected as the User mode.
- **19.** Set the **Use Data Bank** setting is set to True (if the **Use Data Bank** setting is not shown, open the Scenario Details and set the option in the **Main** section).
- 20. Click Run Test and run the load test.

See the following sections of this document for details about defining ServerStats metrics and running tests in the Oracle Load Testing for Web Applications console. See the Oracle Load Testing for Web Applications User's Guide for additional information about using the features and options in the Oracle Load Testing for Web Applications application.

### 11.1.10 Preparing the Siebel Server Manager Commands

The Oracle Load Testing for Web Applications ServerStats uses the Siebel Server Manager program to retrieve statistics from the Siebel Server while running Virtual Users in a load test. The ServerStats Metrics need to be configured to run the Siebel Server Manager with input commands from a batch file and a file containing the input commands. The batch file and command input file must be created and placed on the Siebel Server where the ServerStats Metrics can access and run the batch file. This section explains the basic requirements of the batch file and command input file.

**Note:** Starting the Siebel command-line server-monitoring program may require system administrator level privileges for the Siebel server. The Oracle Load Testing for Web Applications system testing the Siebel server needs the required user permissions to access the Siebel server and run the Siebel Server Manager program from the local host.

#### 11.1.10.1 Creating the Batch File

Use any ASCII editor to create a batch file and a commands file to run the Siebel Server Manager program. The batch file name will be referenced in the Oracle Load Testing for Web Applications ServerStats metrics. You can use any name for the batch file (for example srvrmgr\_cmds.txt).

Use the following syntax to specify the command in the batch file to start the Siebel Server Manager program:

\\machine IP\path to Siebel server bin\srvrmgr -g gateway -e enterprise -u username p password -i input\_File

| Parameter                 | Description                                                                             |
|---------------------------|-----------------------------------------------------------------------------------------|
| machine IP                | The machine name or IP address or the Siebel Server.                                    |
| path to Siebel server bin | The drive and directory path to the Siebel Server Manager program on the Siebel server. |
| gateway                   | The Network address of the Siebel Gateway Name Server machine.                          |
| enterprise                | Siebel Enterprise Server name.                                                          |
| username                  | Siebel Server administrator username.                                                   |
| password                  | Siebel Server administrator password.                                                   |
| input_File                | The name of a file containing commands to run in the Server Manager program.            |

For additional information about using the Siebel command-line server-monitoring program (srvrmgr) and command line flags, see the Siebel System Administration Guide *Version 7.7* (or newer) documentation in the Siebel document bookshelf.

The following is an example of a command in a batch file to start the Siebel Server Manager:

\\10.16.111.00\c\$\sea77\siebsrvr\bin\srvrmgr -g gateway -e siebel -u sadmin -p sadmin -i srvrmgr\_cmds.txt

#### 11.1.10.2 Creating the Command Input File

The command input file contains the commands to run in the Siebel Server Manager program. The command input file will be automatically run by the batch file at each Oracle Load Testing for Web Applications ServerStats Collection Interval. The example in the previous section uses the file name srvrmgr\_cmds.txt as the input file in the srvrmgr command. You can use any file name as long as the batch command matches the file name of the input file.

srvrmgr\_cmds.txt is a text file that contains the sequence of commands to run in the Siebel Server Manager program. The following is an example of an input file with Server Manager commands:

configure list statistics show STAT\_ALIAS, CURR\_VAL list statistics quit

The configure list statistics show STAT\_ALIAS,  ${\tt CURR\_VAL}\ command$ specifies which Siebel Statistics to return from the srvrmgr program. STAT\_ALIAS, CURR\_VAL are the column names of the data values to return. STAT\_ALIAS is the alias for the Statistic name. CURR\_VAL is the current value for the statistic. quit closes the Siebel Server Manager session.

The list statistics command returns the statistics to Siebel Server terminal. The Oracle Load Testing for Web Applications Data Collector uses the Regular Expressions defined in the ServerStats metrics to extract specific data from the statistics returned from the srvrmgr program.

You can configure the srvrmgr commands to provide any of the available statistics data that can be returned by the srvrmgr program. See the Siebel System Administration Guide Version 7.7 (or newer) documentation in the Siebel document bookshelf for additional information about Siebel Server Manager commands.

#### 11.1.10.3 Siebel Statistics

The srvrmgr program returns the following statistics:

| Name                         | Alias           | Description                                                          |
|------------------------------|-----------------|----------------------------------------------------------------------|
| Average Connect Time         | AvgConnTime     | Average connect time for Object Manager sessions                     |
| Average Reply Size           | AvgRepSize      | Average size of reply messages (in bytes)                            |
| Average Request Size         | AvgReqSize      | Average size of request messages (in bytes)                          |
| Average Requests Per Session | AvgReqs         | Average number of requests per Object Manager session                |
| Average Response Time        | AvgRespTime     | Average Object Manager response time                                 |
| Average Think Time           | AvgThinkTime    | Average end-user think time between requests                         |
| Avg SQL Execute Time         | AvgSQLExecTime  | Average time for SQL execute operations (in seconds)                 |
| Avg SQL Fetch Time           | AvgSQLFetchTime | Average time for SQL fetch operations (in seconds)                   |
| Avg SQL Parse Time           | AvgSQLParseTime | Average time for SQL parse operations (in seconds)                   |
| CPU Time                     | CPUTime         | Total CPU time for component tasks (in seconds)                      |
| Elapsed Time                 | ElapsedTime     | Total elapsed (running) time for component tasks (in seconds)        |
| Maximum Peak Memory<br>Usage | MaxPeakMemory   | Peak Mem used by task. Rolls<br>up differently from<br>MinPeakMemory |
| Minimum Peak Memory<br>Usage | MinPeakMemory   | Peak Mem used by task. Rolls up differently than MaxPeakMemory       |
| Num of DBConn Retries        | NumDBConnRtrs   | Number of Retries due to DB<br>Connection Loss                       |

| Name                           | Alias           | Description                                                  |
|--------------------------------|-----------------|--------------------------------------------------------------|
| Num of DLRbk Retries           | NumDLRbkRtrs    | Number of Retries due to<br>Deadlock Rollbacks               |
| Num of Exhausted Retries       | NumExhstRtrs    | Number of Times All Retries are Exhausted                    |
| Number of SQL Executes         | SQLExecs        | Total number of SQL execute operations                       |
| Number of SQL Fetches          | SQLFetches      | Total number of SQL fetch operations                         |
| Number of SQL Parses           | SQLParses       | Total number of SQL parse operations                         |
| Number of Sleeps               | Sleeps          | Total number of sleeps for component tasks                   |
| Object Manager Errors          | Errors          | Number of errors encountered during Object Manager session   |
| Reply Messages                 | RepMsgs         | Number of reply messages sent by the server                  |
| Request Messages               | ReqMsgs         | Number of request message received by the server             |
| SQL Execute Time               | SQLExecTime     | Total elapsed time for SQL execute operations (in seconds)   |
| SQL Fetch Time                 | SQLFetchTime    | Total elapsed time for SQL fetch operations (in seconds)     |
| SQL Parse Time                 | SQLParseTime    | Total elapsed time for SQL parse operations (in seconds)     |
| Sleep Time                     | SleepTime       | Total amount of sleep time for component tasks (in seconds)  |
| Tasks Exceeding Configured Cap | TskXcdCfgCpt    | Number of tasks stated that exceeded configured capacity     |
| Tests Attempted                | TestsAttempted  | Number of tests that were started                            |
| Tests Failed                   | TestsFailed     | Number of tests that failed                                  |
| Tests Successful               | TestsSuccessful | Number of tests that were successful                         |
| Total Database Response Time   | DBRespTime      | Total Database<br>Response/Processing Time<br>(milliseconds) |
| Total Reply Size               | RepSize         | Total size (in bytes) of reply messages                      |
| Total Request Size             | ReqSize         | Total size (in bytes) of request messages                    |
| Total Response Time            | RespTime        | Total Object Manager response time (in seconds)              |
| Total Tasks                    | TotalTasks      | Total number of tasks completed for server components        |

| Name             | Alias     | Description                            |
|------------------|-----------|----------------------------------------|
| Total Think Time | ThinkTime | Total end-user think time (in seconds) |

For additional information about monitoring Siebel servers, see the System Monitoring and Diagnostics Guide for Siebel eBusiness Applications Version 7.7 (or newer) documentation in the Siebel document bookshelf.

#### 11.1.10.4 Batch File Location

Once you create the batch file and command input file, copy the files to the Oracle Load Testing for Web Applications local host in the C:\Oracle\DataCollector directory.

### 11.1.11 Defining ServerStats Metrics

Oracle Load Testing for Web Applications ServerStats metrics are used to collect the data from the Siebel Server Manager program. This section explains how to set up Virtual Agents in ServerStats (Oracle Load Testing for Web Applications) to run the Siebel Server Manager program (srvrmgr) from the command-line interface.

- Start the Oracle Load Testing for Web Applications application.
- Select ServerStats from the Tools menu.
- Select the Metrics node to view the metric categories.
- Click New.
- Enter a name for the metric.
- Enter a description for the metric.
- Select **Virtual Agent** as the Metric type.
- 8. Click Next.
- Enter the name of the batch file you created to run the srvrmgr program in the Command Line field.
- **10.** Enter a Regular expression to parse the data returned from the srvrmgr program in the Matching Regexp field. For the Server Manager srvrmgr program commands:

```
configure list statistics show STAT_ALIAS, CURR_VAL
list statistics
quit
```

use the following format for the Regular Expression:

```
/aliasName\s+([0-9]+)/
```

For example, for the server statistic Average Connect Time, the Regular Expression would be as follows:

```
/AvgConnTime\s+([0-9]+)/
```

11. Enter the Key of value to use to parse the Regular Expression. The key of value specifies which set of parenthesis in the Regular Expression is the value to return. For Siebel statistics using the above Regular Expression, set the value to 1.

- **12.** Enter the Sample Multiplier value. The following window shows a metric configured to retrieve the Average Connect Time.
- **13.** Click the **Test** button to get to the Test Setup window:
- **14.** Click **OK** to start the test.
- **15.** Verify the results returned the correct data value for the statistic from the Siebel Server Manager program and did not return any errors.

**Note**: Manually run the srvrmgr program and list statistics on the Siebel Server to verify the Regular Expression returns the correct data value/format.

- **16.** Click **Close**.
- 17. Click Finish. The New metric appears in the Metrics tree under the User Defined
- **18.** Repeat steps 4-17 to configure additional Siebel metrics in ServerStats.

For additional information about monitoring Siebel servers, see the System Monitoring and Diagnostics Guide for Siebel eBusiness Applications Version 7.7 (or newer) documentation in the Siebel document bookshelf.

### 11.1.12 Defining a ServerStats Configuration

Oracle Load Testing for Web Applications ServerStats configurations are used to specify which metrics to include when collecting the data from the Siebel Server Manager program and update Oracle Load Testing for Web Applications graphs and reports. You can also create a metric profile for Siebel metric and use the profile as part of the configuration. This section explains how to define a ServerStats configuration and add metrics to the configuration.

- If necessary, start Oracle Load Testing for Web Applications and select ServerStats from the **Tools** menu.
- **2.** Click the Configurations node to view existing configurations.
- **3.** Click **New**.
- **4.** Enter a name for the configuration.
- Enter a description for the configuration.
- 6. Click Save. The configuration window adds new options for adding and updating monitors:
- 7. Click Add a new monitor.
- Expand the User defined node and select a Siebel metric.
- 9. Click Next.
- **10.** Set the monitored system, data collector, and collection interval.
- 11. Click Next. The metric is added to the list of monitors in the configuration.
- **12.** Click **Finish**.
- **13.** Repeat steps 7-12 to add additional metrics to the configuration.
- **14.** Click **Test**.
- **15.** Verify the results returned the correct data values for the statistics from the Siebel Server Manager program and did not return any errors.
- 16. Click Close.

#### 17. Click Update.

### 11.1.13 Importing Pre-Configured Metrics and Profiles to Oracle Load Testing for Web **Applications**

If you have pre-configured files for Siebel metrics and metric profiles, you can import the files into Oracle Load Testing for Web Applications rather than manually configure the metrics and profiles.

- If necessary, start the Oracle Load Testing for Web Applications application.
- Select **Import File** from the **Tools** menu.
- Select the File Type. The ServerStats file types are as follows:

| Туре                       | Extension |
|----------------------------|-----------|
| ServerStats Metric         | .metric   |
| ServerStats Metric Profile | .hwm      |
| ServerStats Configuration  | .config   |

- **4.** Click **Browse** to select the file location.
- **5.** Select the drive and directory location.
- **6.** Select the file to import.
- 7. Click Open.
- Click **Upload**.
- 9. Click OK.
- **10.** Repeat steps 4-9 for each file to upload.

### 11.1.14 Running Load Tests in the Oracle Load Testing for Web Applications Console

Select the script or a user-defined profile from the Select scripts & user-defined **profiles** list.

- Select a script.
- Click **Add to scenario**.
- 3. Set the # VUs.
- **4.** Set the **System** to use to test.
- **5.** Set the **User Mode** to Java Client.
- **6.** Set the **Iteration Delay** to 1.
- **7.** Set the **VU Pacing (Think Time)** to Recorded.
- Click **Add to Autopilot**.
- **9.** Set the **Start** and **Stop** test options.
- **10.** Set the **Virtual User Rampup**.
- **11.** Select the ServerStats configuration you defined earlier.
- **12.** Click the **Run Test** button.
- **13.** Specify the Session to Save.

#### **14.** Click **OK**.

#### 11.1.14.1 Viewing VU Grid

The Virtual User grid lets you view the progress of the script playback for each virtual user. If necessary, click the Watch VU Grid tab to switch to the grid.

#### 11.1.14.2 Viewing ServerStats

The ServerStats display lets you view the Siebel Server statistics in real time using the ServerStats display window. Select **ServerStats Display** from the **Tools** menu to open the ServerStats display.

### 11.1.15 Generating Graphs and Reports Using Oracle Load Testing for Web **Applications**

You can generate graphs from Virtual User and ServerStats data during run time and for post testing analysis.

#### 11.1.15.1 Creating Custom Runtime Graphs

The **View Run Graphs** tab lets you generate custom graphs during test runtime.

- While the load test is running, click the View Run Graphs tab.
- Click **New Graph**. A new blank graph tab is added to the Reports and Graphs section.
- **3.** Scroll down to the **Filters** section.
- Enter a graph name.
- Expand ServerStats Monitors in the Available Data Series tree.
- Select the data series to add to the graph.
- 7. Click Add Data Series.
- Repeat to add other monitors to the data series.
- Specify the **Plot Data Series** and **Y-Axis Scaling** options.
- **10.** Click **Generate Graphs**. The custom graph appears as a new tab in the Reports and Graphs section.

#### 11.1.15.2 Creating Custom Reports

The Create Reports tab lets you generate custom reports and graphs after the test for post-testing analysis.

- **1.** Click **Create Reports** tab.
- 2. Click New Graph.
- Select the ServerStats session as the Available Data Series.
- Expand **Available Data Series** tree.
- Select the data series to add to the graph.
- Click Add Data Series.
- 7. Click Generate Graph. The custom graph appears as a new tab in the Reports and Graphs section.

You can export the graph to Adobe PDF, Microsoft Excel, or Comma Separated Value formats.

The Create Reports tab also lets you retrieve session performance reports after the test for post-testing analysis.

- If necessary, click **Create Reports** tab.
- Click the **Sessions** tab in the Reports and Graphs section.
- Select the Session. The report appears in the Reports and Graphs section. You can export or print the session report.

### 11.2 Setting Siebel Correlation Preferences

To set Setting Siebel Correlation preferences:

- 1. Start OpenScript.
- Select **OpenScript Preferences** from the **View** menu.
- Expand the OpenScript node and the Correlation category.
- Expand the Siebel 7.7 library.
- Select or clear the check boxes to enable or disable specific rules.
- Click the Add or Edit buttons to modify rules in the library. See "Siebel Correlation Library" on page 11-14 for a list of correlation rules.
- 7. Click OK.

# 11.3 Siebel Correlation Library

The Siebel correlation library defines the correlation rules for Siebel 7.7. The correlation rules specify the variable names and regular expressions to use to replace dynamic data in Siebel applications and navigations.

The default Siebel correlation library provided with the OpenScript Siebel Module includes the following correlation rules:

- Siebel SWEACn Variable Substitution this rule locates text in the HTML matching the Regular Expression pattern SWEACn=(\d+) and replaces it with the variable name SWEACn in all locations.
- Siebel SWEACn Function/Text Substitution this rule locates text in the HTML matching the Regular Expression pattern SWEACn=((\d+)) and replaces it with the function { {SWEACn} } in the specified location.
- Siebel SN Variable Substitution this rule locates text in the HTML matching the Regular Expression pattern \_sn=((.+?)) & and replaces it with the variable name siebelsn in the specified location. The variable name siebelsn uses the Regular Expression pattern name="\_sn" value="(.+?)".
- **Siebel SN Variable Substitution** this rule locates text in the HTML matching the Regular Expression pattern \_sn= ( ( .+?) ) & and replaces it with the variable name siebelsn in the specified location. The variable name siebelsn uses the Regular Expression pattern \_sn=(.+?) ".
- Siebel SN Variable Substitution this rule locates text in the HTML matching the Regular Expression pattern \_sn=((.+?)) & and replaces it with the variable name siebelsn in the specified location. The variable name siebelsn uses the Regular Expression pattern  $\_$ sn=(.+?) &.

- Siebel SWEBID Variable Substitution this rule locates text in the HTML matching the Regular Expression pattern SWEBID=((\d+)) and replaces it with the variable name SWEBID in the specified location. The variable name SWEBID uses the Regular Expression pattern navigator.id = ([0-9]+?);.
- **Siebel SWEBID Variable Substitution -** this rule locates text in the HTML matching the Regular Expression pattern SWEBID=((\d+)) and replaces it with the variable name SWEBID in the specified location. The variable name SWEBID uses the Regular Expression pattern navigator.id = " ([0-9]+?) ".
- **Siebel SWEBMC Variable Substitution -** this rule locates text in the HTML matching the Regular Expression pattern SWEBMC=(((|%3d|%3D)\d+([&%]|\$|\s))) and replaces it with the variable name SWEBMC in the specified location. The variable name SWEBMC uses the Regular Expression pattern SWEBMC (?:=|%3d|%3D) (\d+) [?&?%].
- **Siebel SWEBRS Variable Substitution** this rule locates text in the HTML matching the Regular Expression pattern SWEBRS=(((|\$3d|\$3D)\d+([&\$]|\$|\s))) and replaces it with the variable name SWEBRS in the specified location. The variable name SWEBRS uses the Regular Expression pattern <input type = &quot;hidden&quot; name="SWEBRS"\s+?value="(\d+?)">.
- **Siebel SWEFI Variable Substitution** this rule locates text in the HTML matching the Regular Expression pattern SWEFI=(((|%3d|%3D)\d+([&%]|\$|\s))) and replaces it with the variable name SWEFI in the specified location. The variable name SWEFI uses the Regular Expression pattern (.) SWEFI $\1(\d+)\1$ .
- **SWETS Function/Text Substitution -** this rule locates text in the HTML matching the Regular Expression pattern SWETS=((\d{13,})) and replaces it with the function {{@timestamp}} in the specified location.
- SWSECancelID Function/Text Substitution this rule locates text in the HTML matching the Regular Expression pattern SWSECancelID=  $(= | %3d | %3D) (( d{10, }))$  and replaces it with the function {{@timestampsecs}} in the specified location.
- **Siebel Correlation Rule** this rule locates all Siebel SWEC and RowIDs.
- **currentDate Substitute Recorded Date -** this rule locates the date the script was recorded and replaces it with the function {{@today(M/dd/yyyy)}}.

# **Using the Utilities Module**

This chapter provides instructions on using the OpenScript Utilities Module, which provides commonly used testing functions.

### 12.1 About the Utilities Module

The Utilities Module provides commonly used testing functions. The Utilities Module is an extension to the Basic Module. The OpenScript Utilities module includes the following features:

#### 12.1.1 Key Features of the Utilities Module

- Text File Processing. Read values from text files including CSV and XML files as well as copy and move files in the file system.
- Databases. Read values from various databases such as Oracle as well as other JDBC-ODBC Compliant databases
- XML XPath Expressions. Generate XPath expressions from valid XML files.

You can use the Utilities Module API to enhance recorded scripts with additional testing functionality. Commands that are specific to the Utilities Module are part of the "utilities" class.

# 12.2 Using Text File Processing

You can use the utilities API to read values from text files including CSV and XML. The following sections explain how to use the utilities API.

### 12.2.1 Reading Lines of Text from a File

The Utilities API includes a method for reading lines of text from a file.

To add code that reads text from a file:

- **1.** Record a Web Functional Test script.
- **2.** Open the Java Code view.
- Add the readLines() method to specify the file to read. The following example shows how to parse the lines of text in a file and print to the OpenScript console view:

```
String[] lines = utilities.getFileService().readLines("C:/Sample.txt");
for (String line : lines) {
getLogger().info(line);
```

}

#### 12.2.2 Reading Text from a CSV File

The Utilities API includes a method for reading text from a Comma Separated Value text file.

To add code that reads text from a .CSV file:

- 1. Record a Web Functional Test script.
- **2.** Open the Java Code view.
- 3. Add the loadCSV method to specify the file to read. For this example the file, "C:\customer.csv" contains this data:

```
FirstName, LastName, MiddleInitial
John, James, R
Mary, Simpson, J
```

The following example shows how to parse a table of text in a .CSV file and print values to the OpenScript console view:

```
Table table = utilities.loadCSV("C:/customer.csv");
Row row = table.getRow(0);
getLogger().info(row.get("LastName"));
```

### 12.2.3 Reading Text from an XML File

The Utilities API includes a method for reading text from a XML formatted text file.

To add code that reads text from a .XML file:

- **1.** Record a Web Functional Test script.
- **2.** Open the Java Code view.
- 3. Add the loadXML method to specify the file to read. For this example the file, "C:\oceans.xml" contains this data:

```
<?xml version="1.0" encoding="utf-8"?>
<0ceans>
  <ocean name="Artic"/>
  <ocean name="Atlantic"/>
  <ocean name="Indian"/>
  <ocean name="Pacific"/>
  <ocean name="Southern"/>
</Oceans>
```

The following example shows how to parse a table of text in a .XML file and print values to the OpenScript console view:

```
XML xml = utilities.loadXML("C:/oceans.xml");
XML root = xml.getChildren()[0];
getLogger().info(root.getTagName());
XML[] oceans = root.getChildren();
for (XML ocean : oceans) {
getLogger().info(ocean.getAttribute("name"));
}
```

### 12.3 Getting Values from a Database

Getting values from a database requires a database definition, a database SQL query or SQL execute and a disconnect from the database.

To get values from a database:

- Open or create a Web Functional Test script project.
- Select the node where you want to add the database definition.
- Select the **Script** menu and then select **Other** from the **Add** sub menu.
- Expand the Database node and select Database Definition.
- Click **OK**.
- Specify the database definition information.
- Click **Test** to verify a successful connection.
- Click **OK**. 8.
- Select the node where you want to add the database connection. The OpenScript database connect method is optional. The database connect is invoked automatically when calling execute or query methods
- **10.** Select the **Script** menu and then select **Other** from the **Add** sub menu.
- **11.** Expand the Database node and select Connect.
- **12.** Select the database alias and click **OK**.
- 13. Select the node where you want to add the database query or execute statement.
- **14.** Select the **Script** menu and then select **Other** from the **Add** sub menu.
- **15.** Expand the Database node and select SQL Query or SQL Execute.
- **16.** Specify the SQL statement to query or execute and click **Add**.
- **17.** Specify a data type and define a name for the parameter.
- 18. Click OK.
- 19. Click OK.
- **20.** Select the node where you want to add the database disconnect.
- **21.** Select the **Script** menu and then select **Other** from the **Add** sub menu.
- **22.** Expand the Database node and select Disconnect.
- **23.** Select the database alias and click **OK**.

In the Java Code view, the utilities.getSQLService() methods will be added to the script code for each database script action:

```
utilities.getSQLService().define("oracledb ",
   "oracle.jdbc.driver.OracleDriver", "00.000.000.000", "myuserID",
   decrypt("ZgEQLMIUx8EVDAhfAenvyg=="));
utilities.getSQLService().connect("oracledb ");
utilities.getSQLService().query("oracledb ",
   "SELECT * FROM Users", list("testdb"));
utilities.getSQLService().execute("oracledb ",
   "SELECT * FROM Users", list("sqlexecute1"));
utilities.getSQLService().disconnect("oracledb ");
```

### 12.4 Using the XPath Generator

The Utilities Module includes an XPath generator utility that you can use to generate an XPath Expression to a selected element from a valid XML file.

To use the XPath Generator:

1. Create an XML file that contains the tags and values to use to generate the XPath expression. The following is an example of a simple XML file that can be used with the XPath Generator:

```
<?xml version="1.0" encoding="utf-8"?>
<0ceans>
  <ocean name="Artic"/>
  <ocean name="Atlantic"/>
  <ocean name="Indian"/>
  <ocean name="Pacific"/>
  <ocean name="Southern"/>
</Oceans>
```

- 2. Create and record a test script. The Tools menu appears on the OpenScript menu bar for functional and load test scripts.
- **3.** Select **XPath Generator** from the **Tools** menu.
- **4.** Click **Browse** and select the XML file to load.
- Expand the XML tree under the Tags section of the XML file.
- Select the XML tag to use to generate the XPath. The generated XPath appears in the XPath Expression field in a form similar to /Oceans/ocean[1]/@name.
- 7. Use the Ctrl+C and Ctrl+V keyboard combinations to copy and paste the generated XPath to a method in the Java Code tab of the script view.

The XPath Expression can be used in the utilities findByXPath API method, as follows:

```
utilities.loadXML("filePath").findByXPath(xpath, xml)
```

## **Command Line Reference**

This appendix lists the parameters for running OpenScript scripts from the command line. All OpenScript scripts may be run from the command line assuming that:

- All resources that the script depends on, including databank files, object library files, and other scripts it runs, must be accessible from the machine where the script is run.
- The installed version of OpenScript or agent is newer or the same as the version used to create the script.

To run a script from the command line, type:

```
[OpenScript Install Dir]\runScript.bat Path\ScriptName.jwg
[options]
```

If OpenScript is not installed, but the OATS agent is installed, type:

```
[OATS Install Dir]\agent\runScript.bat Path\ScriptName.jwg
[options]
```

Path is the full drive and directory path of the file location.

[options] may consist of any number of agent command line settings.

### A.1 Specifying Command Line Settings

This section describes how to use the command line settings.

Zero or more agent command line settings may be specified using the following format:

```
-settingId settingValue
```

#### Example:

```
runScript -jwg
"C:\OracleATS\OpenScript\DefaultRepository\Default!\script1\script1.jwg"
-iterations 5 -iterationDelay 5
```

- If a settingValue contains spaces, the value may be enclosed inside double-quotation marks.
- If a setting specifies a boolean true/false value, and no settingValue is specified, then a true value is assumed.
- Except where specifically noted, all settingId values are NOT case-sensitive. For example, -iterations 10 means the same thing as -ITERATIONS 10.

It is possible to view all settings passed to a script by typing the following code inside an OpenScript script:

```
info(getSettings().toString());
```

Custom settings may be used in a script and specified on the command line. For example, consider a script with a setting "todaysURLToTest":

```
public void run() throws Exception {
   info("Today we will test the URL " + getSettings().get("todaysURLToTest"));\\
```

The setting may be specified on the command line using:

```
-todaysURLToTest "http://www.oracle.com/"
```

The runScript program can only accept 9 command line arguments. Use the -propertiesPath setting to specify a file containing a larger number of properties.

### A.2 Supported Agent Command Line Settings

Certain settings only apply to scripts that have a particular module applied. For example, HTTP load test script settings do not apply to Web functional test scripts.

Description

#### A.2.1 General Settings

Sotting

The following table lists the General command line settings.

| Setting                                        | Description                                                                                                    |
|------------------------------------------------|----------------------------------------------------------------------------------------------------|
| -dboptions alias:index:mode,alias:index: mode, | Specify which databank records to use when playing back the script. Use                                                                                                    |
|                                                | -dboptions alias:index:mode, alias:index:mode, where alias is a databank alias, index is the first databank record to retrieve (first record is 1), and mode is one of the following strings: |
|                                                | <ul> <li>FIRST_RECORD_ONLY - The Virtual User will<br/>only use the first record assigned to it.</li> </ul>                                                                                   |
|                                                | <ul> <li>USE_ALL_RECORDS - Stop after all records are used.</li> </ul>                                                                                                    |
|                                                | <ul> <li>STOP_AFTER_LAST_RECORD - Stop after the<br/>last record in the databank file is used.</li> </ul>                                                                                     |
|                                                | <ul> <li>LOOP_FOREVER - Loop over all records for as<br/>many iterations are specified in -iterations.</li> <li>This is the default mode if no mode is specified.</li> </ul>                  |
|                                                | Regardless of the databank setting, the VU will never run for more iterations than specified in the                                                                                           |

-iterations setting.

For example, to loop over records starting at the 5th row in the databank with alias "fmstocks\_data", use: -dboptions fmstocks\_data:5:LOOP\_FOREVER

| Setting                       | Description                                                                                                    |
|-------------------------------|----------------------------------------------------------------------------------------------------|
| -delayPercentage mode         | Specify how long to delay between steps in a script. Depending on the <i>mode</i> , this setting may be used in conjunction with other settings. <i>mode</i> should be one of the following numbers:                                                                                                    |
|                               | -2 No Delay.                                                                                                    |
|                               | 1 Use Recorded Delay. Optionally specify a minimum and maximum amount of delay using -delayMinSeconds <i>n</i> and -delayMaxSeconds <i>m</i> , where <i>n</i> and <i>m</i> are given in seconds. If unspecified, the default minimum and maximum amount of delay to use are 0 and 5 seconds, respectively.                                                                                                    |
|                               | -1 Delay for a random number of seconds. Optionally specify a minimum and maximum amount of delay using -delayMinSeconds $n$ and -delayMaxSeconds $m$ , where $n$ and $m$ are given in seconds. If unspecified, the default minimum and maximum amount of delay to use are $0$ and $5$ seconds, respectively.                                                                                                 |
|                               | 0 Delay for a random number of seconds using a percentage threshold range around the recorded delay. Optionally specify a lower and upper percentage delay range using <code>-delayLower</code> $p$ and <code>-delayUpper</code> $q$ , where $p$ and $q$ are a decimal value between 0 and 1. If unspecified, 0 will be used for the percentage threshold, resulting in the actual recorded delay being used. |
| -iterationDelay $n$           | Pause for <i>n</i> seconds between iterations.                                                                                                    |
| -iterations n                 | Run <i>n</i> iterations of the script.                                                                                                    |
| -loglocalvudisplay true false | Create VUDisplay.txt and VUDisplay.csv result output files in the folder from which the agent was launched. The Virtual User Display output is not supported by functional test modules. The loglocalvudisplay setting is case-sensitive and must be exactly loglocalvudisplay.                                                                                                    |
| -preserveVariables true false | Set to true to preserve variables between iterations, false to clear variables between iterations. Variables refer to variables set using the Variables service, i.e. getVariables().set(), not local Java code variables.                                                                                                    |
| -propertiesPath path          | Specify the full path of a Java .properties file containing additional command line setting name=value pairs to add.                                                                                                    |
|                               | Example usage:                                                                                                    |
|                               | <pre>-propertiesPath "C:\additionalSettings.properties"</pre>                                                                                                    |
| -resultReportFolder path      | Specify the output folder for all result report files.                                                                                                    |
|                               | If it is not specified, the default output folder will be: [script folder]\SessionId                                                                                                    |
|                               | Example usage:                                                                                                    |
|                               | -resultReportFolder "C:\result"                                                                                                    |
|                               | The output folder would be: C:\result\SessionId                                                                                                    |

| Setting                           | Description                                                                                                    |
|-----------------------------------|----------------------------------------------------------------------------------------------------|
| -reportName name                  | Override the file name used when generating the result report HTML file. Specify the name of the report including an extension, but excluding any path information. For example:                                                                                                    |
|                                   | -reportName results.html                                                                                                    |
|                                   | If not specified, OpenScript will determine a meaningful name for the result report HTML file based on the type of script being run. For example, an HTTP load test script calls its report httpReport.htm. A functional test script such as a Web functional test script calls its report FTReport.htm.                                                           |
| -stopVUserOnFailure<br>true false | Specify whether or not the virtual user will continue running more iterations after a fatal error. Use the Error Recovery settings to control which errors should be fatal.                                                                                                    |
| -repository repositoryString      | Specify the physical locations of one or more named repositories. $repositoryString$ takes the form $repositoryName=fullPathToRepository$ , $repositoryName2=fullPathToRepository2$ , This setting is useful if a script contains a runScript command that references a script by its repository name. Always specify the $repositoryString$ inside double-quotes. |
|                                   | Example usage:                                                                                                    |
|                                   | -repository "Default=D:\OracleATS\OFT,SharedRepository=X:\ OurScripts"                                                                                                    |

### A.2.2 Browser Settings

The following table lists the Browser command line settings.

| Setting                     | Description                                                                                                    |
|-----------------------------|----------------------------------------------------------------------------------------------------|
| -browser.type type          | Specify the browser type to use for script playback where <i>type</i> is one of the following (use exact case and no spaces): |
|                             | <ul><li>InternetExplorer</li></ul>                                                                                            |
|                             | ■ FireFox                                                                                                    |
|                             | The default is InternetExplorer.                                                                                              |
| -browser.startupTimeout $n$ | Specify $n$ seconds to wait for the browser to start before timing out. The default is 15 seconds.                            |

| Setting                    | Description                                                                                                    |
|----------------------------|----------------------------------------------------------------------------------------------------|
| -browser.overridePath path | OpenScript automatically detects where Internet Explorer and Firefox browser processes physically exist in the file system. In case the path to one of these browsers is incorrect, specify an alternative path to use when launching the specified browser type. This setting is not intended to be used to specify the path to an unsupported browser. |
|                            | Example usage:                                                                                                    |
|                            | -browser.pathOverride "D:/Programs/Firefox/firefox.exe"                                                                                                    |
| -browser.extraArgs args    | Specify any additional startup arguments that OpenSript should use when launching the browser process on playback. The default is no additional arguments other than what OpenScript may require internally.                                                                                                    |
| -browser.hide true false   | For Internet Explorer browser only, specify true to hide the browser during playback. This setting has no effect on Firefox. If certain actions in the script require the browser to be visible, such as key presses and physical mouse clicks, the script will not playback correctly. The default is false; browser is visible.                        |

### A.2.3 HTTP Settings

The following tables list the HTTP command line settings.

#### **A.2.3.1 Proxy**

The following table lists the proxy command line settings.

| Setting                      | Description                                                                                                    |
|------------------------------|----------------------------------------------------------------------------------------------------|
| -http.proxyHost host         | Set the proxy host to the specified <i>host</i> . If no proxy host is specified, then no proxy is used.                                                                                     |
|                              | Example usage:                                                                                                    |
|                              | -http.proxyHost "proxyserver.mycompany.com"                                                                                                    |
| -http.proxyPort port_number  | Set the proxy port to the specified <code>port_number</code> .                                                                                                    |
|                              | Example usage:                                                                                                    |
|                              | -http.proxyPort 1234                                                                                                    |
| -http.proxyUsername username | If the proxy host requires authentication, provide the username. Ignored if http.proxyHost and http.proxyPort are not set.                                                                  |
| -http.proxyPassword password | If the proxy host requires authentication, provide the password. Ignored if http.proxyHost and http.proxyPort are not set. The password is not encrypted when provided on the command line. |

| Setting             |           | Description                                                                                                    |
|---------------------|-----------|----------------------------------------------------------------------------------------------------|
| -http.nonProxyHosts | hostsList | Specify a list of host names that the agent should <i>not</i> forward through the specified proxy defined by http.proxyHost and http.proxyPort. Separate multiple host names by a   delimeter. The host name must match the host being requested, as seen in the Host HTTP request header. |

### A.2.3.2 Compression

The following table lists the compression command line settings.

| Setting                     | Description                                                                                                    |
|-----------------------------|----------------------------------------------------------------------------------------------------|
| -http.useGzip true false    | Enable GZIP compression. The client will add gzip to every Accept-Encoding HTTP request header. If the server responds with GZIP-compressed data, OpenScript will decompress it. The default value is true.           |
| -http.useDeflate true false | Enable Deflate compression. The client will add deflate to every Accept-Encoding HTTP request header. If the server responds with Deflate-compressed data, OpenScript will decompress it. The default value is false. |

#### A.2.3.3 Headers

The following table lists the header command line settings.

| Setting                   | Description                                                                                                    |
|---------------------------|----------------------------------------------------------------------------------------------------|
| -http.userAgentHeader     | Browser Emulation. Specify the User-Agent header string to use when making requests. It is not required and harmless to include the User-Agent: prefix in the value itself. Most OpenScript scripts override this setting with the User-Agent header value found during recording. |
|                           | Example usage:                                                                                                    |
|                           | -http.userAgentHeader "Mozilla/4.0 (compatible; MSIE 6.0; Windows NT 5.0)"                                                                                                    |
| -http.language language   | Set the value of the Accept-Language HTTP header. If no value specified, the agent tries to determine the language header by looking at the system language.                                                                                                    |
| -http.version version     | Specify the HTTP version string to append to each request, i.e. HTTP/1.1 or HTTP/1.0. If no value specified, agent will use HTTP/1.1                                                                                                    |
| -http.accept acceptString | Specify the HTTP Accept header to send by default for all requests.                                                                                                    |

#### A.2.3.4 Connections

The following table lists the connection command line settings.

| Setting                        | Description                                                                                                    |
|--------------------------------|----------------------------------------------------------------------------------------------------|
| -http.useKeepAlive true false  | Specify whether or not to keep HTTP connections alive after using them. Default is true to enable keep-alive connections.                                                                                                    |
| -http.maxKeepAliveRequests $n$ | Specify an integer $n$ number of requests to make before closing a keep-alive connection. Must be used together with http.useKeepAlive.                                                                                                    |
| -http.maxConnections n         | Specify an integer <i>n</i> maximum number of connections a single virtual user may have open concurrently before blocking (waiting) for a new connection to become available. This setting only applies in OpenScript when concurrent sections are used in the script. The default value if not set is 2 connections per virtual user. |
| -http.connectionSpeed n        | Specify the number of bytes/sec $n$ to limit the download speed. For example, to download at 56KBps, specify 56000. If no value specified, or an empty string is specified, this method assumes true line speed should be used.                                                                                                    |

### A.2.3.5 Other

The following table lists other HTTP command line settings.

| Setting                                | Description                                                                                                    |
|----------------------------------------|----------------------------------------------------------------------------------------------------|
| -http.ignoredUrls list_of_<br>urls     | Specify a comma-separated list of case-insensitive URLs not to request during playback. The URLs only need to be the ENDS of URLs, not the entire URLs.                                                                                                    |
|                                        | Example usage:                                                                                                    |
|                                        | -http.ignoredUrls ".jpg,.gif,.css."                                                                                                    |
| -http.cacheEmulation mode              | Specify if/how the browser should cache downloaded contents. Each virtual user maintains its own cache. The <i>mode</i> value is one of the following values:                                                                                                    |
|                                        | <ul> <li>1 - Repeat User; use a cache and do not clear the<br/>cache after each iteration.</li> </ul>                                                                                                    |
|                                        | <ul> <li>2 - First Time User; use a cache and clear the<br/>cache after each iteration.</li> </ul>                                                                                                    |
|                                        | <ul> <li>3 - Do Not Cache; do not cache any contents.</li> </ul>                                                                                                    |
|                                        | The default value is 3, do not cache.                                                                                                    |
| -http.useCookies true false            | Specify whether or not to allow the browser to remember and use session or persistent cookies during playback. The default value is true, use cookies.                                                                                                    |
| -http.downloadLocalFiles<br>true false | Specify whether or not the agent should download files that exist in the local file system. When local files are not downloaded, the contents are not displayed in the Oracle Load Testing Virtual User Display, and it is not possible to solve variables against the contents, for example. The default value is false, do not download local files. |

| Setting                                 | Description                                                                                                    |
|-----------------------------------------|----------------------------------------------------------------------------------------------------|
| -http.preserveCookies<br>true false     | Set to true if cookies should be preserved between iterations. Set to false if cookies will be cleared between iterations. The default value is false, do not preserve cookies between iterations.                                                                                        |
| -http.preserveConnections<br>true false | Set to true if the browser should attempt to reuse any open browser connections if possible between iterations. Each virtual user maintains its own set of connections that it never shares with other virtual users. The default value is true, preserve connections between iterations. |
| -http.maxContentSize n                  | Specify the maximum number of kilobytes (KB) to download from a server for a given request. Set to $-1$ to mean unlimited download size. The default value is $-1$ , unlimited.                                                                                                    |
| -http.socketTimeout $n$                 | Specify the socket timeout in $n$ seconds. The default value is 120 seconds.                                                                                                    |

### A.2.4 Functional Test Settings

The following table lists the functional test command line settings.

| Setting                   | Description                                                                                                    |
|---------------------------|----------------------------------------------------------------------------------------------------|
| -ft.smartMatch true false | When true, the OpenScript Smart Match object identification ranking feature is enabled. The default value is true, enabled. |

### A.2.5 Oracle EBS/Forms Functional Test Settings

The following table lists the Oracle EBS/Forms functional test command line settings.

| Setting                                | Description                                                                                                    |
|----------------------------------------|----------------------------------------------------------------------------------------------------|
| -formsft.startup_timeout n             | Specify <i>n</i> seconds to wait for the Forms applet to start up before failing the script due to a timeout. The default value is 30 seconds.               |
| -formsft.action_timeout $n$            | Specify $n$ seconds to wait when trying to play an action before timing out because the object required could not be found. The default value is 30 seconds. |
| -formsft.capture_screenshot true false | Set to true to capture screenshots of the Forms applet during playback. The default value is true.                                                           |
| -formsft.replay_port n                 | Specify the port used for communication between the Forms applet and the agent. The default value is 44444.                                                  |

### A.2.6 Web Functional Test Settings

The following table lists the Web functional test command line settings.

| Setting               | Description                                                                                                    |
|-----------------------|----------------------------------------------------------------------------------------------------|
| -web.event_time_out n | Specify the Object Timeout $n$ in seconds. If an object cannot be found in $n$ seconds, the action will fail. The default value is 60. |

|                                                 | -                                                                                                    |
|-------------------------------------------------|----------------------------------------------------------------------------------------------------|
| Setting                                         | Description                                                                                                    |
| -web.capture_html true false                    | Specify whether or not to capture the browser HTML during playback.                                                               |
| -web.capture_screenshot<br>true false           | Specify whether or not to capture screenshots during playback.                                                                    |
| -web.clear_cookies true false                   | Specify whether or not to clear browser cookies between iterations.                                                               |
| -web.clear_cache true false                     | Specify whether or not to clear the browser cache between iterations.                                                             |
| -web.webdom_proxy_port n                        | Specify the port used for communication between the web browser and the agent. The default value is 7666.                         |
| -web.capture_screenshot_ interval $n$           | Specify the number of milliseconds to wait after a new page is detected and the screenshot is captured. The default value is 500. |
| <pre>-web.date_format date_format_ string</pre> | Specify a date format string to override the default date format string used when performing date validation tests.               |

#### A.2.7 Error Recovery Settings

All Error Recovery settings are specified using the form:

-errorRecoverySettingId action

action is one of the following constants (case-sensitive):

- Ignore proceed with the script as if the error did not occur. The error will still be logged to the console/log file.
- Warn report the error, but continue running the script.
- Fail report the error and fail the current iteration of the script.

#### A.2.7.1 General

The following table lists the general error recovery settings.

| Setting                                          | Description                        |
|--------------------------------------------------|------------------------------------|
| err.basic.VARIABLE_NOT_FOUND                     | Variable Not Found.                |
| err.basic.CREATE_VARIABLE_ERROR                  | Create Variable Failed             |
| err.basic.FILE_NOT_FOUND                         | File Not Found                     |
| err.basic.SEGMENT_PARSER_ERROR                   | Segment Parser Failed              |
| err.basic.BINARY_DECODING_EXCEPTION              | Binary Decode Failed               |
| err.basic.ENCRYPTION_SERVICE_NOT_<br>INITIALIZED | Encryption Service Not Initialized |
| err.basic.GENERAL_SCRIPT_EXCEPTION               | Unexpected Script Error            |

#### A.2.7.2 Functional Testing

The following table lists the functional testing error recovery settings.

| Setting                              | Description               |
|--------------------------------------|---------------------------|
| err.functionalTest.FT_MATCH_ERROR    | Text Matching Test failed |
| err.functionalTest.OBJECT_TEST_ERROR | Object Test failed        |
| err.functionalTest.TABLE_TEST_ERROR  | Table Test failed         |

#### A.2.7.3 HTTP

The following table lists the HTTP error recovery settings.

| Setting                             | Description                       |
|-------------------------------------|-----------------------------------|
| err.http.ZERO_LENGTH_DOWNLOAD       | Zero Length Downloads             |
| err.http.MATCH_ERROR                | Text Matching Test failed         |
| err.http.RESPONSE_TIME_ERROR        | Response Time error               |
| err.http.SOLVE_ERROR                | Solve Variable failed             |
| err.http.HTML_PARSING_ERROR         | HTML Parsing error                |
| err.http.INTERNET_INVALID_URL       | Invalid URL                       |
| err.http.INVALID_HTTP_RESPONSE_CODE | Invalid HTTP Response Code        |
| err.http.KEYSTORE_LOAD_ERROR        | Client Certificate Keystore error |

#### A.2.7.4 Oracle EBS/Forms Functional Testing

The following table lists the Oracle EBS/Forms Functional Testing error recovery settings.

| Setting                    | Description        |
|----------------------------|--------------------|
| err.formsFT.FORMS_FT_ERROR | Oracle Forms Error |

#### A.2.7.5 Oracle EBS/Forms Load Testing

The following table lists the Oracle EBS/Forms Load Testing error recovery settings.

| Setting                         | Description                            |
|---------------------------------|----------------------------------------|
| err.formsLT.CONNECT_ERROR       | Forms Connect Error                    |
| err.formsLT.IO_ERROR            | Forms Input/Output Communication Error |
| err.formsLT.MATCH_ERROR         | Forms Content Match Failed             |
| err.formsLT.PLAYBACK_ERROR      | Forms Playback Error                   |
| err.formsLT.COMPONENT_NOT_FOUND | Forms Component Not Found              |

#### A.2.7.6 Web Functional Testing

The following table lists the Web Functional Testing error recovery settings.

| Setting                        | Description           |
|--------------------------------|-----------------------|
| err.webdom.RESPONSE_TIME_ERROR | Response Time Error   |
| err.webdom.WEBDOM_SOLVE_ERROR  | Solve Variable Failed |

### A.2.7.7 Utilities

The following table lists the Utilities error recovery settings.

| Setting                         | Description       |
|---------------------------------|-------------------|
| err.utilities.SQL_ERROR         | SQL Execute Error |
| err.utilities.XML_PARSING_ERROR | XML Parsing Error |
| err.utilities.CSV_LOADING_ERROR | CSV Loading Error |

|  | Supported | Agent | Command | Line | Settinas |
|--|-----------|-------|---------|------|----------|
|--|-----------|-------|---------|------|----------|

# **Error Message Reference**

This appendix lists the error messages for the OpenScript Workbench Platform and HTTP and Siebel Modules.

## **B.1 Basic Module Error Messages**

This section list the Error messages for the OpenScript Workbench Basic Module.

### **B.1.1 General Script Exceptions**

| Error Message                                                        | Description                                                   |
|----------------------------------------------------------------------|---------------------------------------------------------------|
| File not found: {0}                                                  | The file was not found.                                       |
|                                                                      | Error Component ID: oracle.oats.scripting.modules.basic.api   |
|                                                                      | Error Code ID: ERR_FILE_NOT_FOUND                             |
| Failed to create variable {0}, path={1}                              | Failed to create the specified variable.                      |
|                                                                      | Error Component ID: oracle.oats.scripting.modules.basic.api   |
|                                                                      | Error Code ID: ERR_CREATE_VARIABLE_<br>ERRORCODE              |
| An unexpected exception occurred in the script. Script section: {0}. | Represents an unexpected exception in the user's script code. |
|                                                                      | Error Component ID: oracle.oats.scripting.modulesbasic.api    |
|                                                                      | Error Code ID: ERR_GENERIC_ERROR_CODE                         |

### **B.1.2 Binary Decoding Exceptions**

| Error Message                                            | Description                                                                                                    |
|----------------------------------------------------------|----------------------------------------------------------------------------------------------------|
| Failed to decode character at offset {1} in string "{0}" | This exception may be thrown while converting a string into binary using the {@link oracle.oats.scripting.modules.basic.api.utilities.Binary Util#hexString2Binary(String)} method. |
|                                                          | Error Component ID: oracle.oats.scripting.modules.basic.api                                                                                                    |
|                                                          | Error Code ID: ERR_BINARY_DECODE                                                                                                    |

## **B.1.3 Script Creation Exceptions**

| Error Message                                                      | Description                                                                                       |
|--------------------------------------------------------------------|---------------------------------------------------------------------------------------------------|
| Could not find script "{0}" in workspace "{1}" in repository "{2}" | Indicates that the specified script could not be found in the indicated workspace and repository. |
|                                                                    | Error Component ID: oracle.oats.scripting.modules.basic.api                                       |
|                                                                    | Error Code ID: SCRIPT_NOT_FOUND                                                                   |
| Script not found: {0}                                              | Indicates that the specified script could not be found in the path.                               |
|                                                                    | Error Component ID: oracle.oats.scripting.modules.basic.api                                       |
|                                                                    | Error Code ID: SCRIPT_PATH_NOT_FOUND                                                              |
| Exception occurred while reading script {0}.                       | An exception occurred while reading the specified script.                                         |
|                                                                    | Error Component ID: oracle.oats.scripting.modules.basic.api                                       |
|                                                                    | Error Code ID: EXCEPTION_READING_SCRIPT                                                           |
| Failed to load script class {0}. Class not found.                  | Indicates that a script class failed to load.                                                     |
|                                                                    | Error Component ID: oracle.oats.scripting.modules.basic.api                                       |
|                                                                    | Error Code ID: FAILED_TO_LOAD_SCRIPT_CLASS_NOT_FOUND                                              |
| Failed to load virtual user class {0}.                             | Indicates that a virtual user class failed to load.                                               |
|                                                                    | Error Component ID: oracle.oats.scripting.modules.basic.api                                       |
|                                                                    | Error Code ID: FAILED_TO_LOAD_VUSER_CLASS                                                         |
| Failed to create instance of virtual user class {0}.               | Indicates that an instance of a virtual user class failed to be created.                          |
|                                                                    | Error Component ID: oracle.oats.scripting.modules.basic.api                                       |
|                                                                    | Error Code ID: FAILED_TO_CREATE_VUSER_INSTANCE                                                    |
| Failed to load script class {0}. {1}                               | Indicates that a script class failed to load.                                                     |
|                                                                    | Error Component ID: oracle.oats.scripting.modules.basic.api                                       |
|                                                                    | Error Code ID: FAILED_TO_LOAD_SCRIPT_CLASS                                                        |
| Failed to create instance of script "{0}".                         | Indicates that an instance of script class failed to be created.                                  |
|                                                                    | Error Component ID: oracle.oats.scripting.modules.basic.api                                       |
|                                                                    | Error Code ID: FAILED_TO_CREATE_SCRIPT_INSTANCE                                                   |

## **B.1.4 Segment Parser Exceptions**

| Error Message                                                                         | Description                                                                                                    |
|---------------------------------------------------------------------------------------|----------------------------------------------------------------------------------------------------|
| Parameter missing: {0}                                                                | Indicates that a parameter was not found when parsing {{ }} syntax calling Transforms.transform(String, Variables)                                                                          |
|                                                                                       | Error Component ID: oracle.oats.scripting.modules.basic.api                                                                                                    |
|                                                                                       | Error Code ID: PARAMETER_NOT_FOUND                                                                                                    |
| Unknown segment type: {0}                                                             | Indicates that a parameter was not recognized when parsing {{ }} syntax calling Transforms.transform(String, Variables)                                                                     |
|                                                                                       | Error Component ID: oracle.oats.scripting.modules.basic.api                                                                                                    |
|                                                                                       | Error Code ID: UNKNOWN_SEGMENT_TYPE                                                                                                    |
| Unexpected end of string found while parsing string "{0}"                             | Indicates that an end of string was not recognized when parsing {{ }} syntax calling Transforms.transform(String, Variables)                                                                |
|                                                                                       | Error Component ID: oracle.oats.scripting.modules.basic.api                                                                                                    |
|                                                                                       | Error Code ID: UNEXPECTED_END_OF_STRING                                                                                                    |
| Unexpected parent segment type {0} found while parsing string "{1}"                   | Indicates that a parent type was not recognized when parsing {{ }} syntax calling Transforms.transform(String, Variables)                                                                   |
|                                                                                       | Error Component ID: oracle.oats.scripting.modules.basic.api                                                                                                    |
|                                                                                       | Error Code ID: UNEXPECTED_PARENT_SEGMENT                                                                                                    |
| Unexpected end of function found near character offset {0} while parsing string "{1}" | Indicates that a function was not recognized when parsing {{ }} syntax calling Transforms.transform(String, Variables)                                                                      |
|                                                                                       | Error Component ID: oracle.oats.scripting.modules.basic.api                                                                                                    |
|                                                                                       | Error Code ID: UNEXPECTED_END_OF_<br>FUNCTION                                                                                                    |
| Function name not registered: {0}.                                                    | Indicates that a function was not registered. Use SegmentParser.addCustomTransformFunction(oracle .oats.scripting.main.CustomFunction functionName) to register custom transform functions. |
|                                                                                       | Error Component ID: oracle.oats.scripting.modules.basic.api                                                                                                    |
|                                                                                       | Error Code ID: UNREGISTERED_FUNCTION                                                                                                    |
| The following characters cannot be escaped: {0}                                       | Indicates that a invalid characters were found when parsing {{ }} syntax.                                                                                                    |
|                                                                                       | Error Component ID: oracle.oats.scripting.modules.basic.api                                                                                                    |
|                                                                                       | Error Code ID: INVALID_CHARACTERS_IN_<br>SEGMENT                                                                                                    |

### **B.1.5 Script Service Exceptions**

| Error Message                       | Description                                                 |
|-------------------------------------|-------------------------------------------------------------|
| Failed to create script service {0} | Indicates that the specified script service failed.         |
|                                     | Error Component ID: oracle.oats.scripting.modules.basic.api |
|                                     | Error Code ID: FAILED_TO_CREATE_SCRIPT_<br>SERVICE          |

### **B.1.6 URL Encoding Exceptions**

| Error Message                     | Description                                                 |
|-----------------------------------|-------------------------------------------------------------|
| Failed to URL-encode string "{0}" | Indicates that the specified URL encoding failed.           |
|                                   | Error Component ID: oracle.oats.scripting.modules.basic.api |
|                                   | Error Code ID: URL_ENCODING_EXCEPTION                       |

### **B.1.7 Variable Exceptions**

| Error Message                            | Description                                                                                                    |
|------------------------------------------|----------------------------------------------------------------------------------------------------|
| Variable not found: {0}                  | Indicates that a variable could not be found when evaluating a string containing curly brace {{ }} formatted data. This exceptions is typically thrown when {@link oracle.oats.scripting.modules.basic.api.Transforms#transform(String, oracle.oats.scripting.modules.basic.api.Variables)} is invoked using a string that references a non-existent variable. |
|                                          | Error Component ID: oracle.oats.scripting.modules.basic.api                                                                                                    |
|                                          | Error Code ID: ERR_VARIABLE_NOT_FOUND                                                                                                    |
| Variable "{0}" not found for string: {1} | Indicates that a variable could not be found when evaluating a string containing curly brace {{ }} formatted data. This exceptions is typically thrown when {@link oracle.oats.scripting.modules.basic.api.Transforms#transform(String, oracle.oats.scripting.modules.basic.api.Variables)} is invoked using a string that references a non-existent variable. |
|                                          | Error Component ID: oracle.oats.scripting.modules.basic.api                                                                                                    |
|                                          | Error Code ID: VARIABLE_NOT_FOUND_FOR_<br>STRING                                                                                                    |

## **B.2 Platform Error Messages**

This section lists the error messages for the OpenScript Workbench platform.

## **B.2.1 Browser Exceptions**

| Error Message                        | Description                                                                                                    |
|--------------------------------------|----------------------------------------------------------------------------------------------------|
| Exception parsing NTLM response: {0} | Indicates an error parsing the NTLM response authentication protocol.                                                                                                    |
|                                      | Error Component ID: oracle.oats.lbrowser                                                                                                    |
|                                      | Error Code ID: BROWSER_NTLM_EXCEPTION                                                                                                    |
| Cache look-up error.                 | Could not find document with host {0}, file {1} in the local browser cache. Indicates an error looking for a document in the browser cache.                                                                                                    |
|                                      | Error Component ID: oracle.oats.lbrowser                                                                                                    |
|                                      | Error Code ID: BROWSER_CACHE_LOOKUP_ERROR                                                                                                    |
| Too many redirects.                  | Browser will not redirect more than {0} times. Comparable WinInet error code: Error 12156: Redirect Failed. The redirection failed because either the scheme changed (for example HTTP to FTP) or all attempts to redirect failed (default is five attempts). |
|                                      | Error Component ID: oracle.oats.lbrowser                                                                                                    |
|                                      | Error Code ID: BROWSER_TOO_MANY_<br>REDIRECTS                                                                                                    |

## **B.2.2 SSL Exceptions**

| Error Message                         | Description                                                        |
|---------------------------------------|--------------------------------------------------------------------|
| Error creating new SSL session.       | Indicates an error creating a Secure Socket Layer session.         |
|                                       | Error Component ID: oracle.oats.lbrowser                           |
|                                       | Error Code ID: ERROR_CREATING_SSL_SESSION                          |
| Failed to prepare SSL socket factory. | Indicates an error preparing a Secure Socket Layer socket factory. |
|                                       | Error Component ID: oracle.oats.lbrowser                           |
|                                       | Error Code ID: FAILED_TO_PREPARE_SOCKET_FACTORY                    |

## **B.2.3 TCP Exceptions**

| Error Message                              | Description                                                                                                    |
|--------------------------------------------|----------------------------------------------------------------------------------------------------|
| The server name {0} could not be resolved. | Comparable WinInet error code: Error 12007: Name<br>Not resolved. The server name could not be<br>resolved. This happens when Java throws an<br>UnknownHostException. |
|                                            | Error Component ID: oracle.oats.lbrowser                                                                                                    |
|                                            | Error Code ID: ERROR_INTERNET_NAME_NOT_RESOLVED                                                                                                    |

| Error Message                                                   | Description                                                                                                    |
|-----------------------------------------------------------------|----------------------------------------------------------------------------------------------------|
| The attempt to connect to the server {0} on port {1} failed.    | Comparable WinInet error code: Error 12029: Cannot Connect. The attempt to connect to the server failed.               |
|                                                                 | Error Component ID: oracle.oats.lbrowser                                                                               |
|                                                                 | Error Code ID: ERROR_INTERNET_CANNOT_CONNECT                                                                           |
| The request to the proxy was invalid.                           | Comparable to WinInet error code: Error 12033: Invalid Proxy Request. The request to the proxy was invalid.            |
|                                                                 | Error Component ID: oracle.oats.lbrowser                                                                               |
|                                                                 | Error Code ID: ERROR_INTERNET_INVALID_<br>PROXY_REQUEST                                                                |
| Invalid response received from proxy server: {0}.               | Comparable to WinInet error code: Error 12033: Invalid Proxy Request. The request to the proxy was invalid.            |
|                                                                 | Error Component ID: oracle.oats.lbrowser                                                                               |
|                                                                 | Error Code ID: ERROR_INTERNET_INVALID_<br>PROXY_RESPONSE                                                               |
| The connection with the server has been terminated.             | Comparable to WinInet error code: Error 12030: Connection aborted. The connection with the server has been terminated. |
|                                                                 | Error Component ID: oracle.oats.lbrowser                                                                               |
|                                                                 | Error Code ID: ERROR_INTERNET_<br>CONNECTION_ABORTED                                                                   |
| Timeout occurred while sending request to server.               | Comparable to WinInet error code: Error 12002: Timeout. The request has timed out.                                     |
|                                                                 | Error Component ID: oracle.oats.lbrowser                                                                               |
|                                                                 | Error Code ID: ERROR_INTERNET_REQUEST_TIMEOUT                                                                          |
| Timeout occurred while waiting for server response.             | Comparable to WinInet error code: Error 12002: Timeout. The request has timed out.                                     |
|                                                                 | Error Component ID: oracle.oats.lbrowser                                                                               |
|                                                                 | Error Code ID: ERROR_INTERNET_RESPONSE_<br>TIMEOUT                                                                     |
| SSL exception occurred while connecting to {0} on port {1}. {2} | Indicates a Secure Socket Layer exception while connecting to the indicated server and port.                           |
|                                                                 | Error Component ID: oracle.oats.lbrowser                                                                               |
|                                                                 | Error Code ID: SSL_CONNECT_EXCEPTION                                                                                   |
| Failed to bind socket to local port {0}                         | Indicates a failure to bind to the socket on the indicated local port.                                                 |
|                                                                 | Error Component ID: oracle.oats.lbrowser                                                                               |
|                                                                 | Error Code ID: FAILED_TO_BIND                                                                                          |
|                                                                 |                                                                                                    |

## **B.2.4 HTTP Exceptions**

| Error Message                                      | Description                                                                                                    |
|----------------------------------------------------|----------------------------------------------------------------------------------------------------|
| The URL is invalid.                                | Comparable to WinInet error code: Error 12005: Invalid URL. The Uniform Resource Locator (URL) is invalid.                   |
|                                                    | Error Component ID: oracle.oats.lbrowser                                                                                     |
|                                                    | Error Code ID: ERROR_INTERNET_INVALID_URL                                                                                    |
| Failed to write HTTP request header: {0}.          | Comparable to WinInet error code: Error 12030:<br>Connection Aborted. The connection with the server<br>has been terminated. |
|                                                    | Error Component ID: oracle.oats.lbrowser                                                                                     |
|                                                    | Error Code ID: WRITE_REQUEST_EXCEPTION_<br>HEADER                                                                            |
| Failed to write request HTTP postdata: {1}.        | Comparable to WinInet error code: Error 12030: Connection Aborted. The connection with the server has been terminated.       |
|                                                    | Error Component ID: oracle.oats.lbrowser                                                                                     |
|                                                    | Error Code ID: WRITE_REQUEST_EXCEPTION_<br>POSTDATA                                                                          |
| Failed to read HTTP response header from server.   | Comparable to WinInet error code: Error 12152: Invalid Server Response. The server response could not be parsed.             |
|                                                    | Error Component ID: oracle.oats.lbrowser                                                                                     |
|                                                    | Error Code ID: ERROR_READING_HTTP_<br>RESPONSE_HEADER                                                                        |
| Failed to read HTTP response contents from server. | Comparable to WinInet error code: Error 12152: Invalid Server Response. The server response could not be parsed.             |
|                                                    | Error Component ID: oracle.oats.lbrowser                                                                                     |
|                                                    | Error Code ID: ERROR_READING_HTTP_<br>RESPONSE_CONTENTS                                                                      |

## **B.3 HTTP Error Messages**

This section lists the error messages for the HTTP Module.

### **B.3.1 HTTP Service Exceptions**

| Error Message                                                                                              | Description                                                                    |
|----------------------------------------------------------------------------------------------------|--------------------------------------------------------------------------------|
| Comparable to WinInet error code: Error 12005: Invalid URL. The Uniform Resource Locator (URL) is invalid. | Indicates a failure when attempting to validate the contents of a Siebel page. |
|                                                                                                    | Error Component ID: oracle.oats.scripting.modules.http.api                     |
|                                                                                                    | Error Code ID: ERROR_INTERNET_INVALID_<br>URL                                  |

| Error Message                   | Description                                                                                                    |
|---------------------------------|----------------------------------------------------------------------------------------------------|
| Invalid HTTP response code: {0} | The HTTP Service browser returns this error if an HTTP response is received from a web server containing a response code greater than or equal to 400.                                                                                                    |
|                                 | Error Component ID: oracle.oats.scripting.modules.http.api                                                                                                    |
|                                 | Error Code ID: ERROR_INVALID_HTTP_<br>RESPONSE_CODE                                                                                                    |
| Error parsing HTML. {0}         | Indicates an unexpected parsing failure in the HTTP service while parsing HTML.                                                                                                    |
|                                 | Error Component ID: oracle.oats.scripting.modules.http.api                                                                                                    |
|                                 | Error Code ID: HTML_PARSING_ERROR                                                                                                    |
| Failed to solve variable {0}    | Indicates a failure during a match() operation. See oracle.oats.scripting.modules.http.api.ThinIteratin gVUserScript#match(String, String, String, oracle.oats.scripting.modules.http.api.ThinIteratin gVUserScript.Source, boolean, boolean). The actual error message is defined by the script. The error message shown is an example default error message. |
|                                 | Error Component ID: oracle.oats.scripting.modules.http.api                                                                                                    |
|                                 | Error Code ID: MATCH_ERROR                                                                                                    |

## **B.4 Oracle Forms Load Test Error Messages**

This section lists the error messages for the Oracle Forms Load Test Module.

### **B.4.1 Connect Errors**

| Error Message                                                                 | Description                                                                                       |
|-------------------------------------------------------------------------------|---------------------------------------------------------------------------------------------------|
| Connection Error (Generic): "{0}"                                             | Indicates a failure when attempting connect to the Oracle Forms server.                           |
|                                                                               | Error Component ID: oracle.oats.scripting.modules.formsLT.api                                     |
|                                                                               | Error Code ID: CONN_ERROR_GENERIC                                                                 |
| Connection Error: Failed to connect to forms server at URL "{0}               | Indicates a failure when attempting connect to the Oracle Forms server at the specified URL.      |
|                                                                               | Error Component ID: oracle.oats.scripting.modules.formsLT.api                                     |
|                                                                               | Error Code ID: CONN_ERROR_HTTP_<br>CONNECT_EXCEPTION                                              |
| Connection Error: Failed to connect to forms server over socket at "{0}:{1}". | Indicates a failure when attempting connect to the Oracle Forms server over the specified socket. |
|                                                                               | Error Component ID: oracle.oats.scripting.modules.formsLT.api                                     |
|                                                                               | Error Code ID: CONN_ERROR_SOCKET_<br>CONNECT_EXCEPTION                                            |

| Error Message                                                        | Description                                                                                                    |
|----------------------------------------------------------------------|----------------------------------------------------------------------------------------------------|
| Connection Error: No servlet session id found.                       | Indicates the session ID for a servlet was not found.                                                                                                    |
|                                                                      | Error Component ID: oracle.oats.scripting.modules.formsLT.api                                                                                                    |
|                                                                      | Error Code ID: CONN_ERROR_<br>NOSERVLETSESSIONID                                                                                                    |
| Connection Error: Invalid Session Cookie found.                      | Indicates the session cookie was invalid.                                                                                                    |
|                                                                      | Error Component ID: oracle.oats.scripting.modules.formsLT.api                                                                                                    |
|                                                                      | Error Code ID: CONN_ERROR_NEED_COOKIE                                                                                                    |
| Connection Error: Unable to initialize runtime process.              | Indicates the runtime process for the forms server could not be initialized.                                                                                                    |
|                                                                      | Error Component ID: oracle.oats.scripting.modules.formsLT.api                                                                                                    |
|                                                                      | Error Code ID: CONN_ERROR_FAILED_TO_INITIALIZE_PROCESS                                                                                                    |
| Connection Error: Runtime process has unexpectedly terminated.       | Indicates an unexpected runtime process termination.                                                                                                    |
|                                                                      | Error Component ID: oracle.oats.scripting.modules.formsLT.api                                                                                                    |
|                                                                      | Error Code ID: CONN_ERROR_PROCESS_<br>STARTUP_TERMINATED                                                                                                    |
| Connection Error: Session migration in progress.                     | Indicates the JSessionID you are using to post forms navigations to the server is incorrect.                                                                                                    |
|                                                                      | EBS/Forms module plays back a script which is a combination of HTTP/Forms navigations. After playing the HTTP navigations successfully a JSessionID captured from the navigation right before the Forms Connect statement is used as the URL to send Forms navigations to the server. If this URL is not correlated correctly you will see the error string. |
|                                                                      | The most common way to fix this issue is to revert script to recorded and re-correlate it. This should automatically correlate the Connect statement.                                                                                                    |
|                                                                      | Error Component ID: oracle.oats.scripting.modules.formsLT.api                                                                                                    |
|                                                                      | Error Code ID: CONN_ERROR_SESSION_<br>MIGRATION_IN_PROGRESS                                                                                                    |
| Connection Error: Cannot connect to OID server.                      | Indicates a failure connecting to the Oracle Internet Directory server.                                                                                                    |
|                                                                      | Error Component ID: oracle.oats.scripting.modules.formsLT.api                                                                                                    |
|                                                                      | Error Code ID: CONN_ERROR_OID_<br>CONNECTION_ERROR                                                                                                    |
| Connection Error: The user does not have proper credentials for OID. | Indicates the user does not have proper authentication credentials to connect to the Oracle Internet Directory server.                                                                                                    |

| Error Message                                                                      | Description                                                                   |
|------------------------------------------------------------------------------------|-------------------------------------------------------------------------------|
|                                                                                    | Error Component ID: oracle.oats.scripting.modules.formsLT.api                 |
|                                                                                    | Error Code ID: CONN_ERROR_OID_<br>AUTHENTICATION_ERROR                        |
| $\label{thm:connection} \mbox{Connection Error: SSO user information is invalid.}$ | Indicates the user Single Sign On authentication credentials are not valid.   |
|                                                                                    | Error Component ID: oracle.oats.scripting.modules.formsLT.api                 |
|                                                                                    | Error Code ID: CONN_ERROR_INVALID_SSO                                         |
| Connection Error: Multiple Sessions are disallowed in this transaction.            | Indicates that multiple session are not allows for the transaction attempted. |
|                                                                                    | Error Component ID: oracle.oats.scripting.modules.formsLT.api                 |
|                                                                                    | Error Code ID: CONN_ERROR_MULTIPLE_<br>SESSIONS                               |
| Connection Error: Could not create the runtime process.                            | Indicates a failure to create a runtime process on the Forms server.          |
|                                                                                    | Error Component ID: oracle.oats.scripting.modules.formsLT.api                 |
|                                                                                    | Error Code ID: CONN_ERROR_RUNTIME_<br>PROCESS_CREATION_ERROR                  |

### B.4.2 I/O Errors

| Error Message                                                    | Description                                                                                               |
|------------------------------------------------------------------|----------------------------------------------------------------------------------------------------|
| Unexpected exception occurred while serializing a Forms Message. | Indicates an error occurred while transferring an Oracle Forms message between the client and the server. |
|                                                                  | Error Component ID: oracle.oats.scripting.modules.formsLT.api                                             |
|                                                                  | Error Code ID: IO_ERROR_MESSAGE_<br>SERIALIZATION_EXCEPTION                                               |
| Failed to read more than 10 server messages.                     | Indicates failed to read server message after ten tries.                                                  |
|                                                                  | Error Component ID: oracle.oats.scripting.modules.formsLT.api                                             |
|                                                                  | Error Code ID: IO_ERROR_FAILED_TO_READ_<br>TEN_DATA_STREAMS                                               |
| Forms input/output exception occurred.                           | Indicates an unexpected input/output exception occurred.                                                  |
|                                                                  | Error Component ID: oracle.oats.scripting.modules.formsLT.api                                             |
|                                                                  | Error Code ID: IO_ERROR                                                                                   |
| Forms encryption exception occurred.                             | Indicates an encryption exception occurred.                                                               |
|                                                                  | Error Component ID:oracle.oats.scripting.modules.formsLT.api                                              |

| Error Message                                                             | Description                                                                                                    |
|---------------------------------------------------------------------------|----------------------------------------------------------------------------------------------------|
|                                                                           | Error Code ID: IO_ERROR_ENCRYPTION_<br>EXCEPTION                                                                    |
| Communication with server is broken. Check nohup logs for detailed error. | Indicates a communication problem with the server.<br>Run the nohup (no hang up) command an view thee<br>error log. |
|                                                                           | Error Component ID: oracle.oats.scripting.modules.formsLT.api                                                       |
|                                                                           | Error Code ID: IO_ERROR_COMM_BROKEN                                                                                 |
| Throttling requested with a non-integer value " $\{0\}$ ".                | Indicates Bandwidth throttling (limiting quantity of data) was requested using and non-integer value.               |
|                                                                           | Error Component ID:oracle.oats.scripting.modules.formsLT.api                                                        |
|                                                                           | Error Code ID: IO_ERROR_THROTTLING_<br>NUMBER_FORMAT_EXCEPTION                                                      |
| Failed to read message from server.                                       | Indicates an exception occurred when trying to read an Oracle Forms message from the server.                        |
|                                                                           | Error Component ID: oracle.oats.scripting.modules.formsLT.api                                                       |
|                                                                           | Error Code ID: IO_ERROR_MESSAGE_READ_<br>EXCEPTION                                                                  |
| Failed to read terminal message from server.                              | Indicates an exception occurred when trying to read an Oracle Forms terminal message from the server.               |
|                                                                           | Error Component<br>ID:oracle.oats.scripting.modules.formsLT.api                                                     |
|                                                                           | Error Code ID: IO_ERROR_TERMINAL_<br>MESSAGE_READ_EXCEPTION                                                         |

### **B.4.3 Match Errors**

| Error Message                                                     | Description                                                                                      |
|-------------------------------------------------------------------|--------------------------------------------------------------------------------------------------|
| Text Matching Test "{0}" failed. Failed to match "{1}".           | Indicates a Text Matching Test failure and shows the test name and the text to match.            |
|                                                                   | Error Component ID:oracle.oats.scripting.modules.formsLT.api                                     |
|                                                                   | Error Code ID: MATCH_ERROR_TEXT_FAILED_TO_MATCH                                                  |
| StatusBar Text Matching Test "{0}" failed. Failed to match "{1}". | Indicates a Status bar Text Matching Test failure and shows the test name and the text to match. |
|                                                                   | Error Component ID:oracle.oats.scripting.modules.formsLT.api                                     |
|                                                                   | Error Code ID: MATCH_ERROR_STATUSBAR_FAILED_TO_MATCH                                             |

### **B.4.4 Component Not Found Errors**

| Error Message                                                                   | Description                                                                                                    |
|---------------------------------------------------------------------------------|----------------------------------------------------------------------------------------------------|
| Component "{0}" does not exist.                                                 | Indicates an Oracle Forms component does not exist.                                                                |
|                                                                                 | Error Component ID:oracle.oats.scripting.modules.formsLT.api                                                       |
|                                                                                 | Error Code ID: COMPONENT_DOES_NOT_EXIST                                                                            |
| Component with handler ID "{0}" does not exist.                                 | Indicates an Oracle Forms component with the specified handler ID does not exist.                                  |
|                                                                                 | Error Component ID: oracle.oats.scripting.modules.formsLT.api                                                      |
|                                                                                 | Error Code ID: MATCH_ERROR_STATUSBAR_<br>FAILED_TO_MATCH                                                           |
| Component with handler ID "{0}" does not exist. Last seen alert message: "{1}". | Indicates an Oracle Forms component with the specified handler ID does not exist and shows the last alert message. |
|                                                                                 | Error Component ID: oracle.oats.scripting.modules.formsLT.api                                                      |
|                                                                                 | Error Code ID: COMPONENT_ID_DOES_NOT_<br>EXIST_WITH_STATUS                                                         |

### **B.4.5 Playback Errors**

| Error Message                                                                                                    | Description                                                                                                    |
|----------------------------------------------------------------------------------------------------|----------------------------------------------------------------------------------------------------|
| Control "{0}" not initialized.                                                                                                    | Indicates that control between client and server could not be initialized.                                                                        |
|                                                                                                    | Error Component ID:oracle.oats.scripting.modules.formsLT.api                                                                                      |
|                                                                                                    | Error Code ID: CONTROL_INITIALIZE_ERROR                                                                                                    |
| Cannot send forms messages. Not connected to forms server.                                                                                | Indicates no connection to the Oracle Forms server.                                                                                               |
|                                                                                                    | Error Component ID:oracle.oats.scripting.modules.formsLT.api                                                                                      |
|                                                                                                    | Error Code ID: NOT_CONNECTED_ERROR                                                                                                    |
| Invalid state exception.                                                                                                    | Indicates an invalid state.                                                                                                    |
|                                                                                                    | Error Component ID:oracle.oats.scripting.modules.formsLT.api                                                                                      |
|                                                                                                    | Error Code ID: INVALID_STATE_EXCEPTION                                                                                                    |
| Invalid state exception. Server sent the client a CREATE message for a component that was already created. Component handler ID is "{0}". | Indicates an invalid state because the server sent the client a CREATE message for a component that was already created and shows the handler ID. |
|                                                                                                    | Error Component ID:oracle.oats.scripting.modules.formsLT.api                                                                                      |
|                                                                                                    | Error Code ID: INVALID_STATE_EXCEPTION_<br>COMPONENT_ALREADY_EXISTS                                                                               |

| Error Message                                                                | Description                                                                                                    |
|------------------------------------------------------------------------------|----------------------------------------------------------------------------------------------------|
| Malformed Forms message exception. Forms could not parse the message, "{0}". | Indicates an incorrectly formed Oracle Forms message stream and could not parse the message, " <message></message> " XML. |
|                                                                              | Error Component ID:oracle.oats.scripting.modules.formsLT.api                                                              |
|                                                                              | Error Code ID: MALFORMED_MESSAGE_<br>EXCEPTION                                                                            |
| Unexpected error occurred. {0}.                                              | Indicates any other exception error.                                                                                      |
|                                                                              | Error Component ID:oracle.oats.scripting.modules.formsLT.api                                                              |
|                                                                              | Error Code ID: UNEXPECTED_ERROR                                                                                           |

## **B.5 Siebel Error Messages**

This section lists the error messages for the Siebel Module.

### **B.5.1 Siebel Exceptions**

| Error Message               | Description                                                                    |
|-----------------------------|--------------------------------------------------------------------------------|
| Siebel content failure. {0} | Indicates a failure when attempting to validate the contents of a Siebel page. |
|                             | Error Component ID: oracle.oats.scripting.modules.siebel.api                   |
|                             | Error Code ID: SIEBEL_CONTENT_FAILURE                                          |

## **B.6 Web Error Messages**

This section lists the error messages for the Web Functional Test Module.

### **B.6.1 Web Service Exceptions**

| Error Message             | Description                                                                                    |
|---------------------------|------------------------------------------------------------------------------------------------|
| Invalid object path: {0}. | Indicates the object identification path is invalid, where {0} is the full path to the object. |
|                           | Error Component ID: oracle.oats.scripting.modules.webdom.api                                   |
|                           | Error Code ID: ERR_INVALID_PATH                                                                |

| Error Message                                            | Description                                                                                                    |
|----------------------------------------------------------|----------------------------------------------------------------------------------------------------|
| Object not found: {0}.                                   | Indicates the object identified by {0} was not found.                                                                                                    |
| ,                                                        | Select OpenScript Preferences from the View menu.                                                                                                    |
|                                                          | <b>2.</b> Expand OpenScript and the Playback section.                                                                                                    |
|                                                          | 3. Select Web Functional and increase the <b>Object Timeout</b> value.                                                                                                    |
|                                                          | -or-                                                                                                    |
|                                                          | Verify that object path is correct.                                                                                                    |
|                                                          | Some window.close() actions may be triggered<br>by a previous action and playback of a previous<br>action may close the window automatically. You<br>may need to remove the window.close()<br>manually from the Java Code.                             |
|                                                          | Error Component ID: oracle.oats.scripting.modules.webdom.api                                                                                                    |
|                                                          | Error Code ID: ERR_OBJECT_NOT_FOUND                                                                                                    |
| Timeout occurred waiting for page to load.               | Indicates a timeout occurred waiting for any page or specific page.                                                                                                    |
|                                                          | 1. Select <b>OpenScript Preferences</b> from the <b>View</b> menu.                                                                                                    |
|                                                          | <b>2.</b> Expand OpenScript and the Playback section.                                                                                                    |
|                                                          | <b>3.</b> Select Web Functional and increase the <b>Object Timeout</b> value.                                                                                                    |
|                                                          | -or-                                                                                                    |
|                                                          | Change web.browser(" <path>").waitForPage(nul 1) to a specific duration. For example, web.browser("<path>").waitForPage(120) means wait for 120 seconds. Modify the <path> to a specific path or set it to use wait for any page.</path></path></path> |
|                                                          | Error Component ID: oracle.oats.scripting.modules.webdom.api                                                                                                    |
|                                                          | Error Code ID: ERR_TIMEOUT_WAITING_FOR_PAGE                                                                                                    |
| Cannot playback the {0} action on this element.          | Indicates the action is not supported by the element identified by $\{0\}$ .                                                                                                    |
|                                                          | Error Component ID: oracle.oats.scripting.modules.webdom.api                                                                                                    |
|                                                          | Error Code ID: INVALID_ACTION_ON_<br>ELEMENT                                                                                                    |
| Failed to playback: {0}.                                 | Indicates a failure to execute an action on the object identified by {0}.                                                                                                    |
|                                                          | Error Component ID: oracle.oats.scripting.modules.webdom.api                                                                                                    |
|                                                          | Error Code ID: FAIL_TO_PLAYBACK                                                                                                    |
| Failed to get a response after sending the message: {0}. | Indicates a failure to get a playback result from the browser after sending the request identified by {0}.                                                                                                    |
|                                                          | Error Component ID: oracle.oats.scripting.modules.webdom.api                                                                                                    |
|                                                          | Error Code ID: FAIL_TO_GET_RESULT                                                                                                    |
| 9                                                        | browser after sending the request identified by {0}.<br>Error Component ID:<br>oracle.oats.scripting.modules.webdom.api                                                                                                    |

| Error Message                             | Description                                                                                                    |
|-------------------------------------------|----------------------------------------------------------------------------------------------------|
| Launch browser timeout after {0} seconds. | Indicates a failure to find a browser within the duration of 'Startup Timeout' setting ({0} seconds) in the browser preferences.  |
|                                           | <ol> <li>Select OpenScript Preferences from the View<br/>menu.</li> </ol>                                                         |
|                                           | <b>2.</b> Expand OpenScript and the General section.                                                                              |
|                                           | <b>3.</b> Select Browsers and increase the <b>Startup Timeout</b> value.                                                          |
|                                           | -or-                                                                                                    |
|                                           | Check if the "Oracle Application Testing Suite<br>Helper Service" is running, or restart it.                                      |
|                                           | -or-                                                                                                    |
|                                           | Close all browsers (IE, FF), run <installdir>\OpenScript\UninstallBrowserHelpers.bat and InstallBrowserHelpers.bat.</installdir>  |
|                                           | Error Component ID: oracle.oats.scripting.modules.webdom.api                                                                      |
|                                           | Error Code ID: FAIL_TO_GET_RESULT                                                                                                 |
| Fail to build message: {0}.               | Indicates a failure to build a message specified by {0}. The attributes or Identification of a custom DOM element is not correct. |
|                                           | Error Component ID: oracle.oats.scripting.modules.webdom.api                                                                      |
|                                           | Error Code ID: ERR_BUILD_MESSAGE                                                                                                  |

# **Troubleshooting**

This chapter provides information and possible solutions to known issues in OpenScript.

### C.1 Installation

In some instances, the OpenScript Internet Explorer and/or FireFox browser plug-ins fail to install properly. You can manually install and uninstall Internet Explorer and/or FireFox browser plug-ins using batch files provided with OpenScript to resolve the

The following batch files are located in *<installdir>*\OpenScript

- InstallBrowserHelpers.bat
- UninstallBrowserHelpers.bat

Usage: file.bat installation path [install | uninstall] [IE | FF | both]

The following example shows the usage and default values:

InstallBrowserHelpers.bat C:\OracleATS\OpenScript\ install both

See the remarks in the batch files for additional information.

### C.2 OpenScript Script Execution in Oracle Test Manager for Web **Applications**

The following additional steps are required in order to run the following types of OpenScript scripts from Oracle Test Manager for Web Applications:

- Siebel Functional
- Oracle Forms Functional
- Web Functional scripts that rely on system input events, such as key press or mouse click

It is necessary to run these scripts using an interactive desktop of a named Windows user account that is always logged in.

- For Siebel and Oracle Forms, the named user's account must have visited the Siebel or Oracle Forms site at least once to ensure that all necessary ActiveX controls and plug-ins are installed in the named user's browser.
- On the Oracle Test Manager for Web Applications agent machine that will run the scripts, stop the "Oracle Agent Starter Service" and configure it to start manually.

3. On the Oracle Test Manager for Web Applications agent machine, login as the named Windows user account that will run the scripts. From a command prompt, run:

C:\OracleATS\agentmanager\bin\AgentManagerService.exe -c C:\OracleATS\agentmanager\bin\AgentManagerService.conf

where C:\OracleATS is the OATS installed folder.

4. The named user account must remain logged into the system at all times that scripts will be run.

### C.3 Manual Installation of FireFox Extension

In some cases, if Firefox was installed by upgrading from previous version, when recording scripts of Web Functional Test with Firefox, Firefox is launched but Firefox does not have the Web DOM extension and Web navigation actions are not recorded. In this case, you may have to install the extension manually/separately.

The FireFox extension is located in

"<installdir>\OpenScript\plugins\oracle.oats.scripting.modules.webdom.firefoxExten sion\_2.3.0.0400\xpi"

To install the FF extension by manually:

- Go to the extension directory of the FireFox profile "default". (Usually C:\Documents and Settings\<username>\Application Data\Mozilla\Firefox\Profiles\9iusc98z.default\extensions
- **2.** Create a file named "webdom@openscript" in the extension directory.
- Copy the path of the FireFox extension ("<installdir>\OpenScript\plugins\oracle.oats.scripting.modules.webdom.firefox Extension\_2.3.0.0400\xpi") as the content of file "webdom@openscript".

## **Third-Party Licenses**

This appendix contains licensing information about certain third-party products included with Oracle Application Testing Suite 9.00. Unless otherwise specifically noted, all licenses herein are provided for notice purposes only.

The sections in this appendix describe the following third-party licenses:

- Apache 2.0 (Apache BCEL, Apache Jakarta, Apache WSS4J XML, Tomcat, TrueZip, Xalan, XMLBeans)
- Cryptix
- **GubuSoft Treeview Icons**
- Apache 1.1 (IBM XML Parser)
- **Intel Utilities**
- **JaWin**
- **JDOM**
- John McTainsh Utility
- "Generic MIT" (MIT HTML Parser)
- OpenSSH [IGNORE PARTS WHERE CODE ISN'T USED]
- Pradeep Sahu Job Scheduler
- Tanuki Java Service Wrapper
- **TidyCom**
- Tim Taylor Utility
- Vincent Rijmen's AES Encryption
- Xstream
- Zlib

#### Apache 2.0 (Apache BCEL, Apache Jakarta, Apache WSS4J XML, Tomcat, TrueZip, Xalan, XMLBeans)

All recipients must receive a copy of the Apache 2.0 license (see the Appendix below for attachment of the license http://www.apache.org/licenses/LICENSE-2.0.html);

All distributed source code, documentation, and configuration files must retain all copyright, patent, trademark and attribution notices contained in the Apache materials;

If the Apache code retains a "NOTICE" text file, then Oracle must include in distributions of such Apache code the "NOTICE" text file in at least one of the following locations: (i) within a"NOTICE" text file, (ii) within the source code or documentation if distributed with the Apache code, (iii) within a display generated by the distributed code in recognizable third party notice locations; and

#### Cryptix

"Copyright (c) 1995-2005 The Cryptix Foundation Limited. All rights reserved. Redistribution and use in source and binary forms, with or without modification, are permitted provided that the following conditions are met: 1. Redistributions of source code must retain the copyright notice, this list of conditions and the following disclaimer. 2. Redistributions in binary form must reproduce the above copyright notice, this list of conditions and the following disclaimer in the documentation and/or other materials provided with the distribution. THIS SOFTWARE IS PROVIDED BY THE CRYPTIX FOUNDATION LIMITED AND CONTRIBUTORS "AS IS" AND ANY EXPRESS OR IMPLIED WARRANTIES, INCLUDING, BUT NOT LIMITED TO, THE IMPLIED WARRANTIES OF MERCHANTABILITY AND FITNESS FOR A PARTICULAR PURPOSE ARE DISCLAIMED. IN NO EVENT SHALL THE CRYPTIX FOUNDATION LIMITED OR CONTRIBUTORS BE LIABLE FOR ANY DIRECT, INDIRECT, INCIDENTAL, SPECIAL, EXEMPLARY, OR CONSEQUENTIAL DAMAGES (INCLUDING, BUT NOT LIMITED TO, PROCUREMENT OF SUBSTITUTE GOODS OR SERVICES; LOSS OF USE, DATA, OR PROFITS; OR BUSINESS INTERRUPTION) HOWEVER CAUSED AND ON ANY THEORY OF LIABILITY, WHETHER IN CONTRACT, STRICT LIABILITY, OR TORT (INCLUDING NEGLIGENCE OR OTHERWISE) ARISING IN ANY WAY OUT OF THE USE OF THIS SOFTWARE, EVEN IF ADVISED OF THE POSSIBILITY OF SUCH DAMAGE."

#### Doug Lea License

"The Java Software technologies are Copyright © 1994-2000 Sun Microsystems, Inc. All rights reserved. This software is provided "AS IS", without a warranty of any kind. ALL EXPRESS OR IMPLIED CONDITIONS, REPRESENTATIONS AND WARRANTIES, INCLUDING ANY IMPLIED WARRANTY OF MERCHANTABILITY, FITNESS FOR A PARTICULAR PURPOSE OR NON-INFRINGEMENT, ARE HEREBY EXCLUDED. SUN MICROSYSTEMS, INC. AND ITS LICENSORS SHALL NOT BE LIABLE FOR ANY DAMAGES SUFFERED BY LICENSEE AS A RESULT OF USING, MODIFYING OR DISTRIBUTING THE SOFTWARE OR ITS DERIVATIVES. IN NO EVENT WILL SUN MICROSYSTEMS, INC. OR ITS LICENSORS BE LIABLE FOR ANY LOST REVENUE, PROFIT OR DATA, OR FOR DIRECT, INDIRECT, SPECIAL, CONSEQUENTIAL, INCIDENTIAL OR PUNITIVE DAMAGES, HOWEVER CAUSED AND REGARDLESS OF THE THEORY OF LIABILITY, ARISING OUT OF THE USE OF OR INABILITY TO USE SOFTWARE, EVEN IF SUN MICROSYSTEMS, INC. HAS BEEN ADVISED OF THE POSSIBILITY OF SUCH DAMAGES. You acknowledge that Software is not designed, licensed or intended for use in the design, construction, operation or maintenance of any nuclear facility."

#### **GubuSoft Treeview Icons**

"Copyright (C) 2006 Conor O'Mahony (gubusoft@gubusoft.com). All rights reserved. This application includes the TreeView script. You are not authorized to download and/or use the TreeView source code from this application for your own purposes. For your own FREE copy of the TreeView script, please visit the http://www.treeview.net Web site. THIS SOFTWARE IS PROVIDED "AS IS" AND WITHOUT ANY EXPRESS OR IMPLIED WARRANTIES, INCLUDING, WITHOUT LIMITATION, THE IMPLIED WARRANTIES OF MERCHANTABILITY AND FITNESS FOR A PARTICULAR PURPOSE."

#### Apache 1.1 (IBM XML Parser)

"This product includes software developed by the Apache Software Foundation (http://www.apache.org/). Copyright © 2000-2003 The Apache Software Foundation. All rights reserved. Redistribution and use in source and binary forms, with or without modification, are permitted provided that the following conditions are met: 1. Redistributions of source code must retain the notice"Copyright © 2000-2003 The Apache Software Foundation. All rights reserved.", this list of conditions and the disclaimer below. 2. Redistributions in binary form must reproduce the notice"Copyright © 2000-2003 The Apache Software Foundation. All rights reserved.", this list of conditions and the disclaimer below in the documentation and/or other materials provided with the distribution. 3. The end-user documentation included with the redistribution, if any, must include the following acknowledgment:"This product includes software developed by the Apache Software Foundation (http://www.apache.org/)." Alternately, this acknowledgment may appear in the software itself, if and wherever such third-party acknowledgments normally appear. 4. Neither the component name nor Apache Software Foundation may be used to endorse or promote products derived from the software without specific prior written permission. 5. Products derived from the software may not be called "Apache", nor may "Apache" appear in their name, without prior written permission. THIS SOFTWARE IS PROVIDED"AS IS" AND ANY EXPRESS OR IMPLIED WARRANTIES, INCLUDING, BUT NOT LIMITED TO, THE IMPLIED WARRANTIES OF ERCHANTABILITY AND FITNESS FOR A PARTICULAR PURPOSE ARE DISCLAIMED. IN NO EVENT SHALL THE AUTHOR OR CONTRIBUTORS BE LIABLE FOR ANY DIRECT, INDIRECT, INCIDENTAL, SPECIAL, EXEMPLARY, OR CONSEQUENTIAL DAMAGES (INCLUDING, BUT NOT LIMITED TO, PROCUREMENT OF SUBSTITUTE GOODS OR SERVICES; LOSS OF USE, DATA, OR PROFITS; OR BUSINESS INTERRUPTION) HOWEVER CAUSED AND ON ANY THEORY OF LIABILITY, WHETHER IN CONTRACT, STRICT LIABILITY, OR TORT (INCLUDING NEGLIGENCE OR OTHERWISE) ARISING IN ANY WAY OUT OF THE USE OF THIS SOFTWARE, EVEN IF ADVISED OF THE POSSIBILITY OF SUCH DAMAGE."

#### Intel Utilities

"Copyright © 1996 Intel Corporation. All Rights Reserved. Permission is granted to use, copy and distribute this software and its documentation for any purpose and without fee, provided, that the above copyright notice and this statement appear in all copies. Intel makes no representations about the suitability of this software for any purpose. This software is provided "AS IS." Intel specifically disclaims all warranties, express or implied, and all liability, including consequential and other indirect damages, for the use of this software, including liability for infringement of any proprietary rights, and including the warranties of merchantability and fitness for a particular purpose. Intel does not assume any responsibility for any errors which may appear in this software nor any responsibility to update it., this list of conditions and the disclaimer below in the documentation and/or other materials provided with the distribution."

#### **JaWin**

"This product includes software developed by the DevelopMentor OpenSource Project (http://www.develop.com/OpenSource). Copyright (c) 2001 DevelopMentor. All rights reserved. Redistribution and use in source and binary forms, with or without modification, are permitted provided that the following conditions are met: 1. Redistributions of source code must retain the above copyright notice, this list of conditions and the following disclaimer. 2. Redistributions in binary form must reproduce the above copyright notice, this list of conditions and the following disclaimer in the documentation and/or other materials provided with the distribution. 3. The end-user documentation included with the redistribution, if any,

must include the following acknowlegement: "This product includes software developed by the DevelopMentor OpenSource Project (http://www.develop.com/OpenSource)." Alternately, this acknowlegement may appear in the software itself if and wherever such third-party acknowlegements normally appear. 4. The name "DevelopMentor" may not be used to name, endorse, or promote products derived from this software without prior written permission. For written permission, please contact opensource@develop.com. THIS SOFTWARE IS PROVIDED "AS IS" AND ANY EXPRESSED OR IMPLIED WARRANTIES, INCLUDING, BUT NOT LIMITED TO, THE IMPLIED WARRANTIES OF MERCHANTABILITY AND FITNESS FOR A PARTICULAR PURPOSE ARE DISCLAIMED. IN NO EVENT SHALL DEVELOPMENTOR OPENSOURCE OR ITS ITS CONTRIBUTORS BE LIABLE FOR ANY DIRECT, INDIRECT, INCIDENTAL, SPECIAL, EXEMPLARY, OR CONSEQUENTIAL DAMAGES (INCLUDING, BUT NOT LIMITED TO, PROCUREMENT OF SUBSTITUTE GOODS OR SERVICES; LOSS OF USE, DATA, OR PROFITS; OR BUSINESS INTERRUPTION) HOWEVER CAUSED AND ON ANY THEORY OF LIABILITY, WHETHER IN CONTRACT, STRICT LIABILITY, OR TORT (INCLUDING NEGLIGENCE OR OTHERWISE) ARISING IN ANY WAY OUT OF THE USE OF THIS SOFTWARE, EVEN IF ADVISED OF THE POSSIBILITY OF SUCH DAMAGE.

#### **JDOM**

"This product includes software developed by the JDOM Project (http://www.jdom.org/). Copyright (C) 2000-2004 Jason Hunter & Brett McLaughlin. All rights reserved.

Redistribution and use in source and binary forms, with or without modification, are permitted provided that the following conditions are met: 1. Redistributions of source code must retain the above copyright notice, this list of conditions, and the following disclaimer. 2. Redistributions in binary form must reproduce the above copyright notice, this list of conditions, and the disclaimer that follows these conditions in the documentation and/or other materials provided with the distribution. 3. The name "JDOM" must not be used to endorse or promote products derived from this software without prior written permission. For written permission, please contact <request\_ AT\_jdom\_DOT\_org>. 4. Products derived from this software may not be called "JDOM", nor may "JDOM" appear in their name, without prior written permission from the JDOM Project Management <request\_AT\_jdom\_DOT\_org>. In addition, we request (but do not require) that you include in the end-user documentation provided with the redistribution and/or in the software itself an acknowledgement equivalent to the following: "This product includes software developed by the JDOM Project (http://www.jdom.org/)." Alternatively, the acknowledgment may be graphical using the logos available at http://www.jdom.org/images/logos. THIS SOFTWARE IS PROVIDED "AS IS" AND ANY EXPRESSED OR IMPLIED WARRANTIES, INCLUDING, BUT NOT LIMITED TO, THE IMPLIED WARRANTIES OF MERCHANTABILITY AND FITNESS FOR A PARTICULAR PURPOSE ARE DISCLAIMED. IN NO EVENT SHALL THE JDOM AUTHORS OR THE PROJECT CONTRIBUTORS BE LIABLE FOR ANY DIRECT, INDIRECT, INCIDENTAL, SPECIAL, EXEMPLARY, OR CONSEQUENTIAL DAMAGES (INCLUDING, BUT NOT LIMITED TO, PROCUREMENT OF SUBSTITUTE GOODS OR SERVICES; LOSS OF USE, DATA, OR PROFITS; OR BUSINESS INTERRUPTION) HOWEVER CAUSED AND ON ANY THEORY OF LIABILITY, WHETHER IN CONTRACT, STRICT LIABILITY, OR TORT (INCLUDING NEGLIGENCE OR OTHERWISE) ARISING IN ANY WAY OUT OF THE USE OF THIS SOFTWARE, EVEN IF ADVISED OF THE POSSIBILITY OF SUCH DAMAGE."

#### John McTainsh Utility

"Copyright 1999 © John McTainsh."

#### "Generic MIT" (MIT HTML Parser)

"Copyright © <year> <copyright holders>

Permission is hereby granted, free of charge, to any person obtaining a copy of this software and associated documentation files (the "Software"), to deal in the Software without restriction, including without limitation the rights to use, copy, modify, merge, publish, distribute, sublicense, and/or sell copies of the Software, and to permit persons to whom the Software is furnished to do so, subject to the following conditions: The above copyright notice and this permission notice shall be included in all copies or substantial portions of the Software. THE SOFTWARE IS PROVIDED "AS IS", WITHOUT WARRANTY OF ANY KIND, EXPRESS OR IMPLIED, INCLUDING BUT NOT LIMITED TO THE WARRANTIES OF MERCHANTABILITY, FITNESS FOR A PARTICULAR PURPOSE AND NONINFRINGEMENT. IN NO EVENT SHALL THE AUTHORS OR COPYRIGHT HOLDERS BE LIABLE FOR ANY CLAIM, DAMAGES OR OTHER LIABILITY, WHETHER IN AN ACTION OF CONTRACT, TORT OR OTHERWISE, ARISING FROM, OUT OF OR IN CONNECTION WITH THE SOFTWARE OR THE USE OR OTHER DEALINGS IN THE SOFTWARE."

#### OpenSSH [IGNORE PARTS WHERE CODE ISN'T USED]

Part 1: Tatu Ylonen

"Copyright (c) 1995 Tatu Ylonen <ylo@cs.hut.fi>, Espoo, Finland. All rights reserved/"

Part 2: CORE SDI

"Cryptographic attack detector for ssh - source code. Copyright (c) 1998 CORE SDI S.A., Buenos Aires, Argentina. All rights reserved. Redistribution and use in source and binary forms, with or without modification, are permitted provided that this copyright notice is retained. THIS SOFTWARE IS PROVIDED "AS IS" AND ANY EXPRESS OR IMPLIED WARRANTIES ARE DISCLAIMED. IN NO EVENT SHALL CORE SDI S.A. BE LIABLE FOR ANY DIRECT, INDIRECT, INCIDENTAL, SPECIAL, EXEMPLARY OR CONSEQUENTIAL DAMAGES RESULTING FROM THE USE OR MISUSE OF THIS SOFTWARE. Ariel Futoransky <futo@core-sdi.com> http://www.core-sdi.com"

Part 3: David Mazieres

"Copyright 1995, 1996 by David Mazieres <dm@lcs.mit.edu>. Modification and redistribution in source and binary forms is permitted provided that due credit is given to the author and the OpenBSD project by leaving this copyright notice intact."

Part 4: Vincent Rijmen (see separate summary below)

*Part 5: UC Berkeley (BSD)* 

"Copyright (c) 1983, 1990, 1992, 1993, 1995 The Regents of the University of California. All rights reserved. Redistribution and use in source and binary forms, with or without modification, are permitted provided that the following conditions are met: 1. Redistributions of source code must retain the above copyright notice, this list of conditions and the following disclaimer. 2. Redistributions in binary form must reproduce the above copyright notice, this list of conditions and the following disclaimer in the documentation and/or other materials provided with the distribution. 3. Neither the name of the University nor the names of its contributors may be used to endorse or promote products derived from this software without specific prior written permission. THE SOFTWARE IS PROVIDED BY THE REGENTS AND CONTRIBUTORS "AS-IS" AND ANY EXPRESS OR IMPLIED WARRANTIES, INCLUDINGBUT NOT LIMITED TO, THE IMPLIED WARRANTIES OF MERCHANTABILITY AND FITNESS FOR A PARTICULAR PURPOSE ARE DISCLAIMED. IN NO EVENT SHALL THE REGENTS OR CONTRIBUTORS BE LIABLE FOR ANY DIRECT, INDIRECT, INCIDENTAL SPECIAL, EXEMPLARY, OR

CONSEQUENTIAL DAMAGES (INCLUDING, BUT NOT LIMITED TO, PROCUREMENT OF SUBSTITUTE GOODS AND SERVICES; LOSS OF USE, DATA, OR PROFITS; OR BUSINESS INTERRUPTION) HOWEVER CAUSED AND ON ANY THEORY OF LIABILITY, ARISING IN ANY WAY OUT OF THE USE OF THE SOFTWARE, EVEN IF ADVISED OF THE POSSIBILITY OF SUCH DAMAGE."

*Part 6: BSD-Type License* 

NOTE: Remaining components of the software are provided under a standard 2-term BSD license with the following names as copyright holders:

- Markus Friedl
- Theo de Raadt
- Niels Provos
- Dug Song
- Aaron Campbell
- Damien Miller
- Kevin Steves
- Daniel Kouril
- Wesley Griffin
- Per Allansson
- Nils Nordman
- Simon Wilkinson

"Redistribution and use in source and binary forms, with or without modification, are permitted provided that the following conditions are met: 1. Redistributions of source code must retain the above copyright notice, this list of conditions and the following disclaimer. 2. Redistributions in binary form must reproduce the above copyright notice, this list of conditions and the following disclaimer in the documentation and/or other materials provided with the distribution. THIS SOFTWARE IS PROVIDED BY THE AUTHOR "AS IS" AND ANY EXPRESS OR IMPLIED WARRANTIES, INCLUDING, BUT NOT LIMITED TO, THE IMPLIED WARRANTIES OF MERCHANTABILITY AND FITNESS FOR A PARTICULAR PURPOSE ARE DISCLAIMED. IN NO EVENT SHALL THE AUTHOR BE LIABLE FOR ANY DIRECT, INDIRECT, INCIDENTAL, SPECIAL, EXEMPLARY, OR CONSEQUENTIAL DAMAGES (INCLUDING, BUT NOT LIMITED TO, PROCUREMENT OF SUBSTITUTE GOODS OR SERVICES; LOSS OF USE, DATA, OR PROFITS; OR BUSINESS INTERRUPTION) HOWEVER CAUSED AND ON ANY THEORY OF LIABILITY, WHETHER IN CONTRACT, STRICT LIABILITY, OR TORT (INCLUDING NEGLIGENCE OR OTHERWISE) ARISING IN ANY WAY OUT OF THE USE OF THIS SOFTWARE, EVEN IF ADVISED OF THE POSSIBILITY OF SUCH DAMAGE."

#### Pradeep Sahu Job Scheduler

Redistributions of source code or binary form must retain the notice"You are free to use the code, and modify. Provided you don't remove this comments. It will be great if you can provide your feedback."

#### **Tanuki Java Service Wrapper**

"Copyright © 1999, 2006 Tanuki Software, Inc. Permission is hereby granted, free of charge, to any person obtaining a copy of the Java Service Wrapper and associated documentation files (the "Software"), to deal in the Software without restriction, including without limitation the rights to use, copy, modify, merge, publish, distribute, sublicense, and/or sell copies of the Software, and to permit persons to whom the Software is furnished to do so, subject to the following conditions: The above copyright notice and this permission notice shall be included in all copies or substantial portions of the Software. THE SOFTWARE IS PROVIDED"AS IS", WITHOUT WARRANTY OF ANY KIND, EXPRESS OR IMPLIED, INCLUDING BUT NOT LIMITED TO THE WARRANTIES OF MERCHANTABILITY, FITNESS FOR A PARTICULAR PURPOSE AND NONINFRINGEMENT. IN NO EVENT SHALL THE AUTHORS OR COPYRIGHT HOLDERS BE LIABLE FOR ANY CLAIM, DAMAGES OR OTHER LIABILITY, WHETHER IN AN ACTION OF CONTRACT, TORT OR OTHERWISE, ARISING FROM, OUT OF OR IN CONNECTION WITH THE SOFTWARE OR THE USE OR OTHER DEALINGS IN THE SOFTWARE.

Copyright © 2001 Silver Egg Technology. Permission is hereby granted, free of charge, to any person obtaining a copy of this software and associated documentation files (the "Software"), to deal in the Software without restriction, including without limitation the rights to use, copy, modify, merge, publish, distribute, sublicense, and/or sell copies of the Software, and to permit persons to whom the Software is furnished to do so, subject to the following conditions: The above copyright notice and this permission notice shall be included in all copies or substantial portions of the Software. THE SOFTWARE IS PROVIDED"AS IS", WITHOUT WARRANTY OF ANY KIND, EXPRESS OR IMPLIED, INCLUDING BUT NOT LIMITED TO THE WARRANTIES OF MERCHANTABILITY, FITNESS FOR A PARTICULAR PURPOSE AND NONINFRINGEMENT. IN NO EVENT SHALL THE AUTHORS OR COPYRIGHT HOLDERS BE LIABLE FOR ANY CLAIM, DAMAGES OR OTHER LIABILITY, WHETHER IN AN ACTION OF CONTRACT, TORT OR OTHERWISE, ARISING FROM, OUT OF OR IN CONNECTION WITH THE SOFTWARE OR THE USE OR OTHER DEALINGS IN THE SOFTWARE."

Applications which are distributed with the Wrapper must include the license in a file called license-wrapper.txt. The file should be located in a location that is obvious to the user. Furthermore, the Wrapper may not be modified in a way which suppresses the copyright banner displayed on startup.

"Copyright © 1999, 2006 Tanuki Software, Inc.

Permission is hereby granted, free of charge, to any person obtaining a copy of the Java Service Wrapper and associated documentation files (the "Software"), to deal in the Software without restriction, including without limitation the rights to use, copy, modify, merge, publish, distribute, sublicense, and/or sell copies of the Software, and to permit persons to whom the Software is furnished to do so, subject to the following conditions:

The above copyright notice and this permission notice shall be included in all copies or substantial portions of the Software.

THE SOFTWARE IS PROVIDED"AS IS", WITHOUT WARRANTY OF ANY KIND, EXPRESS OR IMPLIED, INCLUDING BUT NOT LIMITED TO THE WARRANTIES OF MERCHANTABILITY, FITNESS FOR A PARTICULAR PURPOSE AND NONINFRINGEMENT. IN NO EVENT SHALL THE AUTHORS OR COPYRIGHT HOLDERS BE LIABLE FOR ANY CLAIM, DAMAGES OR OTHER LIABILITY, WHETHER IN AN ACTION OF CONTRACT, TORT OR OTHERWISE, ARISING FROM, OUT OF OR IN CONNECTION WITH THE SOFTWARE OR THE USE OR OTHER DEALINGS IN THE SOFTWARE."

Portions of the Software have been derived from source code developed by Silver Egg Technology under the following license:

BEGIN Silver Egg Technology License -----

Copyright © 2001 Silver Egg Technology

Permission is hereby granted, free of charge, to any person obtaining a copy of this software and associated documentation files (the "Software"), to deal in the Software without restriction, including without limitation the rights to use, copy, modify, merge, publish, distribute, sublicense, and/or sell copies of the Software, and to permit persons to whom the Software is furnished to do so, subject to the following conditions:

The above copyright notice and this permission notice shall be included in all copies or substantial portions of the Software.

THE SOFTWARE IS PROVIDED"AS IS", WITHOUT WARRANTY OF ANY KIND, EXPRESS OR IMPLIED, INCLUDING BUT NOT LIMITED TO THE WARRANTIES OF MERCHANTABILITY, FITNESS FOR A PARTICULAR PURPOSE AND NONINFRINGEMENT. IN NO EVENT SHALL THE AUTHORS OR COPYRIGHT HOLDERS BE LIABLE FOR ANY CLAIM, DAMAGES OR OTHER LIABILITY, WHETHER IN AN ACTION OF CONTRACT, TORT OR OTHERWISE, ARISING FROM, OUT OF OR IN CONNECTION WITH THE SOFTWARE OR THE USE OR OTHER DEALINGS IN THE SOFTWARE."

#### **TidyCom**

"Copyright © 1998-2000 World Wide Web Consortium."

#### **Tim Taylor Utility**

"Copyright © 2005 Tim Taylor Consulting <a href="Copyright">http://tool-man.org/></a> Permission is hereby granted, free of charge, to any person obtaining a copy of this software and associated documentation files (the "Software"), to deal in the Software without restriction, including without limitation the rights to use, copy, modify, merge, publish, distribute, sublicense, and/or sell copies of the Software, and to permit persons to whom the Software is furnished to do so, subject to the following conditions: The above copyright notice and this permission notice shall be included in all copies or substantial portions of the Software. THE SOFTWARE IS PROVIDED"AS IS", WITHOUT WARRANTY OF ANY KIND, EXPRESS OR IMPLIED, INCLUDING BUT NOT LIMITED TO THE WARRANTIES OF MERCHANTABILITY, FITNESS FOR A PARTICULAR PURPOSE AND NONINFRINGEMENT. IN NO EVENT SHALL THE AUTHORS OR COPYRIGHT HOLDERS BE LIABLE FOR ANY CLAIM, DAMAGES OR OTHER LIABILITY, WHETHER IN AN ACTION OF CONTRACT, TORT OR OTHERWISE, ARISING FROM, OUT OF OR IN CONNECTION WITH THE SOFTWARE OR THE USE OR OTHER DEALINGS IN THE SOFTWARE."

#### Vincent Rijmen's AES Encryption

"rijndael-alg-fst.c. @version 3.0 (December 2000). Optimised ANSI C code for the Rijndael cipher (now AES). @author Vincent Rijmen vincent.rijmen@esat.kuleuven.ac.be @author Antoon Bosselaers antoon.bosselaers@esat.kuleaven.ac.be @author Paulo Barreto paulo.barreto@terra.com.br This code is hereby places in the public domain. THE SOFTWARE IS PROVIDED BY THE AUTHORS"AS IS", AND ANY EXPRESS OR IMPLIED WARRANTIES, INCLUDING, BUT NOT LIMITED TO, THE IMPLIED WARRANTIES OF MERCHANTABILITY AND FITNESS FOR A PARTICULAR PURPOSE ARE DISCLAIMED. IN NO EVENT SHALL THE AUTHORS OR CONTRIBUTORS BE LIABLE FOR ANY DIRECT, INDIRECT, INCIDENTAL, SPECIAL, EXEMPLARY, OR CONSEQUENTIAL DAMAGES (INCLUDING, BUT NOT LIMTED TO, PROCUREMENT OF SUBSTITUTE GOODS OR SERVICES; LOSS OF USE, DATA, OR PROFITS; OR BUSINESS INTERRUPTION) HOWEVER CAUSED AND ON ANY THEORY OF LIABILITY, WHETHER IN CONTRACT, STRICT LIABILITY, OR TORT (INCLUDING NEGLIGENCE OR OTHERWISE) ARISING IN

ANY WAY OUT OF THE USE OF THIS SOFTWARE, EVEN IF ADVISED OF THE POSSIBILITY OF SUCH DAMAGE."

"Copyright (c) 2003-2006, Joe Walnes. Copyright (c) 2006-2007, XStream Committers. All rights reserved. Redistribution and use in source and binary forms, with or without modification, are permitted provided that the following conditions are met: Redistributions of source code must retain the above copyright notice, this list of conditions and the following disclaimer. Redistributions in binary form must reproduce the above copyright notice, this list of conditions and the following disclaimer in the documentation and/or other materials provided with the distribution. Neither the name of XStream nor the names of its contributors may be used to endorse or promote products derived from this software without specific prior written permission. THIS SOFTWARE IS PROVIDED BY THE COPYRIGHT HOLDERS AND CONTRIBUTORS "AS IS" AND ANY EXPRESS OR IMPLIED WARRANTIES, INCLUDING, BUT NOT LIMITED TO, THE IMPLIED WARRANTIES OF MERCHANTABILITY AND FITNESS FOR A PARTICULAR PURPOSE ARE DISCLAIMED. IN NO EVENT SHALL THE COPYRIGHT OWNER OR CONTRIBUTORS BE LIABLE FOR ANY DIRECT, INDIRECT, INCIDENTAL, SPECIAL, EXEMPLARY, OR CONSEQUENTIAL DAMAGES (INCLUDING, BUT NOT LIMITED TO, PROCUREMENT OF SUBSTITUTE GOODS OR SERVICES; LOSS OF USE, DATA, OR PROFITS; OR BUSINESS INTERRUPTION) HOWEVER CAUSED AND ON ANY THEORY OF LIABILITY, WHETHER IN CONTRACT, STRICT LIABILITY, OR TORT (INCLUDING NEGLIGENCE OR OTHERWISE) ARISING IN ANY WAY OUT OF THE USE OF THIS SOFTWARE, EVEN IF ADVISED OF THE POSSIBILITY OF SUCH DAMAGE."

#### Zlib

"Copyright (c) 1995-2005 Jean-loup Gailly and Mark Adler. This software is provided 'as-is', without any express or implied warranty. In no event will the authors be held liable for any damages arising from the use of this software. Permission is granted to anyone to use this software for any purpose, including commercial applications, and to alter it and redistribute it freely, subject to the following restrictions: 1. The origin of this software must not be misrepresented; you must not claim that you wrote the original software. If you use this software in a product, an acknowledgment in the product documentation would be appreciated but is not required. 2. Altered source versions must be plainly marked as such, and must not be misrepresented as being the original software. 3. This notice may not be removed or altered from any source distribution. Jean-loup Gailly jloup@gzip.org. Mark Adler madler@alumni.caltech.edu'

## Index

| A                                              | Connect errors, B-8                        |
|------------------------------------------------|--------------------------------------------|
| alias, 4-3                                     | connections group, 6-12                    |
| AllowAnonUsers setting, 10-3                   | Console View, 1-3, 1-4, 1-12               |
| Apache AXIS parsers, 2-15                      | Control Cannot Be Initialized setting, 2-7 |
| Attachments                                    | cookies                                    |
| adding to Web Services, 9-6                    | adding to script, 6-23                     |
| authentication, 6-20                           | enabling, 6-12                             |
| authentication, 0 20                           | preserving between iterations, 6-12        |
| _                                              | removing from script, 6-24                 |
| В                                              | correlation, 6-25                          |
| binary coding exceptions, B-1                  | Create Variable Failed setting, 2-6        |
| Binary Decode Failed setting, 2-6              | CSV Loading Error setting, 2-7             |
| binary file data                               |                                            |
| posting, 6-15                                  | D                                          |
| boundary, 6-28                                 |                                            |
| Breakpoint View, 1-4, 1-13                     | Data Driven Testing                        |
| browser exceptions, B-5                        | See also parameterization, 4-1             |
| Browsers preferences, 2-3                      | data input parameterization, 4-1           |
| browsers preferences, 20                       | data input sources, 4-1                    |
|                                                | data parameterization GUI view, 4-1        |
| С                                              | databank files, 4-3                        |
| cache emulation, 6-12                          | databank variables                         |
| callFunction statement                         | substituting, 6-22                         |
| adding to script, 3-6                          | databanks                                  |
| chaining scripts, 3-12                         | configuring, 4-2                           |
| Client Certificate Keystore Error setting, 2-7 | definition, 1-2, 4-2                       |
| command line settings, A-1                     | getting records, 4-3                       |
| agent settings, A-2                            | using, 4-1                                 |
| browser, A-4                                   | debug logging                              |
| compression, A-6                               | enabling, 3-14                             |
| connections, A-6                               | Debug View, 1-13                           |
| error recovery, A-9                            | delay                                      |
| functional test, A-8                           | adding to script, 3-5                      |
| general, A-2                                   | Details View, 1-3, 1-4, 1-11               |
| headers, A-6                                   | Developer Perspective, 1-3                 |
| HTTP, A-5                                      | available options, 1-5                     |
| Oracle EBS/Forms functional test, A-8          | Breakpoint View, 1-4, 1-13                 |
| other, A-7                                     | Console View, 1-4, 1-12                    |
| proxy, A-5                                     | Debug View, 1-4, 1-13                      |
| specifying, A-1                                | Details View, 1-4, 1-11                    |
| Web functional test, A-8                       | Error Log View, 1-4                        |
| comments                                       | Navigator View, 1-4, 1-13                  |
| adding to script results, 3-10                 | Package Explorer View, 1-4, 1-13           |
| Component Not Found Errors, B-12               | Problems View, 1-4, 1-12                   |
| compression group, 6-11                        | Properties View, 1-4, 1-12                 |
| 1 0 1                                          | Reculte View 1-4 1-12                      |

| Script View, 1-4, 1-10                                                                                                    | setting playback preferences, 2-9, 6-11                                                           |
|----------------------------------------------------------------------------------------------------|---------------------------------------------------------------------------------------------------|
| Variables View, 1-4, 1-13                                                                                                    | setting record preferences, 2-12, 6-8                                                             |
| DIME, 9-7                                                                                                    | using, 6-1                                                                                        |
| Direct Internet Message Encapsulation, 9-7                                                                                                    | HTTP scripts                                                                                      |
| Breet internet wessage Encapsulation,                                                                                                    | adding a DOM variable, 6-19                                                                       |
| _                                                                                                    | adding authentication, 6-20                                                                       |
| E                                                                                                    | adding cookies, 6-23                                                                              |
| EnableAutomation setting, 10-3                                                                                                    | adding Get Navigation, 6-27                                                                       |
| encode strings, 6-28, 6-29                                                                                                    |                                                                                                   |
| encoding                                                                                                    | adding Multipart Post Navigation, 6-28                                                            |
| resetting, 6-14                                                                                                    | adding Post Navigation, 6-27                                                                      |
|                                                                                                    | adding server response tests, 6-22                                                                |
| encryption preferences, 2-3                                                                                                    | adding text matching tests, 6-21                                                                  |
| Encryption Service Not Initialized setting, 2-6                                                                                                    | adding user agent, 6-24                                                                           |
| Error Log View, 1-3, 1-4                                                                                                    | adding variables, 6-19                                                                            |
| error recovery                                                                                                    | adding XML Post Navigation, 6-29                                                                  |
| adding to script, 3-11                                                                                                    | deleting cookie, 6-24                                                                             |
| functional testing, A-9                                                                                                    | deleting variables from, 6-20                                                                     |
| general, A-9                                                                                                    | finding variable in, 6-20                                                                         |
| HTTP, A-10                                                                                                    | modifying, 6-16                                                                                   |
| Oracle EBS/Forms functional testing, A-10                                                                                                    | playing back, 6-11, 6-13                                                                          |
| Oracle EBS/Forms load testing, A-10                                                                                                    | recording, 6-8, 6-10                                                                              |
| setting preferences, 2-5                                                                                                    | viewing playback results, 6-13                                                                    |
| utilities, A-11                                                                                                    | HTTP service exceptions, B-7                                                                      |
| Web functional testing, A-10                                                                                                    |                                                                                                   |
| exceptions, 2-5                                                                                                    | 1                                                                                                 |
|                                                                                                    | <u> </u>                                                                                          |
| F                                                                                                    | Initialize section                                                                                |
| <del>-</del>                                                                                                    | definition, 1-2                                                                                   |
| File Not Found setting, 2-6                                                                                                    | installation, 1-2                                                                                 |
| filter                                                                                                    | troubleshooting, C-1                                                                              |
| See URL filter, 6-10                                                                                                    | Invalid HTTP Response Code setting, 2-7                                                           |
| Finish section                                                                                                    | Invalid URL setting, 2-7                                                                          |
| definition, 1-2                                                                                                    | I/O Errors, B-10                                                                                  |
| for statement                                                                                                    | iterations, 6-13                                                                                  |
| adding to script, 3-6                                                                                                    |                                                                                                   |
| Form Server Connect Failed setting, 2-7                                                                                                    | J                                                                                                 |
| Forms Functional Test module                                                                                                    |                                                                                                   |
| setting playback preferences, 2-10                                                                                                    | Java Code Editor, 1-5, 1-11                                                                       |
| setting record preferences, 2-13                                                                                                    | finish(), 1-11                                                                                    |
| Forms Load Test module                                                                                                    | initialize(), 1-11                                                                                |
| setting record preferences, 2-14                                                                                                    | run(), 1-11                                                                                       |
| function statement                                                                                                    | Java Code Script                                                                                  |
| adding to script, 3-6                                                                                                    | creating new project, 3-3                                                                         |
| Functional Test module                                                                                                    |                                                                                                   |
| setting playback preferences, 2-8                                                                                                    | 1                                                                                                 |
|                                                                                                    | <u> </u>                                                                                          |
| G                                                                                                    | log message                                                                                       |
| a                                                                                                    |                                                                                                   |
|                                                                                                    | adding to script, 3-5                                                                             |
| General preferences, 2-2                                                                                                    | adding to script, 3-5                                                                             |
| General preferences, 2-2                                                                                                    | 2                                                                                                 |
| -                                                                                                    | <u>M</u>                                                                                          |
| <u>H</u>                                                                                                    | M Match Errors, B-11                                                                              |
| H headers group, 6-11                                                                                                    | Match Errors, B-11 Menu options                                                                   |
| H headers group, 6-11 High-Interactivity components, 10-2                                                                                                    | Match Errors, B-11 Menu options Edit, 1-5                                                         |
| H headers group, 6-11 High-Interactivity components, 10-2 HTML Parsing Error setting, 2-7                                                                                   | Match Errors, B-11 Menu options Edit, 1-5 File, 1-4                                               |
| H headers group, 6-11 High-Interactivity components, 10-2 HTML Parsing Error setting, 2-7 HTTP error messages, B-7                                                          | Match Errors, B-11 Menu options Edit, 1-5 File, 1-4 Help, 1-8                                     |
| headers group, 6-11 High-Interactivity components, 10-2 HTML Parsing Error setting, 2-7 HTTP error messages, B-7 HTTP exceptions, B-7                                       | Match Errors, B-11 Menu options Edit, 1-5 File, 1-4                                               |
| H headers group, 6-11 High-Interactivity components, 10-2 HTML Parsing Error setting, 2-7 HTTP error messages, B-7                                                          | Match Errors, B-11 Menu options Edit, 1-5 File, 1-4 Help, 1-8                                     |
| headers group, 6-11 High-Interactivity components, 10-2 HTML Parsing Error setting, 2-7 HTTP error messages, B-7 HTTP exceptions, B-7                                       | Match Errors, B-11 Menu options Edit, 1-5 File, 1-4 Help, 1-8 Navigate, 1-8                       |
| headers group, 6-11 High-Interactivity components, 10-2 HTML Parsing Error setting, 2-7 HTTP error messages, B-7 HTTP exceptions, B-7 HTTP Get Navigation, 6-27             | Match Errors, B-11 Menu options Edit, 1-5 File, 1-4 Help, 1-8 Navigate, 1-8 Project, 1-9          |
| headers group, 6-11 High-Interactivity components, 10-2 HTML Parsing Error setting, 2-7 HTTP error messages, B-7 HTTP exceptions, B-7 HTTP Get Navigation, 6-27 HTTP module | Match Errors, B-11 Menu options Edit, 1-5 File, 1-4 Help, 1-8 Navigate, 1-8 Project, 1-9 Run, 1-7 |

| Tools, 1-8                                                       | Oracle Forms Functional Test module          |
|------------------------------------------------------------------|----------------------------------------------|
| View, 1-7                                                        | about, 7-1                                   |
| Window, 1-9                                                      | adding Oracle Forms object identifiers, 7-3  |
| module error messages, B-1                                       | editing Oracle Forms object identifiers, 7-3 |
| modules                                                          | key features, 7-1                            |
| Oracle Forms Functional Test, 7-1                                | prerequisites, 7-2                           |
| Oracle Forms Load Test, 8-1                                      | setting playback preferences, 2-10, 7-5      |
| Web Functional Test, 5-1                                         | setting record preferences, 2-13, 7-3        |
| MTOM, 9-7                                                        | using, 7-1                                   |
| Multipart Post Navigation, 6-28                                  | Oracle Forms Functional Test scripts         |
|                                                                  | adding Forms actions, 7-6                    |
| N                                                                | modifying, 7-6                               |
|                                                                  | playing back scripts, 7-5, 7-6               |
| navigation                                                       | playing back scripts with iterations, 7-6    |
| adding, 5-8, 6-25                                                | recording scripts, 7-2, 7-4                  |
| adding browser navigation, 5-8                                   | using Forms Functional Test API, 7-7         |
| adding HTTP Get, 6-27                                            | Oracle Forms Load Test error messages, B-8   |
| adding HTTP Post, 6-27                                           | Oracle Forms Load Test module                |
| adding multipart Post, 6-28                                      | Correlation Library, 8-6                     |
| adding XML Post, 6-29                                            | key features, 8-1                            |
| Navigator View, 1-4, 1-13                                        | prerequisites, 8-2                           |
| nodes                                                            | setting Correlation preferences, 8-6         |
| moving in a script, 3-14                                         | setting record preferences, 2-14, 8-3        |
| Nonce, 9-6                                                       | using, 8-1                                   |
|                                                                  | Oracle Forms Load Test scripts               |
| 0                                                                | adding Forms actions, 8-5                    |
| object identification                                            | analyzing Message Logs, 8-8                  |
| editing libraries, 5-17                                          | debugging using the Message Log, 8-7         |
| · · · · · · · · · · · · · · · · · · ·                            | modifying, 8-5                               |
| setting preferences, 2-8, 2-13, 2-14, 2-15<br>object identifiers | playing back scripts, 8-4                    |
| adding/editing, 5-3                                              | playing back scripts with iterations, 8-4    |
| Object Test Failed setting, 2-6                                  | recording scripts, 8-2, 8-3                  |
| OpenScript 2-0                                                   | troubleshooting, 8-7                         |
| Breakpoint View, 1-13                                            | troubleshooting if Error messages, 8-8       |
| Console View, 1-12                                               | using Forms Functional Test API, 6-30, 8-5   |
| Correlation interface, 1-2                                       | Oracle Forms setting, 2-7                    |
| Data Banking, 1-2                                                | Oracle Load Testing for Web Applications     |
| Debug View, 1-13                                                 | playing back HTTP scripts, 6-14              |
| definition, 1-1                                                  |                                              |
| Details View, 1-11                                               | P                                            |
| Developer Perspective, 1-3                                       | Package Explorer View, 1-4, 1-13             |
| installing, 1-2                                                  | parameterization, 4-1, 6-25                  |
| Java Code View, 1-2                                              | password digest, 9-6                         |
| menu options, 1-4                                                | password text, 9-6                           |
| Navigator and Package Explorer Views, 1-13                       | platform error messages, B-4                 |
| preferences, 1-2                                                 | Playback Errors, B-12                        |
| Problems View, 1-12                                              | playback HTTP scripts                        |
| Properties View, 1-2, 1-12                                       | using iterations, 6-13                       |
| Results View, 1-12                                               | using Oracle Load Testing for Web            |
| starting, 1-3                                                    | Applications, 6-14                           |
| tool bar, 1-10                                                   | Playback preferences, 2-4                    |
| tree view, 1-2                                                   | Action Settings, 2-11                        |
| Variables View, 1-13                                             | Agent Port, 2-11                             |
| OpenScript Workbench, 1-3                                        | Capture Screenshot Interval, 2-11            |
| options                                                          | Compression, 2-9                             |
| Configure Databank, 4-2                                          | Connections, 2-9                             |
| Substitute Variable, 4-2                                         | Error Handling, 2-5                          |
| Oracle EBS/Forms                                                 | Event Timeout, 2-10                          |
| creating new project, 3-3                                        | General, 2-4                                 |

| Headers, 2-9                              | regular expression option, 6-21              |
|-------------------------------------------|----------------------------------------------|
| Miscellaneous, 2-11                       | repository                                   |
| Object Enumeration, 2-8                   | creating, 3-1                                |
| Object Identification, 2-8                | definition, 3-1                              |
| Object Timeout, 2-11                      | managing, 3-2                                |
| Other, 2-10                               | setting preferences, 2-4                     |
| Replay Port, 2-11                         | response charset, 6-28                       |
| setting, 6-11                             | Response Time Error setting, 2-7             |
| SSL, 2-9                                  | Result View                                  |
| System, 2-5, 2-9                          | toolbar buttons, 1-13                        |
| playback results                          | Results View, 1-3, 1-4, 1-12                 |
| comparing, 6-14                           | Run section                                  |
| post data variables, 6-23                 | definition, 1-2                              |
| Post Navigation, 6-27                     | runScript statement                          |
| preferences, 2-1                          | adding to script, 3-9                        |
| Browsers, 2-3                             |                                              |
| encryption, 2-3                           | e                                            |
| error recovery, 2-5                       | <u>\$</u>                                    |
| Forms functional test, 2-10, 2-13         | script                                       |
| Forms load test, 2-14                     | commands, 1-2                                |
| functional test, 2-8                      | steps, 1-2                                   |
| general, 2-4                              | script creation exceptions, B-2              |
| General category, 2-2                     | script databanks                             |
| HTTP, 2-9, 2-12                           | using, 4-2                                   |
| playback, 6-11                            | script exceptions, B-1                       |
| 1 7                                       | script project                               |
| Playback category, 2-4                    | creating, 3-2                                |
| Record category, 2-12                     | script service exceptions, B-4               |
| repository settings, 2-4                  | script variables                             |
| setting, 2-1                              | using, 6-17                                  |
| setting project, 2-21                     | Script View, 1-4, 6-16                       |
| setting Siebel Correlation, 11-14         | • · · · · · · · · · · · · · · · · · · ·      |
| Siebel functional test, 2-14              | Java Code, 1-11                              |
| Step Group category, 2-16                 | Tree View, 1-11                              |
| Web functional test, 2-11, 2-14           | Scripting Workbench, 1-1                     |
| Web Services, 2-15                        | scripts                                      |
| workbench settings, 2-4                   | creating, 3-1                                |
| Problems View, 1-3, 1-4, 1-12             | managing, 3-2                                |
| project preferences, 2-21                 | modifying, 3-1, 3-4                          |
| Properties View, 1-3, 1-4, 1-12           | storing, 3-1                                 |
| proxy group, 6-11                         | Security Extensions                          |
| proxy recording preferences, 6-9          | adding to Web Services, 9-5                  |
| Proxy Settings tab, 6-9                   | Security SOAP Messages with Attachments, 9-7 |
|                                           | segment parser exceptions, B-3               |
| R                                         | Segment Parser Failed setting, 2-6           |
|                                           | server response tests, 5-10, 6-22            |
| Read or Write Message Failed setting, 2-7 | set variable                                 |
| record HTTP script, 6-10                  | adding to script, 3-10                       |
| record Oracle Forms Functional Test, 7-2  | Siebel                                       |
| record Oracle Forms Load Test, 8-2        | creating new project, 3-3                    |
| Record preferences, 2-12                  | Siebel Correlation Library, 11-14            |
| Forms load test, 2-14                     | Siebel error messages, B-13                  |
| General, 2-12, 2-13, 2-14, 2-15           | Siebel exceptions, B-13                      |
| Object Identification, 2-13, 2-14, 2-15   | Siebel Functional Test module                |
| Parser Tools, 2-15                        | adding Siebel Object Identifiers, 10-6       |
| Proxy Configuration, 2-16                 | editing Siebel Object Identifiers, 10-6      |
| Proxy Settings, 2-12                      | enabling Siebel test automation, 10-3        |
| URL Filters, 2-13                         | High-Interactivity components, 10-2          |
| record Web Functional Test, 5-2           | key features, 10-1                           |
| recorded results                          | setting browser options, 10-4                |
| comparing, 6-14                           | setting up Siebel environment, 10-2          |

| Standard-Interactivity applications, 10-2                                                                                                    | Initialize section, 1-11                                                                                                    |
|----------------------------------------------------------------------------------------------------|----------------------------------------------------------------------------------------------------|
| testing Siebel applications, 10-2                                                                                                    | Run section, 1-11                                                                                                    |
| using, 10-1                                                                                                    | troubleshooting, C-1                                                                                                    |
| Siebel Functional Test scripts                                                                                                    | Ŭ                                                                                                    |
| adding Siebel actions, 10-8                                                                                                    | U                                                                                                    |
| creating Siebel scripts, 10-3                                                                                                    | <u>U                                    </u>                                                                                                    |
| determining a Siebel component type, 10-5                                                                                                    | Unexpected Script Error setting, 2-6                                                                                                    |
| modifying scripts, 10-8                                                                                                    | URL encoding exceptions, B-4                                                                                                    |
| recording Siebel functional test scripts, 10-5                                                                                                    | URL filter                                                                                                    |
| setting record preferences, 10-6                                                                                                    | creating, 6-10                                                                                                    |
|                                                                                                    | setting preferences, 2-13                                                                                                    |
| starting the Siebel application, 10-4                                                                                                    | user agent                                                                                                    |
| Siebel Load Test module                                                                                                    | adding to script, 6-24                                                                                                    |
| using, 11-1                                                                                                    | Utilities module                                                                                                    |
| Smart Match                                                                                                    |                                                                                                    |
| setting preferences, 2-8                                                                                                    | getting database values, 12-3                                                                                                    |
| SOAP Message Transmission Optimization                                                                                                    | key features, 12-1                                                                                                    |
| Mechanism, 9-7                                                                                                    | reading CSV files, 12-2                                                                                                    |
| Solve Variable Failed setting, 2-7                                                                                                    | reading text files, 12-1                                                                                                    |
| SQL Execute Error setting, 2-7                                                                                                    | reading XML files, 12-2                                                                                                    |
| SSL exceptions, B-5                                                                                                    | using, 12-1                                                                                                    |
| ssl group, 6-12                                                                                                    | using XPath generator, 12-4                                                                                                    |
| Standard-Interactivity applications, 10-2                                                                                                    |                                                                                                    |
| Step Group preferences, 2-16                                                                                                    | V                                                                                                    |
| basic module, 2-16                                                                                                    | <u>v</u>                                                                                                    |
| Forms functional test, 2-17                                                                                                    | variable                                                                                                    |
| Forms load test, 2-18                                                                                                    | deleting from script, 6-20                                                                                                    |
| HTTP, 2-18                                                                                                    | finding in script, 6-20                                                                                                    |
|                                                                                                    | variable exceptions, B-4                                                                                                    |
| Siebel functional test, 2-19, 2-20                                                                                                    | Variable Not Found setting, 2-6                                                                                                    |
| Siebel load test, 2-20                                                                                                    | Variables View, 1-4, 1-13                                                                                                    |
| step groups                                                                                                    | ( and its ( its ( ) it is ( ) its ( ) its ( ) |
| 11: 4 : 4 0 4                                                                                                    |                                                                                                    |
| adding to script, 3-4                                                                                                    |                                                                                                    |
| definition, 3-4                                                                                                    | W                                                                                                    |
| definition, 3-4<br>SWA, 9-7                                                                                                    |                                                                                                    |
| definition, 3-4                                                                                                    | Web                                                                                                    |
| definition, 3-4<br>SWA, 9-7                                                                                                    | Web creating new project, 3-3                                                                                                    |
| definition, 3-4<br>SWA, 9-7<br>SWECmd=AutoOn, 10-4                                                                                                    | Web creating new project, 3-3 Web error messages, B-13                                                                                                    |
| definition, 3-4<br>SWA, 9-7                                                                                                    | Web creating new project, 3-3 Web error messages, B-13 Web Functional Test module                                                                                                    |
| definition, 3-4<br>SWA, 9-7<br>SWECmd=AutoOn, 10-4                                                                                                    | Web creating new project, 3-3 Web error messages, B-13 Web Functional Test module about, 5-1                                                                                                    |
| definition, 3-4 SWA, 9-7 SWECmd=AutoOn, 10-4  T                                                                                                    | Web creating new project, 3-3 Web error messages, B-13 Web Functional Test module about, 5-1 adding Web object identifiers, 5-3                                                                                                    |
| definition, 3-4 SWA, 9-7 SWECmd=AutoOn, 10-4  Table Test Failed setting, 2-6                                                                                                    | Web creating new project, 3-3 Web error messages, B-13 Web Functional Test module about, 5-1 adding Web object identifiers, 5-3 editing Web object identifiers, 5-3                                                                                                    |
| definition, 3-4 SWA, 9-7 SWECmd=AutoOn, 10-4  Table Test Failed setting, 2-6 TCP exceptions, B-5 test cases                                                                                                    | Web creating new project, 3-3 Web error messages, B-13 Web Functional Test module about, 5-1 adding Web object identifiers, 5-3 editing Web object identifiers, 5-3 key features, 5-2                                                                                                    |
| definition, 3-4 SWA, 9-7 SWECmd=AutoOn, 10-4  Table Test Failed setting, 2-6 TCP exceptions, B-5 test cases adding object tests, 5-12                                                                                                    | Web creating new project, 3-3 Web error messages, B-13 Web Functional Test module about, 5-1 adding Web object identifiers, 5-3 editing Web object identifiers, 5-3                                                                                                    |
| definition, 3-4 SWA, 9-7 SWECmd=AutoOn, 10-4  T Table Test Failed setting, 2-6 TCP exceptions, B-5 test cases adding object tests, 5-12 adding server response test, 5-10, 6-22                                                                                                    | Web creating new project, 3-3 Web error messages, B-13 Web Functional Test module about, 5-1 adding Web object identifiers, 5-3 editing Web object identifiers, 5-3 key features, 5-2                                                                                                    |
| definition, 3-4 SWA, 9-7 SWECmd=AutoOn, 10-4  T Table Test Failed setting, 2-6 TCP exceptions, B-5 test cases adding object tests, 5-12 adding server response test, 5-10, 6-22 adding table tests, 5-14                                                                                                    | Web creating new project, 3-3 Web error messages, B-13 Web Functional Test module about, 5-1 adding Web object identifiers, 5-3 editing Web object identifiers, 5-3 key features, 5-2 setting playback preferences, 2-11, 5-7                                                                                                    |
| definition, 3-4 SWA, 9-7 SWECmd=AutoOn, 10-4  T Table Test Failed setting, 2-6 TCP exceptions, B-5 test cases adding object tests, 5-12 adding server response test, 5-10, 6-22 adding table tests, 5-14 adding text matching, 5-11, 6-21                                                                                                    | Web creating new project, 3-3 Web error messages, B-13 Web Functional Test module about, 5-1 adding Web object identifiers, 5-3 editing Web object identifiers, 5-3 key features, 5-2 setting playback preferences, 2-11, 5-7 setting record preferences, 2-14, 5-2 using, 5-1                                                                                                    |
| definition, 3-4 SWA, 9-7 SWECmd=AutoOn, 10-4  T Table Test Failed setting, 2-6 TCP exceptions, B-5 test cases adding object tests, 5-12 adding server response test, 5-10, 6-22 adding table tests, 5-14 adding text matching, 5-11, 6-21 Test Modules, 1-1                                                                                                    | Web creating new project, 3-3 Web error messages, B-13 Web Functional Test module about, 5-1 adding Web object identifiers, 5-3 editing Web object identifiers, 5-3 key features, 5-2 setting playback preferences, 2-11, 5-7 setting record preferences, 2-14, 5-2 using, 5-1 Web Functional Test scripts                                                                                                    |
| definition, 3-4 SWA, 9-7 SWECmd=AutoOn, 10-4  T Table Test Failed setting, 2-6 TCP exceptions, B-5 test cases adding object tests, 5-12 adding server response test, 5-10, 6-22 adding table tests, 5-14 adding text matching, 5-11, 6-21 Test Modules, 1-1 Tester Perspective, 1-3                                                                                                    | Web creating new project, 3-3 Web error messages, B-13 Web Functional Test module about, 5-1 adding Web object identifiers, 5-3 editing Web object identifiers, 5-3 key features, 5-2 setting playback preferences, 2-11, 5-7 setting record preferences, 2-14, 5-2 using, 5-1 Web Functional Test scripts adding browser navigation, 5-8                                                                                                    |
| definition, 3-4 SWA, 9-7 SWECmd=AutoOn, 10-4  Table Test Failed setting, 2-6 TCP exceptions, B-5 test cases adding object tests, 5-12 adding server response test, 5-10, 6-22 adding table tests, 5-14 adding text matching, 5-11, 6-21 Test Modules, 1-1 Tester Perspective, 1-3 Console View, 1-3, 1-12                                                                                                    | Web creating new project, 3-3 Web error messages, B-13 Web Functional Test module about, 5-1 adding Web object identifiers, 5-3 editing Web object identifiers, 5-3 key features, 5-2 setting playback preferences, 2-11, 5-7 setting record preferences, 2-14, 5-2 using, 5-1 Web Functional Test scripts adding browser navigation, 5-8 adding object libraries to scripts, 5-10                                                                                                    |
| definition, 3-4 SWA, 9-7 SWECmd=AutoOn, 10-4  T Table Test Failed setting, 2-6 TCP exceptions, B-5 test cases adding object tests, 5-12 adding server response test, 5-10, 6-22 adding table tests, 5-14 adding text matching, 5-11, 6-21 Test Modules, 1-1 Tester Perspective, 1-3 Console View, 1-3, 1-12 Details View, 1-3, 1-11                                                                                                    | Web creating new project, 3-3 Web error messages, B-13 Web Functional Test module about, 5-1 adding Web object identifiers, 5-3 editing Web object identifiers, 5-3 key features, 5-2 setting playback preferences, 2-11, 5-7 setting record preferences, 2-14, 5-2 using, 5-1 Web Functional Test scripts adding browser navigation, 5-8 adding object libraries to scripts, 5-10 adding object tests, 5-12                                                                                                    |
| definition, 3-4 SWA, 9-7 SWECmd=AutoOn, 10-4  T Table Test Failed setting, 2-6 TCP exceptions, B-5 test cases adding object tests, 5-12 adding server response test, 5-10, 6-22 adding table tests, 5-14 adding text matching, 5-11, 6-21 Test Modules, 1-1 Tester Perspective, 1-3 Console View, 1-3, 1-12 Details View, 1-3, 1-11 Error Log View, 1-3                                                                                                    | Web creating new project, 3-3 Web error messages, B-13 Web Functional Test module about, 5-1 adding Web object identifiers, 5-3 editing Web object identifiers, 5-3 key features, 5-2 setting playback preferences, 2-11, 5-7 setting record preferences, 2-14, 5-2 using, 5-1 Web Functional Test scripts adding browser navigation, 5-8 adding object libraries to scripts, 5-10 adding object tests, 5-12 adding server response tests, 5-10                                                                                                    |
| definition, 3-4 SWA, 9-7 SWECmd=AutoOn, 10-4  Table Test Failed setting, 2-6 TCP exceptions, B-5 test cases adding object tests, 5-12 adding server response test, 5-10, 6-22 adding table tests, 5-14 adding text matching, 5-11, 6-21 Test Modules, 1-1 Tester Perspective, 1-3 Console View, 1-3, 1-12 Details View, 1-3, 1-11 Error Log View, 1-3 Problems View, 1-3, 1-12                                                                                                    | Web creating new project, 3-3 Web error messages, B-13 Web Functional Test module about, 5-1 adding Web object identifiers, 5-3 editing Web object identifiers, 5-3 key features, 5-2 setting playback preferences, 2-11, 5-7 setting record preferences, 2-14, 5-2 using, 5-1 Web Functional Test scripts adding browser navigation, 5-8 adding object libraries to scripts, 5-10 adding object tests, 5-12 adding server response tests, 5-10 adding table tests, 5-14                                                                                                    |
| definition, 3-4 SWA, 9-7 SWECmd=AutoOn, 10-4  Table Test Failed setting, 2-6 TCP exceptions, B-5 test cases adding object tests, 5-12 adding server response test, 5-10, 6-22 adding table tests, 5-14 adding text matching, 5-11, 6-21 Test Modules, 1-1 Tester Perspective, 1-3 Console View, 1-3, 1-12 Details View, 1-3, 1-11 Error Log View, 1-3 Problems View, 1-3, 1-12 Properties View, 1-3, 1-12                                                                                                    | Web creating new project, 3-3 Web error messages, B-13 Web Functional Test module about, 5-1 adding Web object identifiers, 5-3 editing Web object identifiers, 5-3 key features, 5-2 setting playback preferences, 2-11, 5-7 setting record preferences, 2-14, 5-2 using, 5-1 Web Functional Test scripts adding browser navigation, 5-8 adding object libraries to scripts, 5-10 adding object tests, 5-12 adding server response tests, 5-10 adding table tests, 5-14 adding text matching tests, 5-11                                                                                                    |
| definition, 3-4 SWA, 9-7 SWECmd=AutoOn, 10-4  Table Test Failed setting, 2-6 TCP exceptions, B-5 test cases adding object tests, 5-12 adding server response test, 5-10, 6-22 adding table tests, 5-14 adding text matching, 5-11, 6-21 Test Modules, 1-1 Tester Perspective, 1-3 Console View, 1-3, 1-12 Details View, 1-3, 1-11 Error Log View, 1-3 Problems View, 1-3, 1-12 Results View, 1-3, 1-12 Results View, 1-3, 1-12                                                                                                    | Web creating new project, 3-3 Web error messages, B-13 Web Functional Test module about, 5-1 adding Web object identifiers, 5-3 editing Web object identifiers, 5-3 key features, 5-2 setting playback preferences, 2-11, 5-7 setting record preferences, 2-14, 5-2 using, 5-1 Web Functional Test scripts adding browser navigation, 5-8 adding object libraries to scripts, 5-10 adding object tests, 5-12 adding server response tests, 5-10 adding table tests, 5-14 adding text matching tests, 5-11 adding wait for page, 5-15                                                                                                    |
| definition, 3-4 SWA, 9-7 SWECmd=AutoOn, 10-4  Table Test Failed setting, 2-6 TCP exceptions, B-5 test cases adding object tests, 5-12 adding server response test, 5-10, 6-22 adding table tests, 5-14 adding text matching, 5-11, 6-21 Test Modules, 1-1 Tester Perspective, 1-3 Console View, 1-3, 1-12 Details View, 1-3, 1-11 Error Log View, 1-3 Problems View, 1-3, 1-12 Properties View, 1-3, 1-12                                                                                                    | Web creating new project, 3-3 Web error messages, B-13 Web Functional Test module about, 5-1 adding Web object identifiers, 5-3 editing Web object identifiers, 5-3 key features, 5-2 setting playback preferences, 2-11, 5-7 setting record preferences, 2-14, 5-2 using, 5-1 Web Functional Test scripts adding browser navigation, 5-8 adding object libraries to scripts, 5-10 adding object tests, 5-12 adding server response tests, 5-10 adding table tests, 5-14 adding text matching tests, 5-11 adding wait for page, 5-15 adding web actions, 5-9                                                                                                    |
| definition, 3-4 SWA, 9-7 SWECmd=AutoOn, 10-4  Table Test Failed setting, 2-6 TCP exceptions, B-5 test cases adding object tests, 5-12 adding server response test, 5-10, 6-22 adding table tests, 5-14 adding text matching, 5-11, 6-21 Test Modules, 1-1 Tester Perspective, 1-3 Console View, 1-3, 1-12 Details View, 1-3, 1-11 Error Log View, 1-3 Problems View, 1-3, 1-12 Results View, 1-3, 1-12 Results View, 1-3, 1-12                                                                                                    | Web creating new project, 3-3 Web error messages, B-13 Web Functional Test module about, 5-1 adding Web object identifiers, 5-3 editing Web object identifiers, 5-3 key features, 5-2 setting playback preferences, 2-11, 5-7 setting record preferences, 2-14, 5-2 using, 5-1 Web Functional Test scripts adding browser navigation, 5-8 adding object libraries to scripts, 5-10 adding object tests, 5-12 adding server response tests, 5-10 adding text matching tests, 5-11 adding wait for page, 5-15 adding web actions, 5-9 editing object libraries, 5-17                                                                                                    |
| definition, 3-4 SWA, 9-7 SWECmd=AutoOn, 10-4  T Table Test Failed setting, 2-6 TCP exceptions, B-5 test cases   adding object tests, 5-12   adding server response test, 5-10, 6-22   adding table tests, 5-14   adding text matching, 5-11, 6-21 Test Modules, 1-1 Tester Perspective, 1-3   Console View, 1-3, 1-12   Details View, 1-3, 1-11   Error Log View, 1-3   Problems View, 1-3, 1-12   Results View, 1-3, 1-12   Script View, 1-3, 1-10 text file encoding                                                                            | Web creating new project, 3-3 Web error messages, B-13 Web Functional Test module about, 5-1 adding Web object identifiers, 5-3 editing Web object identifiers, 5-3 key features, 5-2 setting playback preferences, 2-11, 5-7 setting record preferences, 2-14, 5-2 using, 5-1 Web Functional Test scripts adding browser navigation, 5-8 adding object libraries to scripts, 5-10 adding object tests, 5-12 adding server response tests, 5-10 adding table tests, 5-14 adding text matching tests, 5-11 adding wait for page, 5-15 adding web actions, 5-9 editing object paths, 5-16                                                                                                    |
| definition, 3-4 SWA, 9-7 SWECmd=AutoOn, 10-4  Table Test Failed setting, 2-6 TCP exceptions, B-5 test cases adding object tests, 5-12 adding server response test, 5-10, 6-22 adding table tests, 5-14 adding text matching, 5-11, 6-21 Test Modules, 1-1 Tester Perspective, 1-3 Console View, 1-3, 1-12 Details View, 1-3, 1-11 Error Log View, 1-3 Problems View, 1-3, 1-12 Results View, 1-3, 1-12 Script View, 1-3, 1-10 text file encoding changing, 3-14                                                                                   | Web creating new project, 3-3 Web error messages, B-13 Web Functional Test module about, 5-1 adding Web object identifiers, 5-3 editing Web object identifiers, 5-3 key features, 5-2 setting playback preferences, 2-11, 5-7 setting record preferences, 2-14, 5-2 using, 5-1 Web Functional Test scripts adding browser navigation, 5-8 adding object libraries to scripts, 5-10 adding object tests, 5-12 adding server response tests, 5-10 adding text matching tests, 5-11 adding wait for page, 5-15 adding web actions, 5-9 editing object libraries, 5-17                                                                                                    |
| definition, 3-4 SWA, 9-7 SWECmd=AutoOn, 10-4  T Table Test Failed setting, 2-6 TCP exceptions, B-5 test cases   adding object tests, 5-12   adding server response test, 5-10, 6-22   adding table tests, 5-14   adding text matching, 5-11, 6-21 Test Modules, 1-1 Tester Perspective, 1-3   Console View, 1-3, 1-12   Details View, 1-3, 1-11   Error Log View, 1-3   Problems View, 1-3, 1-12   Properties View, 1-3, 1-12   Results View, 1-3, 1-10 text file encoding   changing, 3-14 Text Matching Failed setting, 2-6                     | Web creating new project, 3-3 Web error messages, B-13 Web Functional Test module about, 5-1 adding Web object identifiers, 5-3 editing Web object identifiers, 5-3 key features, 5-2 setting playback preferences, 2-11, 5-7 setting record preferences, 2-14, 5-2 using, 5-1 Web Functional Test scripts adding browser navigation, 5-8 adding object libraries to scripts, 5-10 adding object tests, 5-12 adding server response tests, 5-10 adding table tests, 5-14 adding text matching tests, 5-11 adding wait for page, 5-15 adding web actions, 5-9 editing object paths, 5-16                                                                                                    |
| definition, 3-4 SWA, 9-7 SWECmd=AutoOn, 10-4  Table Test Failed setting, 2-6 TCP exceptions, B-5 test cases adding object tests, 5-12 adding server response test, 5-10, 6-22 adding table tests, 5-14 adding text matching, 5-11, 6-21 Test Modules, 1-1 Tester Perspective, 1-3 Console View, 1-3, 1-12 Details View, 1-3, 1-11 Error Log View, 1-3 Problems View, 1-3, 1-12 Results View, 1-3, 1-12 Script View, 1-3, 1-10 text file encoding changing, 3-14 Text Matching Failed setting, 2-6 text matching tests                             | Web creating new project, 3-3 Web error messages, B-13 Web Functional Test module about, 5-1 adding Web object identifiers, 5-3 editing Web object identifiers, 5-3 key features, 5-2 setting playback preferences, 2-11, 5-7 setting record preferences, 2-14, 5-2 using, 5-1 Web Functional Test scripts adding browser navigation, 5-8 adding object libraries to scripts, 5-10 adding server response tests, 5-12 adding server response tests, 5-14 adding text matching tests, 5-11 adding wait for page, 5-15 adding web actions, 5-9 editing object libraries, 5-17 inspecting object paths, 5-16 modifying, 5-8 playing back scripts, 5-7, 5-8                                                                                                    |
| definition, 3-4 SWA, 9-7 SWECmd=AutoOn, 10-4  T Table Test Failed setting, 2-6 TCP exceptions, B-5 test cases   adding object tests, 5-12   adding server response test, 5-10, 6-22   adding table tests, 5-14   adding text matching, 5-11, 6-21 Test Modules, 1-1 Tester Perspective, 1-3   Console View, 1-3, 1-12   Details View, 1-3, 1-11   Error Log View, 1-3, 1-12   Properties View, 1-3, 1-12   Results View, 1-3, 1-10 text file encoding   changing, 3-14 Text Matching Failed setting, 2-6 text matching tests   adding, 5-11, 6-21 | Web creating new project, 3-3 Web error messages, B-13 Web Functional Test module about, 5-1 adding Web object identifiers, 5-3 editing Web object identifiers, 5-3 key features, 5-2 setting playback preferences, 2-11, 5-7 setting record preferences, 2-14, 5-2 using, 5-1 Web Functional Test scripts adding browser navigation, 5-8 adding object libraries to scripts, 5-10 adding object tests, 5-12 adding server response tests, 5-10 adding table tests, 5-14 adding text matching tests, 5-11 adding wait for page, 5-15 adding web actions, 5-9 editing object libraries, 5-17 inspecting object paths, 5-16 modifying, 5-8 playing back scripts, 5-7, 5-8 playing back scripts with iterations, 5-8                                                                                                    |
| definition, 3-4 SWA, 9-7 SWECmd=AutoOn, 10-4  Table Test Failed setting, 2-6 TCP exceptions, B-5 test cases adding object tests, 5-12 adding server response test, 5-10, 6-22 adding table tests, 5-14 adding text matching, 5-11, 6-21 Test Modules, 1-1 Tester Perspective, 1-3 Console View, 1-3, 1-12 Details View, 1-3, 1-11 Error Log View, 1-3 Problems View, 1-3, 1-12 Results View, 1-3, 1-12 Script View, 1-3, 1-10 text file encoding changing, 3-14 Text Matching Failed setting, 2-6 text matching tests                             | Web creating new project, 3-3 Web error messages, B-13 Web Functional Test module about, 5-1 adding Web object identifiers, 5-3 editing Web object identifiers, 5-3 key features, 5-2 setting playback preferences, 2-11, 5-7 setting record preferences, 2-14, 5-2 using, 5-1 Web Functional Test scripts adding browser navigation, 5-8 adding object libraries to scripts, 5-10 adding server response tests, 5-12 adding server response tests, 5-14 adding text matching tests, 5-11 adding wait for page, 5-15 adding web actions, 5-9 editing object libraries, 5-17 inspecting object paths, 5-16 modifying, 5-8 playing back scripts, 5-7, 5-8                                                                                                    |

```
using Web Functional Test API, 5-17
Web Service exceptions, B-13
Web Services module
  adding WSDL files, 9-2
  key features, 9-1
  setting record preferences, 2-15, 9-8
  using, 9-1
Web Services scripts
  adding attachments, 9-6
  adding methods to scripts, 9-2
  adding post navigation, 9-3
  adding security extensions, 9-5
  adding Text Matching tests, 9-4
  creating new project, 3-3
  creating scripts using WSDL Manager, 9-2
  editing method parameters, 9-3
  modifying scripts, 9-3
  recording scripts, 9-8
Web/HTTP
  creating new project, 3-3
Workbench
  Developer Perspective, 1-3
  overview, 1-3
  setting preferences, 2-4
  Tester Perspective, 1-3
workspaces
  creating, 3-1
  definition, 3-1
  managing, 3-2
WSDL Manager
  adding WSDL files, 9-2
X
XML file data
  posting, 6-15
  reading files, 12-2
XML Parsing Error setting, 2-7
XML Post Navigation, 6-29
XPath Generator, 12-4
Z
Zero Length Downloads setting, 2-6
```